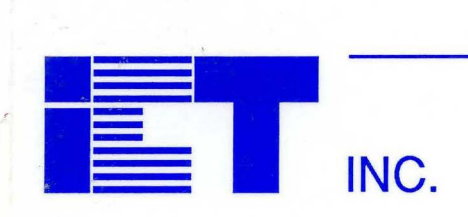

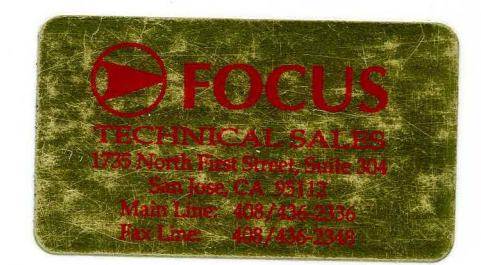

# PLACE™ Software and Applications Handbook

## Introduction to PLACE

PLACE Installation

Getting Started with PLACE

 $- -$ 

a

 $\overline{\mathbf{3}}$ 

 $\overline{\mathbf{2}}$ 

4

I

6

I

Operation Reference Guide

PLACE Design Language

PLACE Application Examples

Sales Representatives and Distributors

#### Trademarks

PEEL™ and PLACE™ are trademarks of ICT, Inc. Wordstar® is a registered trademark of MicroPro International Corporation

#### PLACE™ Software and Applications Handbook Copyright

This document is copyrighted. All rights are reserved. This document may not, in whole or in part, be copied, photocopied, reproduced, translated or reduced to any electronic medium or machine readable form without prior written consent from ICT, Inc.

©1992 ICT, Inc. 2123 Ringwood Avenue San Jose, CA 95131

Second Edition

## **Table of Contents**

ł

## **1.0 Introduction to PLACE**

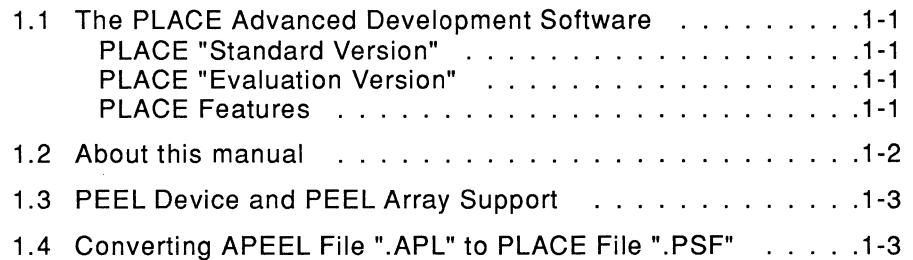

## **2.0 PLACE Installation**

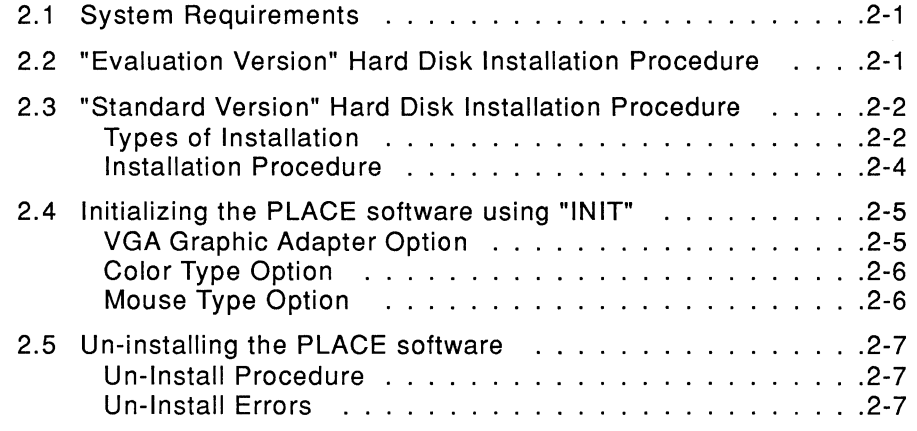

## **3.0 Getting Started with PLACE**

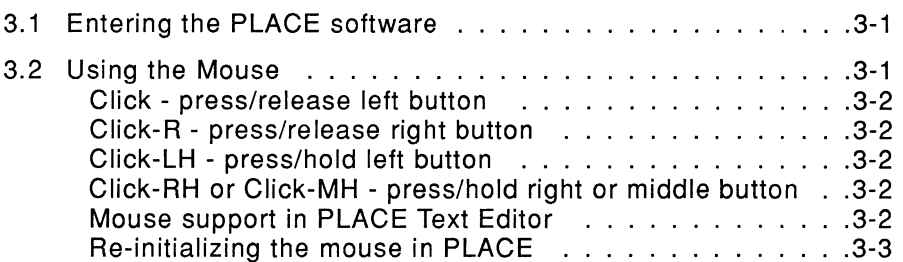

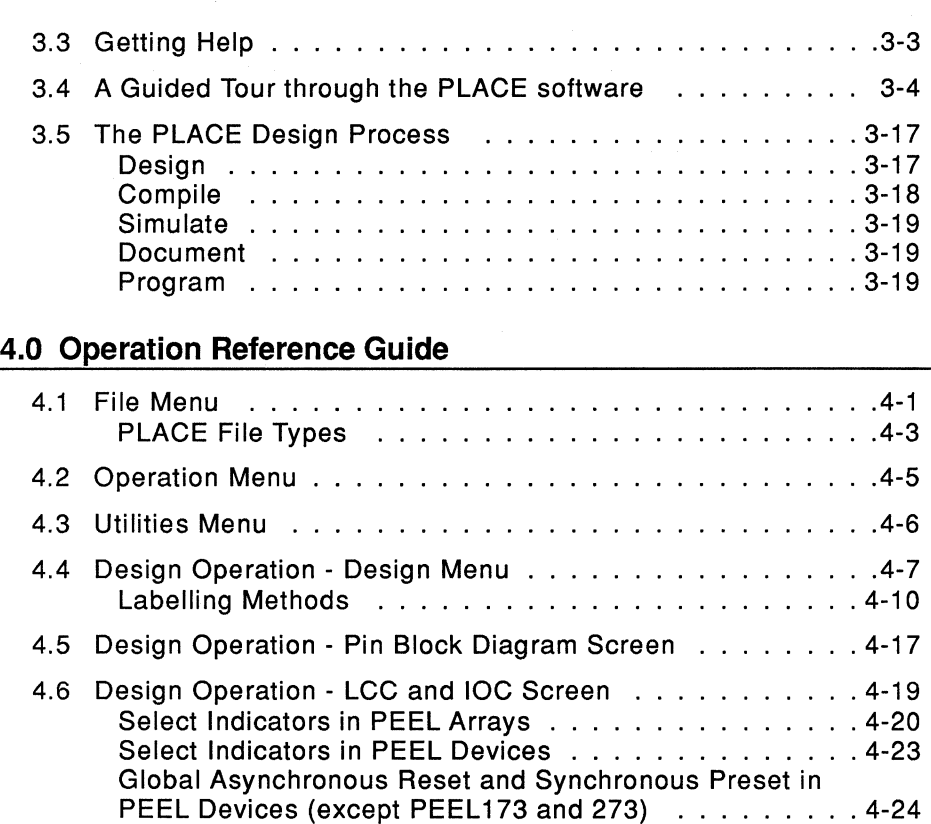

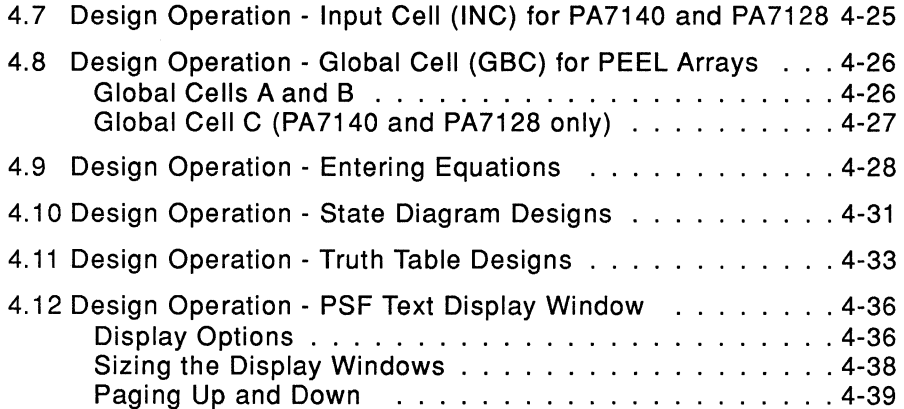

Entering the PLACE Text Editor via the Display Window . 4-39

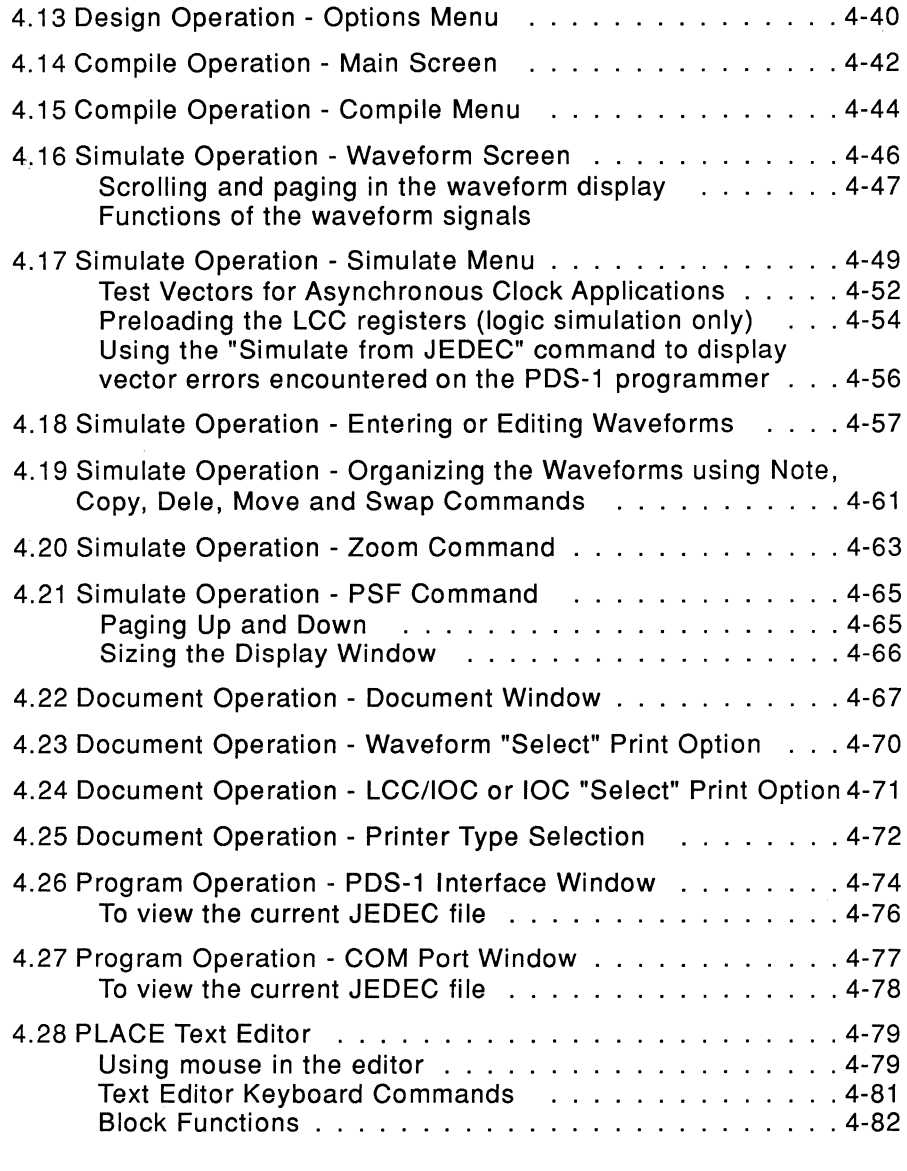

## 5.0 **PLACE Design Language**

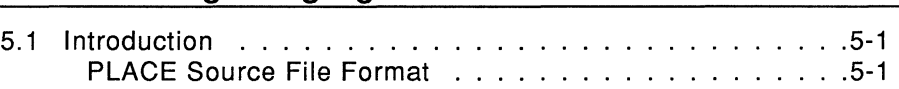

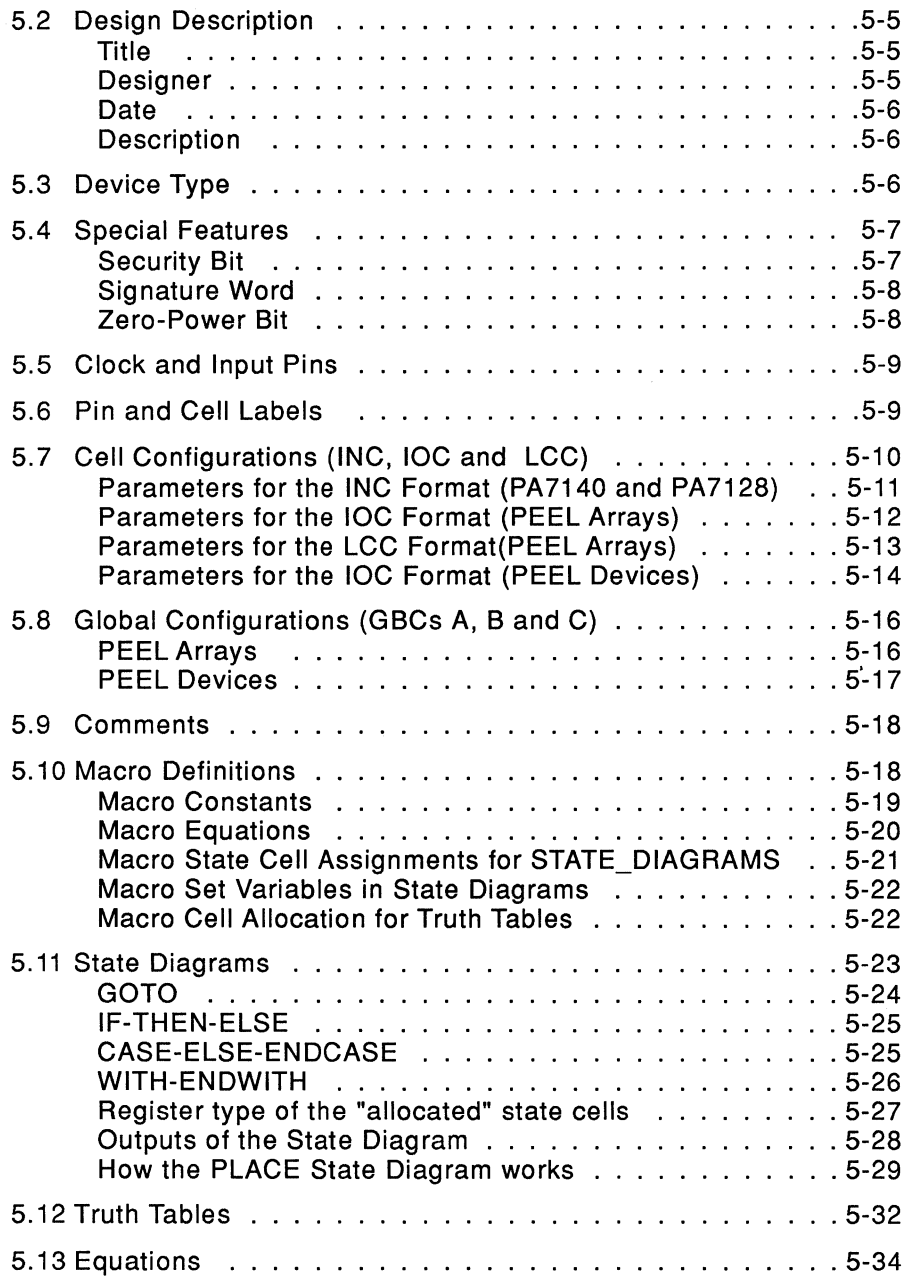

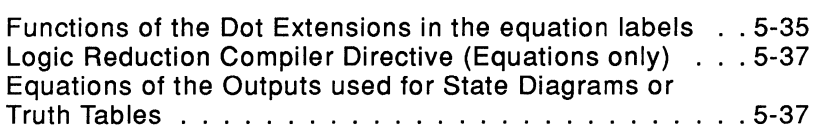

## 6.0 **PLACE Application Examples**

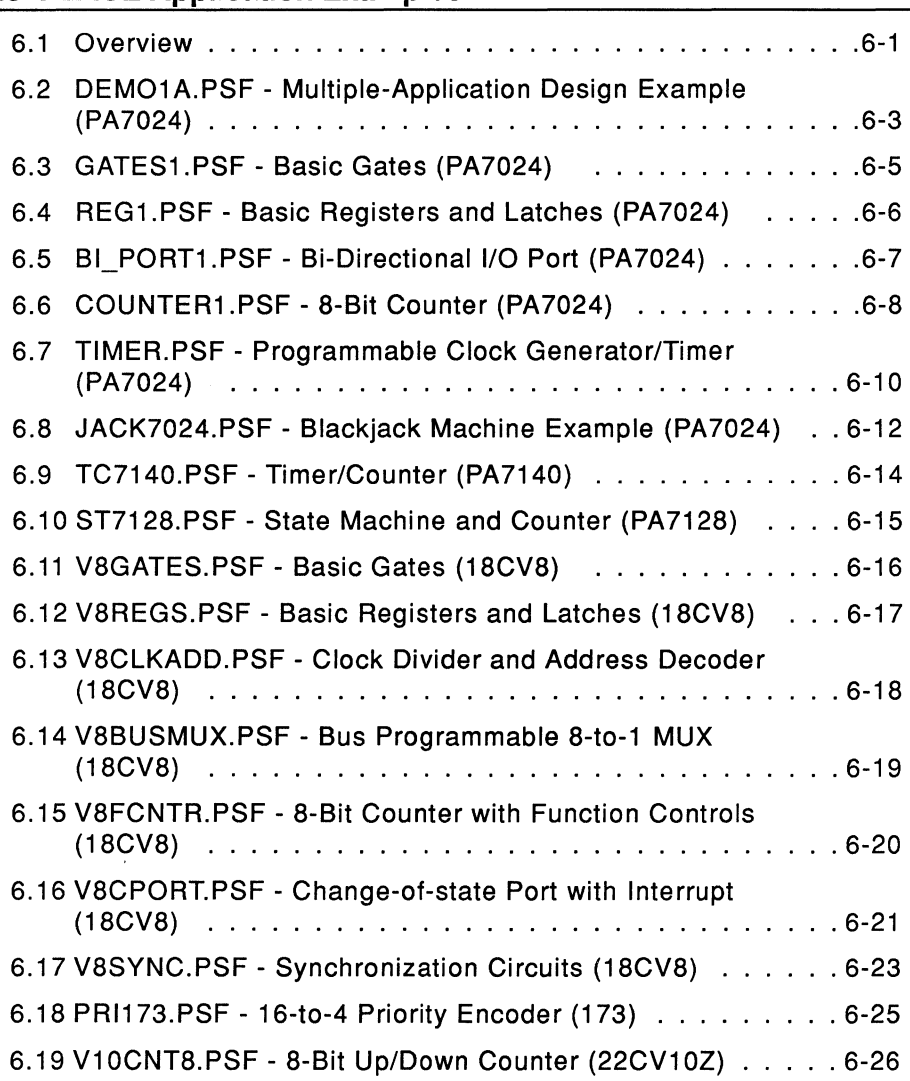

 $\label{eq:2.1} \frac{1}{\sqrt{2}}\int_{\mathbb{R}^3}\frac{1}{\sqrt{2}}\left(\frac{1}{\sqrt{2}}\right)^2\frac{1}{\sqrt{2}}\left(\frac{1}{\sqrt{2}}\right)^2\frac{1}{\sqrt{2}}\left(\frac{1}{\sqrt{2}}\right)^2.$ 

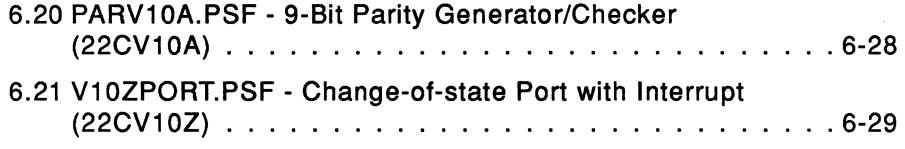

## **ICT Sales Network**

North American Sales Representatives

Distributor Network

World-wide Sales Representatives

**Introduction to PLACE** 

 $\label{eq:2.1} \mathbf{E}^{(1)} = \mathbf{E}^{(1)} \mathbf{E}^{(1)} + \mathbf{E}^{(2)} \mathbf{E}^{(1)} + \mathbf{E}^{(1)} \mathbf{E}^{(2)} + \mathbf{E}^{(1)} \mathbf{E}^{(1)}$ 

# **1.0 Introduction to PLACE™**

## 1.1 The PLACE Advanced Development Software

Welcome to the PLACE Advanced Development Software from ICT, Inc. PLACE (PEEL Logic Architectural Compiler and Editor) is an enhanced development package that offers complete support for ICT's family of PEEL (Programmable Electrically Erasable Logic) Arrays and Devices.

Below are the two main versions of the PLACE software.

#### PLACE "Standard Version"

This version of the PLACE software (if the word "Evaluation" is not specified, the Standard Version is automatically assumed) provides everything needed to implement complete designs from architectural entry to the creation of a compiled and simulated JEDEC file for programming. Note that the PLACE Compiler (PLCOM.EXE) is copy-protected and has a limit of three hard disk installations. The PLACE original disk #1 has an additional copy-protect key which cannot be installed to the hard disk. This additional key serves as a back-up.

### PLACE "Evaluation Version"

The "Evaluation" version provides all features of the standard version with the exception of the logic compiler for creating JEDEC programming files. Complete designs can be entered and saved allowing you to start designs immediately and see how the PEEL Array architectures and PLACE software will suit your logic design needs. Designs created can later be compiled and simulated on the standard version.

#### PLACE features

#### Architectural Editor

PLACE incorporates an innovative architectural editor which graphically illustrates and controls the architectures, logic equations, state-diagram and truth-table entries, hence making making the overall design easy to understand while allowing for optimum utilization.

#### Logic Compiler (Standard version only)

The PLACE compiler performs logic transformation allowing equations to be specified in most any fashion. The compiler also features five levels of user-selectable logic reduction (including "auto-demorganization") making it possible to get more logic into every design.

#### Logic Simulator

PLACE provides a multi-level logic simulator that lets the external and internal signals be fully simulated, analyzed and edited via a graphically illustrated waveform display.

#### Documentation

PLACE designs can be documented through batch printing of the logic design description, architecture and waveform displays.

#### Programmer Interface

Programming is supported by a direct interface to the ICT PEEL Development System programmer, and by other popular programmers via the serial communication port or by automatically executing the third-party programming software from within PLACE.

## 1.2 **About This Manual**

The PLACE Software manual is organized in seven sections. Before trying to design with the PLACE software, make sure you read through the first three sections: "Introduction", "Installation" and "Getting Started". By doing so you will save yourself time.

After you have completed installing the PLACE software and have become familiar with the basic operations, chapters 4 and 5 "Operation Reference Guide" and "PLACE Design Language Reference Guide" can be referred to as you implement your first designs. Documentation describing several application examples are provided in chapter 6. These examples are also

included on diskette and will automatically be loaded during installation.

While using this manual and the software you may need to reference the PEEL Array product specifications. Please make sure you have a copy of the ICT Data Book.

Texture operations and features described in this manual are referenced to PLACE Version 2.10. For additional information on new features and manual corrections, please refer to the README.DOC file on PLACE disk #1.

## **1.3 PEEL Device and PEEL Array support**

The devices supported in the PLACE software include:

**PEEL Arrays**  PA7024 **PEEL Devices**  PEEL18CV8 PEEL22CV10 PEEL20CG10 PA7140 PEEL173 PEEL22CV10A PEEL22CV10Z PA7128 PEEL273 PEEL22CV10A+

Additional devices will be supported in future software versions.

## **1.4 Converting A PEEL File ".APL" to PLACE File ".PSF"**

If you are a current user of the PEEL Device Development Software (PDS), then your designs done in the APEEL language can be converted to the PLACE design language format by using the APL2PSF (APL2PSF.EXE) utility. This allows the PLACE enhanced features available for the PEEL Arrays to be used to implement designs for the lower density PEEL devices.

The format for the APL2PSF utiltiy is:

APL2PSF filename

The extension of the filename defaults to ".APL" if not specified.

PLACE Installation

 $\label{eq:2.1} \frac{1}{\sqrt{2}}\int_{0}^{\infty}\frac{1}{\sqrt{2\pi}}\left(\frac{1}{\sqrt{2\pi}}\right)^{2\alpha} \frac{1}{\sqrt{2\pi}}\int_{0}^{\infty}\frac{1}{\sqrt{2\pi}}\left(\frac{1}{\sqrt{2\pi}}\right)^{\alpha} \frac{1}{\sqrt{2\pi}}\int_{0}^{\infty}\frac{1}{\sqrt{2\pi}}\frac{1}{\sqrt{2\pi}}\frac{1}{\sqrt{2\pi}}\frac{1}{\sqrt{2\pi}}\frac{1}{\sqrt{2\pi}}\frac{1}{\sqrt{2\pi}}\frac{1}{\sqrt{2\pi}}$ 

# **2.0 PLACE Installation**

## **2.1 System Requirements**

- o IBM PC, XT, AT or compatible
- □ 512K RAM memory for most designs, 540K for very large designs
- o Hercules, EGA or VGA
- o A hard disk with 2.6 M-bytes of free disk space (1.6 M-bytes for program storage and 1 M-bytes for operational file storage)
- o Microsoft mouse or compatible with driver
- DOS version 3.0 or greater
- o (Optional) Expanded Memory Systems with drivers conforming to the LIM EMS specification version 3.2 or greater

## 2.2 **"Evaluation Version" Hard Disk Installation Procedure**

- $\blacktriangleright$  Turn the computer on
- ► Boot-up DOS 3.0 or greater
- ,... Install your mouse driver, otherwise PLACE will not boot-up
- $\triangleright$  Insert the PLACE Evaluation Software Disk into drive A
- $\triangleright$  Select drive A and type "INSTALL" followed by the [ENTER] key. The install program will guide you to copy all files to a selected directory on your hard disk. The default drive and directory is C:\ ICTPLACE. You can enter an alternate drive and directory by using the [Backspace] or cursor keys
- $\triangleright$  Once completed, the program will return to the DOS prompt. Type "INIT " followed by [ENTER] to initialize the software. For subsequent use, type "PLACE" followed by [ENTER]
- o (Optional) If you wish to enter PLACE from any directory you can do this by adding the following to your AUTOEXEC.BAT file. Assuming "ICTPLACE is the directory name and it is in drive C:, you would add "C:\ICTPLACE" to the your DOS path and insert "SET ICTPLACE=C:\ICTPLACE" Ex:Path c:\;c:\DOS;c:\batch;C:\ICTPLACE Set ICTPLACE=C:\ICTPLACE

## 2.3 "Standard Version" Hard Disk Installation Procedure

The standard PLACE software is provided on multiple diskettes identified by the disk number. To properly operate the software, all files from the diskettes must be loaded on to the hard disk via the following installation procedure.

Please note that disk #1 of the original PLACE software diskette incorporates copy protection. This copy protection allows up to three hard disk installations (note that an additional un-installable copy-protection key (key disk) will serve as a back-up). To move the software to a different computer, the un-install procedure must be executed to reinstate the available number of installations onto the original disk #1. Please remember if you intend to re-format your hard disk make sure to un-install PLACE first. If this is not done the copy protection installation will be lost.

 $\mathbb{R}$  The PLACE copy-protect key is made up of two files, "EV21.SYS" and "EV22.SYS". These hidden system files which reside in the root directory of the installed drive must not be (manually) deleted because other application programs may be utilizing the same copy-protection scheme. The un-install procedure (section 2.5) should be used to remove the copyprotect key from the installed drive.

#### Types of Installation

The PLACE "Standard" Version hard disk installation software provides several options for installing the copy protection key. Note that each option specified below will copy all the files from the original PLACE diskettes to the hard disk (the only difference is the type of installation for the copy-protection key). If you are a first-time PLACE user, we recommend option #4 because it allows PLACE to be run in the most efficient manner. If you run into a problem with the copy-protection key, then you may want to try the other options.

- Option 1: Evaluation Version
	- Installs the PLACE Software (Evaluation Version), i.e. the PLACE Compile operation is disabled.
	- No PLACE copy-protect key installation.
- The PLACE Install-count will not be decremented, thus allowing unlimited installations.
- Option 2: Original Floppy Disk #1 as (Copy-Protected) Key Disk
	- Installs the PLACE Software (Standard Version). Compile operation is enabled.
	- No PLACE copy-protect key installation. Uses the copyprotect key from original disk #1.
	- The PLACE Install-count will not be decremented.
	- The major disadvantage with this option is the requirement of the original disk #1 to be in the floppy drive during the PLACE operation changes (i.e. any time the Compile operation is selected). The frequent access of the floppy drive slows down the PLACE software. However, unlimited installations can be implemented with this option.

#### • Option 3: New Floppy Disk as Key Disk

- Installs the PLACE Software (Standard Version). Compile operation is enabled.
- Installs the PLACE copy-protect key to a blank formatted floppy diskette (3.5/5.25" High or Double-Sided Densities).
- The PLACE Install-count will be decremented by one.
- Like Option 2, the installed work disk must always be in the floppy drive during the PLACE operation switching processes.
- For advantages and disadvantages, refer to the descriptions in Option 2.
- If possible, use option 3 instead of option 2 because option 2 is designed for use as a backup.
- Option 4: Install Key to Hard Disk
	- Installs the PLACE Software (Standard Version). Compile operation is enabled.
	- Installs the PLACE copy-protect key to the hard disk. The hidden system files "EV21.SYS" and "EV22.SYS"

which make up the copy-protect key will reside in the root directory of the installed drive.

- The PLACE Install-count will be decremented by one.

#### Installation Procedure

- Turn the computer on.
- Boot-up DOS 3.0 or greater.
- Install your mouse driver, otherwise PLACE will not boot-up.
- (Optional) Upgrade for existing PLACE users only: Un-install your current version of PLACE back to the original disk. Insert original disk #1 into floppy drive A and type "UNINSTAL" in the PLACE directory on the hard disk. The un-install procedure removes the existing copy-protect key "EV21.SYS" and "EV22.SYS" from the hard drive. It should be noted that the PLACE installation procedure will not be hindered if the key is not removed first. The un-install process is used merely to recover the Installation-count.
- Reminder: Note that the copy-protect key files "EV21.SYS" and "EV22.SYS" should not be manually deleted because you may be using some other application programs that utilize the same copy protection scheme.
	- Insert the PLACE original disk #1 into drive A. Do not write-protect this disk.
	- At the A> prompt, type "INSTALL" followed by the [ENTER] key. Note that you can abort the installation any time by pressing Ctrl-Break. If you abort the installation procedure after the copy-protection key has been installed to the hard disk, please make sure to "UNINSTAL" it back to the PLACE original disk #1.
	- Type in your company name and address, installation date, and your name.
	- Select your options. Enter the directory you want PLACE to be installed to. Default drive and directory is C:\ICTPLACE.
- (Optional) **For existing PLACE users only:**  If the PLACE installation program senses that the copyprotect key has already been installed on the target hard drive, then a prompt will appear asking you whether you want to use the existing key. If you answered Yes, then the installation will proceed and the install-count of the PLACE 2.0 will not be decremented. If the answer is No, the installation procedure is aborted.
- Once installation is completed, type "INIT" to initialize the PLACE software. For subsequent use of the PLACE software, type "PLACE" followed by the [ENTER] key.
- CJ (Optional) If you wish to run PLACE from any directory, you can do this by adding the following to your AUTOEXEC.BAT file. Assumming "C:\ICTPLACE" is the installed directory, you would add "C:\ICTPLACE" to your DOS path and insert "SET ICTPLACE=C:\ICTPLACE".

## **2.4 Initializing the PLACE Software using "INIT"**

After each PLACE installation, it is recommended to initialize the PLACE software by typing "INIT" followed by the [ENTER] key in the PLACE directory. The initialization procedure erases the "PLACE.SAV" file which stores the set-up configurations of the PLACE software. Once this file is erased, the PLACE software during boot-up (i.e., by typing "PLACE" followed by the [ENTER] key) sets all of the configuration variables except for the color, graphic adapter (VGA only) and mouse type variables to the default conditions.

You can re-initialize PLACE any time you run into problems with the software, or if you want to change the set-up configuration variables.

## **VGA Graphic Adapter Option**

If a VGA monitor is being used, the PLACE software can be set to operate using the 640X350 (EGA) or 640X480 (VGA) resolution. In most cases, the VGA resolution is preferred because the graphics are much cleaner and distinct. The EGA resolution option is provided in case a problem is encountered using the VGA resolution. If you are running PLACE for the first time, you may want to experiment with both options before starting your designs.

#### **Color Type Option**

This option allows the PLACE software to be displayed in 2 (monochrome) or 16-color mode. For Hercules monitors, always select the 2-color mode, i.e. answer "N" for No when prompted for the color option.

#### **Mouse Type Option**

The PLACE software allows multiple mouse cursor types to be displayed depending on the mode selected (e.g. Edit Eqn, Edit Arch, Label, and etc.) in the Design operation. For instance, a left-pointing arrow ("<-") mouse cursor indicates the current mode is the "Edit Eqn" mode. Figure 2-1 illustrates the different mouse cursor types found in the Design operation. In addition, each of the PLACE operations has its own unique mouse cursor.

h. Standard (Default) cursor used for most functions or modes. Design Command Modes such as Label, Copy, ,|եպ Swap, Erase, Allocate and LCC Re-Assign modes. Edit Equation mode. This cursor indicates that the PLACE software is ɗՊ set to a "pause" condition, usually for reading error messages. Press any key or mouse button to continue.

Figure 2-1, Multiple Mouse Cursor Types

 $\mathbb{R}$  If you are experiencing mouse problems with the multiple cursor mode, it is recommended to select the single cursor type in the initialization procedure.

## 2.5 Un-installing the PLACE software

The un-install procedure allows the PLACE copy-protect key to be removed from the installed (hard or floppy) drive. Note that the copy-protect key need not be un-installed when installing an upgrade version with the same PLACE serial number to the same hard drive. In this case, the same copy-protection key will be used by the upgrade software. If the serial number is different, then a new key will be installed. In the latter case, both the installed and upgrade versions will be functional, i.e. they both can be un-installed later.

## Un-Install Procedure

- Change to the PLACE directory on the installed hard disk. Example: C>CD\ICTPLACE
- Insert the PLACE original disk #1 of the installed version into drive A. Do not write-protect this diskette.
- Type "UNINSTAL" followed by the ENTER key at the PLACE directory prompt on the hard disk. Example: C:\ICTPLACE>UNINSTAL.
- Enter "A" when prompted for the target drive letter.
- If there are no error messages, then the PLACE copyprotect key has been un-installed successfully back to the original diskette. The resulting PLACE software on the hard disk is automatically converted to the Evaluation Version, i.e. all PLACE operations are functional with the exception of the Compile operation.

### Un-Install Errors

If an error occurred in the un-install procedure, please note down the first four digits of the 12-digit error code. Below is an example of an un-install error.

Security Error 7030-0000-0000

The following table lists the error codes for the un-install procedure.

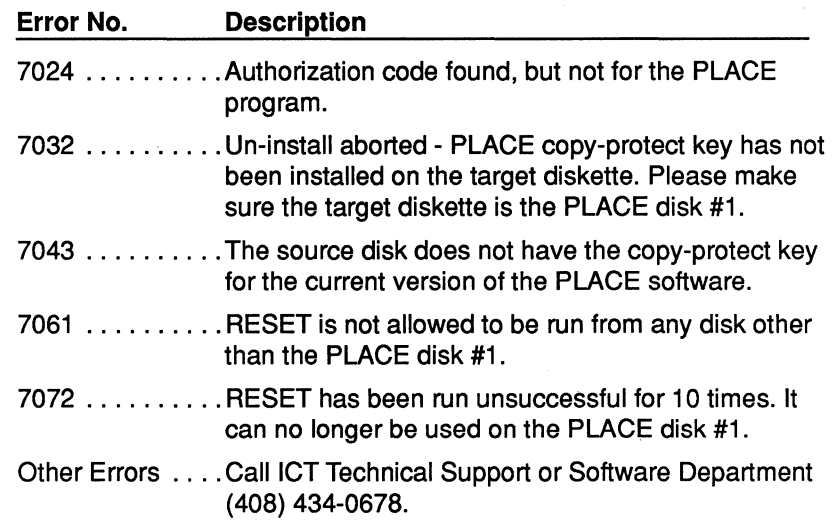

Getting Started with PLACE **Election Started With PLACE** 

 $\sim 10^{-1}$ 

## **3.0 Getting Started with PLACE**

## **3.1 Entering the PLACE software**

Once PLACE is properly installed (i.e. PLACE was initialized by using "INIT"), it can be entered by typing "PLACE" while in the ICTPLACE directory. Pressing the ENTER key twice after typing "PLACE" will bypass the boot-up messages. If you wish to enter PLACE from any directory, see section 2.2 or 2.3 on "Hard Disk Installation Procedure". Before using the PLACE software, please read through the following sections on "Using the Mouse" and "Getting HELP".

## 3.2 **Using the Mouse**

The PLACE software and manual will commonly refer to several mouse actions using the nomenclatures specified in Table 3-1.

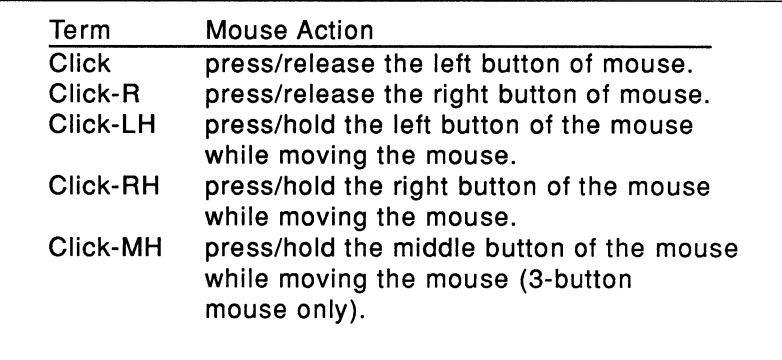

Table 3-1, Nomenclatures for PLACE mouse actions

**IFS** Note that the default mouse cursor is a North-West pointing Arrow. However, several cursor types (Figure 2-1) may appear depending on whether option #1 of the mouse cursor types was selected during the PLACE initialization procedure (section 2.4). or on the type of mode or function that was selected in the PLACE software.

#### "Click" - press/release left button

"Click" is used in all operations and modes to make a selection. A selection can be made by moving the mouse cursor to the desired item, and press/release the left button of the mouse. In many cases this selected item will be highlighted. Items that can be selected include pop-down and pop-up menu windows, architectural elements in the design operation such as Logic Control Cells (LCC), 1/0 Cells (IOC), Input Cells (INC), Global Cells (GBC), test vector waveforms (Simulate operation) and etc.

#### "Click-R" press/release right button

"Click-A" in most cases is used to exit, complete or return from the current function being performed. In the Design operation, Click-R is also used to toggle back and forth from the default "Edit Architecture" mode to the "Edit Equation" mode.

#### "Click-LH" or press/hold the left button while moving the mouse

Click-LH is used in both the Design and Simulate operations. In the Design operation, it is used to scroll from\_ one LCC/IOC to another in the LCC/IOC screen. In the Simulate operation, it is used for panning in the waveform screen as well as block selection for the copy, move, and delete functions in the "Edit" mode.

#### "Click-RH" and "Click-MH" or press/hold the left and right button respectively while moving the mouse

For 3-button mouse systems, click-MH (click-RH for 2-button mouse) is used to display the menu options in the PLACE text editor utilized in the Design or Program operation. While holding the middle mouse button down (right button for 2-button mouse), move the mouse cursor and click at the menu option. Once the option is selected, the middle button can be released.

#### Mouse support in the PLACE Text Editor

Mouse is supported in the PLACE Text Editors which are used within the Design, Compile and Program operations. To initiate the mouse support, press the middle button (3-button mouse)

or right button (2 button mouse) of the mouse but don't release the button. Move the mouse cursor to the top of the screen to select the functions. Table 3-2 lists the mouse actions in the text editor.

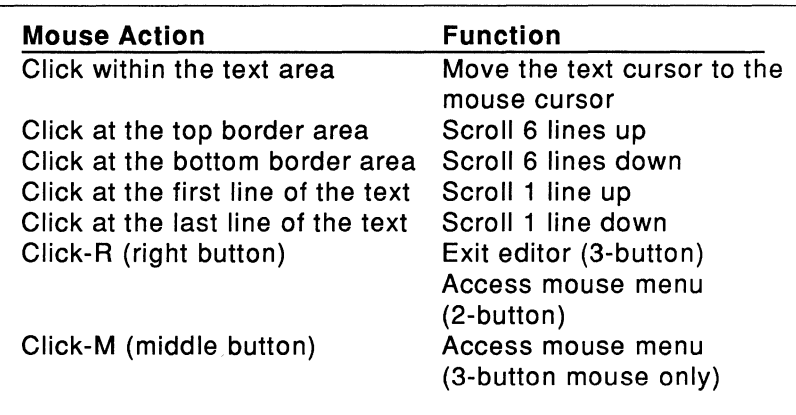

Table 3-2, PLACE Text Editor Mouse Actions

### **Re-initializing the mouse in PLACE**

In the event a mouse problem is encountered, press the [ESC] key as many times as needed to exit the current mode or function to return to the main screen of the operation (Design, Compile, Simulate, Document and Program). Then, press the [Alt]-M keys (simultaneously press the [Alternate] and character "M" keys) to re-initialize the mouse.

## **3.3 Getting HELP**

The PLACE software incorporates an on-line HELP feature which provides information and procedures for most PLACE functions and modes. To get HELP information, just point the mouse to the menu function or mode and simultaneously press the [F1] key . Besides this on-line command HELP, a general HELP menu is provided in the Utilities pop-down menu.

## 3.4 **A Guided Tour through the PLACE software**

To quicken the learning process, this section discusses some basic procedures commonly used in the PLACE software. The device used in this guided tour is the PA7024. So, some of the terms used in this section may only be applicable to the PA7024 device (or the PEEL Array family of devices). For instance, terms such as LCC (Logic Control Cell) and GBC (Global Cell) pertain only to devices in the PEEL Array family.

DE If you are a first-time PLACE user, it is recommended that you run the PLACE software while reading this section. By actually performing the instructions (specified in italics), you will be able to get a more complete understanding of the features, modes or functions found in the PLACE software.

There are five main operations that can be performed with PLACE; Design, Compile, Simulate, Document and Program. When first entering PLACE, it will default to the Design Operation in the edit architecture mode ("Edit Arch"). The display will show the PA7024 PEEL Array pin block diagram (Figure 3-1).

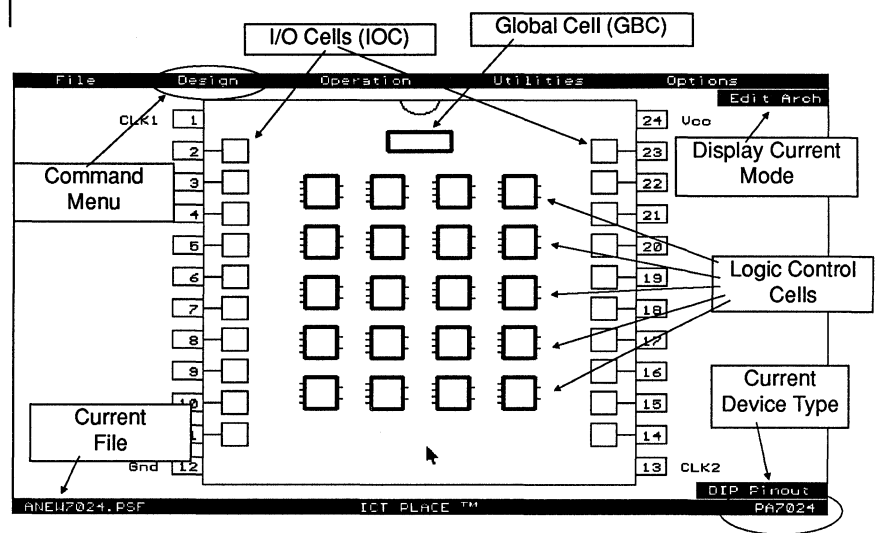

Figure 3-1, The PA7024 Pin Block Diagram screen in the Design Operation

 $\mathbb{R}$   $\rightarrow$  Note that PLACE automatically loads the ANEW template file upon initial boot-up. In Figure 3-1, the PLACE software has loaded the ANEW file (ANEW7024.PSF) for the PA7024 device. There is an ANEW template file for each device supported by the PLACE software. For instance, the ANEW7140.PSF file is the template file for the PA7140 device. Each ANEW file contains the device's default cell configurations.

At the top of the screen, there are five pop-down menu options: File, Design, Operations, Utilities and Options (available only in the Design operation). Move the mouse cursor to the "Operation" menu. A pop down window will appear showing the five main operations (Figure 3-2). Note the menu option titled "Design" to the left of the operation menu. This menu is called the "command" menu. Each time a new operation is selected, this command menu will change to allow the selection of commands specific for that operation. The command menu is also used as an indicator for the current operation.

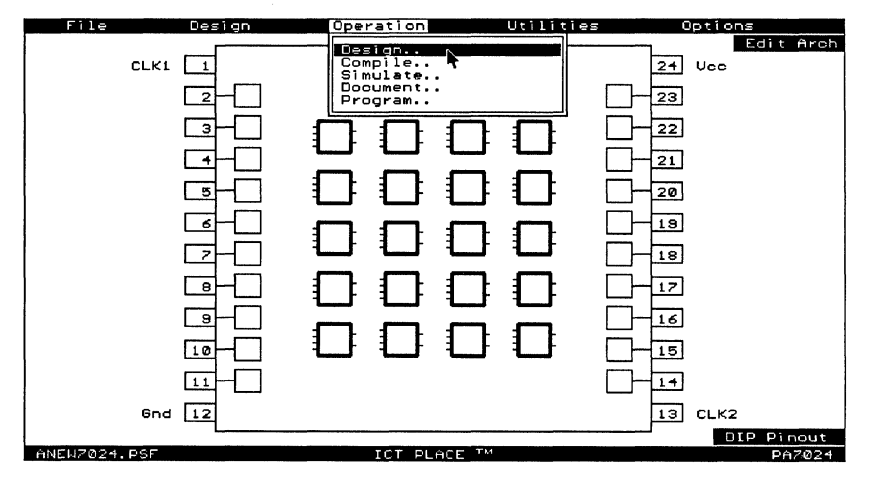

Figure 3-2, The Operations pop-down menu

Move the mouse cursor to the "File" menu option and Click the "Read" command. A list of the PLACE Source Files (.PSF) will appear (Figure 3-3). The design examples provided with the PLACE software include:

3

- a Multiple-Application Design Example (PA7024, DEM01 A.PSF)
- a Basic Gates (PA7024, GATES1 .PSF)
- □ Basic Registers and Latches (PA7024, REG1.PSF)
- a 8-Bit Counter with Hold, Reset and Preset (PA7024, COUNTER1 .PSF)
- a Bi-Directional 1/0 Port (PA7024, Bl\_PORT1 .PSF)
- **a** Bus Programmable Clock Generator/Timer (PA7024, TIMER.PSF)
- a Blackjack Machine Example (PA7024, JACK7024.PSF)
- a Timer/Counter (PA7140, TC7140)
- a 4-Bit State Machine with 8-Bit Counter Application (ST7128, PA7128)
- a Basic Gates (18CV8, V8GATES.PSF)
- a Basic Registers and Latches (18CV8, V8REGS.PSF)
- a Clock Divider and Address Decoder (18CV8, V8CLKADD.PSF)
- a Bus Programmable 8-to-1 Multiplexer (18CV8, V8BUSMUX.PSF)
- a 8-Bit Counter with Function Controls (18CV8, V8FCNTR.PSF)
- a Change-of-state Input Port with Interrupt (18CV8, V8CPORT.PSF)
- a Octal Synchronization Circuits (18CV8, V8SYNC.PSF)
- a 16-to-4 Priority Encoder (173, PRl173.PSF)
- a 8-Bit Up/Down Loadable Counter with Carry-out or Borrow-in (PEEL22CV10, V1 OCNT8.PSF)
- a 9-Bit Even/Odd Parity Generator/Checker (PEEL22CV1 OA, PARV10A.PSF)
- a 8-Bit Change-of-State Input Port with Interrupt (PEEL22CV1 OZ, V1 OZPORT.PSF)
- $\mathbb{R}$  As shown in Figure 3-3, there are two methods of making a selection from the file menu window.
	- 1. Click to highlight a file or directory, and then click at the [OK] selector.
	- 2. "Double Click" at the file or directory. The first click highlights the selection, and the second click makes selection.

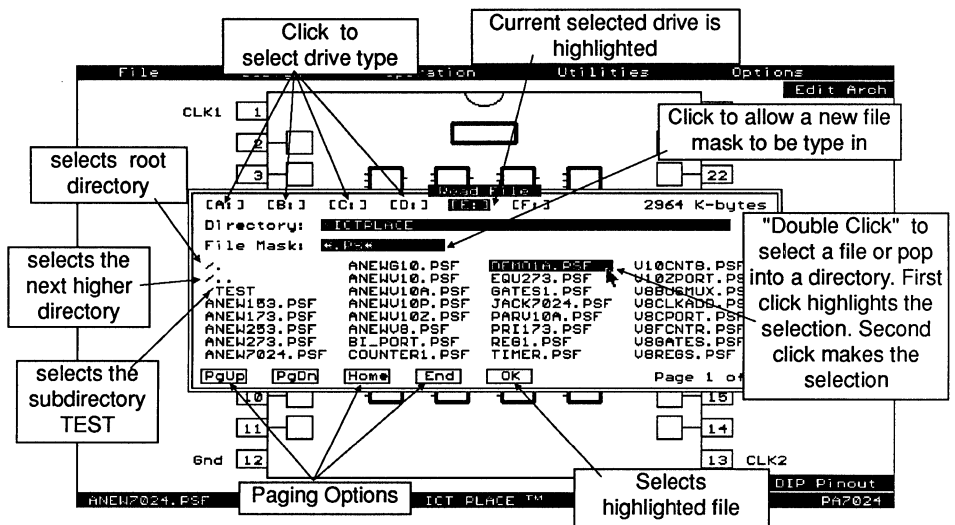

Figure 3-3, Reading a demonstration file from the File menu

Click the DEM01A.PSF file. The PLACE Design operation will once again be displayed, but this time with the DEMO1A demonstration design file. For more detail information on the demonstration example files refer to chapter 6 of this manual.

Once the file is loaded, move the mouse to the "Design" menu option at the top of the screen (Figure 3-4). Click at the "Title" command. A window will appear on the screen displaying the title, designer and date of the design. The title of the design can

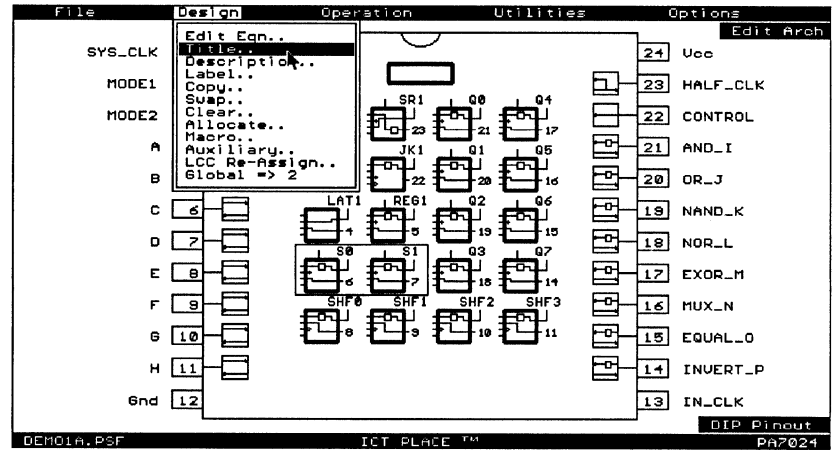

Figure 3-4, The "Design" command menu

now be entered by typing in the characters from the keyboard. Click or press the [ENTER] key to move the cursor to the next Title field. Click-R or press the [ESC] key to exit this mode.

Move the mouse cursor back to the "Design" menu option and click the command listed as "Description". The screen will now display the description of the design (Figure 3-5). Move the mouse cursor into the displayed window and click the mouse button. This procedure allows the design description to be entered or modified by having the PLACE software automatically open the text editor and highlight the text. Press [ESC] to exit the text editor.

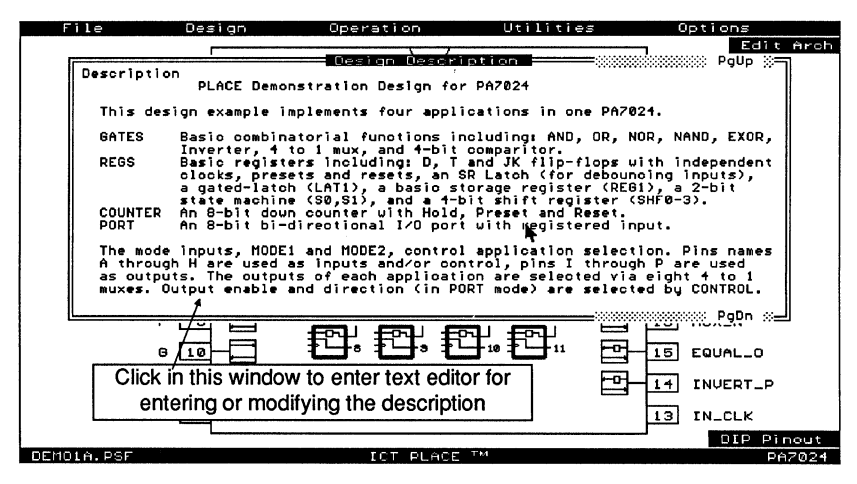

Figure 3-5, The "Description" window

 $\mathbb{R}$  With a 3-button mouse, click-R exits the text editor and returns to the previous screen. For the 2-button mouse system, click-RH (press and hold the mouse right button) to allow selection of the text editor menu at the top of the screen. Then while the right button is still held down, click at the "ESC" menu option to exit the editor. Please refer to section 4-14 on "Text Editor Commands" for more information.

From the pin block diagram screen move the mouse cursor to the "Design" menu option and click the "Label" command. Notice that the mouse cursor changes from a North-west pointing Arrow to a Hand cursor (the Hand cursor is available only if option #1 of the mouse cursor type was selected during the

PLACE initialization procedure). Now move the cursor to one of the Logic Control Cells (LCCs), Input/Output Cells (IOCs), or Input Cells (INCs - PA7140 only) and click the mouse button. A window will appear displaying the current label (or name). Figure 3-6 shows the 1/0 cell #2 was selected in the Label mode. To change the label use the [BACKSPACE] key and type in the new label followed by the [ENTER] key. The Label command is used to define all IOCs, INCs and LCCs that are used in a design.

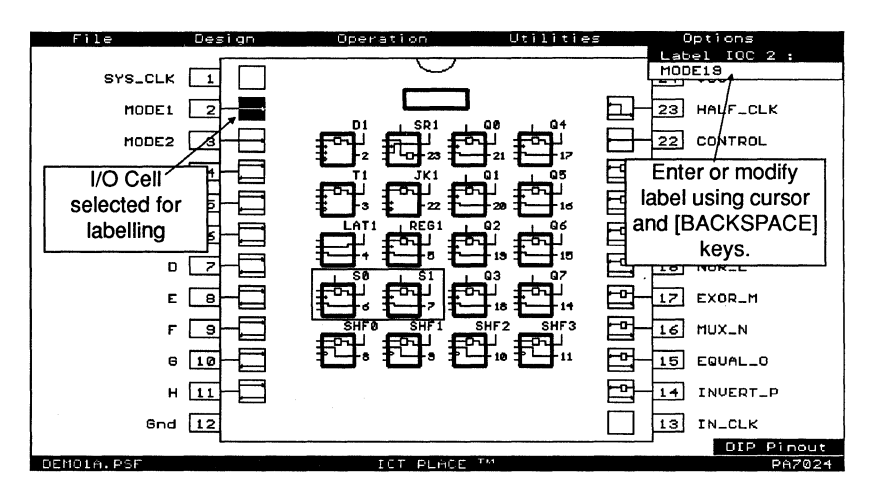

Figure 3-6, The "Label" command for Pin, INC, IOC and LCC

Text The architecture of the LCCs, IOCs or INCs can be configured prior to labelling. However, labels must be specified before the equations, state-diagrams or truth-tables can be entered. Please refer to Chapter 4 "Operation Reference Guide" for options on the "Label" command.

Click-R to exit the "Label" mode and return to the "Edit Arch" mode. Now, move the cursor to one of the LCCs. Note that both the LCC and its interconnected IOC will be highlighted. Click the mouse to bring up the associated "LCC and JOG Screen". This screen displays a close-up view of the selected LCC and its associated IOC configuration.

Select the configuration of the cells by clicking at any of the "select indicators" (Figure 3-7). With the PA7024 device, over 4000 configurations can be selected by clicking at each of the
select indicators. Any time the mouse cursor is moved away from a select indicator, the pop-up window is cleared. Click-LH (press/hold left mouse button) and move the cursor left and right or up and down. This allows panning from one cell to another without returning to the pin block screen. Notice that the miniature pin block diagram in the upper left corner displays the current LCC/IOC location.

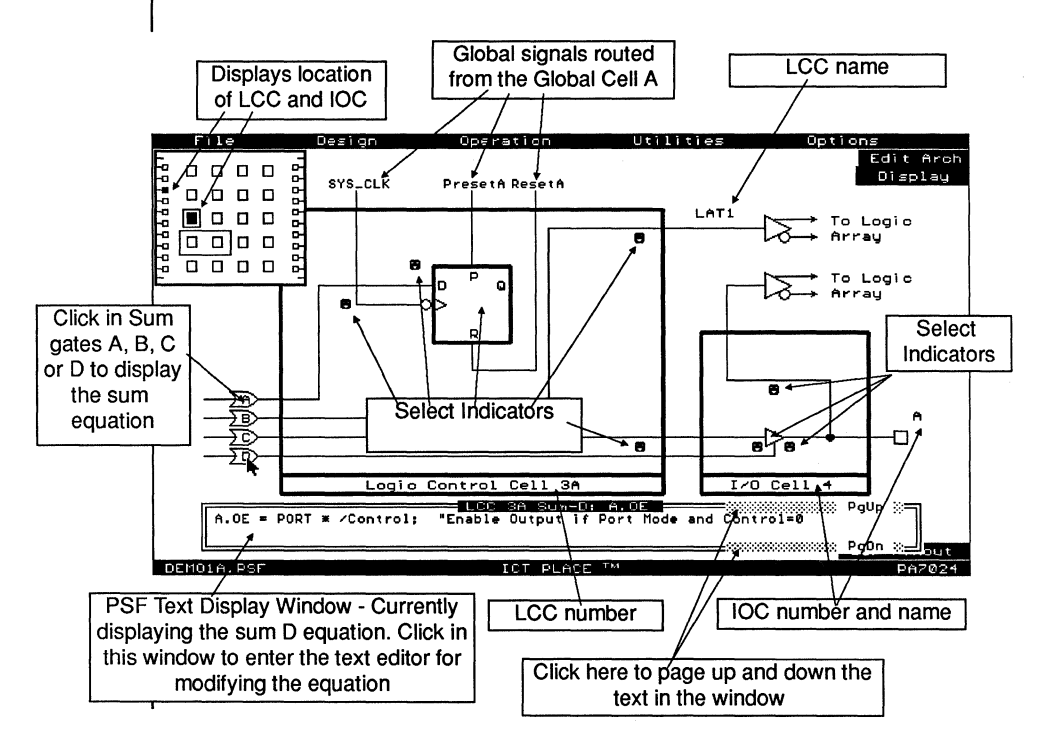

Figure 3-7, Configuring the LCC and IOC Architecture

Move the cursor into the "D" OR or Sum-D gate (shown in Figure 3-7) and click the mouse button. A window displaying the equation for the selected OR gate will be opened. This window will be referred to as PSF Text Display Window. The size of the window can be increased or decreased by pressing the [Up] or [Down] cursor key, and followed by the [ENTER] key (refer to Chapter 4 "Operation Reference Guide" for more information on the PSF Text Display window). Click-R to close the display window. To return to the pin block diagram screen, click-R once again or press the [ESC] key.

The Global Cell (GBC) configuration can be selected by the same process, i.e. by clicking the select indicators in the cell (Figure 3-8).

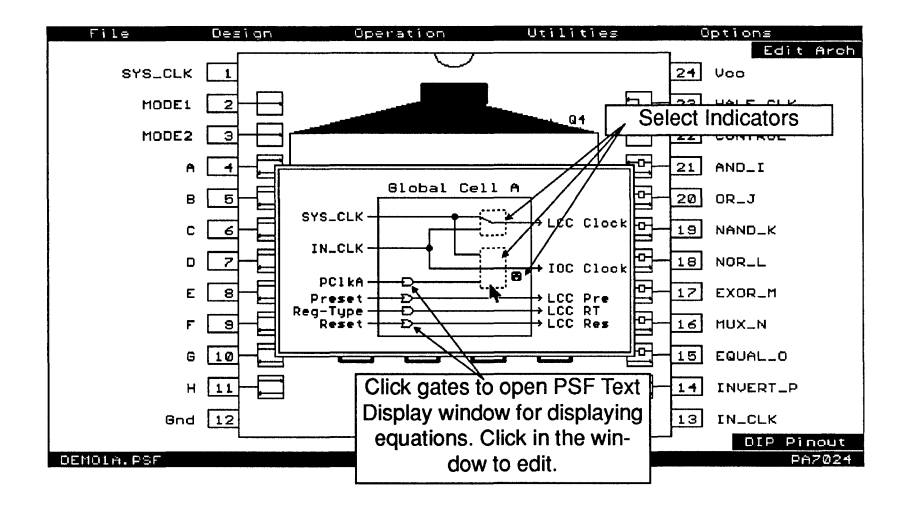

Figure 3-8, Configuring the Global Cell A (GBC) Architecture

 $\mathbb{R}$  There are multiple global cells in all PEEL Arrays. For instance, the PA7024 device has two global cells which are called Global Cell A and B. The default condition for the PA7024 (and all PEEL Arrays) is the one global cell mode. The two global cell mode can be selected by clicking at the "Global  $= 2$ " command found in the "Design" menu window. With two global cells, Global Cells A and B control global signals for all LCCs connected to the IOCs located on the left (pins 2 to 11) and right side (pins 14 to 23) of the pin block diagram respectively. Please refer to the PEEL Array data sheet for more information on the global cells.

In the pin block screen, move the mouse cursor to the "Design" Command pop-down menu again. Click the command listed as "Edit Eqn" for edit equation. Notice that the mouse cursor has changed to a "<-" (arrow) which is the Edit Equation cursor. Move the cursor to one of the four inputs of any LCC and the input will be highlighted. Click to select the input equation. In Figure 3-9, the PSF Text Display window displaying the sum-C equation was selected from the third input of the LCC "QO".

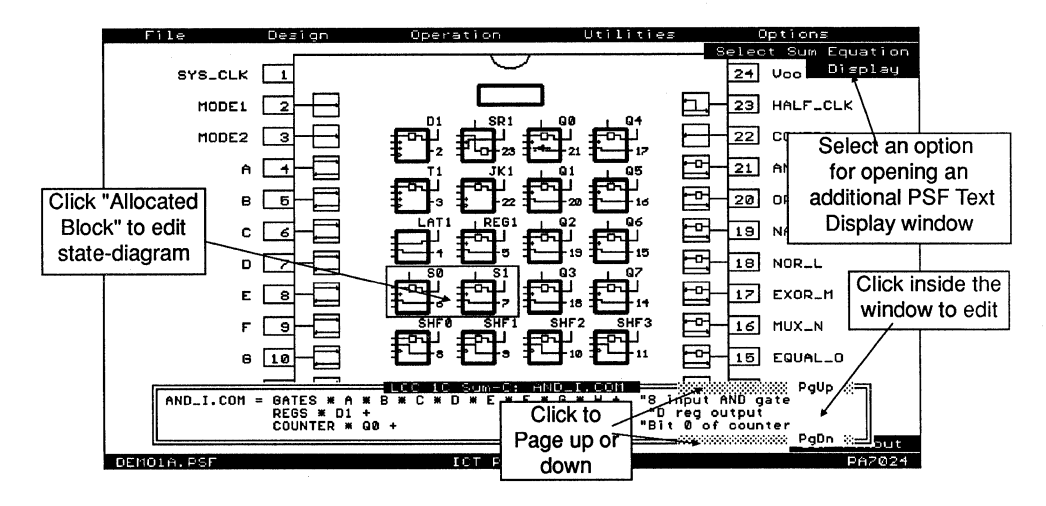

Figure 3-9, Selecting equations from the block diagram screen

Move the mouse cursor to the "Display" option located in the upper right corner of the screen and click the mouse button. This opens a window listing the options for opening an additional PSF Text Display window. Move the cursor to highlight the "Macro Definition" option and click the mouse button. The PSF Text Display window showing the macro definitions specified in the design will appear (Figure 3-10).

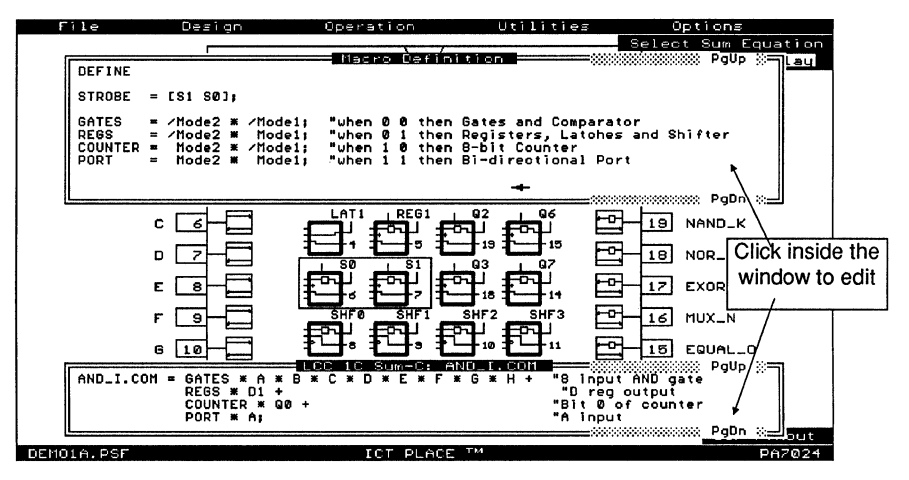

Figure 3-10, Selecting equations from the block diagram screen

Move the cursor to the inside of the PSF Text Display window and click the mouse button. This enters the text editor which is used for editing boolean equations, state diagram and truth table syntax. The selected equation will be highlighted (Figure 3-11 ). Note that equations can also be selected for the LCC/IOC screen by moving the cursor to the one of the four "Sum" inputs and clicking the mouse button (Figure 3-7). Equations for the Global Cell can also be selected this way (Figure 3-8). Once inside the editor, most of the standard Wordstar™ commands can be used (see Chapter 4 for the command reference information on the text editor). Click-R or press the [ESC] key to return to the pin block diagram screen again.

| 40 23<br>Press and hold middle button for mouse support                                                                                                    |  |
|----------------------------------------------------------------------------------------------------|--|
| $REG1.$ AP = Regs * B;<br>$B.COM = ORJ^*$ "B output if in port mode (see output enable)<br>""Enable Output if Port Mode and Control=0<br>$B.OE = PORT * /Control.$                                                                                      |  |
| "Unused here, used for State-machine design STROBE<br>$SD.T = B$<br>$SOAP = 0.$<br>C.COM = NAND_K: "C output if in port mode (see output enable)<br>C.OE = PORT * /Control: "Enable Dutput if Port Mode and Control=0                                   |  |
| IS1.T = 0:<br>"Unused here, used for State-machine design STROBE<br>$S1:AP = B.$<br>D.COM = NOR_L:  "D output if in port mode (see output enable)<br>D.OE = PORT * /Control: "Enable butput if Port Mode and Control=0                                  |  |
| SHF0.D = Regs * C;<br> E.COM = EXOR_M;  'E output if in port mode (see output enable)<br> SHF0.CLK = Regs * D; uitput in Register, D=olock<br> P nr = PORT * /Control;  'Enable Output if Port Mode and Control=0<br> P nr = PORT * /Cont               |  |
| "Enable Output if Port Mode and Control=0<br>$F.DE = PORT * ZControl:$                                                                                                    |  |
| SHF2.D = Regs * SHF1;<br>"Shift Register Bit 2:<br> G COM = EQUAL O:      G output if in port mode (see output enable)<br> SHF2.CLK_=_Regs_* D:        Shift Register, D=0lock;<br>"Enable Output if Port Mode and Control=0<br>G.OE = PORT * /Control: |  |
| SHE3.D = Regs * SHF2:  "Shift Register bit<br>B"rnw = TNUERT P:  "H <u>output if in port meolo</u> (see output enable)<br>"B"clonk"<br>"Shift Register, D=0lock;<br>"Enable Output if Port Mode and Control=0<br>H.OE = PORT *~/Control:                |  |
| $100 \tI = COUNTER +$<br>00.RP = COUNTER * R: "Input R presets Counter<br>"8 input HND gate<br>I SKOON OF OUR REPORT OF STATE OF STATE OF CHILDREN WAS ALSO ASSESSED.<br>"D reg output<br>$REGS + D1 +$                                                 |  |
| $Bit$ $\bar{0}$ of counter<br>$CQUNIER + OQ +$<br>"A input<br>$PORT + A$ :<br>RND LOE = Control:<br>"Control is used to enable outputs I-P<br>$401.$ T = COUNTER *<br>$IB = 100$ : "Bit 1 of Counter. B = HOLD                                          |  |
| ––<br>$F2 = R = 1$ $R = 0$ $R = 1$ $R = 1$ $R = 1$ $R = 1$ $R = 1$<br>Rlook: F7=Regin F8=End<br><b>ES-Copy</b>                                                                                                    |  |

Figure 3-11, Inside the PLACE text editor

After returning from the text editor, the "Edit Eqn" mode is still selected (indicated by the "<-" mouse cursor). Click-R and the cursor will change back to the default "Edit Architecture" cursor. Click-A will toggle back and forth between Edit Equation and Edit Architecture for quick access to both modes.

If you have followed the instructions up to this point you have now familiarized yourself with the basic functions of the Design operation in the PLACE software. Now, move the cursor to the "File" menu option and click the "SaveAs" command. The file window will appear (figure 3-12). Move the cursor to the box named "NEW" and click the mouse button. Type in the name "TEMP" or any other new name to save your modified file. If the file extension is omitted, then it will be defaulted to ".PSF".

Once your Design file is saved, select the File pop-down window again and read in the "GATES1.PSF" design example.

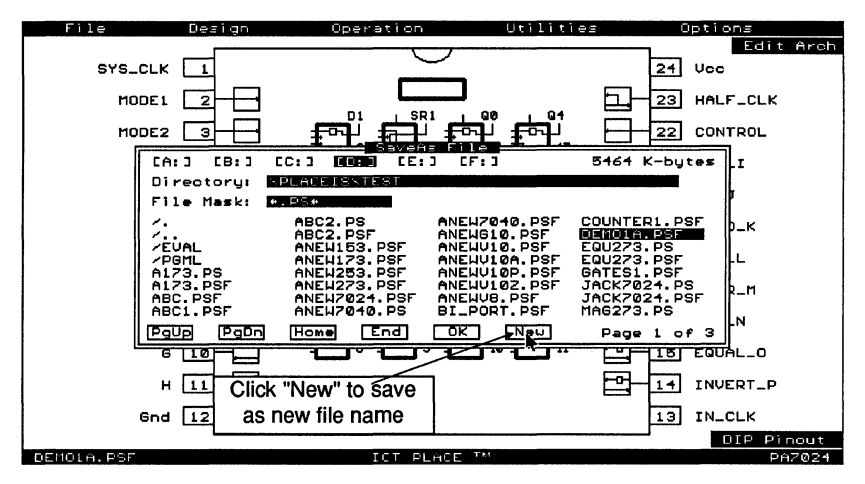

Figure 3-12, Using "SaveAs" to save a new PLACE source file

Move the mouse cursor to the Operations pop-down window and try selecting the other operations starting with Compile, Simulate, Document, Program and back to Design. The screens should look as displayed in Figures 3-13 through 3-16. For more information on the commands and functions in the five main operation, please refer to the "Operation Reference Guide" in Chapter 4.

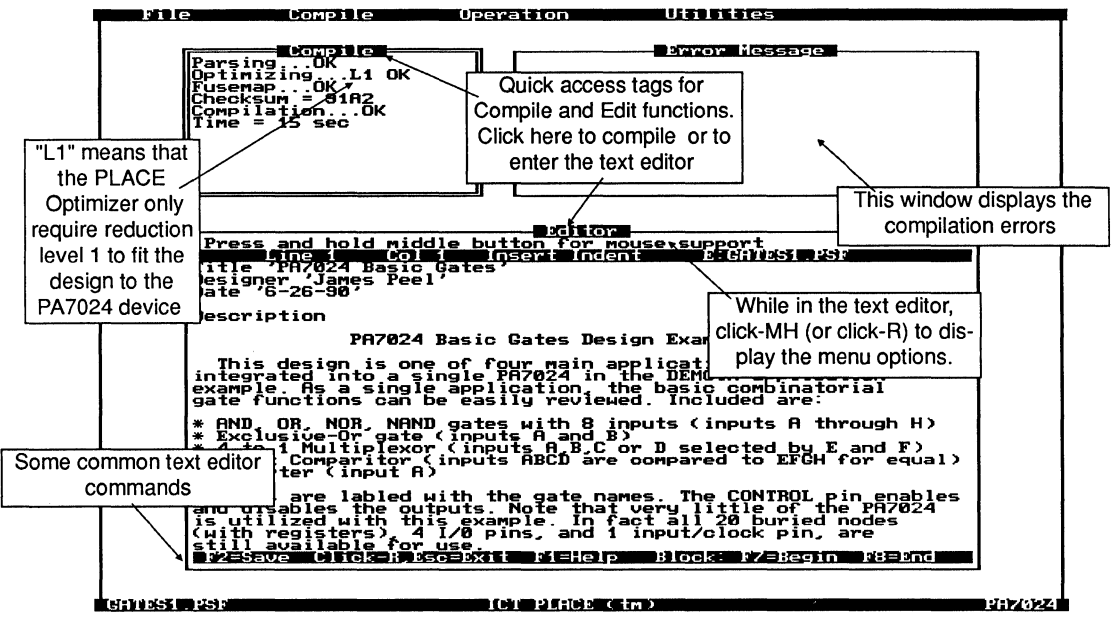

Figure 3-13, The Compile Operation Screen (Standard version only)

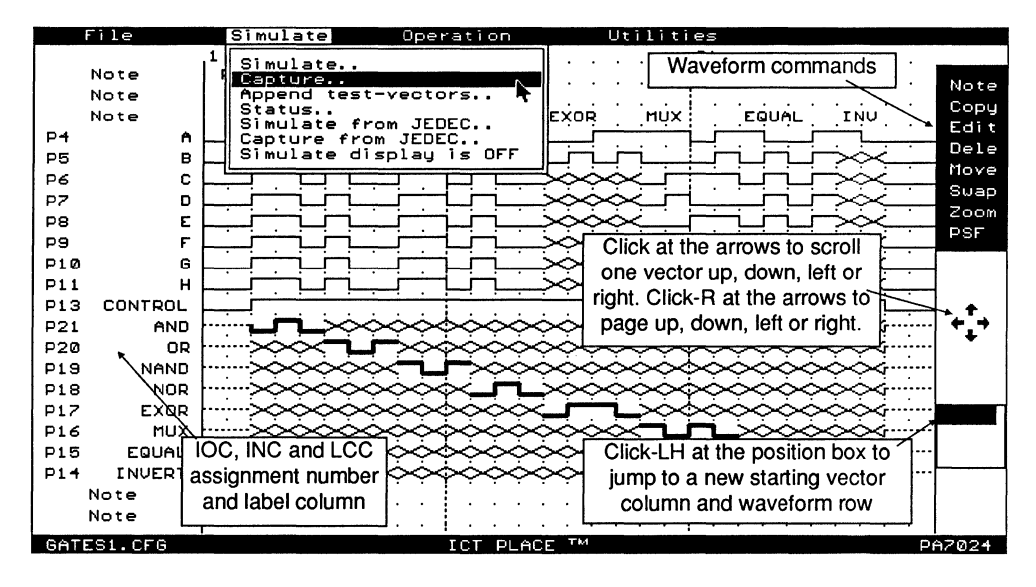

Figure 3-14, The Simulate Operation Main Screen

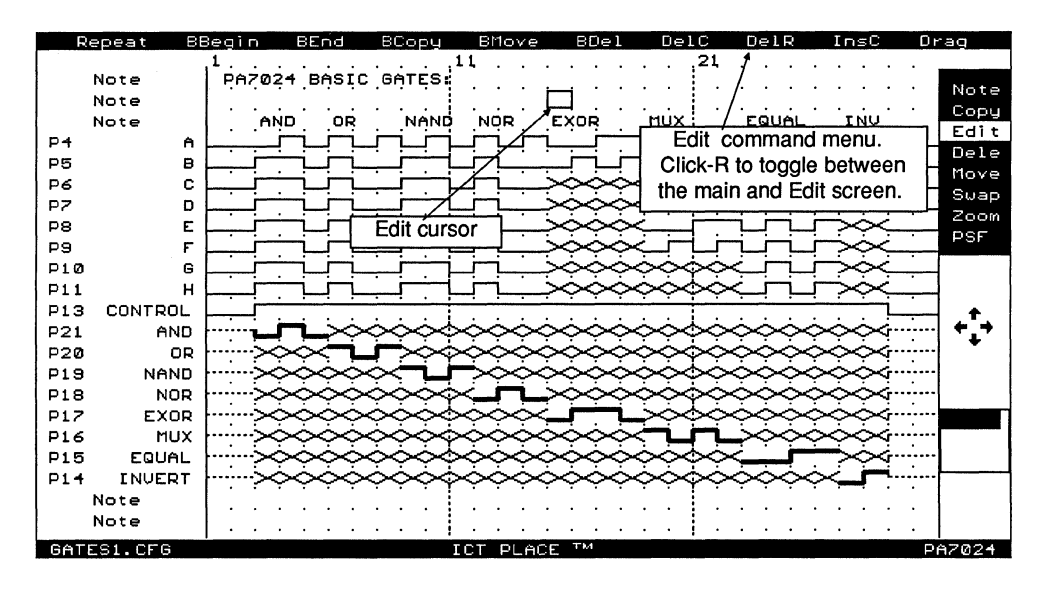

Figure 3-15, The Simulate Operation "Edit" Screen

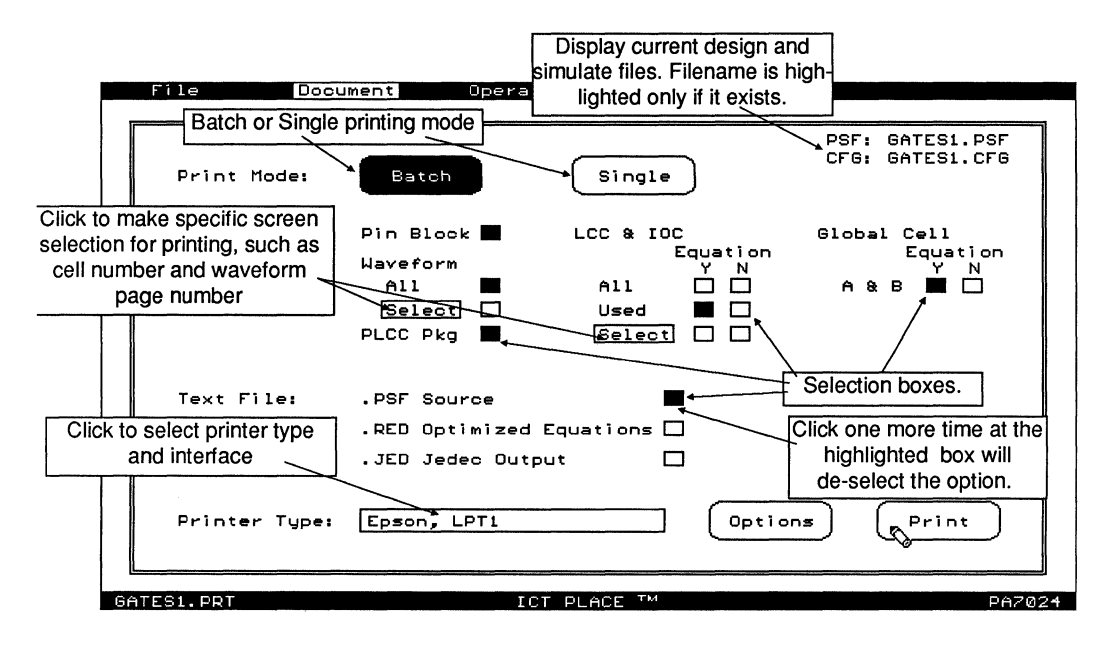

Figure 3-16, The Document Operation Screen

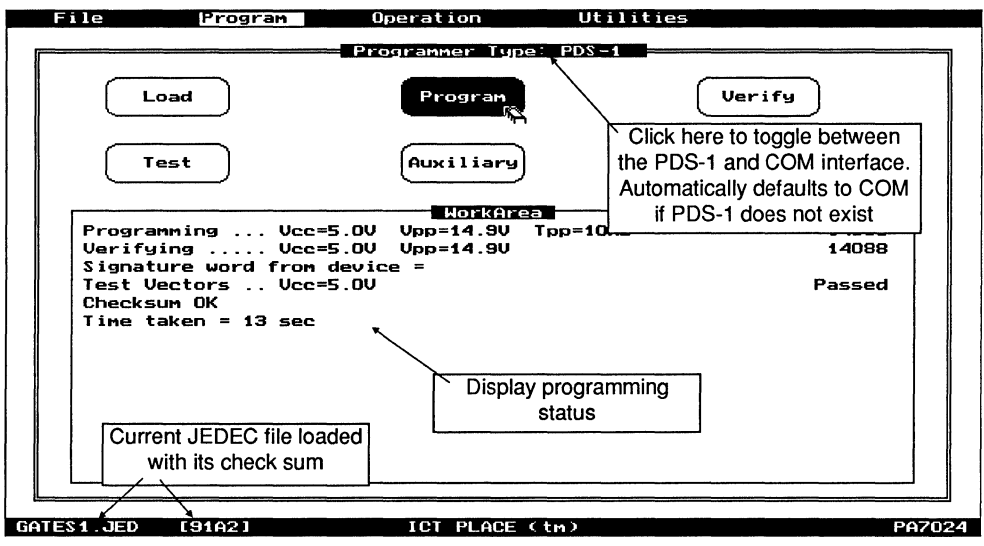

Figure 3-17, The Program Operation Screen (PDS-1 Interface)

# **3.5 The PLACE Design Process**

Starting a new design can be accomplished by selecting the "New" command in the "File" menu option while in the Design Operation. This command loads the ANEW file which clears all of the pin and cell (INC, IOC and LCC) names. Note that when a cell is cleared, it will be set to its default configuration. Once this is done a new design can be entered. The following chart lists the typical procedure for implementing a design using PLACE. Please use this as a "road map" for implementing your PLACE designs while referring to the Operation and Language Reference Guides in Chapters 4 and 5 of this manual.

#### **Design**

- 1. Select "New" from the "File" menu option.
- 2. Enter "Title" and "Description" from the "Design" menu option.
- 3. Label all the pins (IOCs and INCs) and LCC (node) names to be used in the design by using the "Label" command.
- 4. Configure the architectures of the INCs, IOCs and LCCs for the design. Use the "Copy" command to copy or dupli-

cate the INC, IOC or LCC configurations if needed. Use the "Swap" command to move pins, INCs, IOCs and LCCs for desired positioning.

- 5. For state-diagrams and truth-tables, use the "Allocate" command to allocate the labeled IOCs and/or LCCs for the state machine and truth-table designs.
- 6. For boolean equation design entry, select the Edit Equation ("Edit Eqn") mode and enter the equations for each LCC input. The equation entry can be done via the pin block or LCC and IOC screen.
- 7. Edit or modify the architectures and equations until ready to compile. Make sure to save the design through the "File" menu option or by pressing ^S (Ctrl-S).
- 8. If desired, use the "Swap" command again to reposition the pin and cell locations.
- 9. Pull down the "Operation" menu and select the Compile operation.
- FOR Through out the design process, it is a good practice to periodically save your design. You can do this with the "Save" function in the "File" pop-down menu or hold the [Ctrl] key down and press "S" (^S).

## **Compile (standard version only)**

- 1. If coming directly from the Design operation (i.e., with the design file loaded), select the "Compile" command menu and click the "Run" command. If the design file was not loaded prior to entering the Compile operation, then "Read" the appropriate source (.PSF) file from the "File" menu window.
- 2. If a compile error occurs, the compiler will indicate the error with a message and locate the error in the displayed source file. You may analyze the error and correct it within the compile operation (by clicking the "Editor" title bar to enter the editor). You may also return to the Design operation to correct the error. If the compilation is ok, proceed to the Simulate operation.

#### **Simulate**

1. Enter the input pin waveforms using the "Edit" command.

- 2. Enter expected output wavforms for test verification or use the "Capture" command in the "Simulate" menu window to automatically generate the output waveforms.
- 3. After simulation, click at the "Status" command to check if there are any simulation failures. Correct all simulation failures either by changing the vectors, or by returning to the Design operation and modifying the design.
- 4. Once properly simulated, append the vectors to the JEDEC file using the "Append test vectors" command from the "Simulate" menu window.
- 5. Save the ".CFG" simulation file using the "File" menu window. Like the design operation, periodically save your simulation (.CFG) files by pressing "^S". It is recommended to save your first simulation vector file with the ".CFG" file extension. Any vector file can be saved with the extension ".CFx", where x is an alphanumeric character.

## **Document**

- 1. In the Document operation, select the printer type and interface if you are running the PLACE Document operation for the first-time.
- 2. Select the Batch or Single option.
- 3. Click in all the desired print options, such as pin block diagram, PLCC package pinout, cell architectures, simulated waveforms and design texts (such as equations, state-diagrams or truth-tables).
- 4. Once the options are selected, click the "Print" command to send the documents to the printer.
- 4. Save your selections onto your hard disk. The filename will consists of the root filename with extension ".PRT".

## **Program**

- 1. If a JEDEC file exists for your current design, then the JEDEC file will automatically be loaded upon entering the Program operation. If the JEDEC file does not exist, then "Read" the JEDEC file via the "File" menu window.
- 2. Select the "Program" command for programming with the ICT PDS-1 programmer or the "Transmit" command for down-loading to a third-party programmer via the serial communication port.

Operation Reference Guide **III Expansion Contract A**.

 $\Delta \sim 10^4$ 

 $\label{eq:2.1} \frac{1}{\sqrt{2}}\left(\frac{1}{\sqrt{2}}\right)^{2} \left(\frac{1}{\sqrt{2}}\right)^{2} \left(\frac{1}{\sqrt{2}}\right)^{2} \left(\frac{1}{\sqrt{2}}\right)^{2} \left(\frac{1}{\sqrt{2}}\right)^{2} \left(\frac{1}{\sqrt{2}}\right)^{2} \left(\frac{1}{\sqrt{2}}\right)^{2} \left(\frac{1}{\sqrt{2}}\right)^{2} \left(\frac{1}{\sqrt{2}}\right)^{2} \left(\frac{1}{\sqrt{2}}\right)^{2} \left(\frac{1}{\sqrt{2}}\right)^{2} \left(\$ 

# **4.0 Operation Reference Guide**

In this section, the features in the PLACE software are discussed in more detail. Sections 4.1 to 4.3 detail the features or functions that are similar in all PLACE operations. Then, the features specific to each of the operation are discussed in the following sections.

## **4.1 File Menu**

The "File" menu option shown in Figure 4-1 provides options for file maintenance, system information and screen dump to IBM/Epson printer (additional printer support in Document operation) via the parallel port. This file menu is similar in all operations (i.e. Design, Compile, Simulate, Document and Program operations) with the exception of the type of file (see Table 4-1 for PLACE file types) that is read or saved.

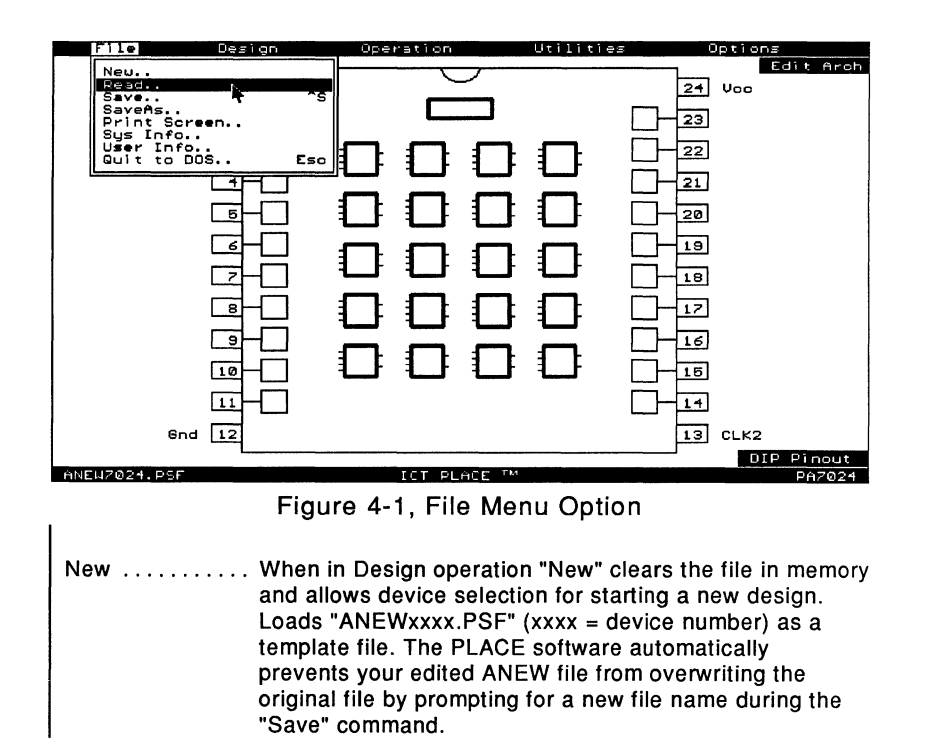

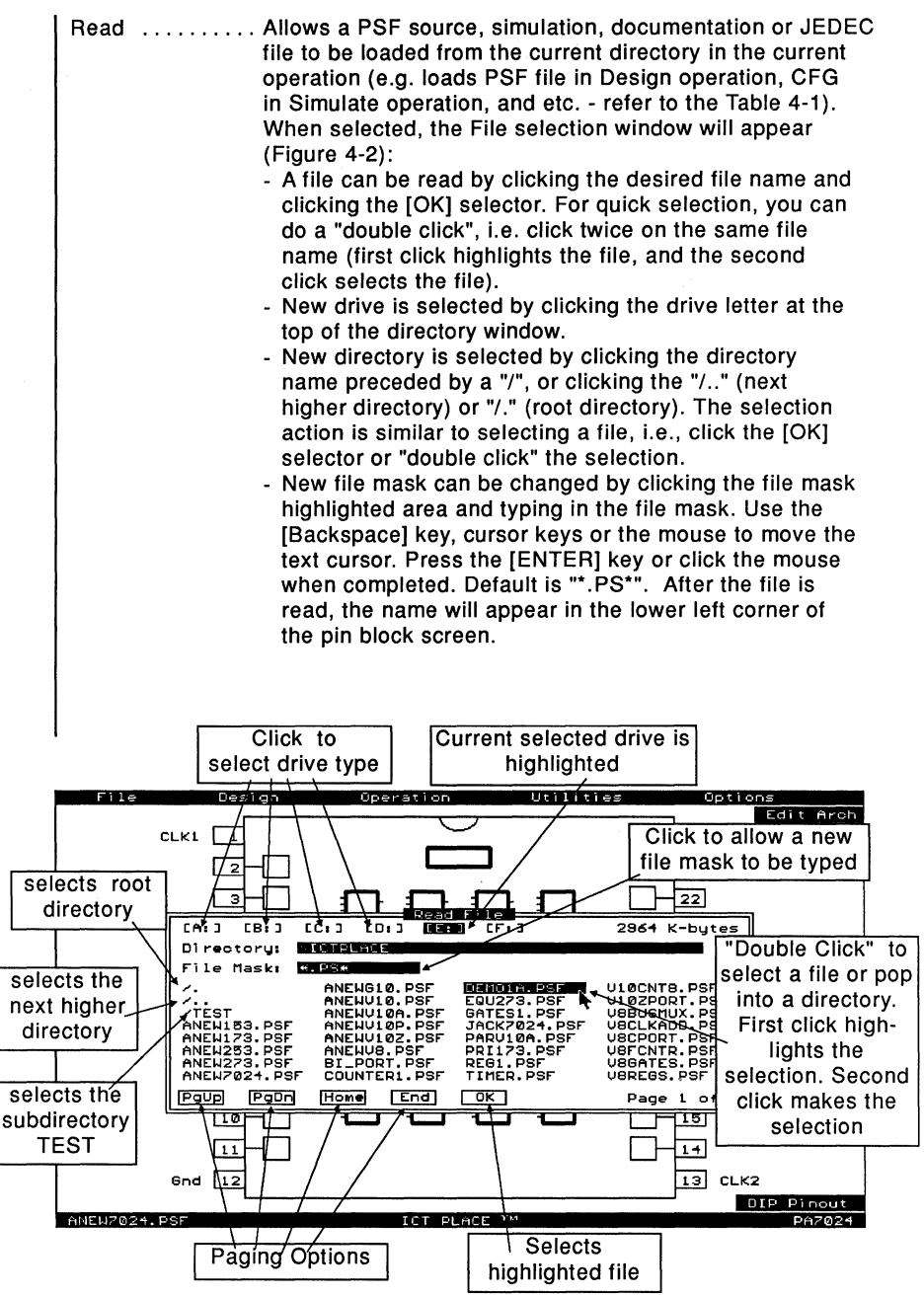

Figure 4-2, "Read" file selection screen

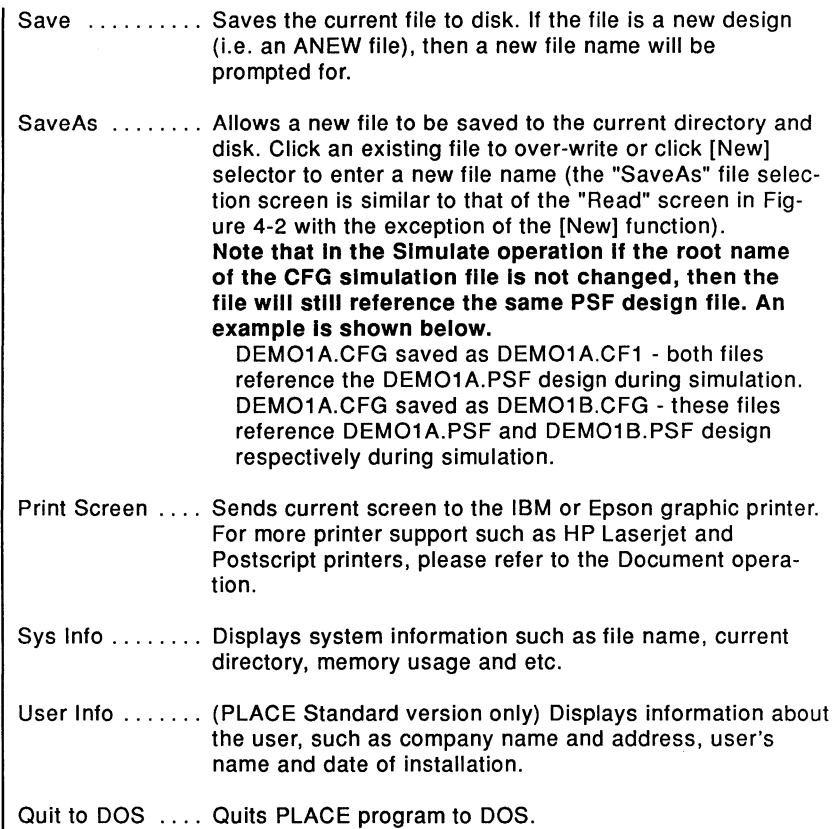

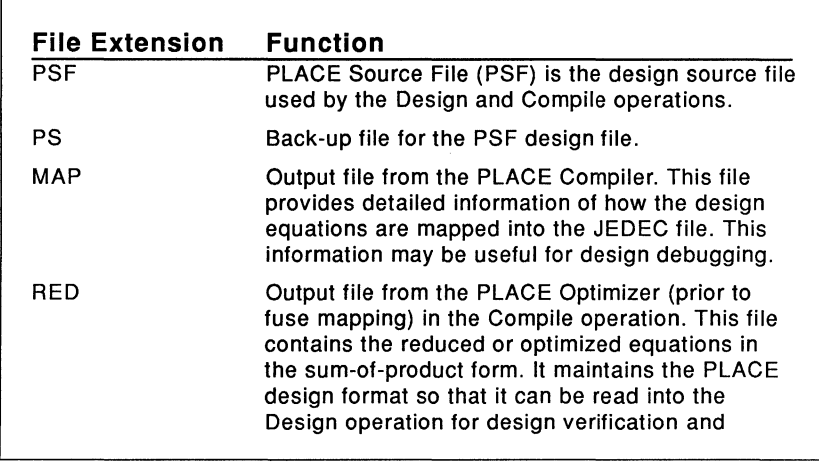

Table 4-1, PLACE File Types

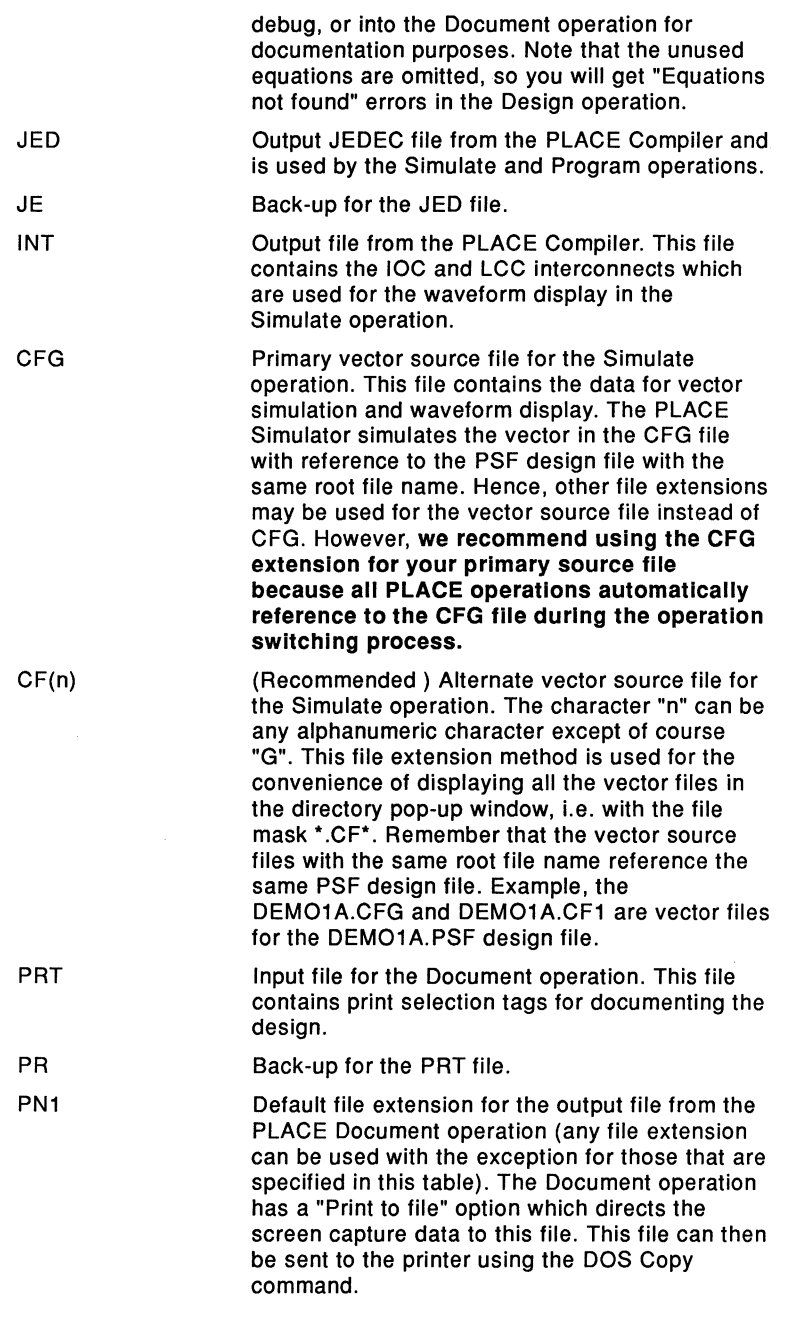

Table 4-1, PLACE File Types (Continued)

# **4.2 Operation Menu**

 $\mathbf{i}$ 

When an operation is selected from the "Operation" menu (Figure 4-3), the PLACE software automatically loads the proper input file for the selected operation. For instance, the PSF file is loaded for the Design and Compile operations, the CFG file for the Simulate operation, the PRT file for the Document operation, and JED (JEDEC) file for the Program operation.

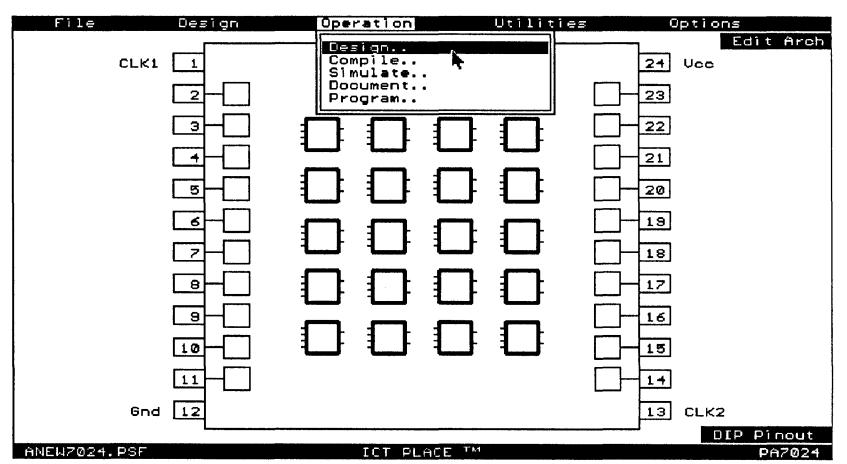

Figure 4-3, Operation Menu Option

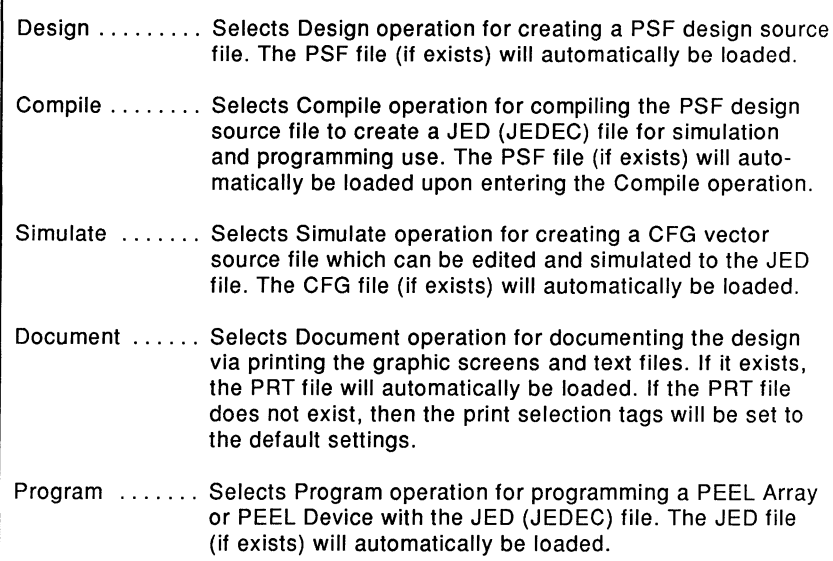

## **4.3 Utilities Menu**

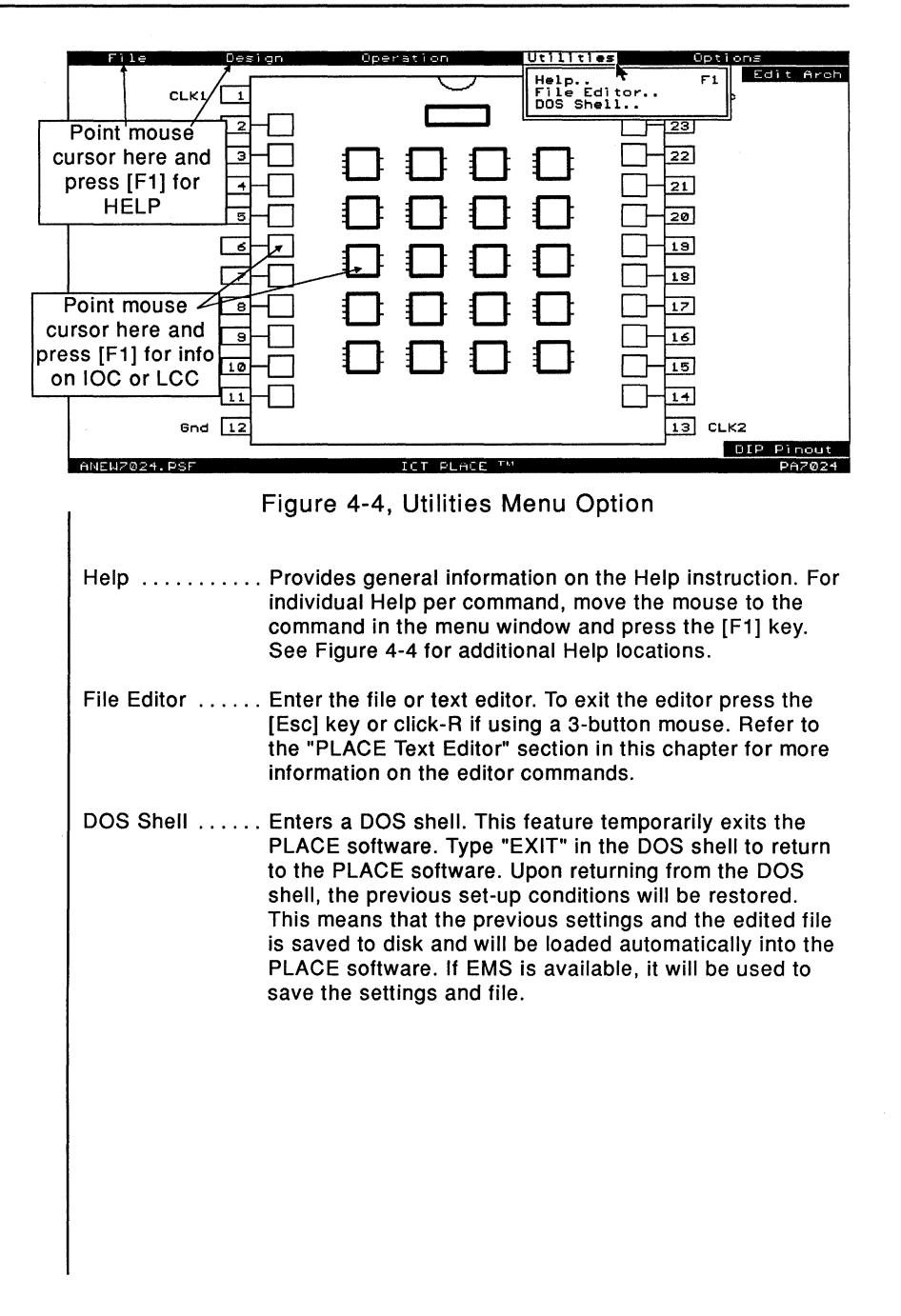

# 4.4 Design Operation - Design Menu

The "Design" menu contains commands used for implementing PEEL Array and PEEL Device designs. Note that some design commands such as "LCC Re-assign" and "Global => 2" commands are only applicable to the PEEL Array designs. The two cursor types used by some of the commands in the "Design" menu are the "Left Arrow" and "Hand" cursors .

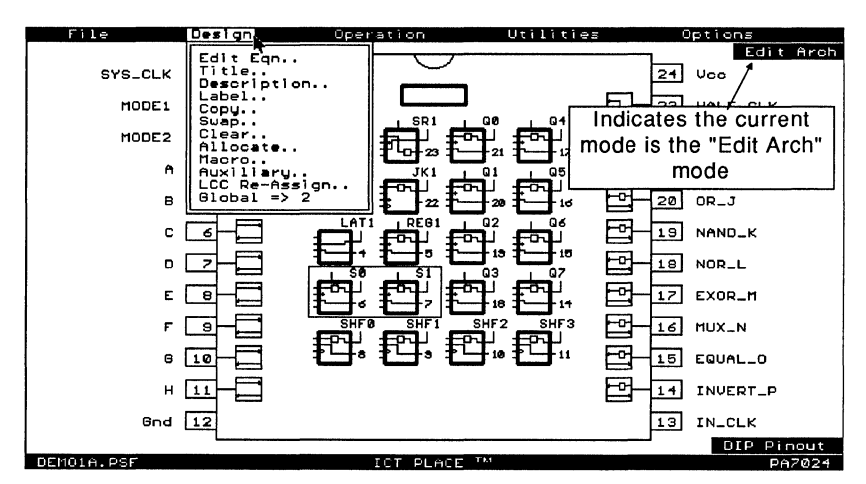

Figure 4-5, Design Menu Option

- $\mathbb{R}$  In the PLACE software, all commands that are not applicable to the selected device will be disabled.
	- Edit Eqn ....... Selects Edit Eqn mode (also selected by clicking-A in the Edit Arch mode). This mode is identified by the left arrow mouse cursor(<-) if a 3-button mouse is used. In the "Edit Eqn" mode (also refer as "Select Sum Equation" mode), there are three ways of entering a logic description. 1. Equation: Move the cursor to highlight the OR (Sum) gate, and click to bring the sum equation out. Note that the equations for each cell are created by the label command. Hence, all cells must be labeled prior to selecting their OR gates. 2. State diagram: Move the cursor into the state diagram box without highlighting any of the OR gates in the LCC selected for the state diagram design. Then, click to open the window with the state diagram syntax. The requirement for designing with the state diagram syntax is that the cells

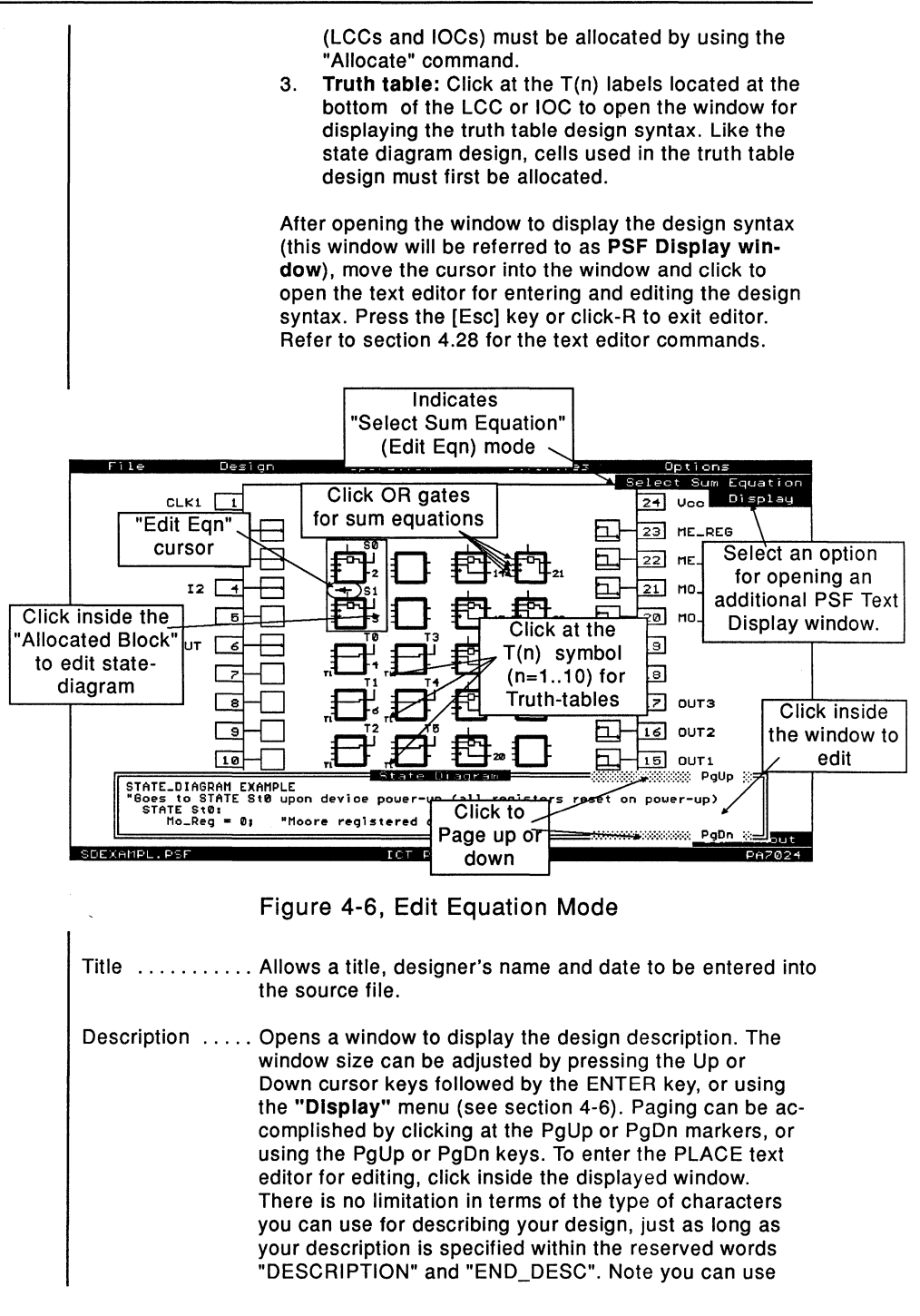

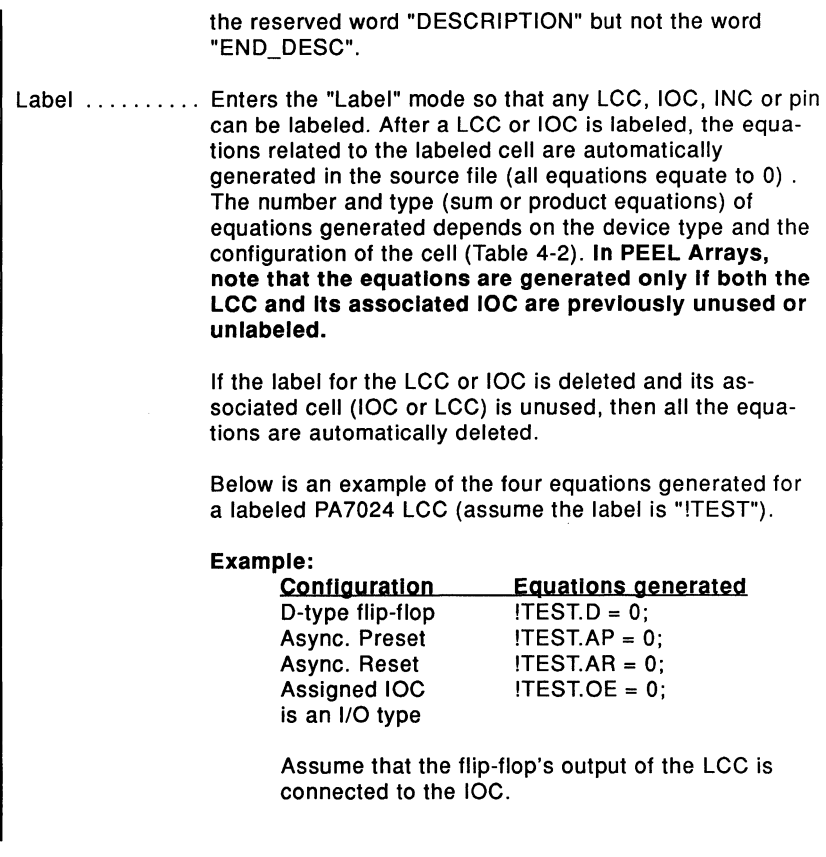

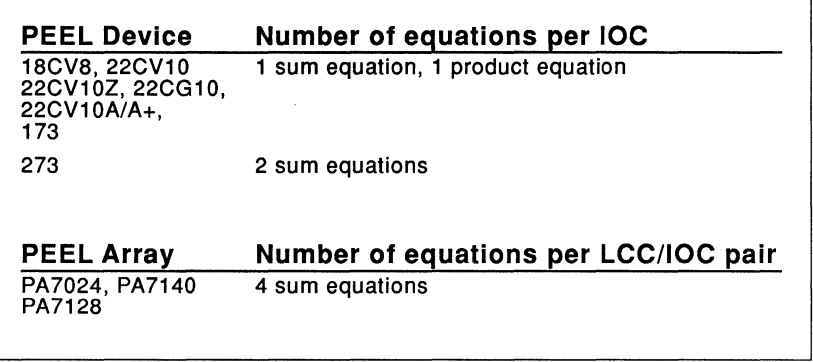

Table 4-2, Number of Equations per IOC or LCC/IOC pair

I

#### **Labelling Methods**

Below are the three methods of labelling cells and pins.

#### 1) Click and Type method:

This is the normal method of labelling the cells or pins. Move the mouse cursor and click the mouse button to select the cell or pin. Type in the label and press the ENTER Key or right button of the mouse to complete the label procedure. Repeat this procedure for all cells and pins.

#### 2) Group (Set) method:

The group or set method is designed for labelling a group of cells or pins with names that differ by a single alphabet character or a set of numbers. Some examples of the group names are: ModeA, ModeB, ModeC; AD0, AD1, .., AD15; and A0, A1, .., A12.

The first step in implementing this method is to click at a cell (IOC, INC, LCC or pin) which will be the starting cell, i.e. the first label in the group will be assigned to this cell. If the starting cell is an IOC, INC or pin, then the labels will be assigned to the next cell or pin in ascending order. For PEEL Arrays, if the starting cell is a LCC, then the labels will be assigned to the subsequent LCCs in ascending order (i.e. 1A, 2A, .., 1B, 2B, ..,5D). After the starting cell has been selected, type the group name in the label window.

#### Format of the group name is:

prefix name + [A..Z] + suffix name  $+ [Z..A] +$  $+11..n1+$  $+$  [n. 1] + (where n > 1)

Some examples are:

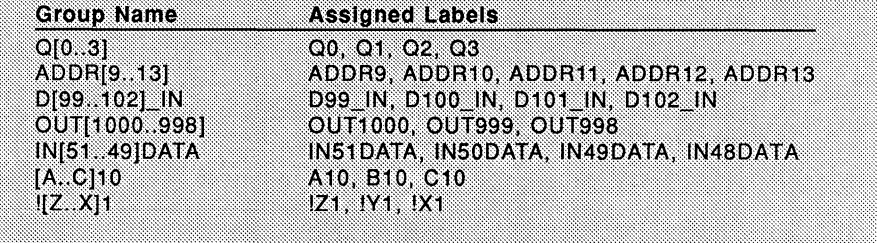

## 3) Keyboard method:

Like the Group method, the keyboard method also allows labels to be assigned quickly. However, this method is more suitable for assigning labels which are significantly different from each other, i.e. they differ by more than two alphabet characters. Some of the label examples are INPUT, OUT-PUT, ADDRAA, ADDRBB, OE, READ, WRITE and etc. Normally to assign these labels you would need to implement the "Click and Type" method. But, performing this click and type task repeatedly for twenty cells is a very tedious job. The "Keyboard" method shortcuts this task by bypassing the mouse click procedure.

In this method, you should first click on a cell (or pin) which you want the label to start from (defaults to the first pin if no pin or cell is selected). After typing in the label, press the [ENTER] key to implement the assignment (like in the "Click and Type" method). If the [ENTER] key is pressed the second time, the hand mouse cursor automatically advances to the next cell in ascending order. You can now type in the label for the current selected cell, and then press the **IENTERI key twice to advance to the next cell. Repeat the** procedure until all the cells are labeled. Please note that if you move your mouse cursor at any time during this mode, the "Keyboard" labelling will be aborted.

 $\mathbb{R}$  Note that all three methods of labelling cells and pins can be used in conjunction with each other. The "Click and Type" method can be used to select a new starting cell for the "Group" and "Keyboard" methods,

#### **Renaming labels**

The Label function can also be used for renaming the pins, IOCs, INCs or LCCs. During the renaming process, the previous labels used in the IOC, INC and LCC configuration, DEFINE, STATE DIAGRAM, TRUTH TABLE and EQUATIONS sections will automatically be replaced by the new label. This replacement process allows the user to change the pin or cell

labels with ease so that the labels that are used throughout the PSF file need not be manually changed. An example of the label replacement is:

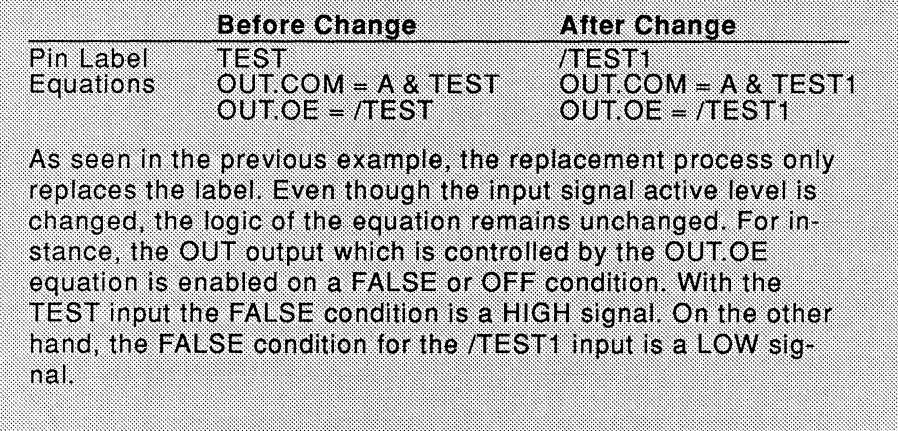

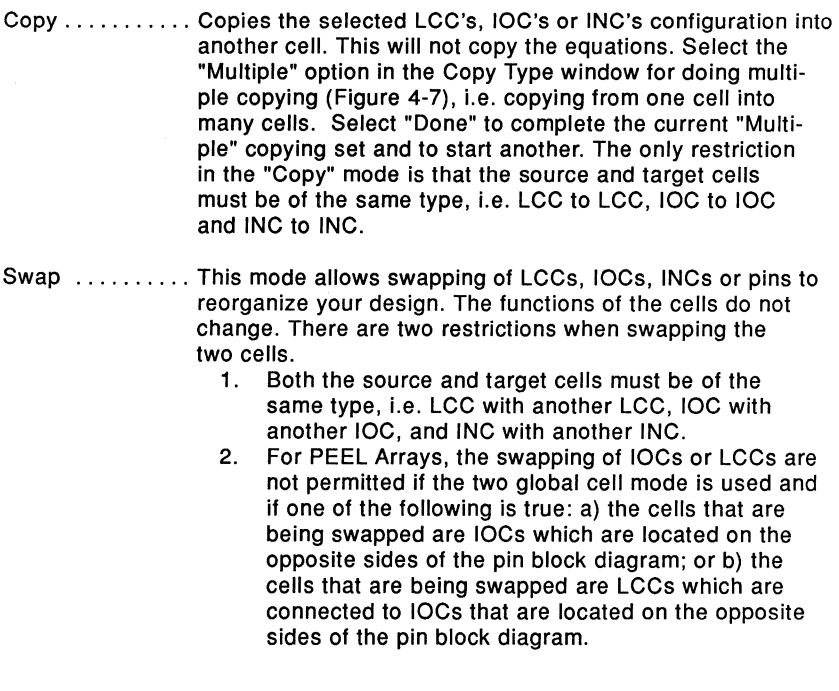

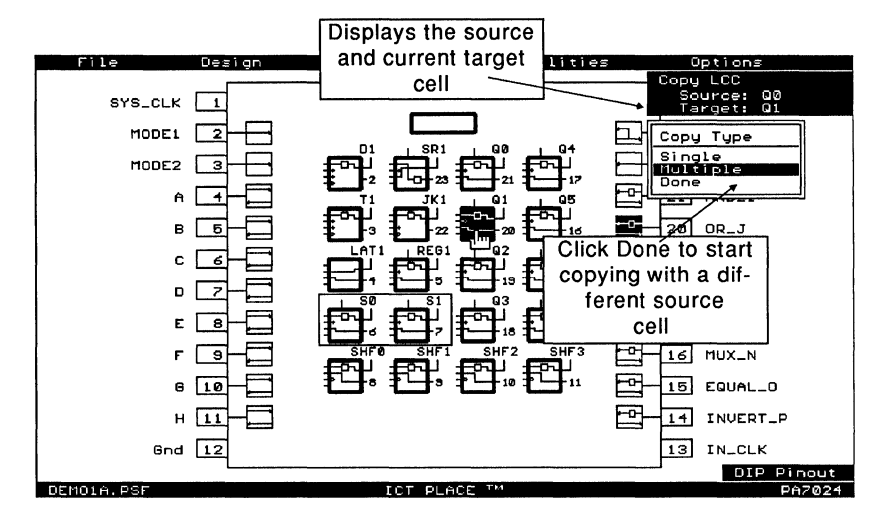

Figure 4-7, Copy Mode

Clear .......... Clears the LCC, IOC or INC. This sets a default configuration to the cells and re-name the sum output names to the new configuration. After clearing both the LCC and its assigned IOC, then all the sum equations associated with this cell are deleted. Allocate ........ Allocates the LCC or IOC for state-machine or truth table design. Before the cell can be used for allocation, it must first be labeled. This mode also allows a state-machine or truth table design to be created, deleted or modified. For state-machine design, the allocated cells will be surrounded by a border. For truth table design, the allocated cells will be indicated by "In" and "Tn" (inputs and outputs respectively), where n ranges from 1 to 10. Note that only the outputs of the truth table ("Tn") will be marked after exiting the "Allocate" mode. See sections 4.10 and 4.11 for detailed descriptions of the state diagram and truth table designs. Macro ......... Displays the macro definitions in the PSF design file. Macro definitions are text statements which succeed the keyword "DEFINE" but precede one of the following reserved words: STATE\_DIAGRAM; TRUTH\_ TABLE; or EQUATIONS. The size of the window follows the number of lines set for the Option Display window option in the "Display" menu (refer to section 4-12). The window size can be adjusted by pressing the Up or Down cursor keys followed by the ENTER key, or using the "Display" menu. Paging can be accomplished by clicking at the PgUp or PgDn markers, or using the PgUp or PgDn keys. To

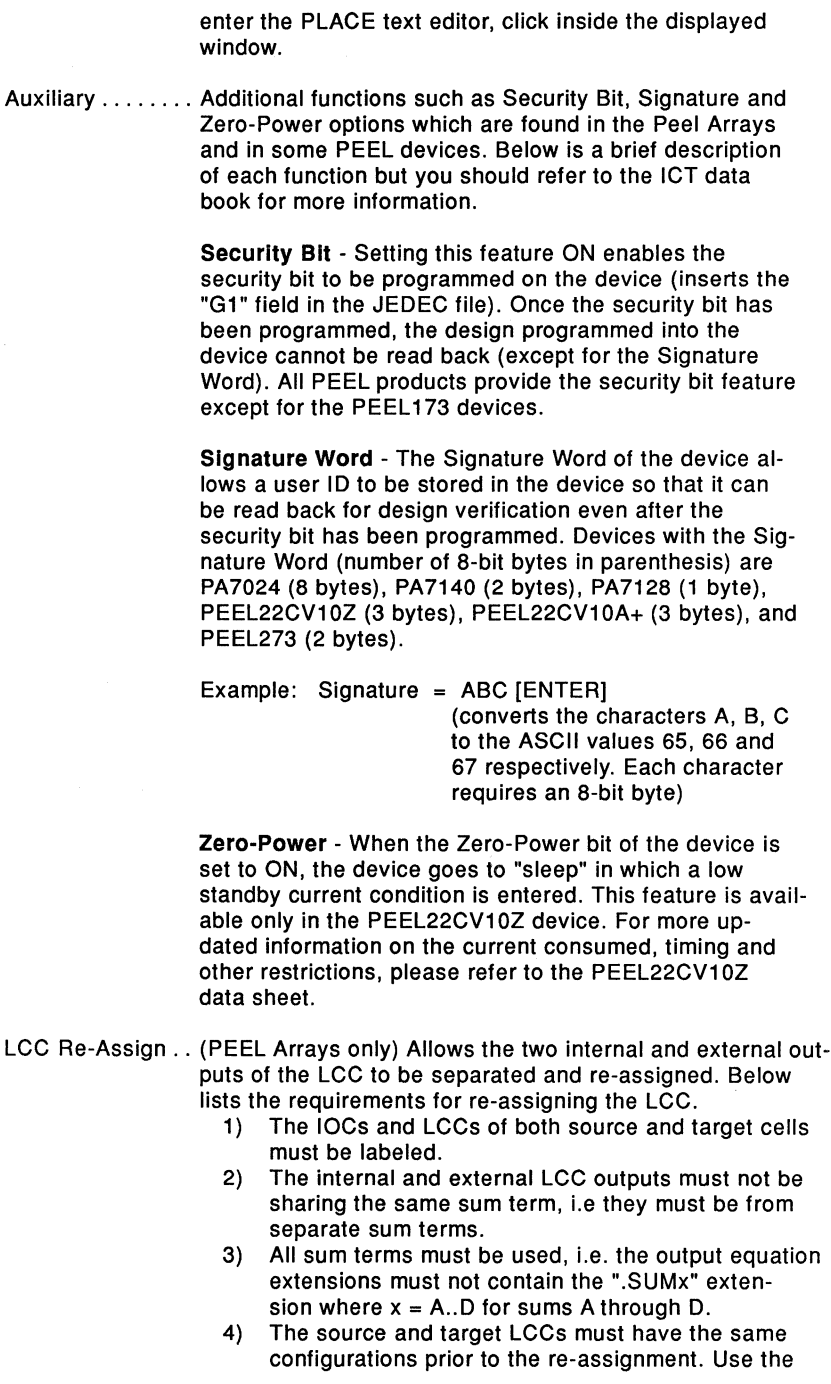

"Copy" function to copy the configurations of the LCC (and possibly the IOC too) from the source to the target cell. All LCCs and IOCs can be re-configured later for your specific application requirements.

#### **Example:**

Figure 4-8 illustrates a typical example which requires the LCC re-assignment feature. In this example, a design modification is required to make the output "TES-TOUT" synchronous with the clock "CK1 ". Currently, the output "TESTOUT" is a combinatorial output. This output would need to become a registered output in order to be synchronous with the clock "CK1". The problem is that the register in the LCC associated with this output is already being used for another function. The internal output "IN" for the LCC 3C can be duplicated by copying the configuration of the LCC 3C into an empty LCC and retyping the equations. However, a faster method is to use the "LCC Re-Assign" command which separates the output "IN" from the LCC 3C and re-assigns it to another IOC with an unused LCC (LCC 4C or 58).

The procedure for re-assignning the internal output "IN" in LCC 3C is as follows:

- 1) Change the configuration of the LCC 3C and IOC "TESTIN" so that all the sum terms are used. In this example, set the IOC "TESTIN" to an 1/0 type instead of input only.
- 2) Label the LCC 4C which will be the target cell.
- 3) Copy the cell configurations, using the LCC 3C "IN" and IOC "TESTIN" as the source cells. The target

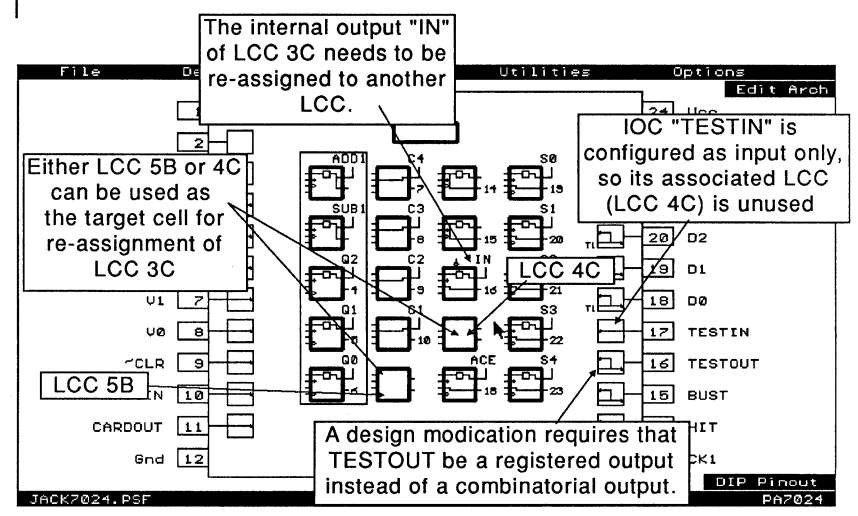

Figure 4-8, A typical example for re-assignning the LCC

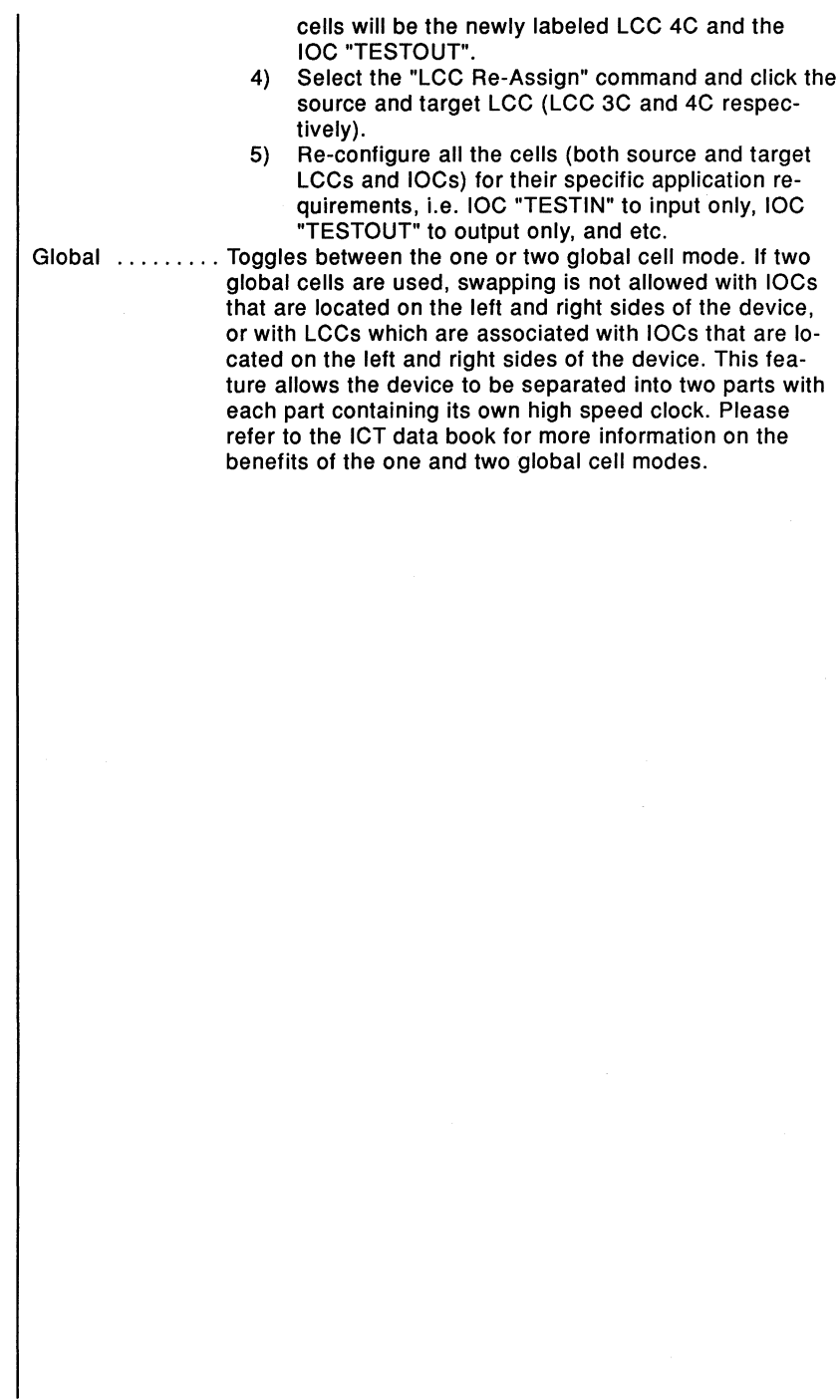

# 4.5 **Design Operation - Pin Block Diagram Screen**

The default function for the pin block diagram screen is the Edit Architecture mode (Edit Arch). This mode is automatically set when the PLACE software is initially entered. It allows selection of the Logic Control Cells (LCCs), 1/0 Cells (IOCs), Input Cells (INCs) or Global Cells (GBCs) for controlling cell configurations.

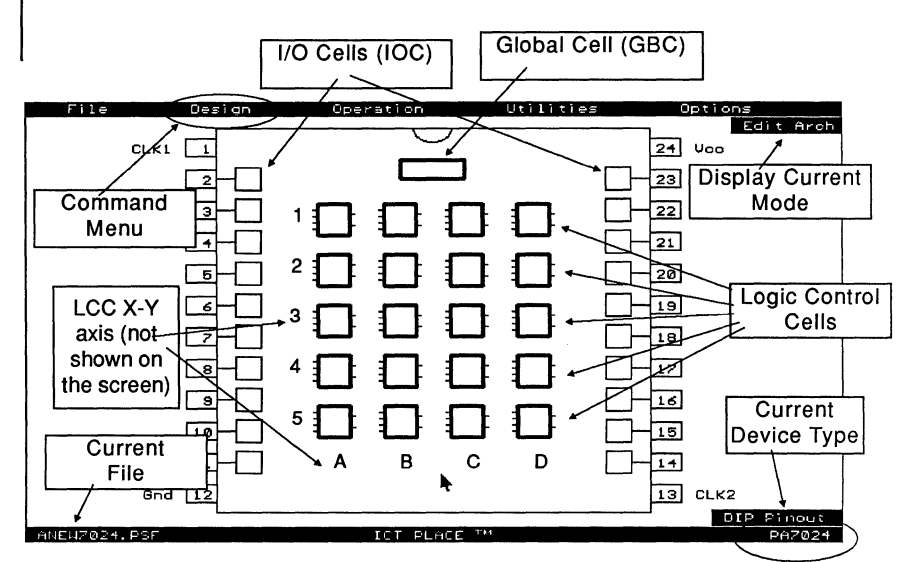

Figure 4-9, Pin Block Diagram of the PA7024

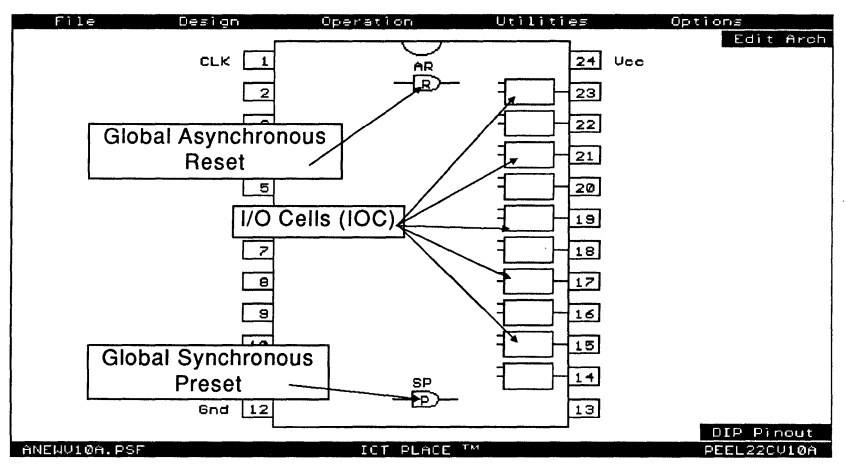

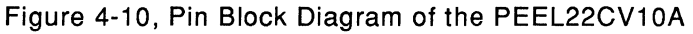

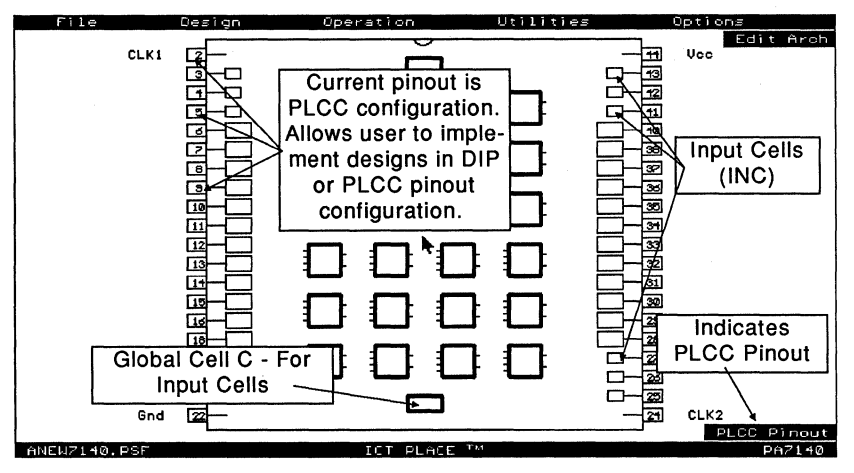

Figure 4-11, Pin Block Diagram of the PA7140

The PA7140 pin block diagram shown in Figure 4-11 illustrates the PLCC pinout configuration. For the PA7140 device, the PLCC pinout is the default configuration because this device is available in the PLCC package only. As for devices with availability in both the DIP and PLCC packages, the DIP (default configuration) or PLCC pinout configuration can be set in the "Options" menu. Refer to section 4-13 for more information on the "Options" menu.

# **4.6 Design Operation - LCC and ICC Screen**

If a Logic Control Cell (LCC) or 1/0 Cell (IOC) is selected from the pin block diagram screen, the screen zooms into the selected cell for a close-up view of the cell configurations (Figure 4-11 ). Note that both the LCC and its currently connected IOC are displayed. In this screen, selections can be accomplished by moving the mouse cursor to the "selectors" such as the registers "rectangle", polarity "bubble", OR gates, or the "Smile Face" selectors. Except for the OR gate, all of the above selectors are highlighted when selected and are used for controlling the cell configurations.

Selecting any of the four OR gates will display its associated equation. Move the cursor inside the equation window and click to enter text editor. Click-R to return from editor, to complete the selected mode or function, or to return to the block diagram screen.

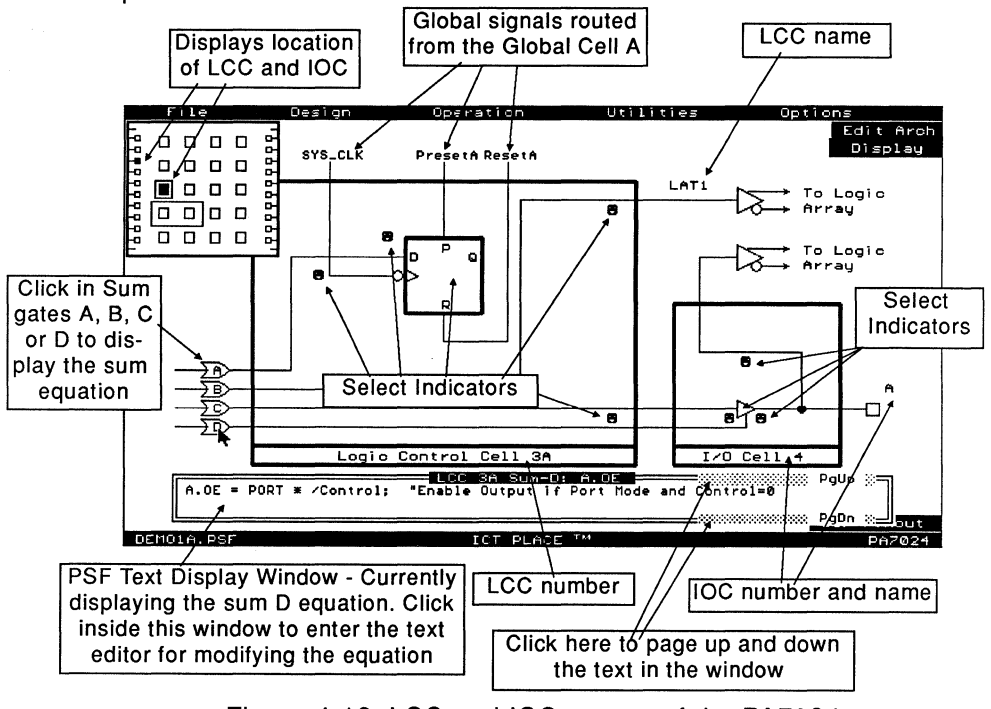

Figure 4-12, LCC and IOC screen of the PA7024

### Select Indicators in PEEL Arrays (PA7024, PA7140 and PA7128)

Below are the descriptions of the "select indicators" found in all PEEL Arrays. Unless specified otherwise, all "select indicators" are applicable for all the PEEL Array devices.

Clk (Clock) Select

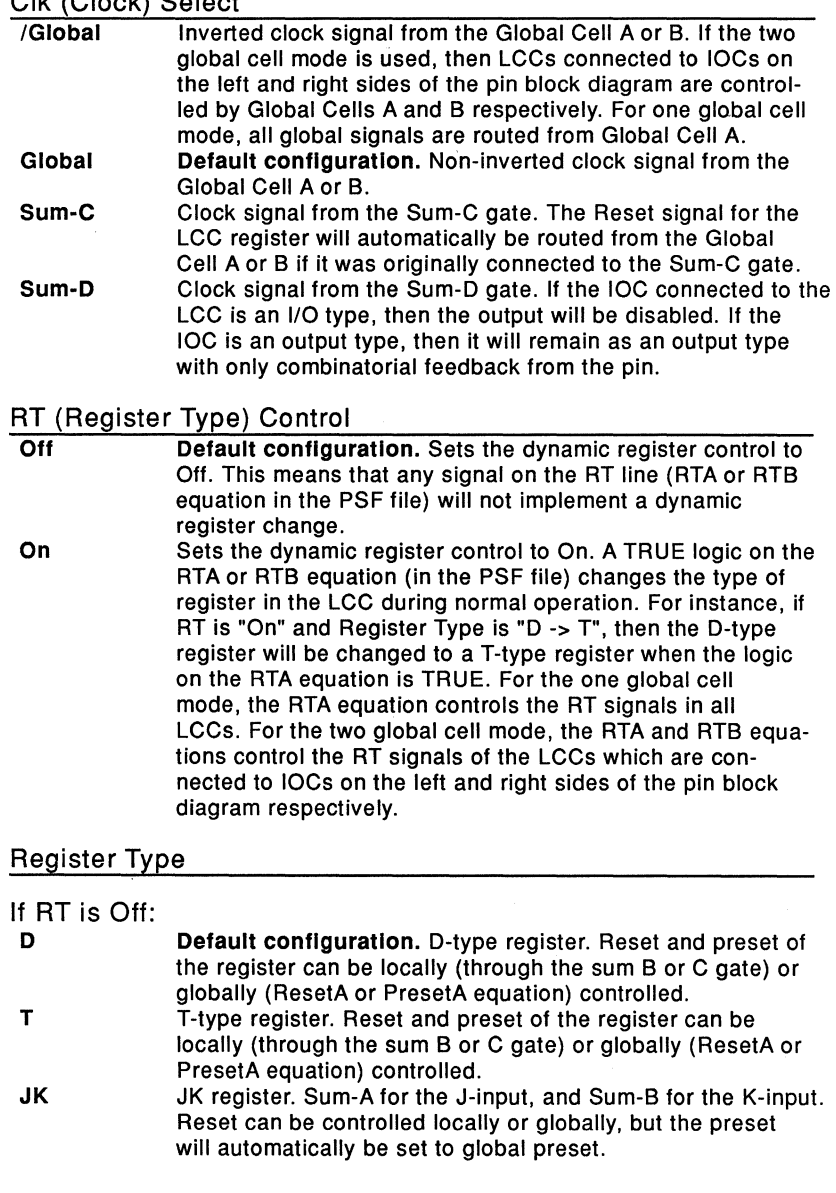

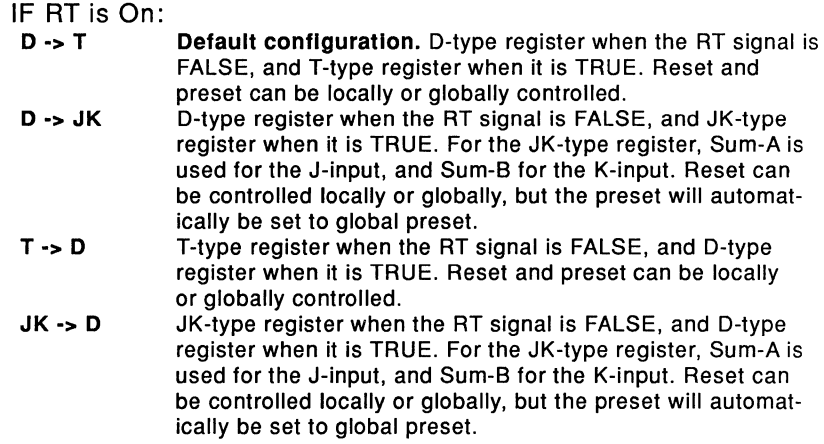

 $\mathbb{R}$  Note that the Sum-B gate cannot be used for both K-input and preset for the register.

## Preset and Reset for the LCC Register

The output of the LCC register is set to a HIGH signal when the preset signal is TRUE. On the other hand, the output of the register goes LOW if the reset signal is TRUE. If both the preset and reset signals are TRUE, then the preset signal takes precedence over the reset signal.

There is no dedicated MUX for controlling the preset or reset of the LCC register. Both of these signals are indirectly controlled by the "Clk Select", "Register Type", "Buried Output" and "Ext Output" selections. The same Sum (OR) gate allocated for any of the above configurations cannot be used for presetting or resetting the LCC register. So, the PLACE software automatically switches the preset or reset to the global signal when the local sum gate is used.

#### Buried Output (Internal Output of the LCC)

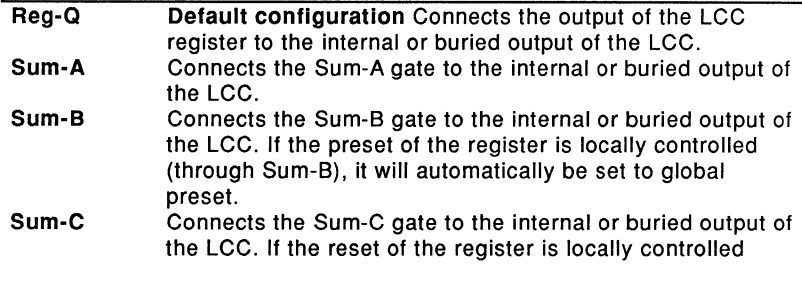

(through Sum-C), it will automatically be set to global preset.

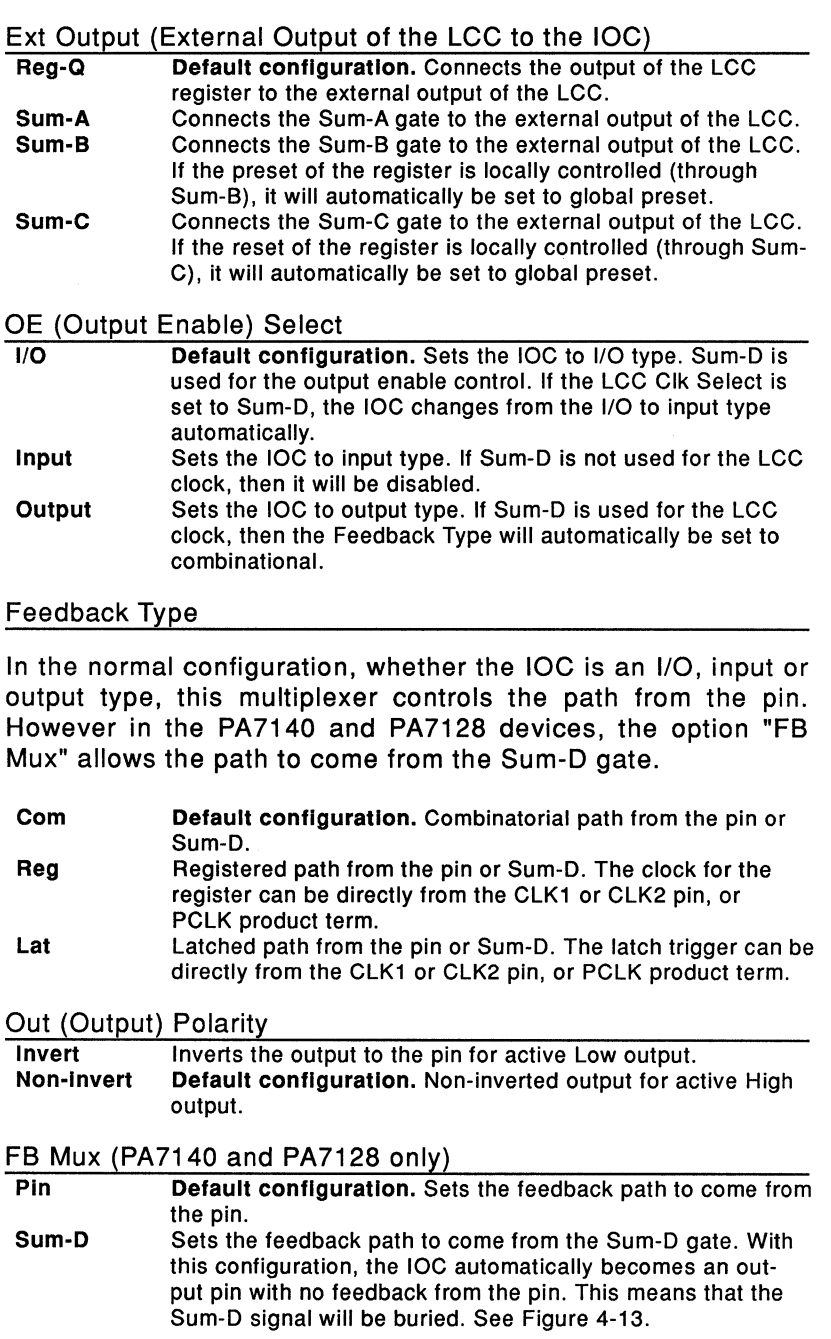

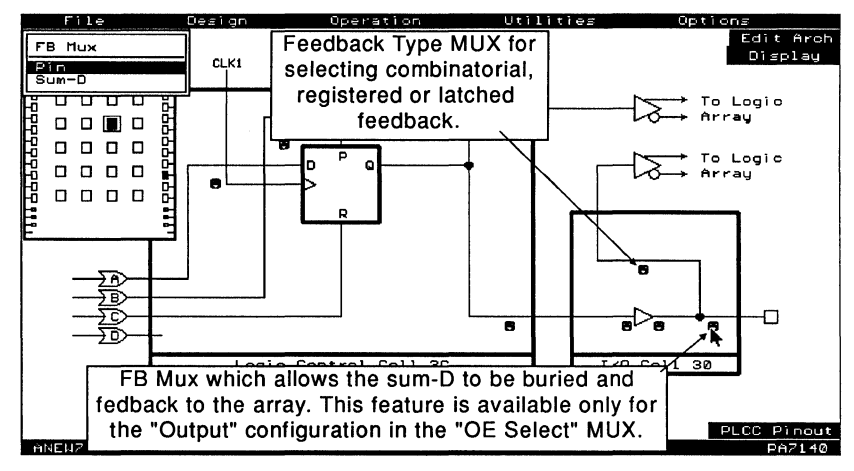

Figure 4-13, LCC and IOC screen of the PA7140

## Select Indicators in the PEEL Devices

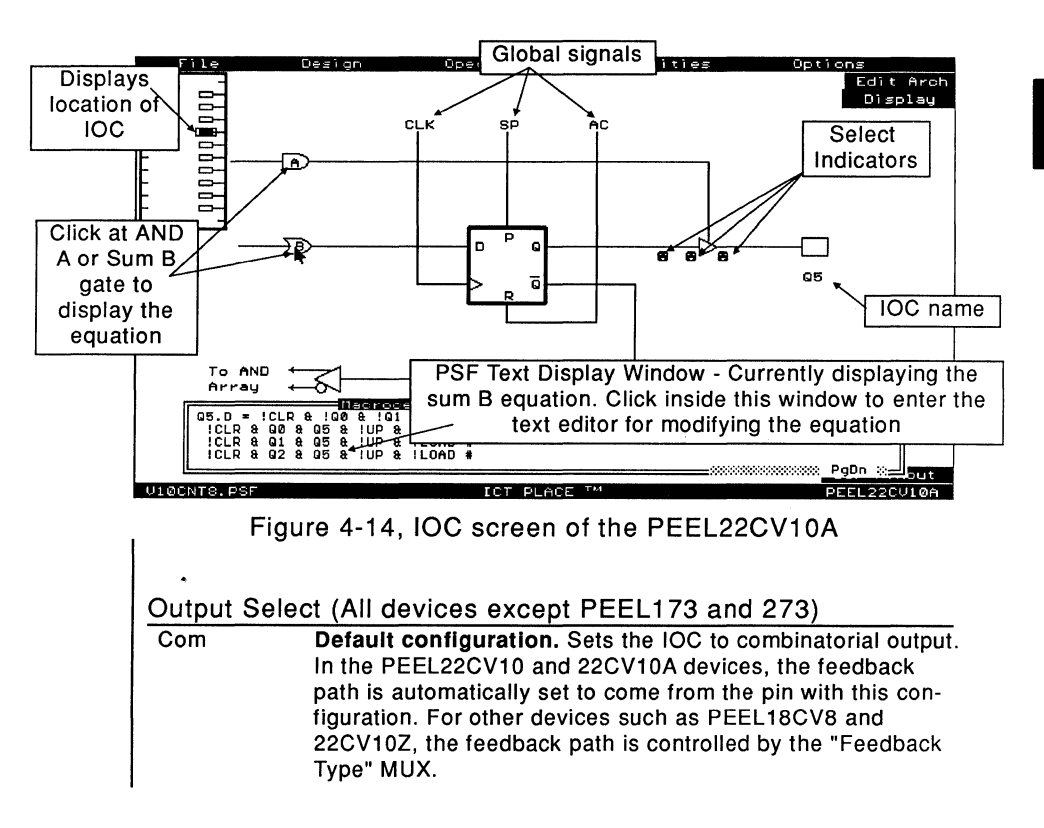

ICT, Inc.
Reg Sets the IOC to registered output. In the PEEL22CV10 and 22CV10A devices, the feedback path is automatically set to come from the  $\overline{Q}$  of the register with this configuration. The register is triggered on the rising-edge of the clock. OE (Output Enable) Select 1/0 Default configuration. Sets the IOC to I/O type. Depending on the device, a sum or product term controls the output enable term. Output Enabled Enables the output in the IOC. Output Disabled Disables the output in the IOC. Out (Output) Polarity Invert Default configuration. Inverts the output to get an active Low output. Non-invert Buffers the active High output. Feedback Select (18CV8, 20CG10, 22CV10Z and 22CV10A+) Pin Feedback path from the pin. Reg Feedback path from the Q (PEEL 18CV8 only) or  $\overline{Q}$  (all other devices) of the register. Or Feedback from the OR gate, i.e. prior to the register and output buffer.

#### Global Asynchronous Reset and Synchronous Preset in PEEL Devices (except PEEL 173 and 273)

In all registered PEEL devices, the IOC (or macro cell) register can be reset or preset using an internal reset or preset product term. The PLACE software automatically assigns node numbers for both product terms.

When the reset product term is TRUE, the output of the register in the IOC (or Macrocell) is set to a LOW signal asynchronously. For 20-pln devices, the asynchronous reset node number is 21, and for 24-pin devices the node number is 25.

When the preset product term is TRUE, the output of the register in the IOC changes to a HIGH signal (synchronously) with the rising-edge of the clock signal. The node number for the preset product term is 22 and 26 for the 20 and 24-pin devices respectively.

When both the reset and preset signals are TRUE, then the reset signal takes precedence over the preset signal.

# **4.7 Design Operation - Input Cell (INC) for PA7140 and PA7128**

In addition to the IOCs and LCCs, the PA7140 and PA7128 have Input Cells (INCs). Each INC allows the input to be configured as combinational, registered or latched input (Figure 4-15).

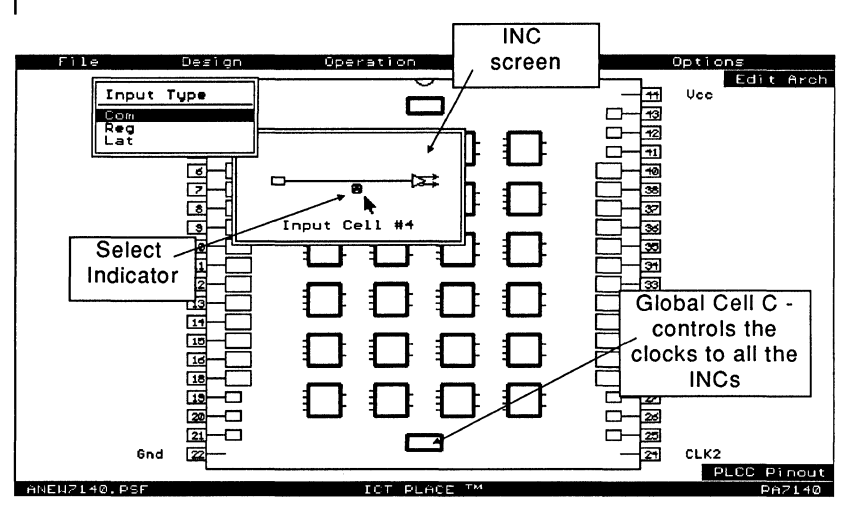

Figure 4-15, INC screen of the PA7140

#### Input Type

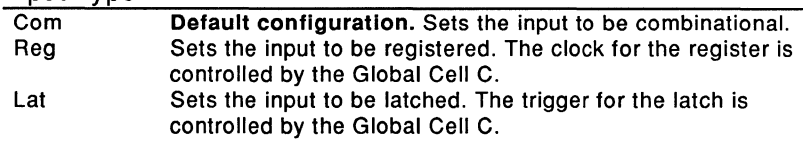

# 4.8 Design Operation - Global Cell (GBC) for PEEL Arrays

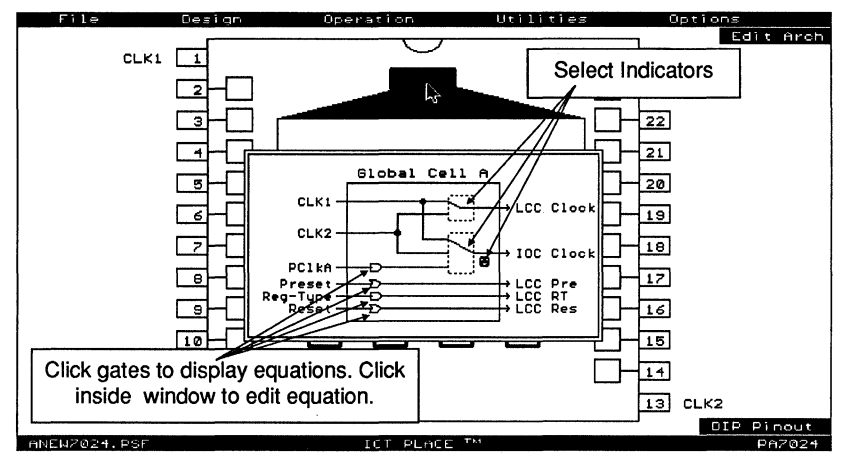

Figure 4-16, Global Cell A screen of the PA7024

### Global Cells A and B

In PEEL Arrays, the Global Cells (GBCs) A and B which are located at the top of the pin block diagram are used to control the global signals for the LCC and IOC. These global signals include the clock for the LCC and IOC, and preset, reset and register type control for the LCC.

After clicking the GBC to bring the Global Cell window up for selection, click at the MUX "rectangle" to set the desired clock selection for the LCCs and IOCs. The IOC clock polarity is controlled by the "Clock Polarity" select indicator. Click at the AND or OR (Sum) gates to display the global equations for register-type, PCLK, global reset or preset. Move the cursor inside the equation window and click the mouse to enter the text editor. In the text editor , press the [Esc] key or click-A to return to the global cell window. The same procedure can be used in the one or two global cell mode.

In the one global cell mode, the Global Cell A controls the global signals to all the LCCs and IOCs in the device (Global Cell B is ignored). In the two global cell mode, Global Cell A controls the global signals to the LCCs and its associated IOCs that are located on the left side of the pin block diagram. Global Cell B controls the global signals to the

### remaining LCCs and IOCs which are located on the right side of the pin block diagram.

Global Signals

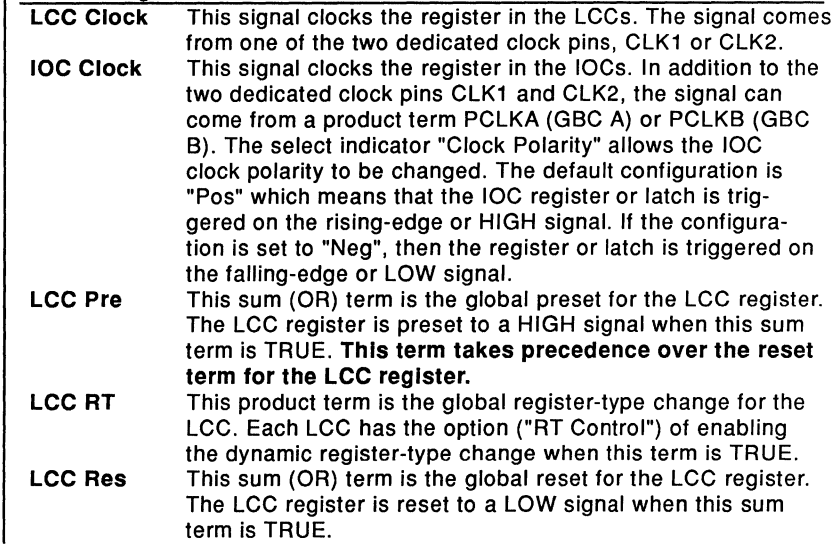

## Global Cell C (PA7140 and PA7128 only)

In addition to Global Cells A and B, the PA7140 and PA7128 have Global Cell C. This cell which is located at the bottom of the pin block diagram controls the global clock signal for the Input Cells (INCs).

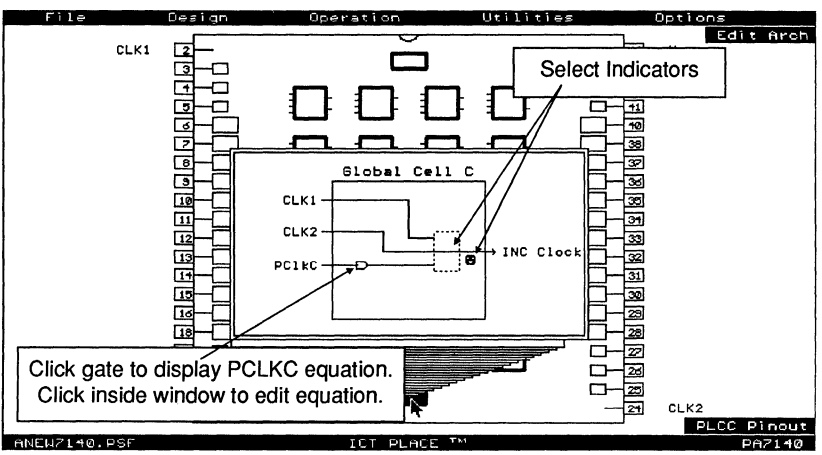

Figure 4-17, Global Cell C screen of the PA7140

# **4.9 Design Operation - Entering Equations**

One of the primary methods of entering the design equations is via the "Edit Eqn" mode which was discussed in section 4.4. Figures 4-18 and 4-19 shows the "Edit Eqn" mode for the PA7024 and PEEL22CV10A devices respectively.

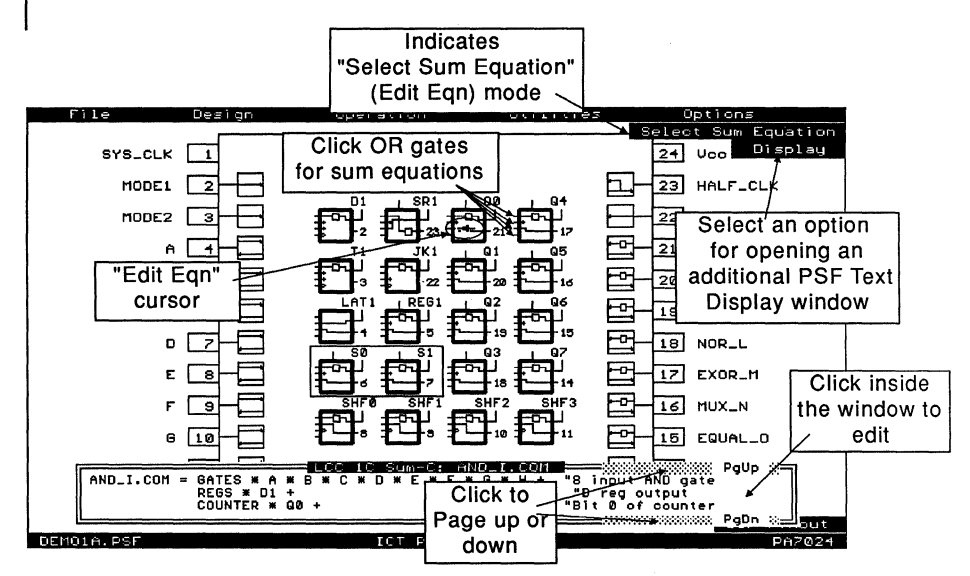

Figure 4-18, "Edit Eqn" mode of the PA7Q24

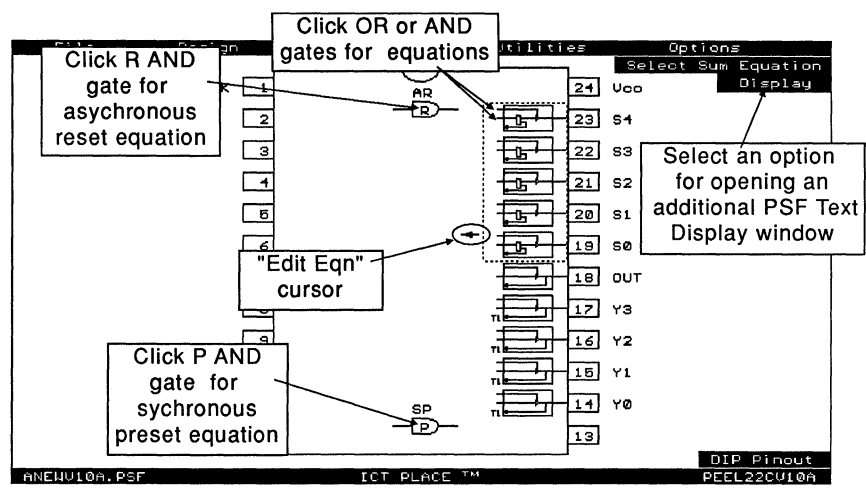

Figure 4-19, "Edit Eqn" mode of the PEEL22CV10A

In addition to the "Edit Eqn" mode, equations can also be edited via the LCC and IOC screen (or just IOC screen for the PEEL devices). Refer to Figures 4-20 and 4-21.

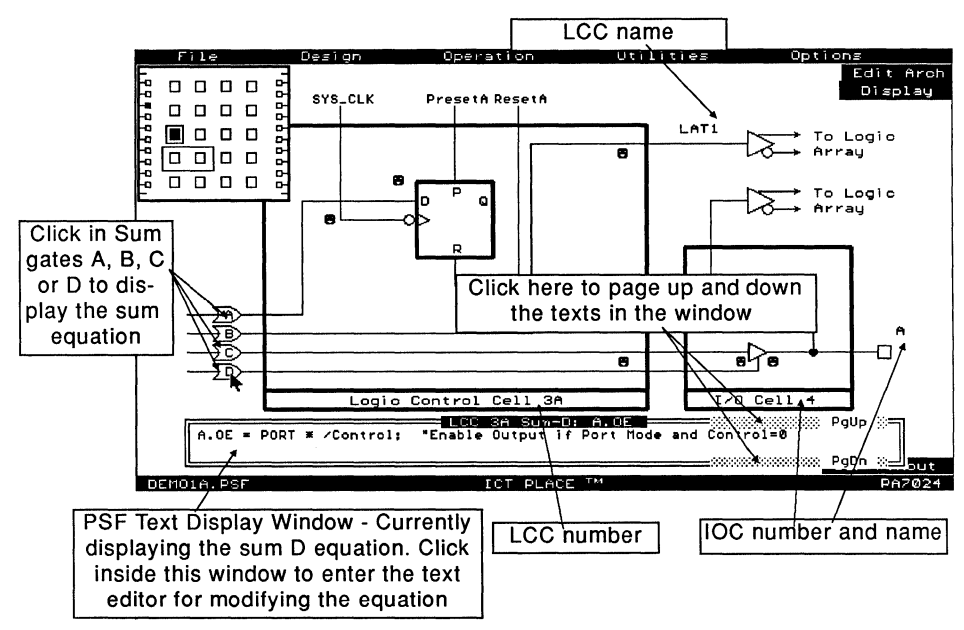

Figure 4-20, Editing equations in the LCC and IOC screen of the PA7024

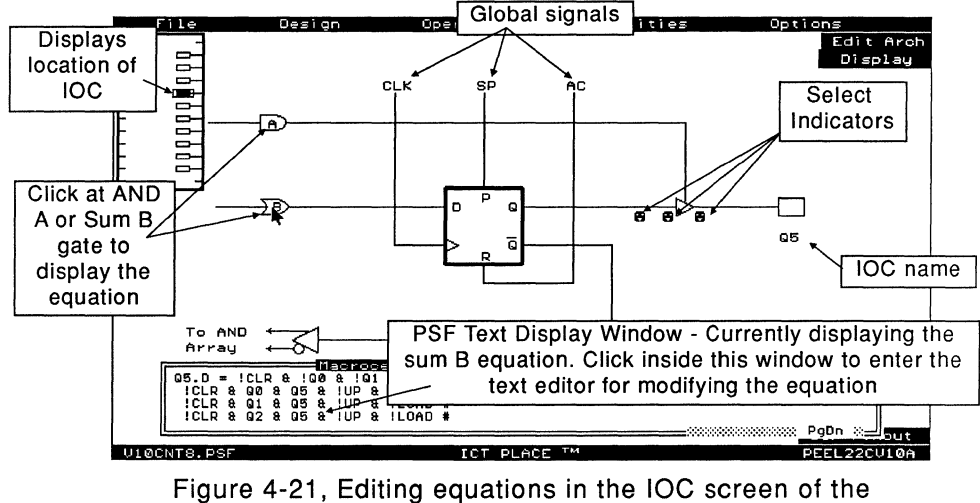

For editing equations for the global signals in the PEEL Arrays, please refer to section 4.8 on "Global Cells for PEEL Arrays".

After the cell (LCC or IOC) is labeled using the "Label" command in the "Design" menu window, the PLACE software automatically generates the equations. To edit or modify these equations, first, click at the desired OR (sum) or AND (product) gate to bring the equations out in PSF Text Display window (section 4.12). Then, click inside the window to enter the text editor. When you are done editing the equations, press the [Esc] key or click-A to return to the previous screen. Whether the device is a PA7024, PEEL22CV10A or any other device, the procedure for entering the design equations remains the same.

# **4.1 O Design Operation - State Diagram Designs**

An alternate method of describing a logic design is the state diagram design implementation. In this section, the procedure to implement the state diagram designs is discussed. The syntax for these state diagram designs are discussed in detail in chapter 5 on "PLACE Design Language".

The first step in the state diagram design is to label the cells to be used as state variables for the state diagram. These cells will be referred to as "State Cells". Then, configure each state cell and use the "Copy" command to duplicate the configurations to other state cells. Next, select the "Allocate" command (section 4.4) in the "Design" menu window to implement the state cell assignments. Choose the "State Diagram" option in the "Design Type" window. A window pops up allowing the options of adding or erasing state diagrams (Figure 4-22).

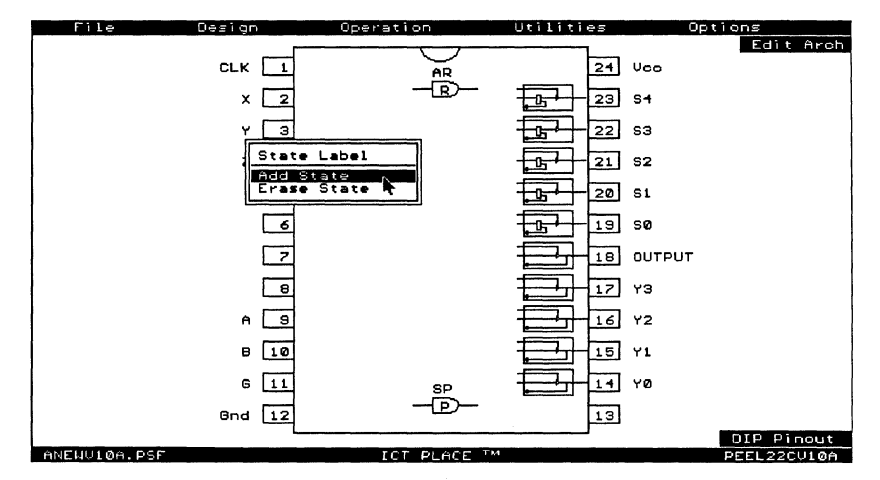

Figure 4-22, Adding a state diagram design

 $\mathbb{R}$  Note that the PEEL22CV10A device is used in the example described in this section. The procedure of implementing the state diagram design remains the same for all devices. In addition to the IOCs, LCCs in the PEEL Arrays can also be allocated as state cells.

Type in the label for the new state diagram. The syntax of the label is similar to those used for labelling pins or cells (refer to chapter 5 on "PLACE Design Language"). The next step is to allocate the state cells as illustrated in Figure 4-23.

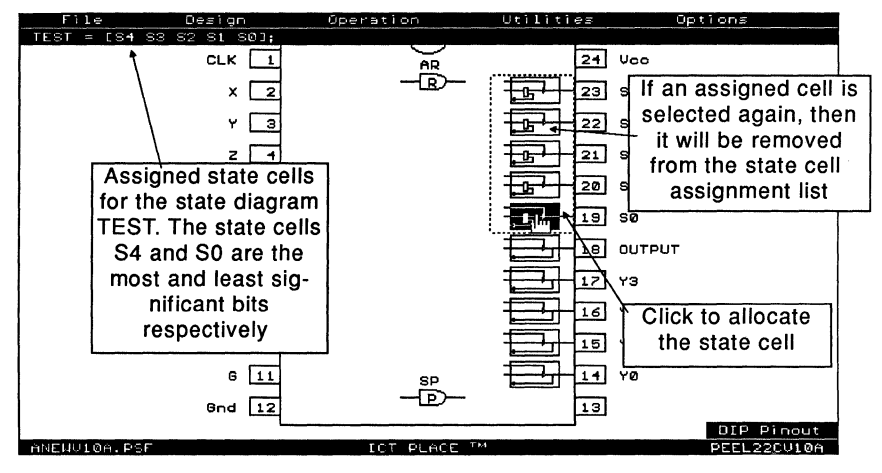

Figure 4-23, Allocating state cells for a state-diagram design

After completing the state cell assignments (by pressing the [Esc] key or click-A), a border surrounds the assigned state cells to indicate the state diagram. Additional state diagrams are differentiated by the line types in the borders.

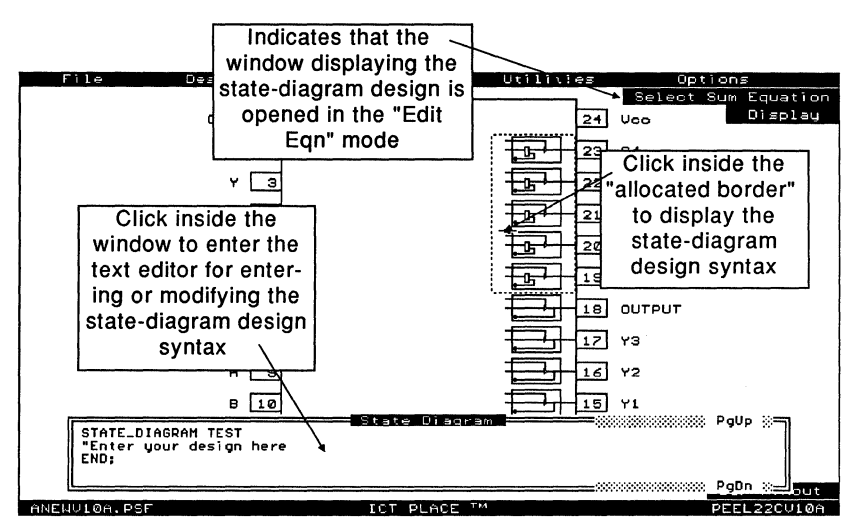

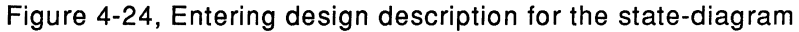

# **4.11 Design Operation - Truth table Designs**

In truth table designs, the description of the logic design is in the form of a truth table. This design method is most suitable for random combinatorial logic applications.

Like the state diagram design procedure discussed in the previous section, the truth table design begins with allocating labeled pins and cells. Figure 4-25 shows a new truth table being labeled "DECODE" at the beginning of the truth table "Allocate" command.

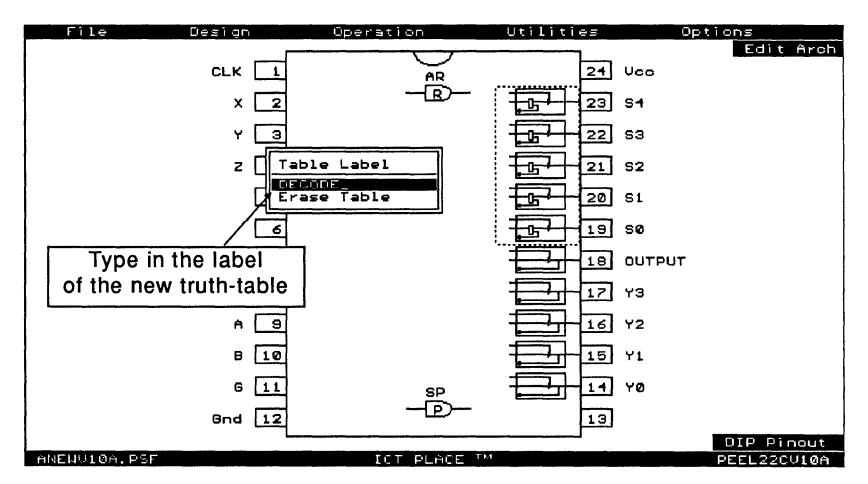

Figure 4-25, Entering the label for a new truth-table design

After typing in the label, the next step is to select the inputs of the truth table (Figure 4-26). A truth table input can be a pin, INC, IOC, or LCC. Click at the "Output" option in the pop-up window to complete the input selection and to start the output selection. Press the [Esc] key or click-A to complete the output selection.

 $\mathbb{R}$  Note that during the input or output selection process, if you click on a selected pin or cell, then it will be removed from the input or output selection list.

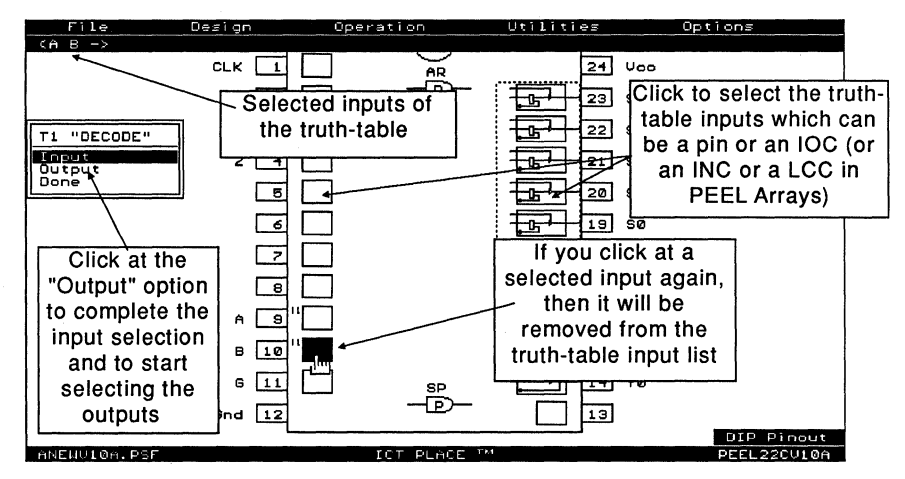

Figure 4-26, Selecting truth-table inputs

 $\mathbb{R}$  Press the [Esc] key or click-R during the input or output selection process to abort or complete the "Allocate" command. A window will pop up to confirm implementing the changes made. Pressing the [Esc] key or clicking-A when the "Implement changes?" window is popped up will return you to the previous mode (input or output selection).

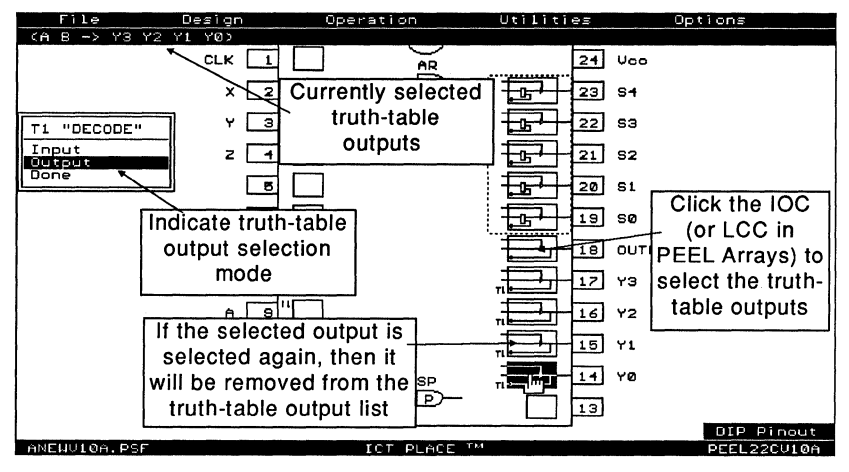

Figure 4-27, Selecting truth-table outputs

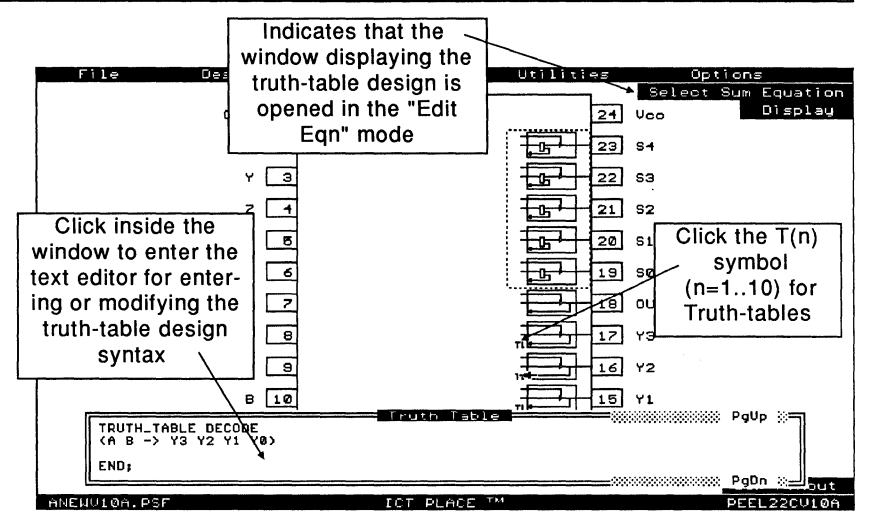

Figure 4-28, To enter the truth-table design description

For more information on the syntax of the truth table design description, please refer to chapter 5 on "PLACE Design Language".

## 4.12 Design Operation - PSF Text Display Window

The PSF Text Display Windows are the windows which can be opened to display the logic description of the current design, such as equations, state diagrams, truth tables, macro definitions, and etc. The two types of windows in the PLACE software are the Equation and Option Display windows. An Equation Display window is opened by clicking the left mouse button on any SUM or AND node (gate), state diagram block and truth table marker (indicated by Tn where  $n = 1$  to 10). This window is always located at the bottom of the screen. Refer to Figures 4-29 through 4-31. On the other hand, the Option Display window is located at the top of the screen and is opened from the "Display" menu. The "Display" menu is selectable in the "Edit Ean" mode, LCC/IOC screen for the PEEL Arrays, and IOC screen for PEEL Devices. See Figures 4-29 and 4-30.

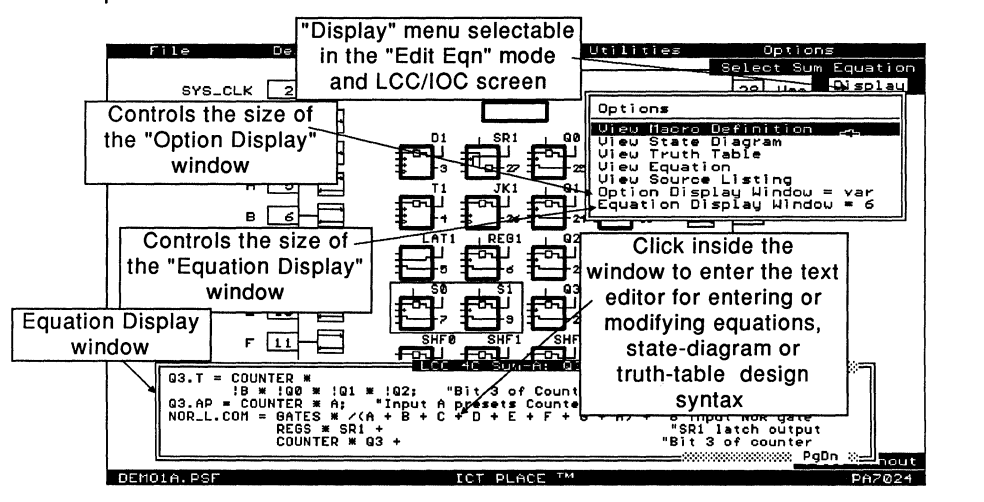

Figure 4-29, "Display" menu in "Edit Eqn" mode

#### Display Options

In the "Display" menu, there are several categories of the PSF design file in which it can be selected for viewing. The list includes Macro Definition, State Diagram, Truth table, Equation and Source File. With or without the Equation Display window opened, you can open this additional window by clicking at the selected category (Figure 4-32).

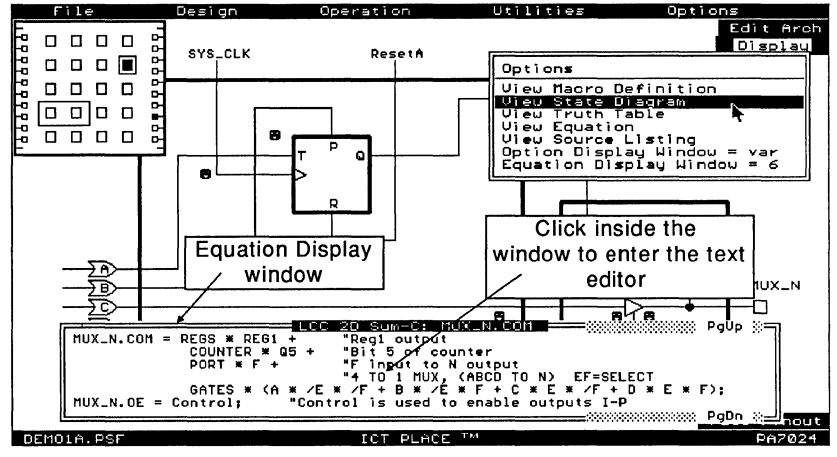

Figure 4-30, "Display" menu in the LCC/IOC screen

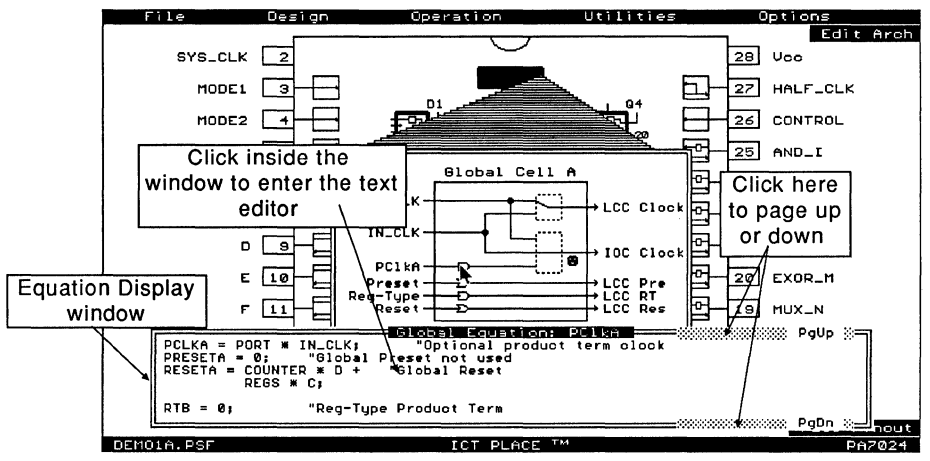

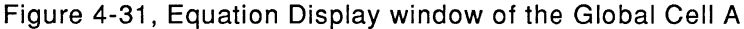

If the "Equation" or "Source File" option is selected, the window opens by displaying the most recently displayed page. This means that if you have previously opened the "Equation" or "Source File" window and have paged up or down, then the next time you select the same option the previous page will be displayed.

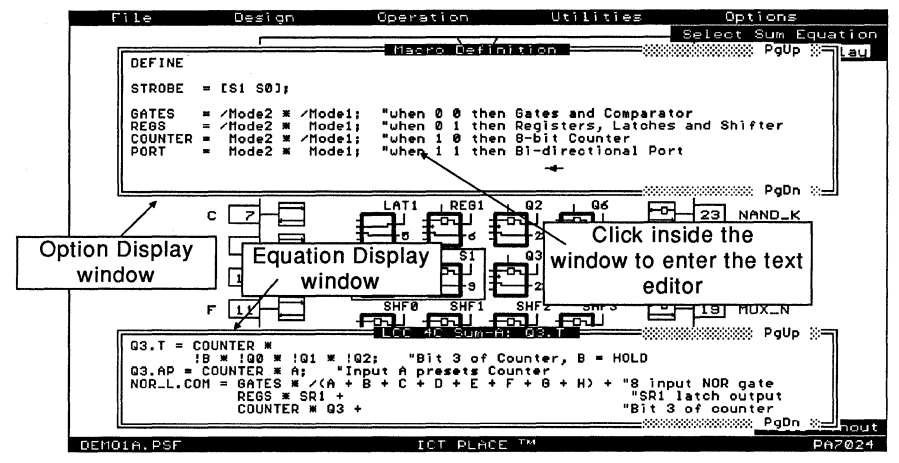

Figure 4-32, Both Equation and Option Display windows opened

#### **Sizing the Display Windows**

There are two ways which you can size the display windows:

The first method is by pressing the Up and Down cursor keys followed by the [ENTER] key when the window is displayed. The first cursor key pressed enters the sizing mode by outlining the current window. Each subsequent cursor key moves the window border up or down. Then, press the [ENTER] key to accept the selected size. The maximum number of lines for each window is 19.

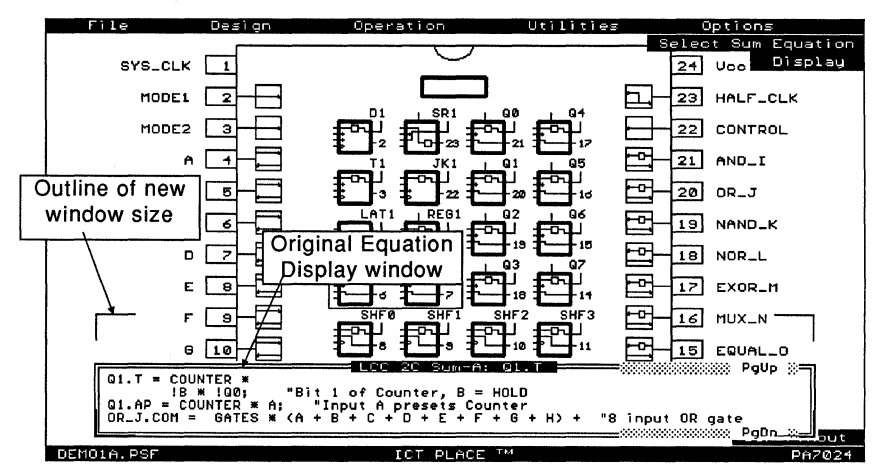

Figure 4-33, Sizing the Equation Display window

- o The second method is to use the last two options in the "Display" menu (Figure 4-29). Click at either option to advance the number of lines for the window. This number will be used the next time the window is opened. In addition, the selection "var" ("variable") is available for both these optionsc. This selection (illustrated by "Option Display Window= var" or "Equation Display Window= var") allows the size of the window to be dependent on the type of design syntax selected. The criteria for setting the "var" window size are:
	- Equations (Equation Display Window only): A set of equation will be displayed. This equation starts from the selected SUM or AND gate label (e.g. Q1.D) and ends with any of the following characters (in prioritized order): ";", "=", "TEST\_VECTORS" or ASCII# 26 (End-of-File) character.
	- State Diagrams: A state diagram design group which begins and ends with the keywords "STATE\_DIAGRAM statename" and "END;" respectively.
	- Truth Tables: A truth table design group which begins and ends with the keywords "TRUTH\_ TABLE" and "END;" respectively.
	- Macro Definitions: The displayed text will succeed the keyword "DEFINE" but precede "STATE\_DIAGRAM statename", "TRUTH\_ TABLE" or "EQUATIONS".

For the "Equations" and "Source File" options in the Options menu, the "var" selection sets the window size to 19 lines (maximum number).

## Paging Up and Down

The contents of the window can be paged up and down by pressing the PgUp and PgDn keys respectively. It can also be accomplished by clicking at the PgUp and PgDn markers in the upper and lower right corner of the window (Figure 4-30).

## Entering the PLACE Text Editor via the Display Window

Clicking the left button of the mouse within the Equation or Option Display window opens the PLACE text editor for entering or modifying the design syntax. In addition, the PLACE text editor highlights the selected block and moves the text cursor to the top of the block. The block that is highlighted depends on which Display Window the text editor was opened from. If the editor was opened via the Equation Display Window, then the equation, state diagram or truth table block will be highlighted depending on which design type was selected. If the Option Display Window was used instead, then the block displayed on the window will be highlighted in the text editor. To return to the previous screen, press the ESC key.

## **4.13 Design Operation - Options Menu**

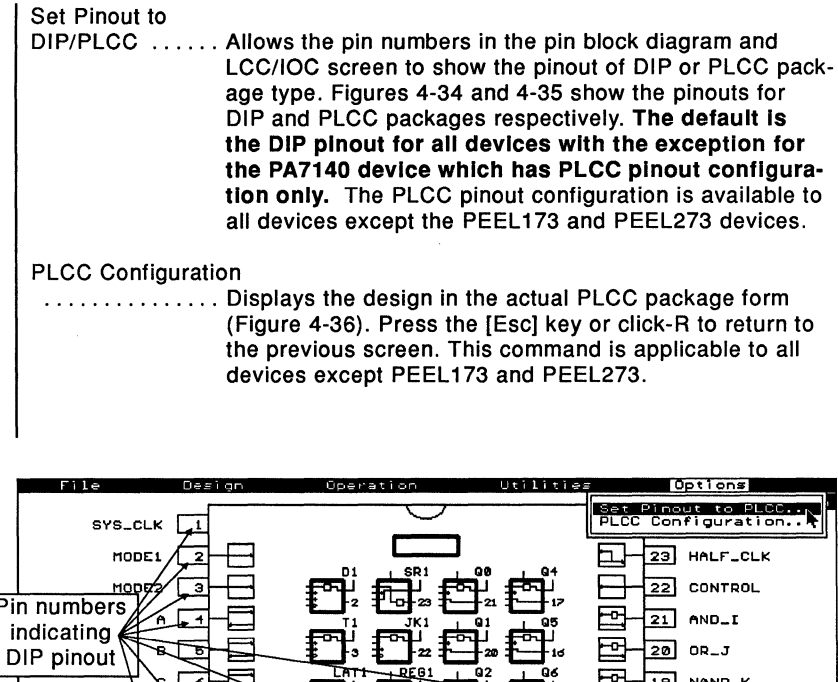

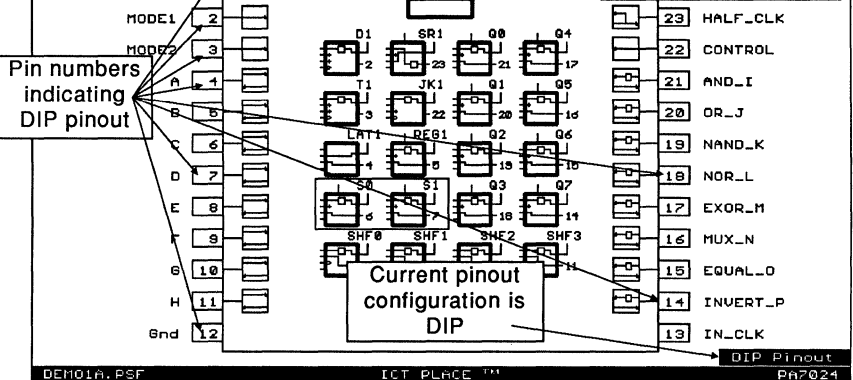

Figure 4-34, "Options" menu and DIP pinout for the PA7024

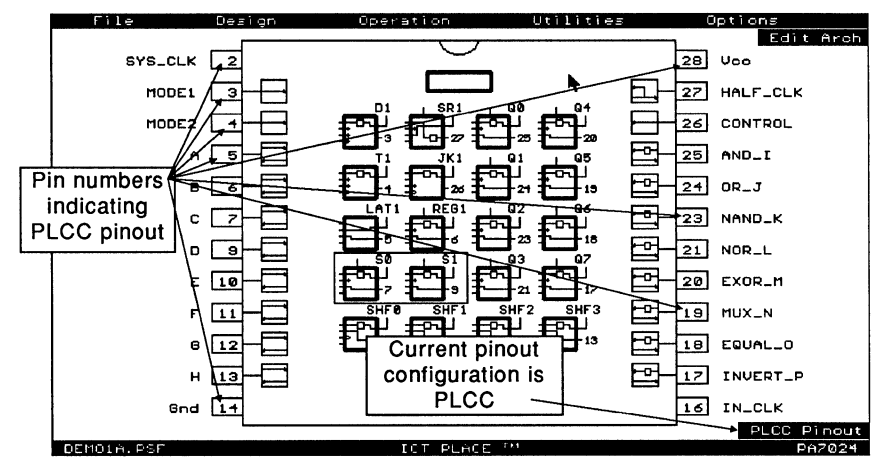

Figure 4-35, PLCC pinout for the PA7024

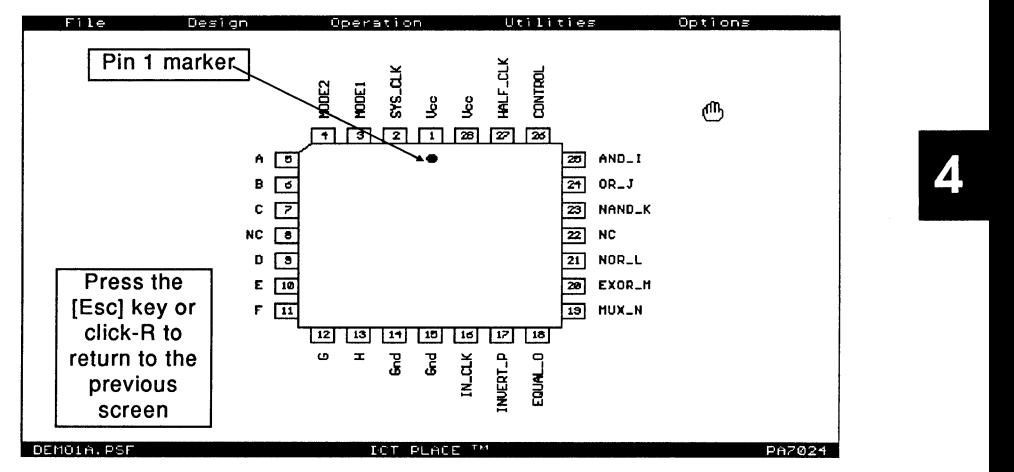

Figure 4-36, PLCC package configuration for the PA7024

## **4.14 Compile Operation - Main Screen**

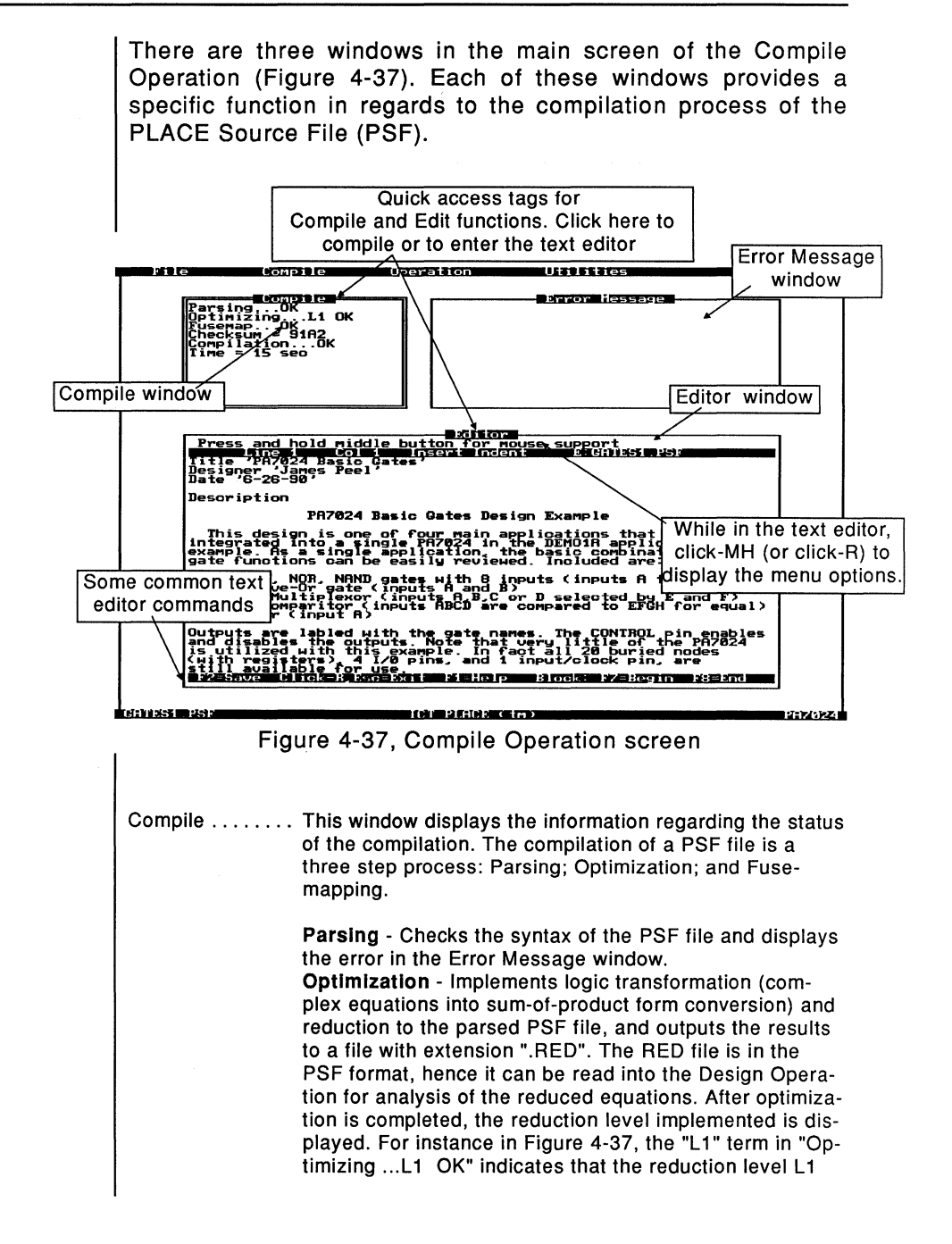

was used for the GATES1 .PSF design, and the reduction process was successful (as indicated by OK). **Fuse-mapping** - This is the final step of the compilation process. After successful optimizations, the reduced equations are mapped into the device by outputing a JEDEC file. In addition, the fuse-mapper outputs a ".MAP" file which contains the information on how each equation is mapped in the JEDEC file. Once the compilation is completed and successful, the check sum of the JEDEC file and compilation time will be displayed. Error Message .. This window displays any error encountered during the compilation process. Figure 4-38 shows an example of a syntax error in which an unknown signal "MØDE2" was encountered in the macro definition (the correct signal is "Mode2"). Once an error is encountered the compilation is aborted, and the text editor is opened automatically to allow the highlighted error to be investigated or analyzed. Note that the highlighted line sometimes does not contain the error. This may be due to an incorrect format for comments in the previous lines. Please refer to chapter 5 for more information on the Comment format. Editor .......... The Editor window allows the text editor to be opened for design edits or modifications. If a syntax error is found during the compiling process, the editor opens and highlights the error line automatically. A full screen editor is available via the "Utilities" menu.

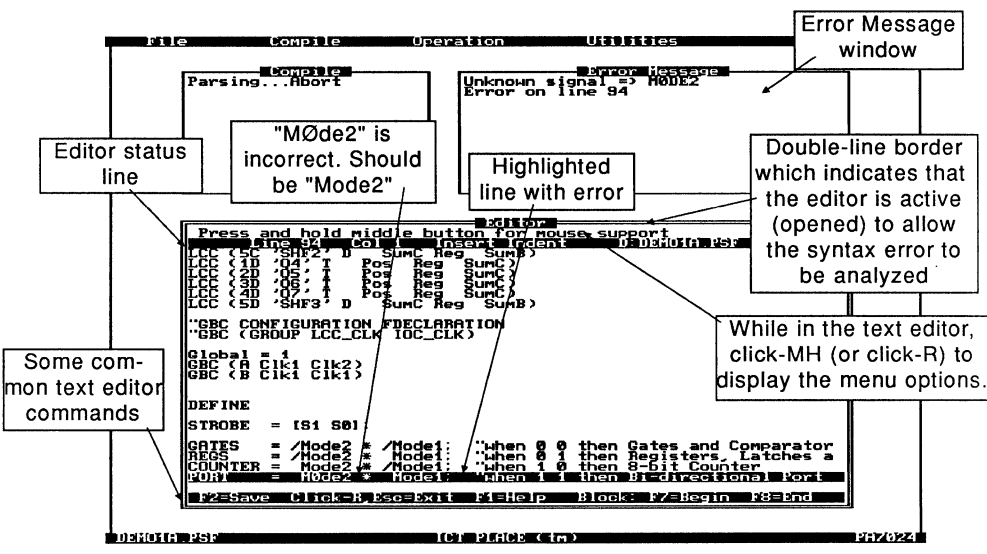

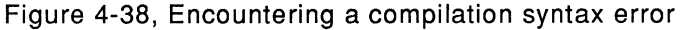

## 4.15 Compiler Operation - Compile Menu

ngs . . istrativa i secon itus.<br>ate MAP file  $= \Omega$ n of the first Press and hold middle but<br>"itle" PLACE DEMONSTRATION<br>esigner" Joe Peel button for nouse support<br>his like the line of the distribution of 33 10 Designer 'Joe<br>Date 76-17-90 **Nescription** PLACE Demonstration Design for PA7024 This design example implements four applications in one PA702 where the property of the complete the property of the property of the state of the state of the state of the state of the state of the state of the state of the state of the state of the state of the state of the state of **GATES BEGS COUNTER** .<br>Inputs, MODE1 and MODE2, control, application selecti<br>"The duty and directs mappi-cation are insected ought<br>tput enable and direction (in PORT mode) are selecte mode<br>prough<br>utput  $\mathbb{Z}$  ,  $\mathbb{Z}$ I I) SI (I II II III) 1993 **Columna d'Arte de Columna** Figure 4-39, Compile menu Compiles currently selected PSF design file. If the Run. compilation process is successful, then a JEDEC ".JED" file will be created. If a compilation error occurs, an error message will be displayed in the Error Message window. In addition, the editor will be opened and the line containing the error highlighted automatically. You can then make the edits here or go back to the Design operation to correct the source file. Please refer back to section 4.14 for more information on the compilation process. Note: The compiler can be executed by clicking at the "Compile" window heading. Settings ........ Allows the selection of logic reduction level and product term utilization as listed in Table 4-3. - The default option for the reduction level selection is "Auto 1-5". The "Auto" reduction levels refer to the automatic increments of the reduction levels. For instance, the "Auto 1-5" means that the optimization process starts with reduction level 1. If the design does not fit the device after the completion of level 1, then it proceeds to level 2. If the design still does not fit the device, it proceeds to level 3 and so on until a fit occurs. Once the design achieves a device fit, the reduction level will be displayed in the Compile window (Figure 4-37). There are five reduction levels, ranging from no logic reduction to group reduction with deMorganization of

outputs. The higher the level the better the utilization but the optimization time will also be longer. So when compiling a design for the first time, it is recommended to use the "Auto 1-5" option. Then, note the level needed (displayed in the Compile window) to successfully compile the design. For subsequent compilations, select the single reduction level.

- **"Utlllzatlon":** This command allows the maximum number of product terms (in percentage) used during the logic optimization process to be set. For instance in the PA7024 device, if the product utilization is set as "Utilization =  $60$  %", then  $60\%$  of 80 product terms (80) product terms is the maximum for the PA7024) will be used during logic optimization. Hence, this command allows you to estimate whether additional logic can be implemented into the selected device. **The default product term utilization Is "Utilization = 1 oo** %".

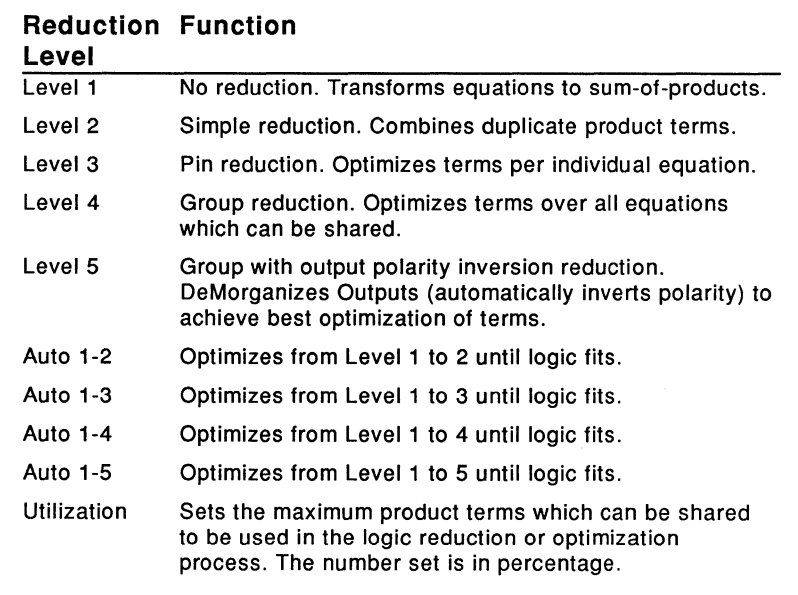

Table 4-3, "Settings" menu in the Compile menu window

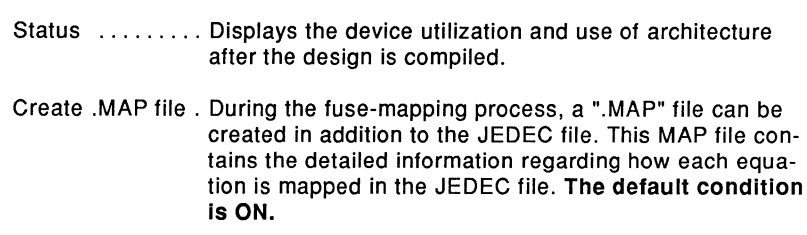

## **4.16 Simulate Operation - Waveform Screen**

After successful compilation of a PSF design file, test-vectors may be necessary to verify the design. In the Simulate operation, these test-vectors are displayed as waveform signals (Figure 4-40). The vectors are created using the "Edit" command. Then, they are used to simulate (logically only) the function of the design by retrieving the design's logic from the JEDEC file which was created in the Compile operation. These vectors can also be appended to the JEDEC file so that they can be used to exercise the device after programming.

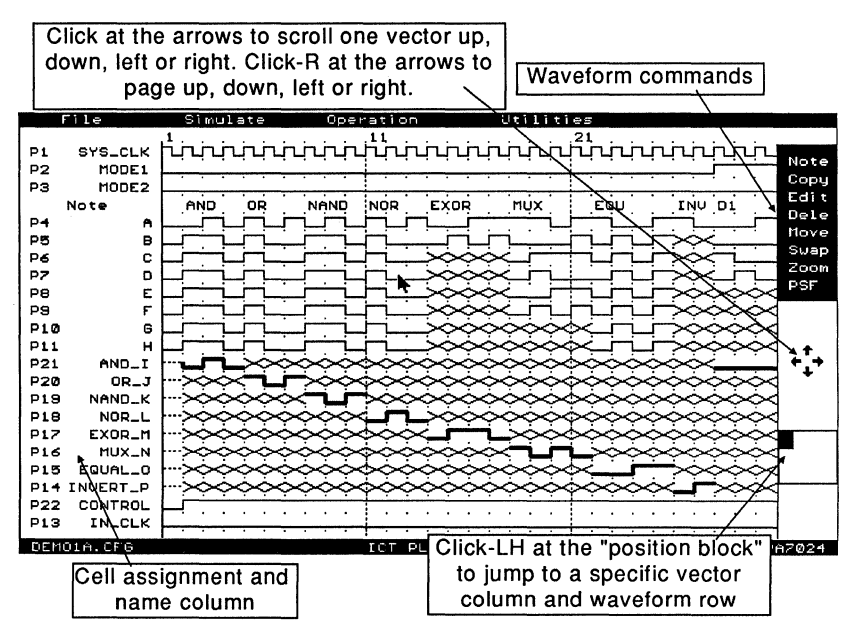

Figure 4-40, Simulate waveform screen

 $\mathbb{R}$  In the waveform display, each waveform row represents a signal from a pin or an internal node (e.g. a LCC, IOC or INC). The external pins are indicated by "P" followed by the pin number. LCC internal output is indicated by "L" with the cell assignment coordinates. The prefix for the IOC or INC node (i.e. the output of the IOC or INC register) is an "I" followed by the assigned pin number. The IOC and INC nodes are differentiated by the assigned pin numbers. For instance in the PA7140 device, pins 3-5, 19-21, 25-27 and 41-43 are assigned to INCs. The rest of the pins except pins 2 and 24 (CLK pins) are assigned to IOCs. For more information, please refer to the ICT data book.

Examples of the waveform pin and cell assignments, and labels found in the TC7140.PSF design file of the PA7140 (the PA7140 device has all the cells, i.e. LCCs, IOCs and INCs) are:

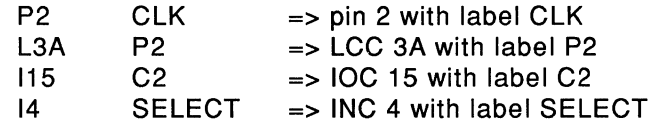

#### **Scrolling and paging In the waveform display**

As illustrated in Figure 4-40, scrolling and paging can be accomplished by clicking and clicking-A at the arrow markers located on the right side of the screen. An additional method of scrolling and paging is to use the left, right, up and down cursor keys, and the [PgUp] and [PgDn] keys respectively.

Alternately, you can click-LH (click and hold the left mouse button) at the "position block" to jump to another waveform display section. Once you have selected the location, release the left button to return to the normal screen mode.

#### **Functions of the waveform signals**

In the Simulate operation, the graphical image of each waveform signal represents a specific function. For instance, the waveform signal image  $\lceil \cdot \rceil$  which is represented by the test-vector C in the JEDEC file indicates a Low-High-Low input pulse. This signal functions as a clock for triggering a register on the rising or falling edge of the signal. Please refer to Tables 4-4 and 4-5 for additional information on other waveform signals.

 $\mathbb{R}$  Figures 4-40 through 4-56 illustrated in this section were captured via a monochrome monitor. Refer to Table 4-5 for the functions of the waveform signals in these figures.

| <b>Symbol</b> | Color  | <b>Function</b>                                               | <b>JEDEC Vector Symbol</b> |
|---------------|--------|---------------------------------------------------------------|----------------------------|
|               | Blue   | <b>System Clock</b>                                           | с                          |
|               | Blue   | Input High                                                    |                            |
|               | Blue   | Input Low                                                     | 0                          |
|               | Blue   | <b>High Voltage Preload</b>                                   | P                          |
|               | Blue   | Input or Output Don't Care                                    | x                          |
|               | Yellow | <b>Output High</b>                                            | н                          |
|               | Yellow | <b>Output Low</b>                                             |                            |
|               | Yellow | Output High Impedance                                         | z                          |
|               | Red    | <b>Buried or Internal Signals</b><br>which cannot be modified | N/A                        |

Table 4-4, Waveform signal symbol table for a color monitor

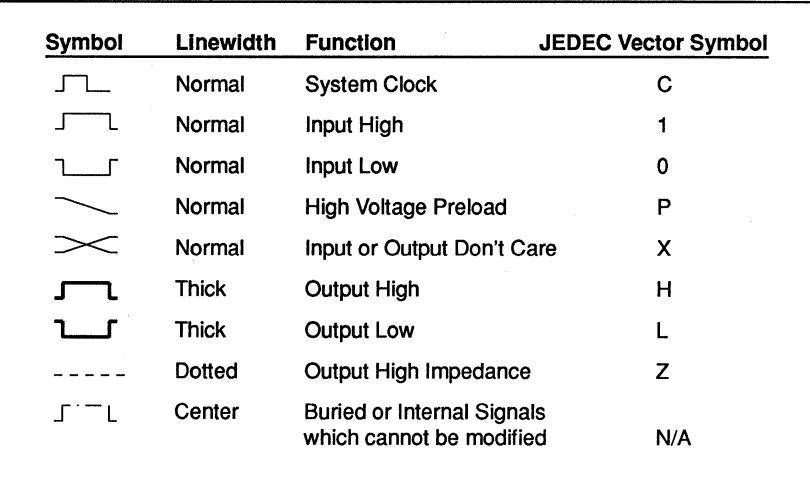

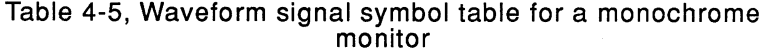

### 4.17 Simulate Operation - Simulate Menu

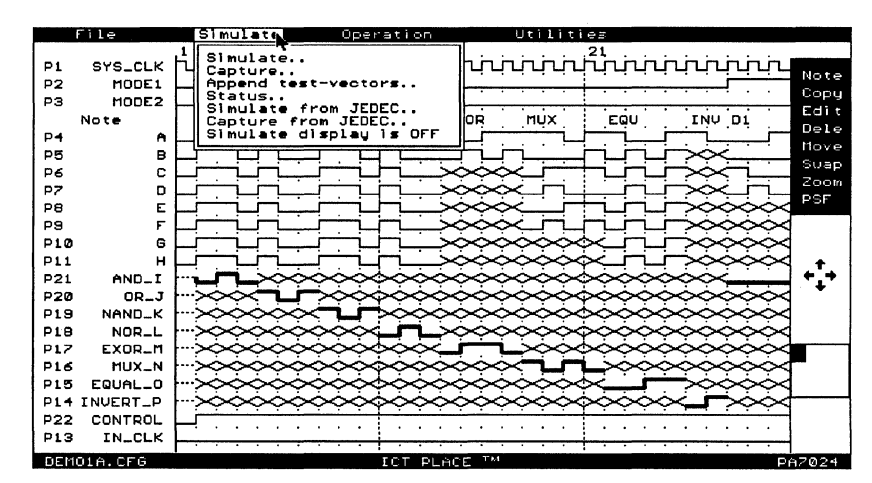

Figure 4-41, Simulate waveform screen

Simulate ....... Performs logic simulation of waveform vectors on external signals, i.e. on the "P" waveform rows only. The simulator compares the simulated signals with the current signals on the pins, and then mark the locations with signals that do not match. These marked locations are vector simulation errors (Figure 4-42 and 4-43). The special symbols used indicate the type of simulation errors (Table 4-6). On the other hand, the signals for all internal nodes are not checked but are automatically captured during logic simulation. During simulation, the design's logic is retrieved from the JEDEC file that has the same root name. For example, the JEDEC file DEMO1A.JED will be used during the vector simulation of DEMO1A.CFG. Capture ....... Unlike the "Simulate" command, this command "captures" the signal on all external outputs. With this command, signals on the output pins need not be generated because the simulated signals are automatically inserted by the simulator. In addition, the simulated signals are also inserted into vector locations which contain the output Low "L", output High "H" and Don't Care "X" signals. This means that if you have simulation errors on any of these vector locations, they will be replaced by the simulated signals. See Figure 4-42.

Ter Please refer to Figure 4-44 for information on the "Simulate" and "Capture" commands for asynchronous clock designs.

![](_page_98_Picture_194.jpeg)

Table 4-6, Simulation error symbols for pins

![](_page_98_Figure_4.jpeg)

Figure 4-42, Vector simulate errors

![](_page_99_Figure_2.jpeg)

![](_page_99_Figure_3.jpeg)

### **Test Vectors for Asynchronous Clock Applications**

Asynchronous clock refers to the triggerring of the LCC or **IOC redister via a sum or product term.** Devices with the asynchronous clock capability include PA7024, PA7140 and PA7128. If the simulated waveform vectors are appended to the JEDEC file for exercising the device, then special attention for the asynchronous clock designs is needed. This is because of possible data set-up time violations due to how the input signals are applied on the PLD programmer.

 $\mathbb{R}$  For the ICT PDS-1 programmer, the input signals are applied serially starting from pin 1 after the device has been powered-up (set the Vcc pin to 5V). First, input signals "0" and "1" are applied, then preset signals "P" (this is high voltage preset which is not supported in many PEEL devices), then clock signals ("C"), and then the output pins are sensed and compared with the vectors from the JEDEC file. With this method, data set-up time violations for asynchronous clock designs are very possible, especially if the input signals "0" and "1" are used to emulate the clock signals.

There are two methods to ensure the proper test vectors for testing the asynchronous clock designs.

1. The first method is to use the dedicated clock signal | | (JEDEC "C") in the sum or product term equation. Since this signal exhibits a Low-High-Low voltage level in a given vector period, the standard logic operation of the AND and OR operators may be applied, but with some modifications.

![](_page_100_Picture_88.jpeg)

![](_page_100_Figure_8.jpeg)

By using the dedicated clock signal, the programmer applies the signal to the clock only after all input signals are applied. Note that if the result "C" is routed to an external output, then a signal contention error will be flagged.

 $\mathbf{z}$ The second method is to add dummy or Wait states prior to all clock edges which are generated by the "0" and "1" input signals. The advantage with this method is that the same clock signal can be routed to an external output without encountering a signal contention simulation error as in the preceding method. However, the disadvantage is that a minimum of two vectors are required to generate a clock cycle, "0" and "1" signals on successive vectors. If a Low-High-Low signal is required, then three vectors are necessary.

Figure 4-44, Test Vectors for asynchronous clock applications -Sum or Product term clock (Continued)

![](_page_101_Figure_5.jpeg)

Figure 4-45, PA7024 LCC Register Preload, and Product or **Sum Clock Application** 

## Preloading the LCC registers (in logic simulation only).

In the Simulate operation for the PA7024, PA7140 and PA7128 devices, all the LCC registers can be preloaded with the userspecified data. Note that this feature is only a software feature and does not exist in the device physically. If the preload vectors are applied to the device on a PLD programmer, these vectors will tail

In Figure 4-45, the PA7024 application example has two sets of registered output pins P2. P5 and P14. P17. At the preload vector column 10, the LCC registers for these outputs are preloaded with data 4 and F HEX respectively. The preload condition is activated by the waveform symbol \ (JEDEC "P") on the dedicated preload pin 13 (each device type has a specific pin dedicated for the preload function). The clock symbol [7] on pin 1 is not necessary because the preload symbol automatically loads the data in asynchronously.

![](_page_102_Picture_72.jpeg)

Below is a list of the preload pins and the assigned pins for the LCC registers for the PA7024, PA7140 and PA7128 devices.

By adding the preload condition at the beginning of each CFG file (except for the first one), then up to 36 CFG files (CFA, CFB, ... CFZ and CF0, CF2, .., CF9) can be linked together for simulating a large PEEL Array design. With approximately 700 vectors per CFG file for a 512K system, about 25,000 "continuous" vectors can be simulated for a design.

## Figure 4-46, LCC Register Preload function

![](_page_103_Picture_108.jpeg)

Using the "Simulate from JEDEC" command to display vector errors encountered on the PDS-1 programmer

The procedure for displaying the hardware device vector results when using a PDS-1 programmer is:

- After encountering test vector failures on the device in the T. Program operation, use the "Capture" command in the "Test" menu to capture all the output signal levels.
- 2. Select the "saveAs" command in the "File" menu to save the JEDEC file containing the captured vectors with a different file extension. It is recommend to change the last character of the file extension only so that both files will be displayed in the directory window. For instance, change the "DEMO1A.JED" to "DEMO1A.JE1".
- s. Return to the Simulate operation and select the "Simulate from JEDEC" command. Enter the JEDEC file name containing the captured vectors when prompted for a file name ("DEMO1A.JE1").
- 4. Waveform vectors will be generated during the simulation process. Vector failures will be indicated by simulation error symbols L, H, Z, C and U which represent simulated signals. This means that the simulated signals are the correct signals for the current design.

 $\mathbb{R}$   $\mathbb{R}$  Below are additional notes when using the above procedure.

- 1. In the Program operation, the "Capture" mode captures<br>all pins with "L", "H", "Z" and "X" symbols assigned to<br>them in the test vector portion of the JEDEC file. The problem arises for the input pins with the "X" (Don't Care) symbols. For these pins, the captured signal levels will be LOW because the Don't Care pins on the PDS-1 programmer socket are pulled-down to ground.
- 2. Ensure proper test vectors for designs with asynchronous clock applications. Please refer to Figure 4-44 for more information.

Figure 4-47, Using "Simulate from JEDEC" to display vector errors encountered on the PDS-1 programmer

## **4.18 Simulation Operation - Entering or Editing Waveforms**

In the Simulate operation, the test vectors are entered or modified via the "Edit" command. All other commands on the right side of the screen (such as Note, Copy, and etc.) are merely used for organizing the waveform screen. This means that these commands do not affect the results of the vector simulation. Please refer to section 4.19 for more information on the waveform organization commands.

![](_page_105_Figure_4.jpeg)

Figure 4-48, "Edit" command in the Simulate operation

Note that only waveform signals for the external pins (inputs or outputs) can be entered or edited. All internal node signals are captured by the simulator and displayed for analysis.

- Edit ............ Edits input or output vectors, or inserts the text into the rows generated by the Note command. There are three methods of entering or editing the waveform vectors.
	- 1. Move the edit "box" cursor to a vector location and click the mouse button. Continue clicking until the desired waveform signal is displayed. Since there are eight different signals possible, each vector is selected again after every eight clicks.
	- 2. Move the edit cursor to a vector location and press the vector symbol keys such as C, 1, 0, P, H, L, X or Z to select the type of waveform signal. For instance, pressing the key "C" will select the clock signal for the current vector location. Refer to Table 4-4 or 4-5 for the description of each

4

waveform signal. Note that the vector symbols are actually the standard symbols used in the test vector section of the JEDEC file.

3. Use the "Drag" command which will be described later in this section.

Once the "Edit" command is selected, the advanced commands for editing test vectors will appear at the top of the screen and can be selected with the mouse. In addition, the previous block of vectors selected via the BBegin and BEnd commands will be displayed. **Click-R to exit the "Edit" command.** 

Repeat ......... Repeat allows a single vector to be repeated by a specified number. Click "Repeat" then move the edit cursor to a vector location and click. This vector location will be the starting location. Then, enter the number of vectors to repeat and press Enter. All existing vectors following the starting vector will be overwritten.

| Repeat<br><b>SYS_CLK</b><br>P1                                                                                                    | BBegin<br>BEnd<br>$BD = 1$<br>BeIB<br>InsC<br>BCopu<br><b>Bitove</b><br>$D = 1C$<br>Drag<br>21<br><u>պապապապան պապապապապա</u><br>Note                                                                                                    |
|----------------------------------------------------------------------------------------------------|----------------------------------------------------------------------------------------------------|
| MODE1<br>P <sub>2</sub><br>MODE <sub>2</sub><br>PЗ<br>Note                                                                                                    | Length? $>$ 20<br>Copy<br>Edi t<br><b>NAND</b><br>MUX<br>εου<br>EXOR<br>AND<br>NOR<br>INU DI<br>Dele                                                                                                    |
| Edit cursor marks<br>the starting vector<br>location<br><b>PS</b><br>P <sub>10</sub><br>G<br>PI1<br>AND <sub>-I</sub><br>P <sub>21</sub><br>OR_J<br><b>P20</b><br>NAND_K<br><b>P19</b><br>P <sub>18</sub><br>NOR_L<br>EXOR_M<br><b>P17</b><br><b>MUX_N</b><br><b>P16</b><br>EQUAL_O<br><b>P15</b> | Move<br>Suap<br>These vectors may<br>bom<br>be overwritten by<br>Enter the length to<br>the vectors created<br>repeat the signal on<br>by the Repeat<br>vector column 11. The h<br>command<br>number includes the<br>vector on column 11. |
| <b>NUERT_P</b><br>CONTROL<br>P22<br>P13<br>IN_CLK                                                                                                    |                                                                                                    |
| DEMO1A.CFG                                                                                                    | ICT PLACE TM<br>PA7024                                                                                                    |

Figure 4-49, "Repeat" command

The commands which begin with the letter "B" indicate that they are block commands. Block commands are commands which manipulate a block of test vector referred to as a "vector block" (Figure 4-50).

BBegin ......... This command allows a vector location to be selected as the beginning vector of the "vector block". If no current block exists, then the PLACE software automatically enters the "BEnd" command immediately after the selection of the beginning vector. If a block exists, then a new beginning vector can be selected. The previous ending vector will remain unchanged.

BEnd .......... Allows the selection of an ending vector for the "vector block". Like the "BBegin" command, a new ending vector can be selected for a current "vector block". If a block does not exist, then the selected ending vector is still applicable the next time a beginning vector is selected.

![](_page_107_Figure_3.jpeg)

Figure 4-50, Vector block selected

Text The beginning and ending vectors of the "vector block" must always be located on the upper-left and lower-right of the block respectively. A block can have a single row or column. In this case, the beginning vectors are the most-left or top vectors, and the ending vectors are the most-right or bottom vectors. In addition, beginning and ending vectors can be located on separate waveform screens.

![](_page_107_Picture_179.jpeg)

4-59
DelR .......... Enters a mode which allows all the vectors on the selected waveform vector row to be deleted. Click-A to exit.

lnsC ........... Enters a mode to allow vector columns to be inserted. The vector column is inserted prior to the selected vector column (Figure 4-51). Additionally, the signals on the new column follow the selected vector column.

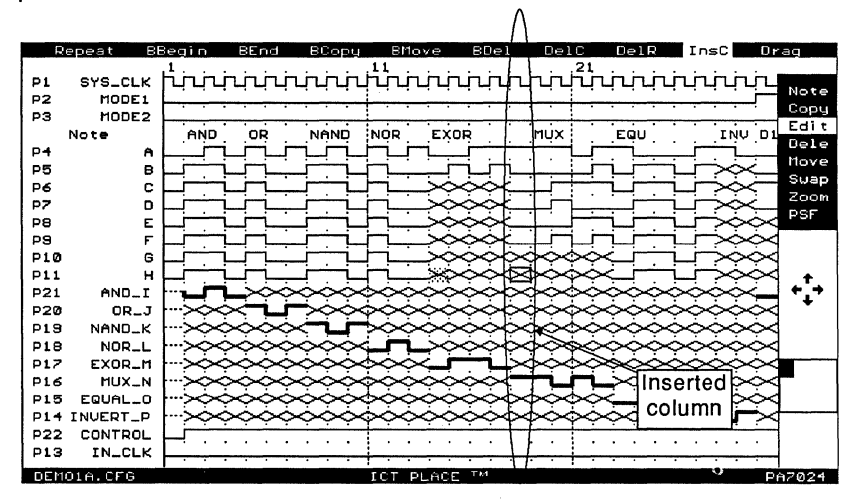

Figure 4-51, Inserting a vector column

Drag ............ Enters a mode which allows input or output signals to be entered or edited. Only four signals are available in the drag mode: input "0"; input "1 "; output "L"; and output "H".

> Select the waveform vector row and column after you have entered the "Drag" command. The drag edits will start from this location. Move the cursor horizontally across from left to right and click at the selected vector location to end the current signal. Click again to select another vector location. To exit the drag mode, click-A or press the [Esc) key. Note that the drag edits will overwrite the previous vectors.

#### Selecting the input or output signal

The input signal (blue or normal width) is selected when the "Drag" command is first selected. To "drag" an output signal, press ^X or [Ctrl]-X during the "dragging" process, i.e. the input signal is currently being dragged. Pressing [Ctrl]·X during the drag process toggles between dragging an input or an output signal. The output signal is indicated by a yellow or thick line.

ī

### **4.19 Simulation Operation - Organizing Waveforms**

All the commands in this section are used to organize the display of the waveform screen for a better understanding of the PLACE designs. This means that these commands do not affect the results of the simulation or the actual generation of the test-vectors for the JEDEC file. In each CFG Simulate file, a maximum of 99 waveform rows are allowed.

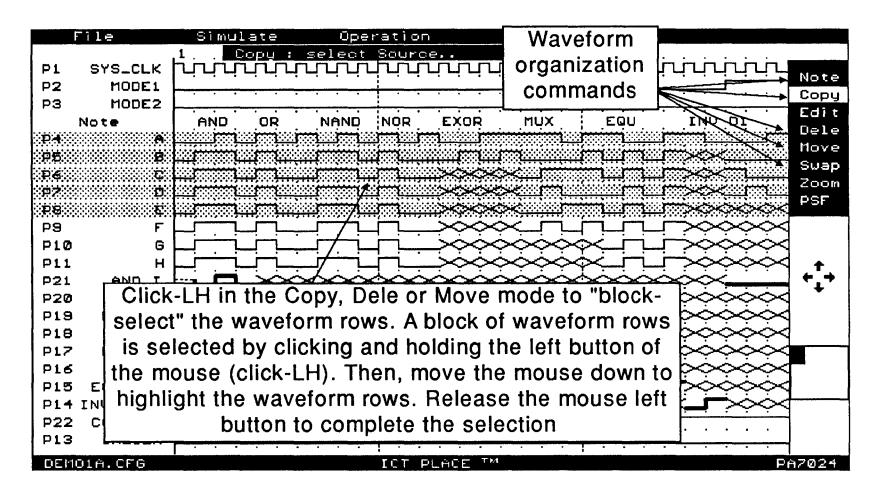

Figure 4-52, Commands for organizing the waveform screen

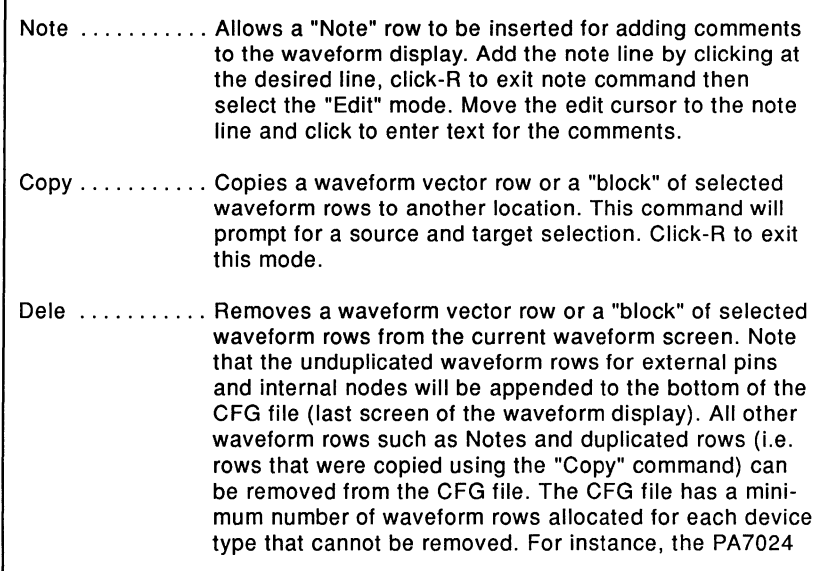

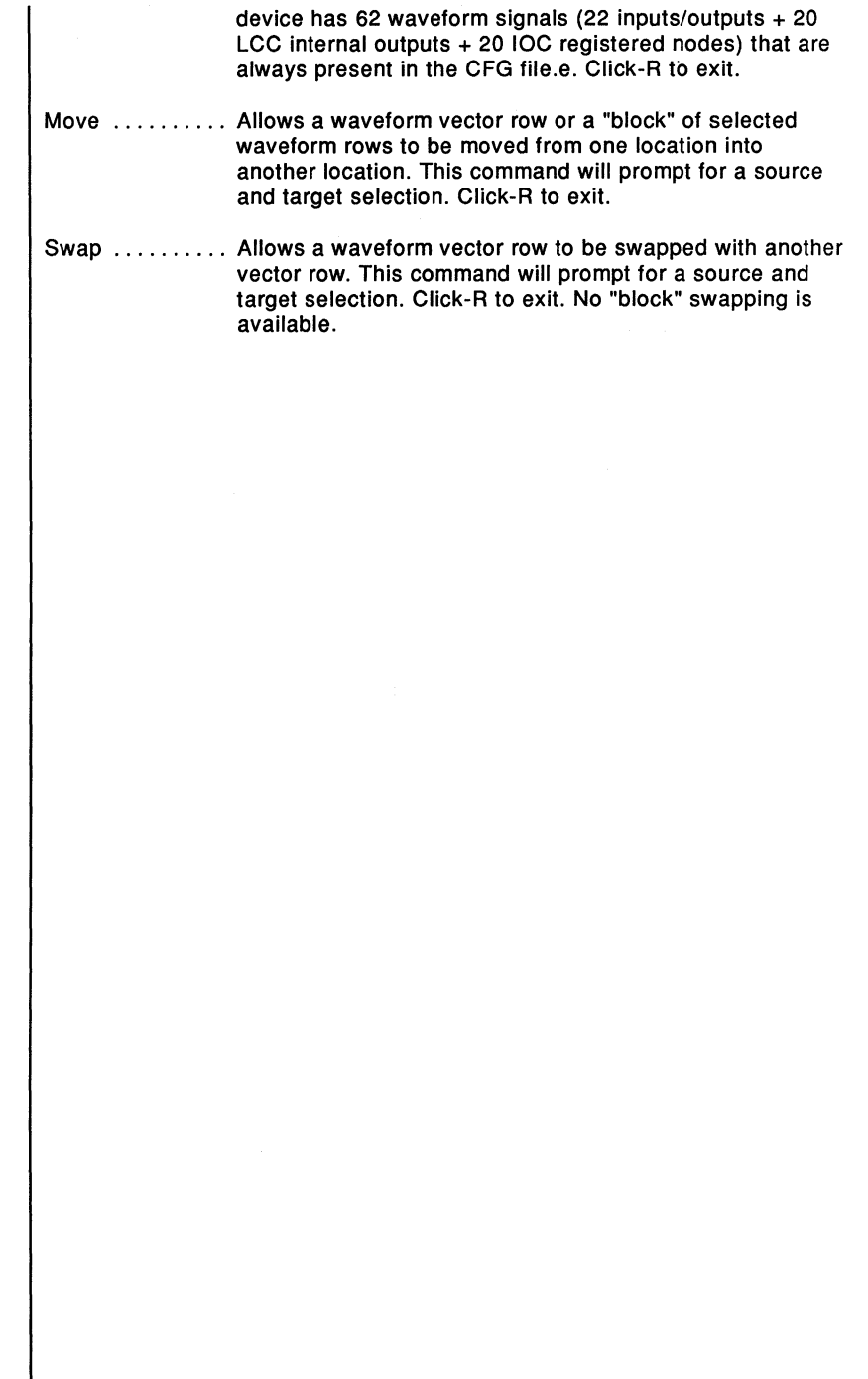

 $\mathbf{r}$ 

### **4.20 Simulate Operation - Zoom Command**

When the **"Zoom"** command is selected, the waveform screen displays 170% more vectors than the normal screen. Normally, the waveform screen is 22 rows by 30 columns. But in the zoom mode, the screen is 30 rows by 60 columns. With more vectors being displayed, more waveform vectors can be viewed on a single screen, which may lead to a better understanding of the overall design.

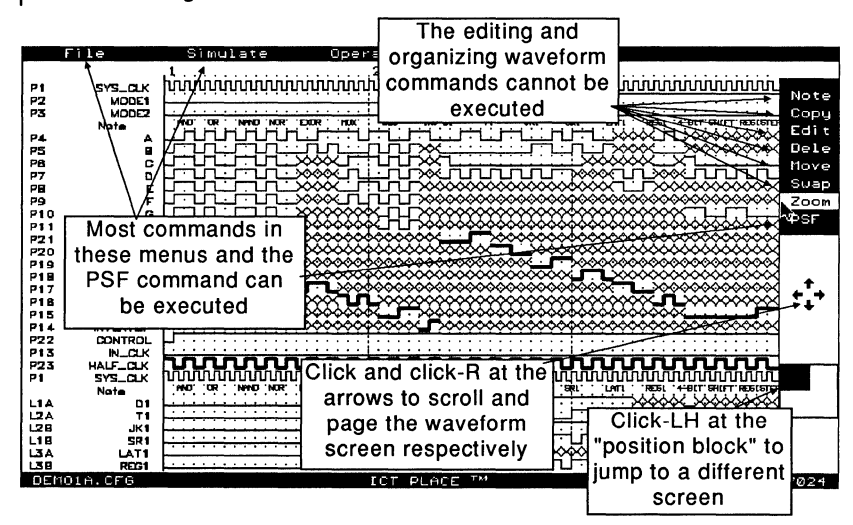

Figure 4-53, Mode A of the "Zoom" waveform screen

Within the Zoom mode, there are actually two separate modes which will be referred to as Zoom Modes A and B. A typical procedure of using the Zoom mode is:

- >-From the normal waveform screen mode, click at the **"Zoom"**  menu on the right side of the screen to enter Zoom Mode A. The screen in this mode consists of 30 rows of waveforms and 60 columns of vectors.
- $\blacktriangleright$  In Mode A, almost all commands in the Simulate operation can be executed. These commands include file read and save, simulate, capture, or the PSF command (section 4.21 ). Some of the commands not executable in Mode A are the Note, Edit, Erase, Copy, Move and Swap commands. If you click-R in Mode A, you will be returned to the normal waveform screen mode.

~To enter Mode B, click at the **"Zoom"** menu once again but this time don't release the left button of the mouse. A rectangular box depicting a window view of the current selected waveform screen is displayed (Figure 4-54). This rectangular "view" window can be moved to another location by moving the mouse. If you wish to return to Mode A at this time, press the right button of the mouse while the left button is being pressed. Otherwise, releasing the left button of the mouse will return you to the normal waveform screen selected via the rectangular "view" window.

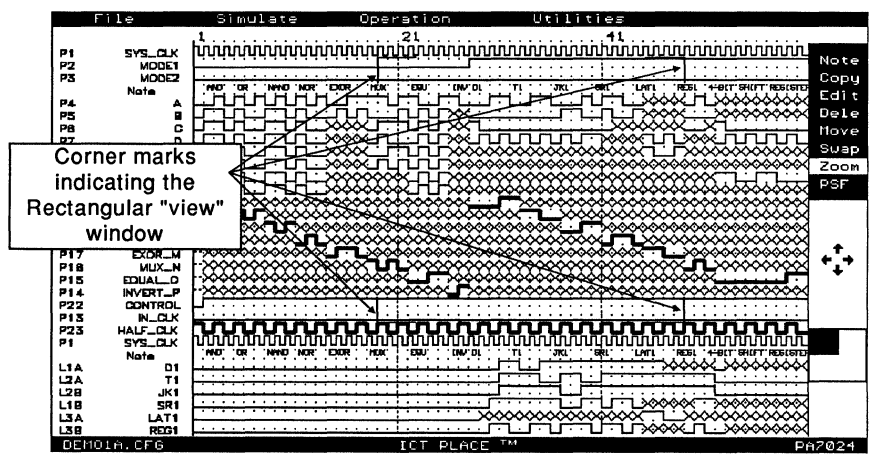

Figure 4-54, Mode B of the "Zoom" waveform screen

### 4.21 Simulate Operation - PSF Command

The PSF design file can be displayed on the waveform screen by selecting the "PSF" command located on the right side of the screen. With the PLACE design source file displayed, you can compare the simulation results with the design logic. If a simulation waveform vector error is detected, then the modification can be done instantly using the "Edit" command. If the error is in the design logic, then return to Design operation to correct the error and re-compile the PSF file.

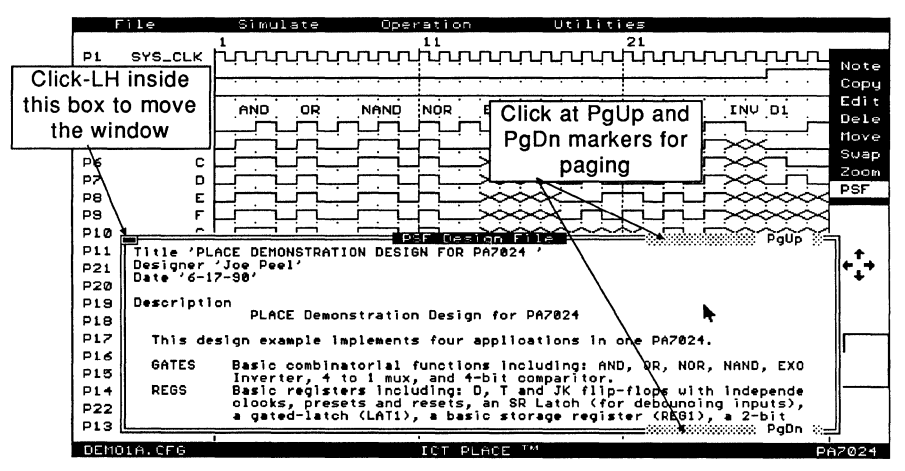

Figure 4-55, Mode B of the "Zoom" waveform screen

As shown in Figure 4-55, a window will pop-up displaying the PLACE design source file. The features of this window are similar to those available for the PSF Text Display windows found in the Design operation. These features include paging up and down the display screen and window sizing. An additional feature not available in the Design operation is the moving of the display window to another location (Figure 4-57). To close the PSF window, press the [Esc] key or click-R.

### **Paging Up and Down**

Like in the Design operation, paging within the PSF window is accomplished by clicking at the PgUp or PgDn markers located at the top and bottom of the window, or by pressing the PgUp and PgDn keys. See Figure 4-55.

#### **Sizing the Display Window**

The size of the window can be adjusted by pressing the Up and Down cursor keys followed by the ENTER key. The Up cursor key increases the window size while the Down cursor key decreases the size. A maximum of 19 lines of text can be displayed on the window.

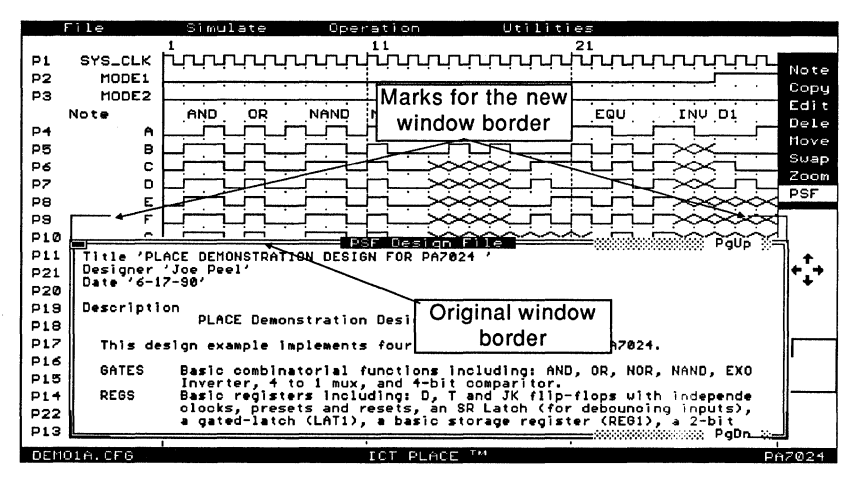

Figure 4-56, Sizing the PSF display window

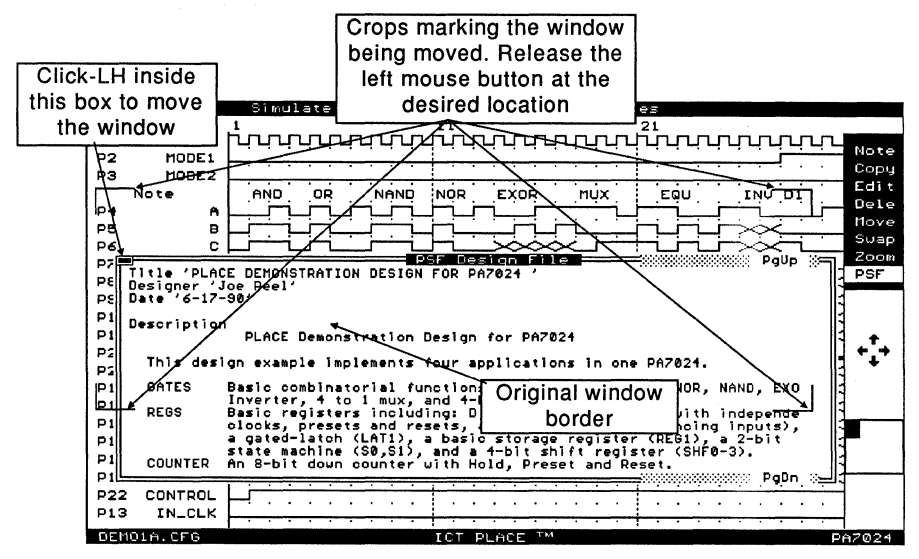

Figure 4-57, Moving the PSF display window

### 4.22 Document Operation - Document Window

In the Document operation, the documents relating to a PLACE design can be printed via some of the most popular printers, such as IBM and Epson graphic printers, HP Laserjet II and postscript laser printers. In addition, the printing of these documents (including the design configuration and simulate waveform screen images, PSF design file, compiled outputs and etc.) can be set up in a queue or batch mode.

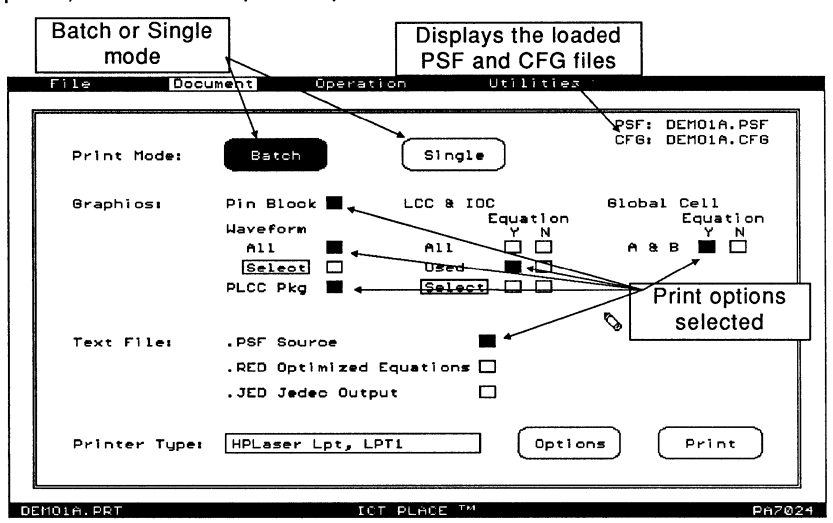

Figure 4-58, Document window for PA7024

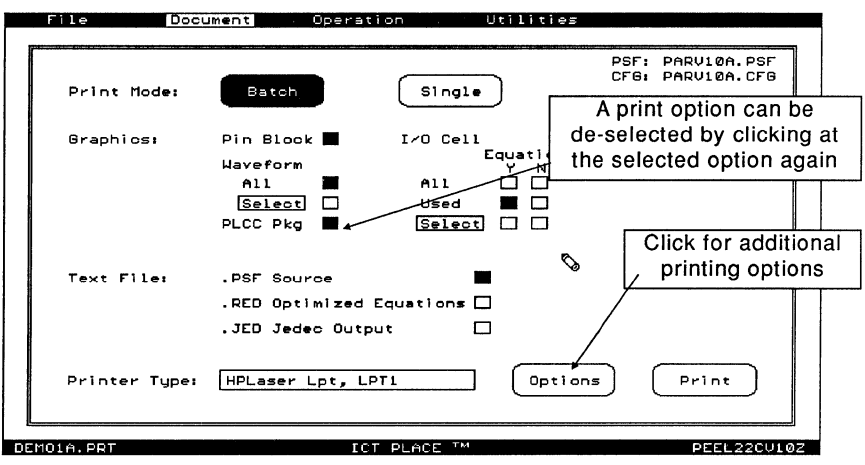

Figure 4-59, Document window for PEEL22CV10A

I

As shown in the Figures 4-58 and 4-59, the current PSF and CFG files loaded are displayed at the upper-right corner of the window. If these files exist, they will be loaded automatically upon boot-up of the Document operation. However if desired, a different PSF design file or simulation waveform CFG file can be read from the "File" menu.

After making the print option selections, the printing is initiated by clicking at the "Print" command located at the lower-right corner of the window. Remember that a print option can be de-selected by clicking at the selected (highlighted) option again. Note that all selected print options can be saved via the "Save" or "saveAs" command (as a ".PRT" file) in the "File" menu window.

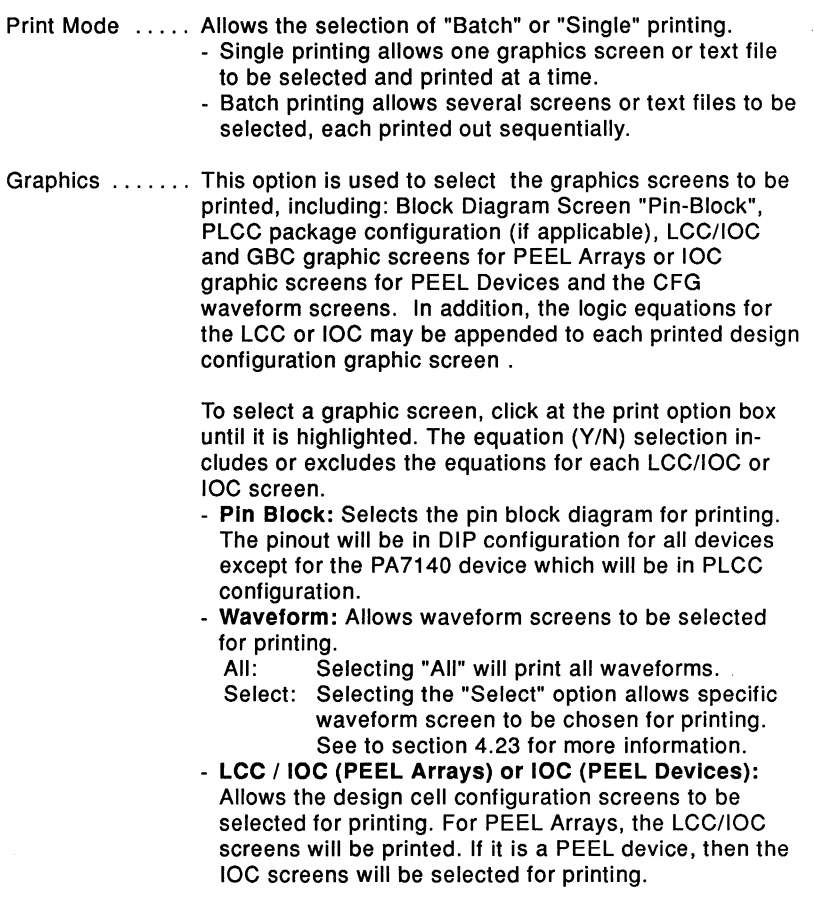

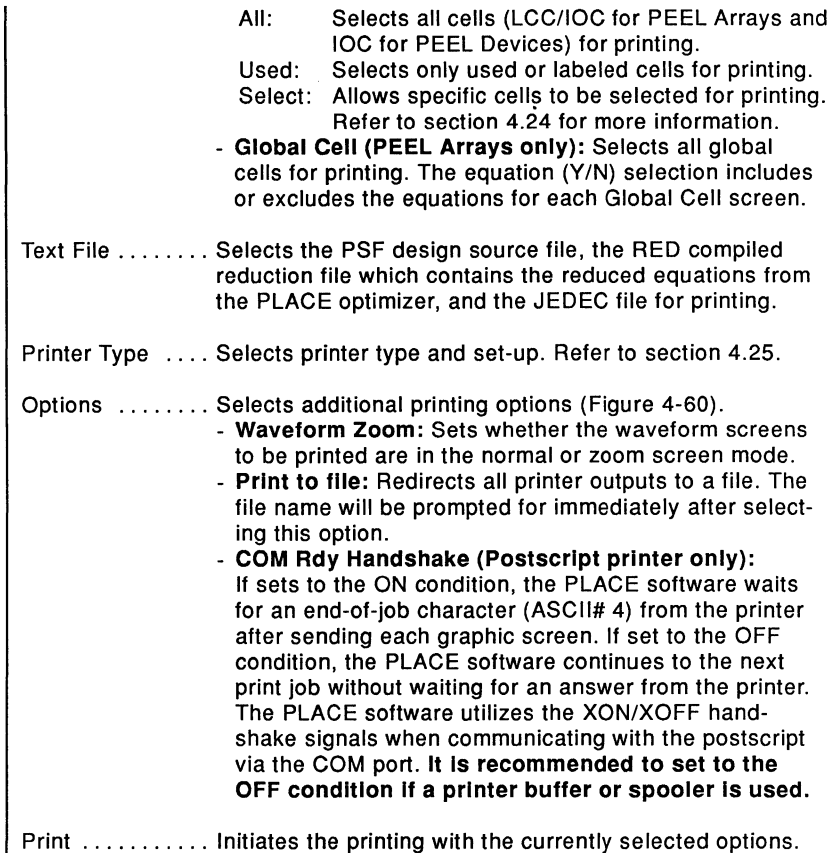

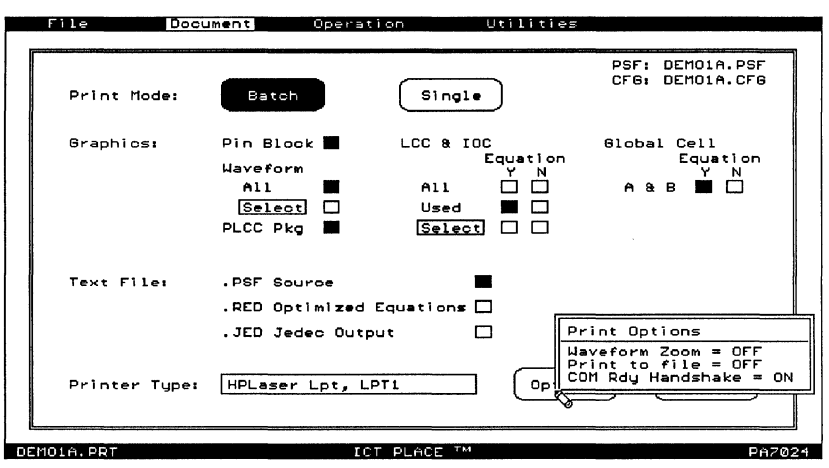

Figure 4-60, "Options" command

### **4.23 Document Operation - Waveform "Select" Print Option**

The waveform "Select" option allows specific waveform screens to be selected for printing. Figure 4-61 shows the waveform "Select" screen.

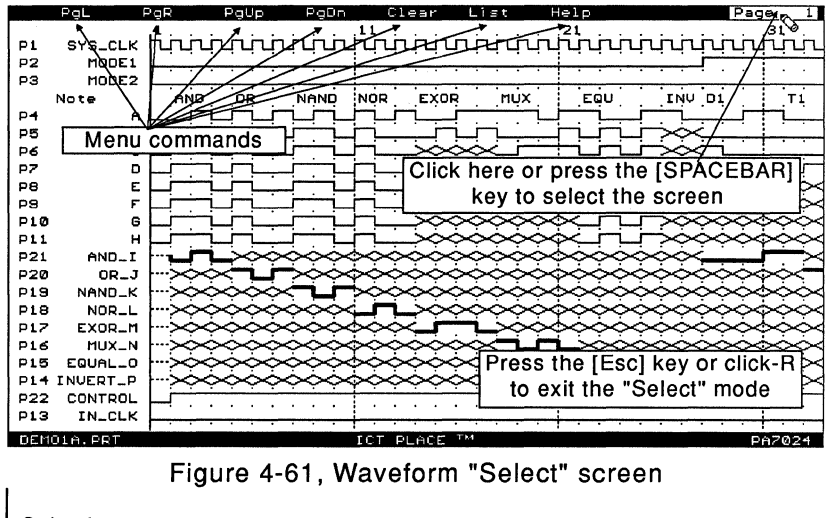

Selecting a screen ........... A waveform screen can be selected by pressing the [SPACEBAR] key or clicking at the page number located at the upper-right corner of the screen. Once selected, the page number of the screen will be highlighted. For a list of selected waveform screen, click at the "List" command. PaL or Left cursor key .... Pages the screen to the left. PgR Right cursor key  $\ldots$  Pages the screen to the right. PgUp or Up cursor key or [PgUp] key ....... Pages the screen up. PgDn or Down cursor key or [PgDN] key ....... Pages the screen down. List .............. Lists all the selected waveform page numbers. Help ............. Displays the Help screen.

### **4.24 Document Operation - LCC/IOC or IOC "Select" Option**

In PEEL Arrays, the LCC and IOC "Select" screen allows specific LCC/IOC pairs to be selected for printing. The selection is made by clicking at the LCCs or IOCs and the LCC/IOC pairs will be highlighted. In PEEL devices, the IOCs are selected with the similar method, i.e. clicking at the IOCs until highlighted.

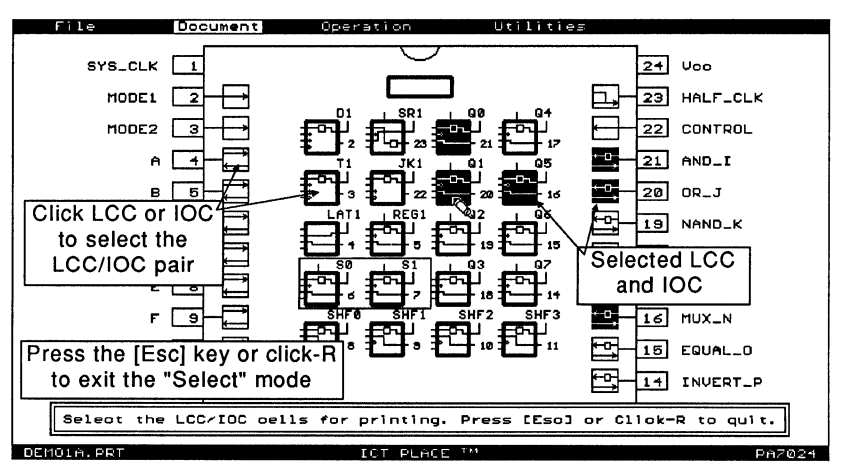

Figure 4-62, LCC/IOC "Select" screen for PA7024

### 4.25 Document Operation • Printer Type Selection

Unlike the "Print" command in the "File" menu window of the Design, Compile, Simulate and Program operations (in which only the IBM and Epson graphic printers are supported), several popular printers are supported in the Document operation. These printers include IBM, Epson, HP Laserjet II and Postscript laser printers.

If you are setting up the Document operation for the first time, then you will need to configure the printer type and set-up. Once configured, the printer type and its set-up will automatically be loaded each time the Document operation is selected.

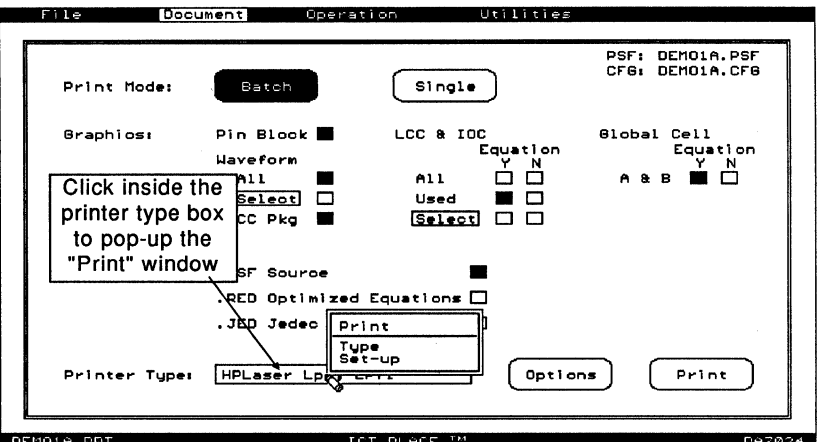

Figure 4-63, Setting the printer type and set-up

After opening the "Print" window as shown in Figure 4-63, select the "Type" option to choose your printer type. Note that the printer type selection also sets the type of interface (parallel or COM) used. The "Set-up" option sets the parameters of the selected printer interface.

Type ........... Printer with the type of interface (paraller or COM) used. - IBM: Sends the printer outputs in IBM printer command format via the parallel port.

- Epson: Sends the printer outputs in Epson printer command format via the parallel port. Both IBM's and Epson's command format are very similar to each other.
- HPLaser Lpt: Sends the printer outputs in HP Laserjet II printer command language via the parallel port.

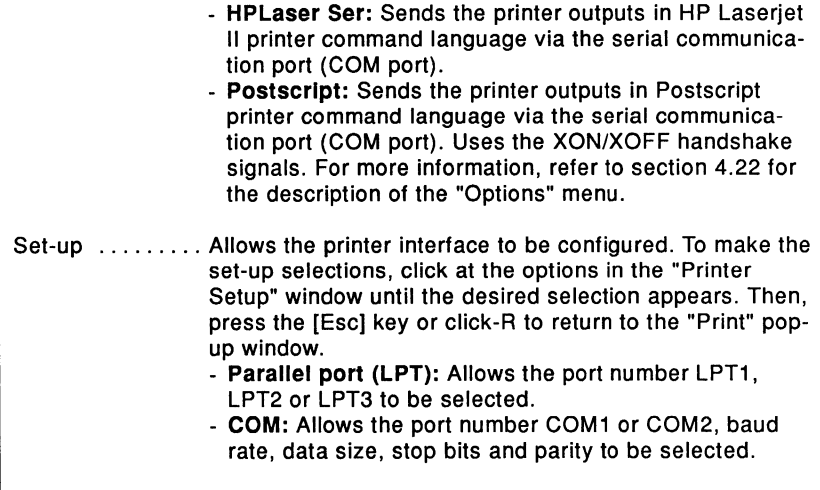

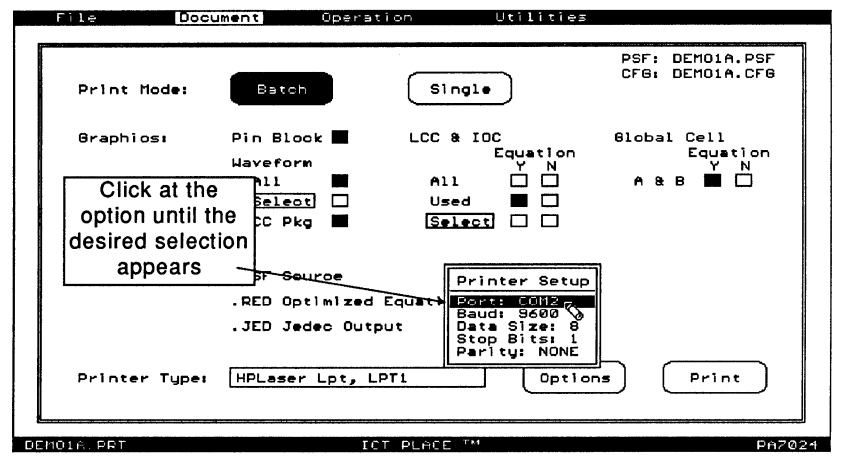

Figure 4-64, "Printer Setup" window

### **4.26 Program Operation - PDS-1 Interface Window**

If an ICT PDS-1 programmer is installed in your computer, the PLACE senses it and automatically sets the PDS-1 Interface window in the Program operation. This window contains commands specifically used for programming, verification, loading, applying test vectors and other hardware related operations via the PDS-1 programmmer.

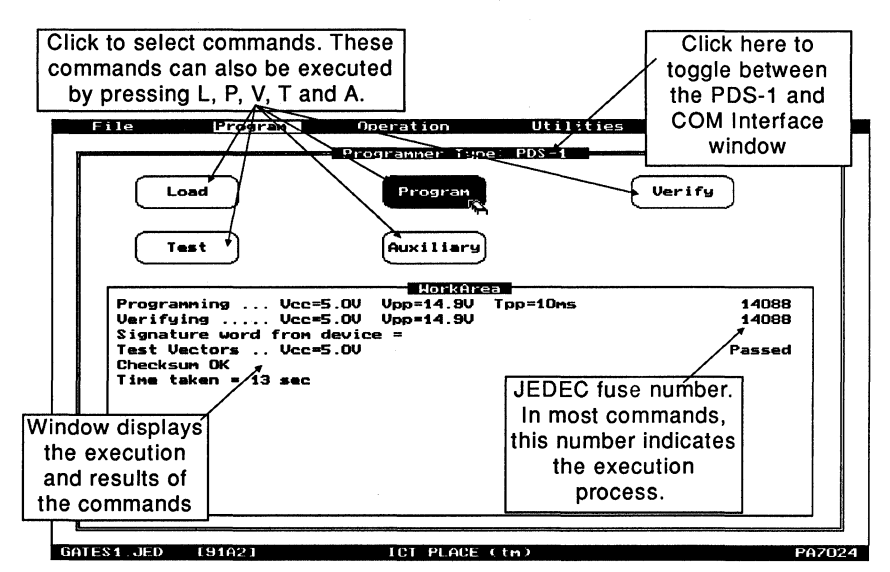

Figure 4-65, PDS-1 Interface window in the Program operation

 $\mathbb{R}$  If the JEDEC file with extension ".JED" exists (i.e. successful compilation of the PSF design file), then it will be loaded into the memory automatically upon boot-up of the Program operation. Otherwise, the JEDEC file can be read via the "File" menu.

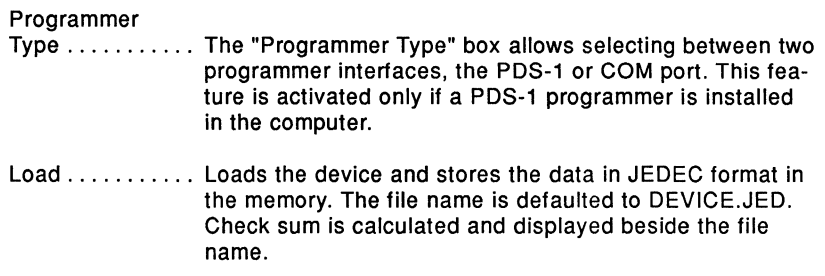

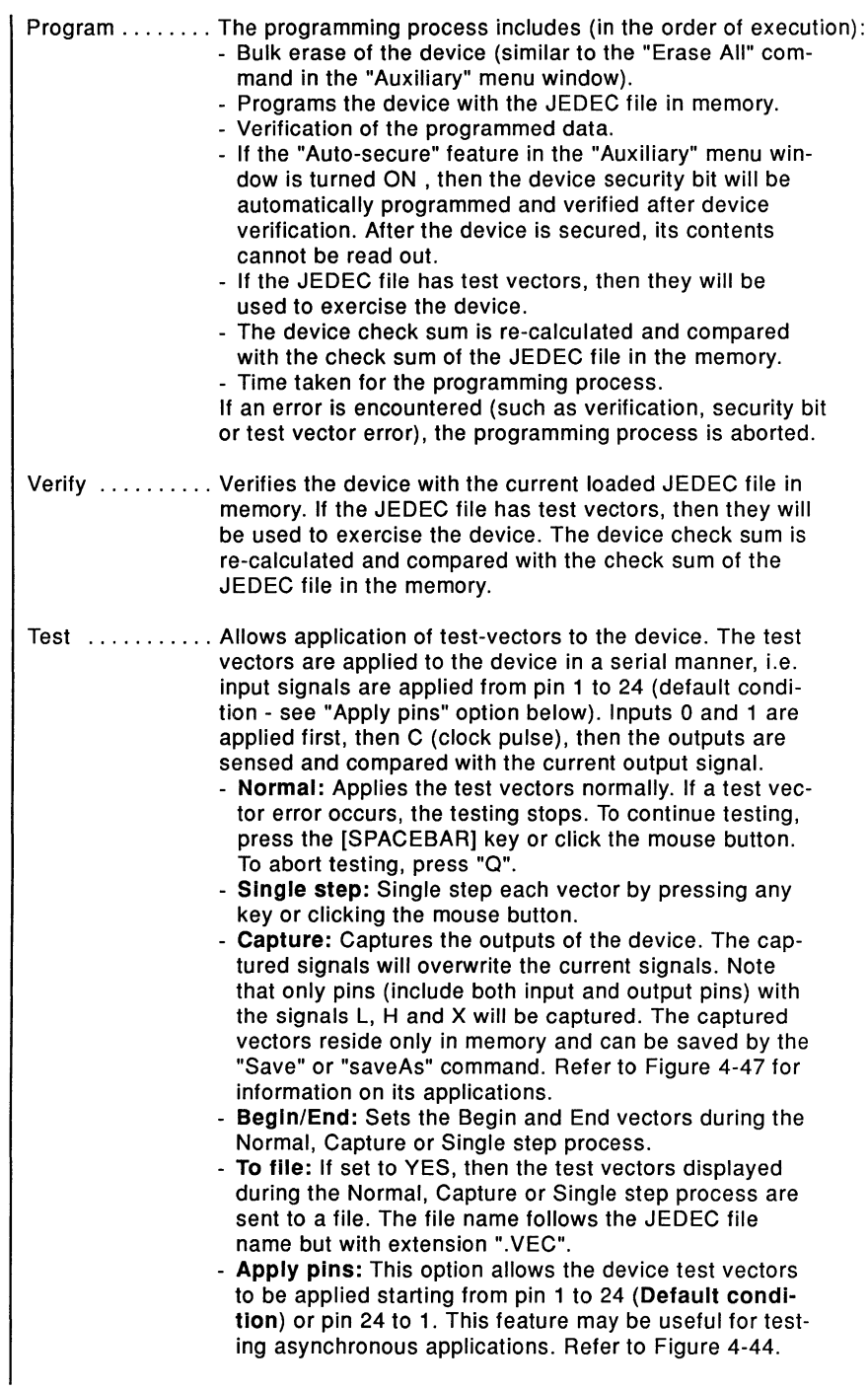

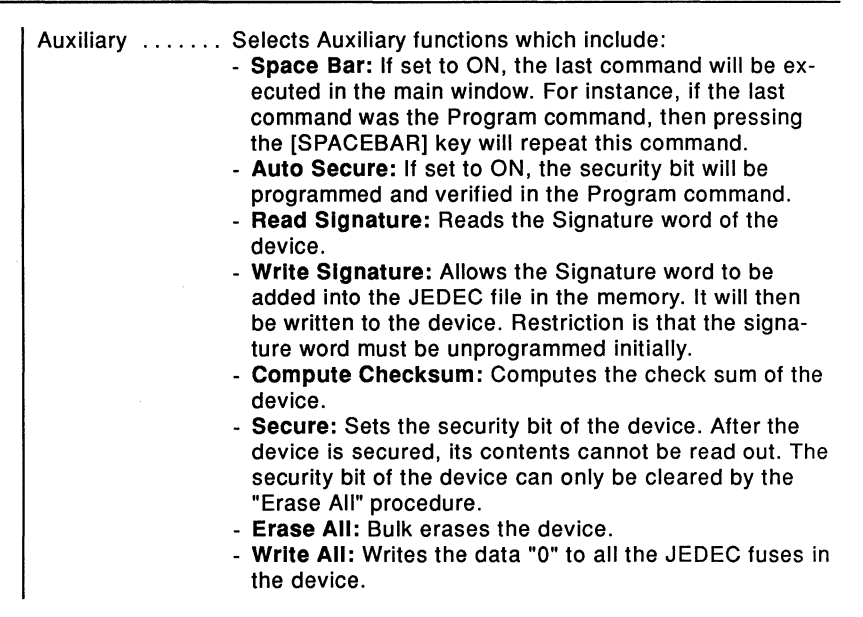

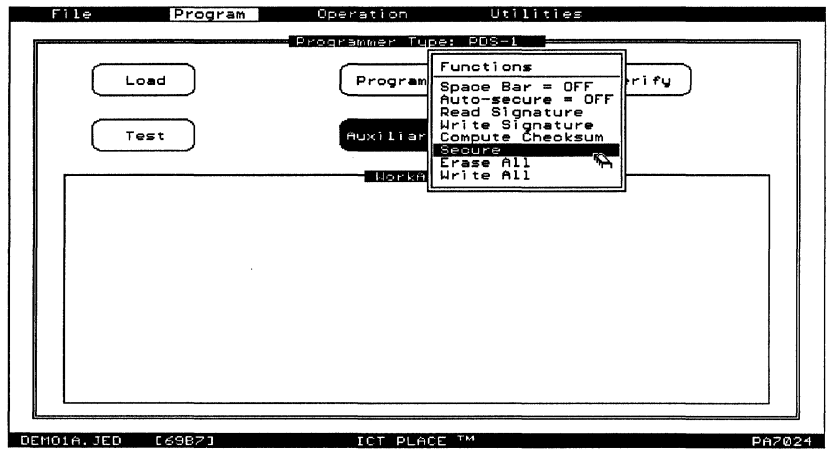

Figure 4-66, "Auxiliary" menu window

#### To view the current JEDEC file

The current JEDEC file in the memory can be analyzed using the "Editor" command in the "Utilities" menu window. Once in the editor, all the features and functions available in the editor of the Design or Compile operation are applicable here. Refer to section 4.28. Press the [Esc] key or click-R to return to the previous screen.

### **4.27 Program Operation - Serial Communication Port Window**

The "PC Com" Interface window is automatically displayed if the ICT PDS-1 programmer is not installed in your computer. The commands in this window allow the JEDEC file to be transmitted or received via the COM port to or from a third-party programmer which has a serial communication file transfer utility.

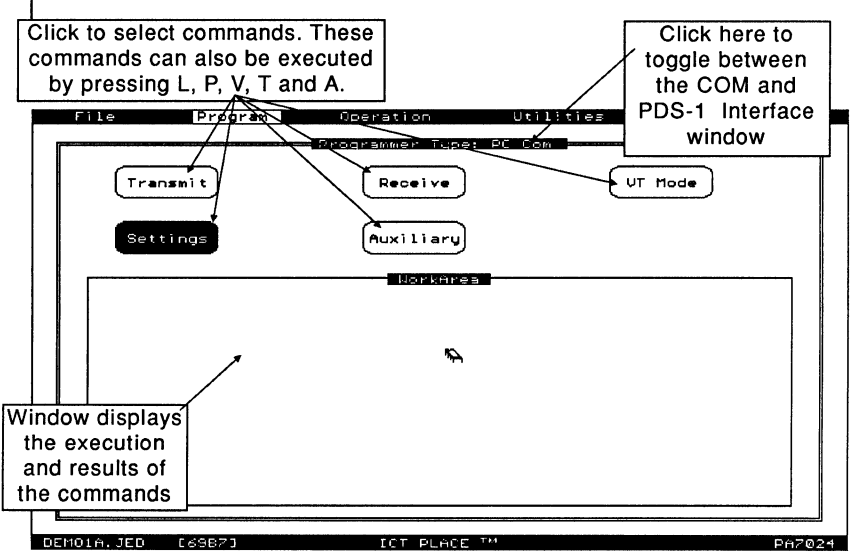

Figure 4-67, "PC Com" Interface window

Fetally 15 If the JEDEC file with extension ".JED" exists (i.e. successful compilation of the PSF design file), then it will be loaded into the memory automatically upon boot-up of the Program operation. Otherwise, the JEDEC file can be read via the "File" menu.

#### Programmer

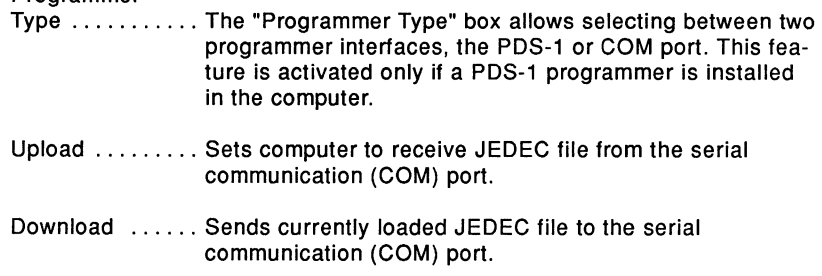

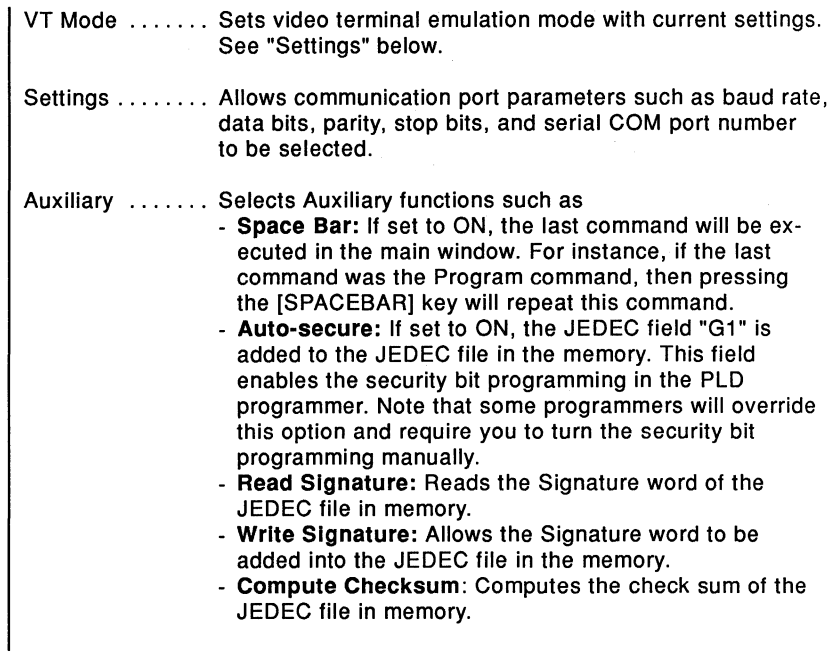

#### To view the current JEDEC file

The current JEDEC file in the memory can be analyzed using the "Editor" command in the "Utilities" menu window. Once in the editor, all the features and functions available in the editor of the Design or Compile operation are applicable here. Refer to section 4.28. Press the [Esc] key or click-R to return to the previous screen.

### **4.28 PLACE Text Editor**

Figure 4-68 shows the PLACE text editor (a Wordstar™-like) that is used in the Design. Compile and Document operations. In the Design operation, the text editor is primarily used for entering or modifying the logic descriptions of the design. In the Compile operation, the editor is interfaced closely with the PLACE compiler. If a compilation syntax error is encountered, the editor opens automatically and displays the line with the error. If possible, this error can then be analyzed and modified without returning to the Design operation. In the Document operation, the editor is mainly used for displaying the JEDEC file.

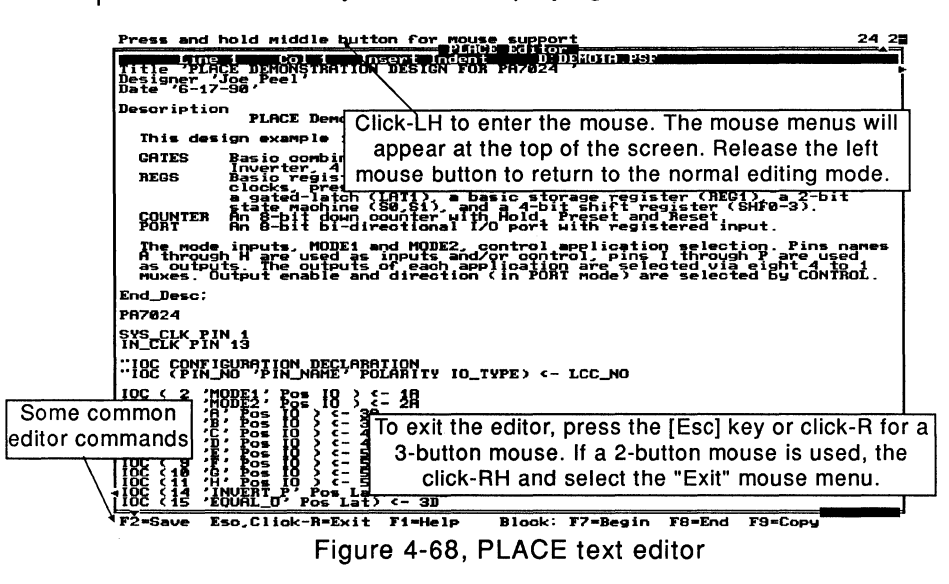

#### Using mouse in the editor

The PLACE text editor supports some of the editor commands via the mouse. As shown in Figure 4-68, press and hold the middle or right button of the mouse (the button depends on whether a 2 or 3-button mouse is used) to enter the mouse mode. Once in the mouse mode, no text editing can be done. Instead, only screen paging and scrolling, and cursor movement can be performed (Figure 4-69). To exit the mouse mode, release the left button of the mouse. The best application of the mouse is to quickly move the editor cursor to another location.

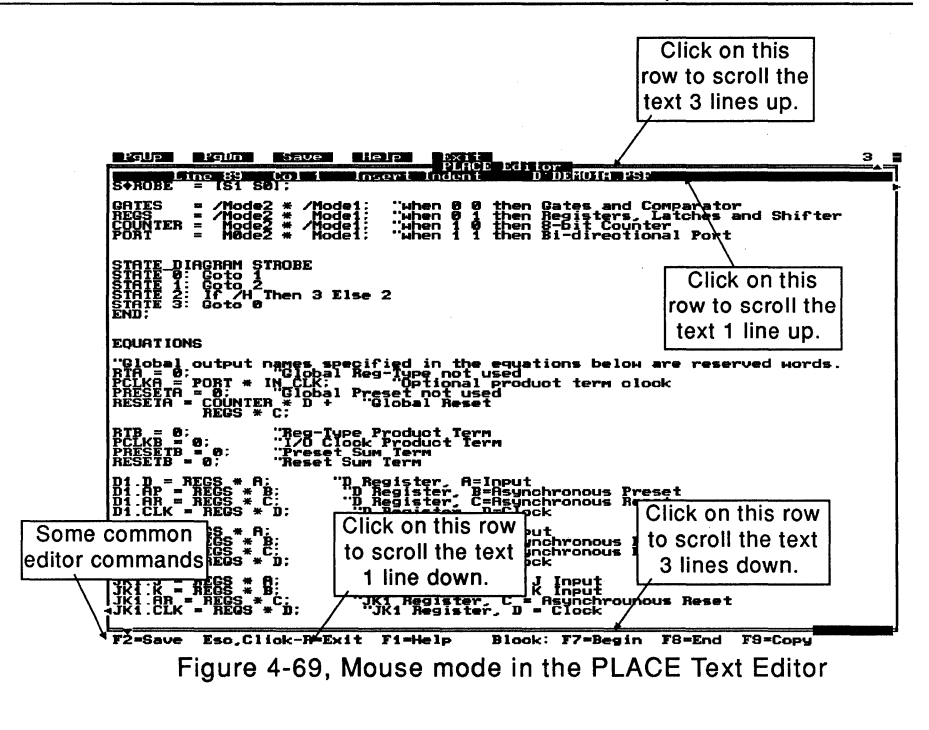

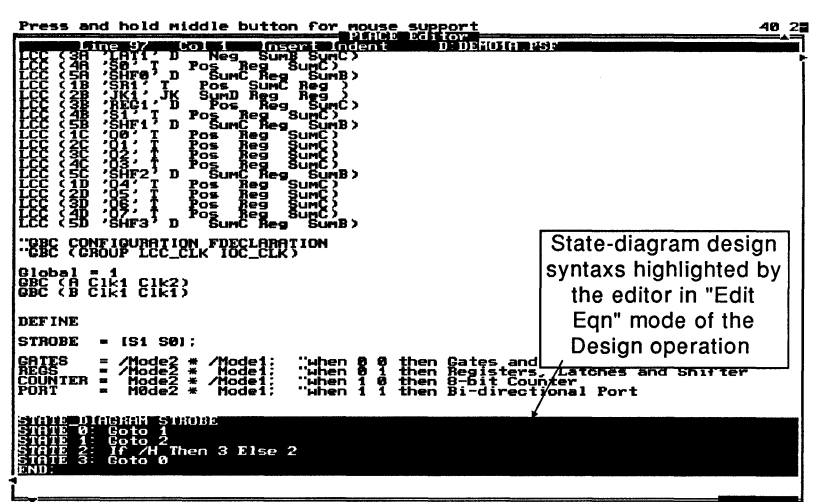

F2=Save Esc.Click-R=Exit F1=Help Block: F7=Begin F8=End F9=Copy Figure 4-70, Automatic block selection by the editor in the Design operation

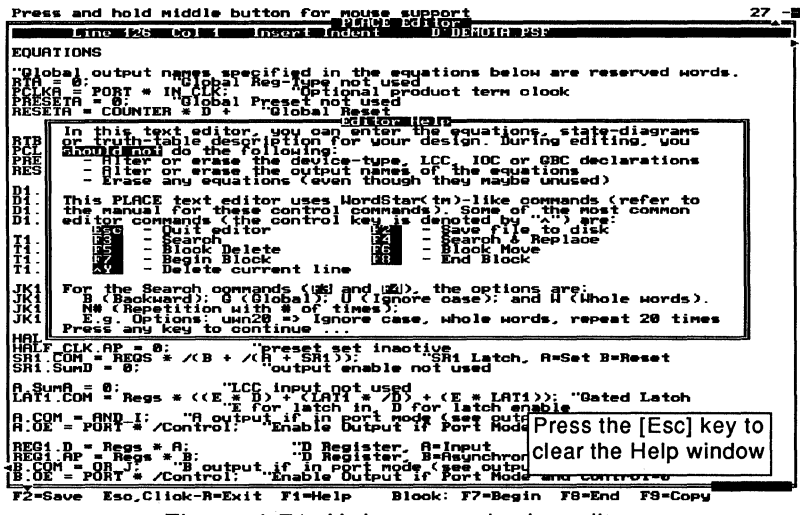

Figure 4-71, Help screen in the editor

#### **Text Editor Keyboard Commands**

#### **Screen and cursor movement**

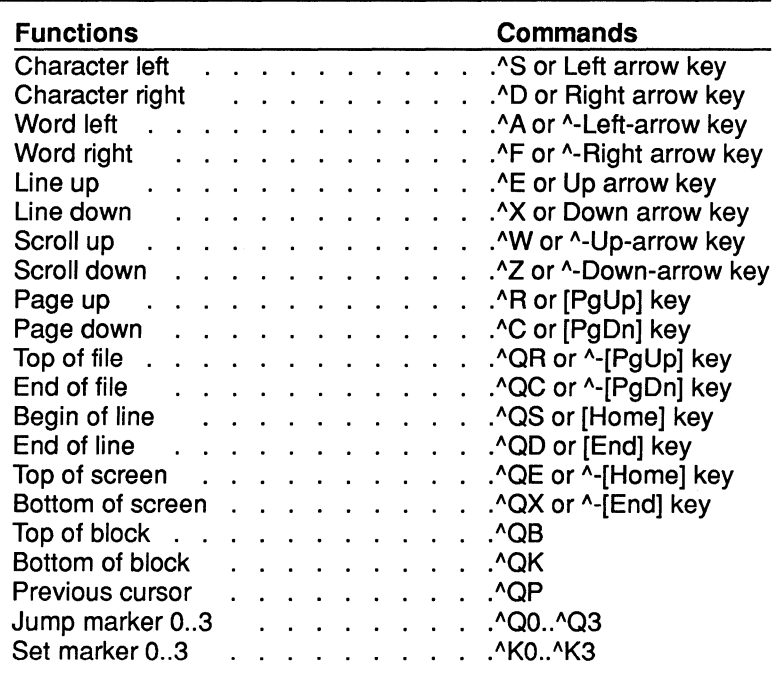

#### **Insert and delete**

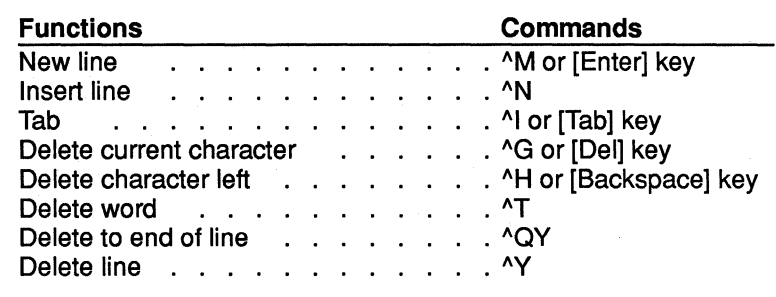

#### **Block Functions**

In the Design operation, the PLACE software selects and highlights a block of text automatically when the editor is opened via the PSF Text Display windows. If desired, specific text can be manually "blocked" via the [F7] and [F8] function keys. This is done by first moving the editor cursor to the location which marks the beginning of the block and then press the [F7] key. Then, move the cursor to the "end" location of the block and press the [F8] key. A block is selected if it is highlighted.

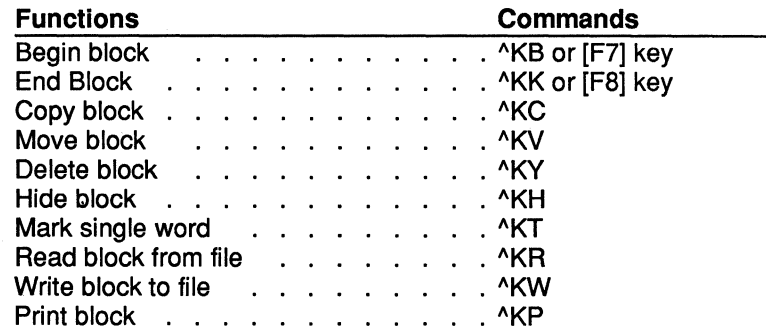

#### **Miscellaneous**

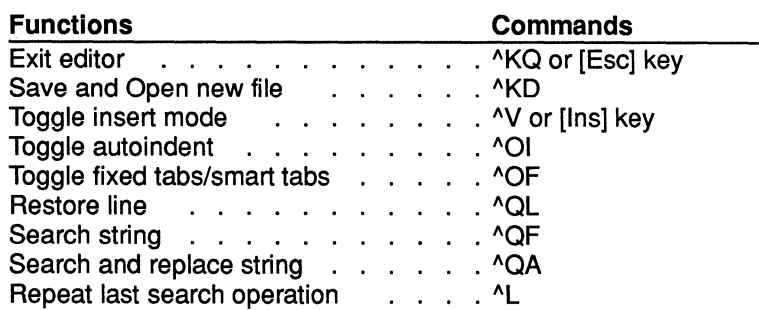

**PLACE Design Language** 

# **5.0 PLACE Design Language**

### **5.1 Introduction**

To simplify the design entry process, the PLACE software allows control of the architectures graphically. This capability allows the user to better utilize his or her time on the actual design implementation and not on architectural syntax found in most other PLD software tools. Underneath the graphics however.the PLACE software incorporates a powerful design language that provides standard behavioral design methods such as State Diagrams, Truth Tables and Equations.

### **PLACE Source File Format**

Figure 5-1 shows the format of the PLACE Source File (PSF).

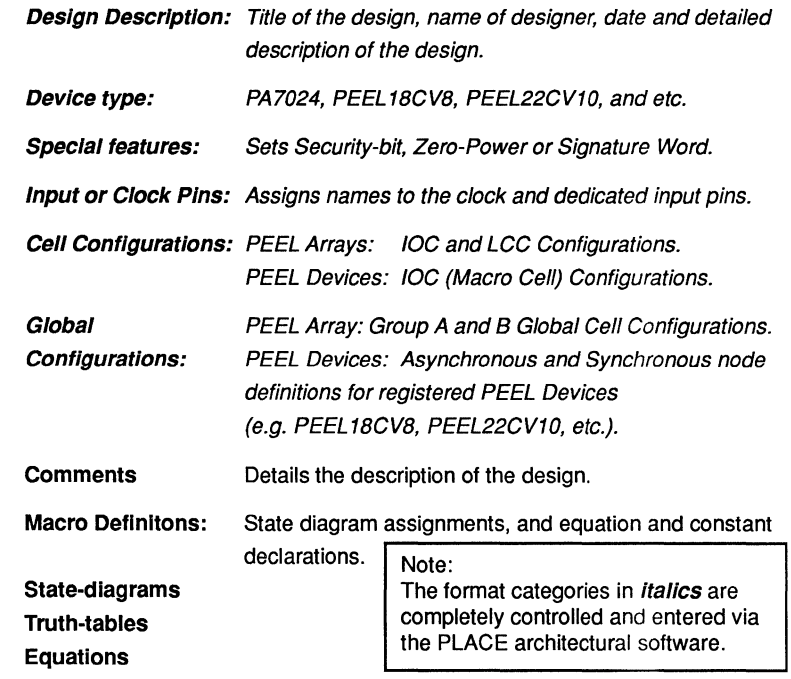

Figure 5-1, PLACE Source File Format

Figures 5-2 and 5-3 illustrate the differences between the PSF formats for the PA7024 and PEEL18CV8 devices.

■ While reading the PSF file, the PLACE software checks the file format for incompatibilities. If any format incompatibilites are found for the selected device type, the PLACE software will display error messages.

|  | TITLE ' '<br>Designer ''<br>Date ''                                                                                                    |                                                                                                    |
|--|----------------------------------------------------------------------------------------------------|----------------------------------------------------------------------------------------------------|
|  | Description<br>Enter description here<br>End Desc;                                                                                                    |                                                                                                    |
|  | PA7024                                                                                                    | "Device type                                                                                                    |
|  | "Optional Special Features Identifiers<br><b>AUTO SECURE</b>                                                                                                    | "Programs the security bit. If unspecified,<br>"defaults to Security-bit OFF<br>"Programs Signature Word 'ABCDEFGH' |
|  | SIGNATURE 'ABCDEFGH'                                                                                                    |                                                                                                    |
|  | CLK1 PIN 1<br>CLK <sub>2</sub> PIN 13                                                                                                    | "Input or Clock pin declaration                                                                                     |
|  | $10C$ ( $2$ "POS $1O$ ) < - 1A<br>$10C$ (3 $"$ POS IO) <- 2A<br>IOC (4 " POS IO ) <- 3A<br>$IOC (5 "POS IO) < -4A$<br>$10C (6" POS IO) < -5A$<br>IOC (7" POS IO) <- 1B<br>10C (8" POS IO) < 2B<br>$1OC$ (9 $" POS$ $IO$ ) < 3B<br>IOC (10 " POS IO ) <- 4B<br>IOC (11 " POS IO ) <- 5B<br>IOC (14 " POS IO) <- 1C<br>IOC (15 " POS IO) <- 2C<br>$10C$ (16 $"$ POS IO) <- 3C<br>IOC (17 " POS IO ) <- 4C<br>$10C$ (18 $"$ POS $1O$ ) <- 5C<br>$10C$ (19 $"$ POS IO) $\lt$ -1D<br>IOC (20 " POS IO ) <- 2D<br>IOC (21 " POS IO ) <- 3D<br>IOC (22 " POS IO ) <- 4D<br>IOC (23 " POS IO ) <- 5D | "IOC Declaration                                                                                                    |

Figure 5-2, PA7024 "ANEW7024.PSF" File Template

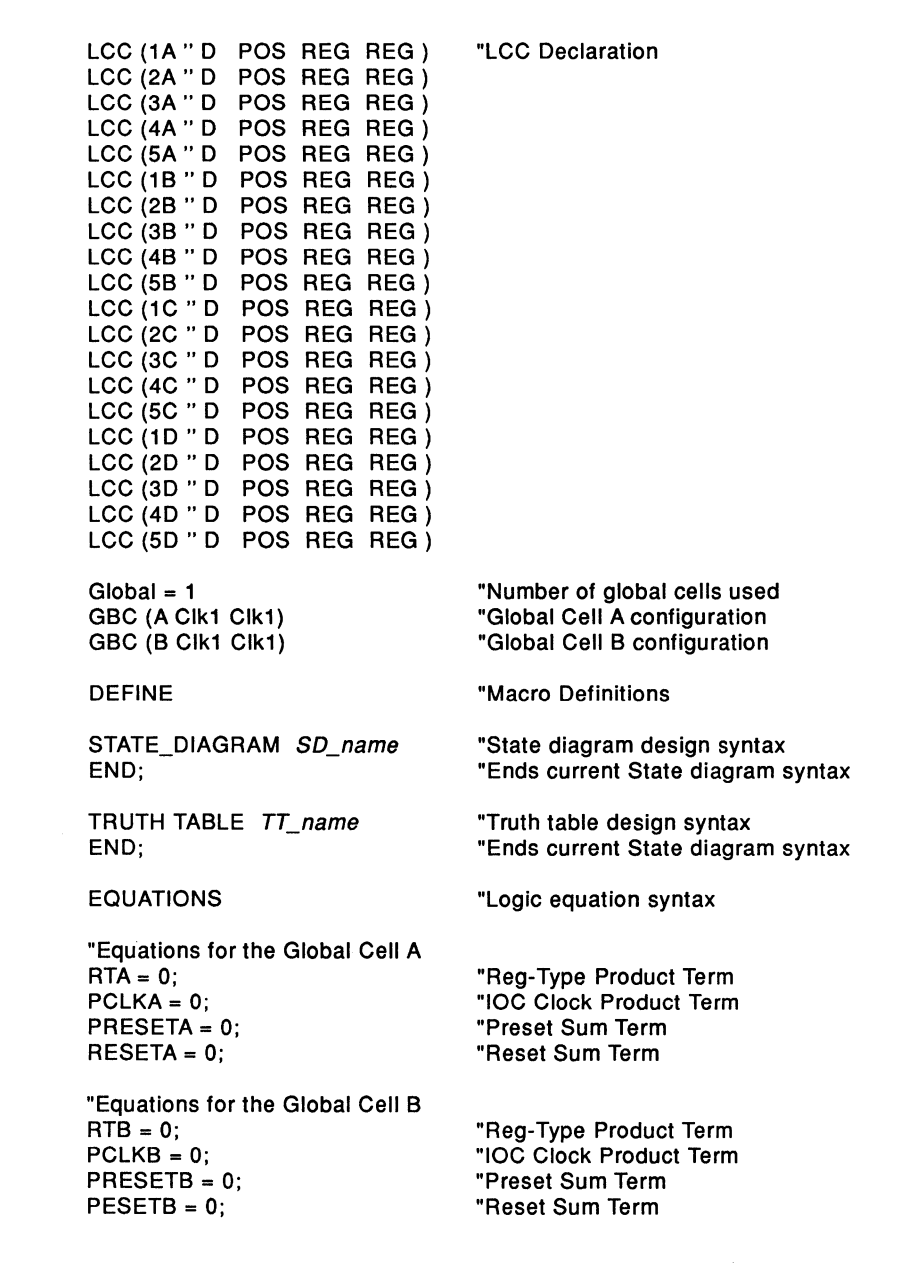

Figure 5-2, PA7024 "ANEW7024.PSF" File Template (Continued)

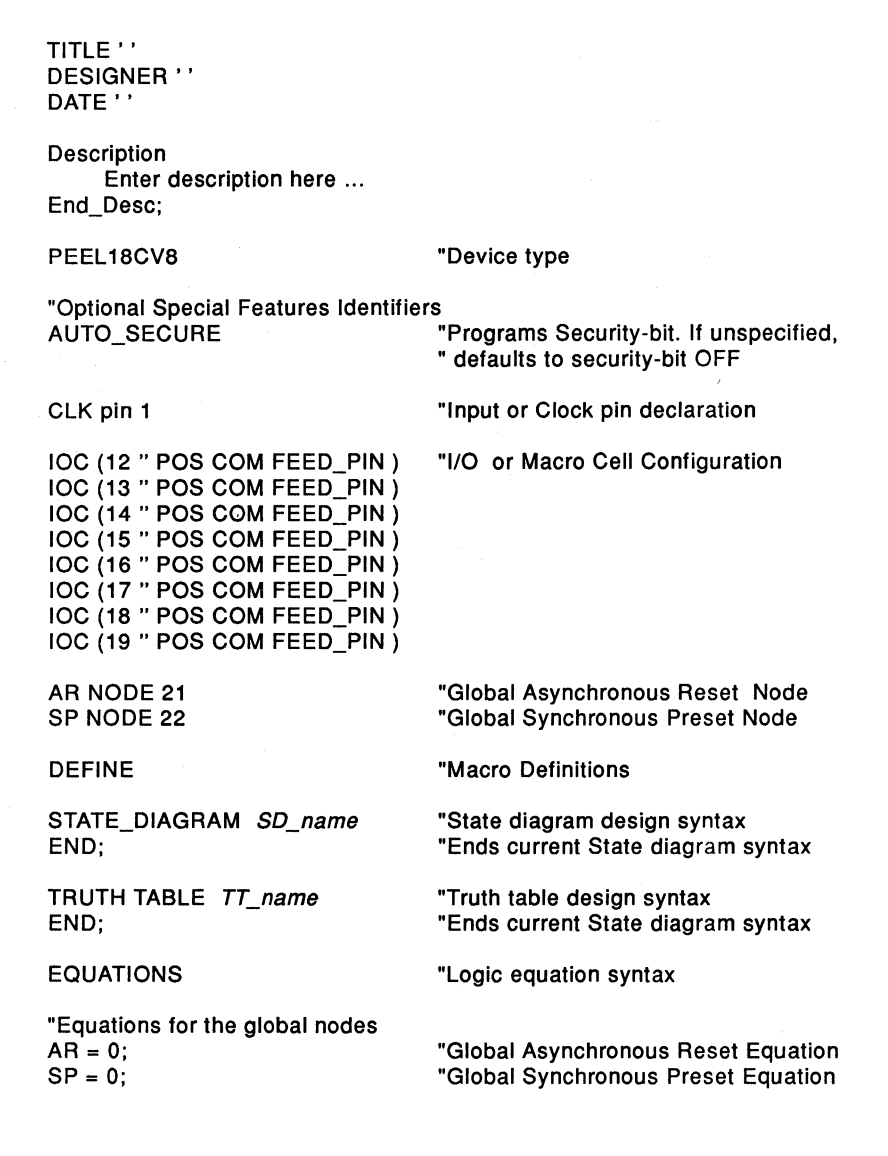

Figure 5-3, PEEL 18CV8 "ANEWV8.PSF" Template File

### **5.2 Design Description**

The design description section of the PSF format is made up of four fields. The fields include: Title of the design; Designer's name; Date of the design; and a detailed description of the design.

Texture in describing the PSF formats for the following sections (including this one), italics will be used to identify fields in which the user would enter identifiers, such as title and date of the design, name of the designer, pin names, and etc. The reserved identifiers will be specified in **bold.** Most of the examples used for illustrating the formats (except for the PEEL device formats) are taken from the Blackjack Machine Application Example (JACK7024. PSF) illustrated in section 6. 7. **All reserved identifiers and labels are not case sensitive.** 

#### **Title**

**Format:** Title 'title of design'

Example: Title 'Blackjack Machine Example'

Only the characters between the ASCII 32 and 127 can be used in specifying the title of the design. The maximum length of the title is 69 characters.

Text The characters between the ASCII 32 and 127 are normal characters. These characters include A..Z, a..z, 0..9, space, !, ", \$, %, &, ', (, ), \*, +, ,, -, ., /, :, ;, <, =, >, ?, @, [, \, ], ^, \_, ', {,  $\vert$ ,  $\vert$ , and  $\sim$ .

### **Designer**

**Format:** Designer 'name of the designer' Example: Designer 'Joe Peel' Like the Title identifier, only characters between the ASCII 32 and 127 can be used. The maximum length of the designer's string is 47 characters.

#### **Date**

**Format: Date** 'date of design'

Example: Date 'May 10th, 1991'

Characters valid in the date string are between ASCII 32 and 127. The maximum string length is 47 characters.

#### **Description**

The Description identifier allows the user to specify in detail the description of the design. The user specifies his or her description within the reserved identifiers **"Description"** and **"End\_Desc;".** These identifiers are automatically inserted by the PLACE software.

**Format: Description** 

enter description of design here ...

**End\_Desc;** 

Example: **Description** 

Blackjack Machine Example

This design example was based on C.R. Clare's design in Designing Logic Systems Using State Machines (McGraw Hill, 1972). The blackjack machine plays ....

All ASCII characters can be used here.

End\_Desc;

All PLACE reserved words except "End\_Desc" can be used within the "Description" and "End Desc" identifiers. Each line does not need to begin with a double quotation mark, as required in the Comments field (section 5.9).

### **5.3 Device Type**

The target device of the design is declared by simply entering the ICT PEEL device name.

**Format:** device type

The following are the device types supported in Version 2.1 of the PLACE software.

**PA7024 PA7140 PA7128 PEEL18CV8 PEEL22CV10A PEEL22CV10 PEEL 173 PEEL22CV1 OZ PEEL20CG10 PEEL273 PEEL22CV10A+** 

### **5.4 Special Features**

The special features such as enabling the Security Bit, programming the Signature Word, and setting the Zero Power Bit are available for some of the PEEL devices. These features are optional, meaning that they are not required to be specified in the PSF file. If not specified, the default conditions will be implemented. Refer to the description of each of these features for their default conditions.

#### **Security Bit**

Once the security bit feature is enabled, the programmed data in the device (except for the Signature Word) is prevented from being loaded or read, and hence prevents any unauthorized copying of the design in the PEEL device.

The security bit feature is available for the following devices.

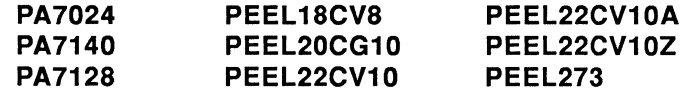

#### **Format: AUTO\_SECURE**

The security bit of the device is enabled via the reserved identifier **AUTO\_SECURE.** If this identifier is specified in the PSF file, the PLACE Compiler will create a JEDEC file with the security bit enabled (sets the "G1" field). In most PLD programmers, the "G1" field automatically enables the security bit programming.

**Default condition:** AUTO\_SECURE identifier is unspecified. The JEDEC file generated will not have the "G1" field. In most PLD programmers, the user can enable or disable the security bit programming.

### Signature Word

The signature word of the device allows a user to enter a design revision number so that the design can be identifed after the security bit of the PEEL device is enabled. Hence, the signature word data can still be loaded even after the security bit of the device is enabled.

The signature word feature is supported in the following devices. Note that the number of 8-bit bytes in the signature word is specified within the parenthesis.

PA7024 (8 bytes) PA7128 (1 byte) PEEL22CV10A+ (3 bytes) PA7140 (2 bytes) PEEL273 (2 bytes) PEEL22CV10Z (3 bytes)

Format: SIGNATURE 'signature str'

Example: Signature 'REV. A'

Default condition: SIGNATURE identifier is unspecified, which means that the signature word in the device JEDEC file is unused. Note that if the ICT PDS-1 programmer is present, this signature word can be programmed in the Program operation.

#### Zero-Power Bit

When the zero-power bit is set, the device can operate at a low standby power condition ("sleep" mode). The device actually senses the inputs or feedbacks for signal transitions. If there are no signal transitions for a certain period, the device automatically goes to "sleep". Please refer to your ICT data book for more information on the AC and DC device parameters.

The device which support the zero-power bit is:

PEEL22CV10Z

Format: ZERO\_POWER

The zero-power bit is set when the reserved identifier ZERO\_POWER is specified.

Default condition: The ZERO POWER identifier is unspecified. Like the signature word feature, the zero-power bit can be set in the Program operation if the ICT PDS-1 programmer is present.

### 5.5 Clock and Input Pins

After labelling a clock or a dedicated input pin (pin that is not associated to an Input Cell or INC) of the device using the "Label" command in the Design operation, the PLACE software automatically creates the pin assignment statement.

Format: pin\_label PIN pin\_number

Example: CLK1 pin 13

Please refer to section 5.6 for the pin label format.

Default condition: Unlabeled pin (no pin assignment statement) signifies that the pin is unused.

## 5.6 Pin and Cell Labels

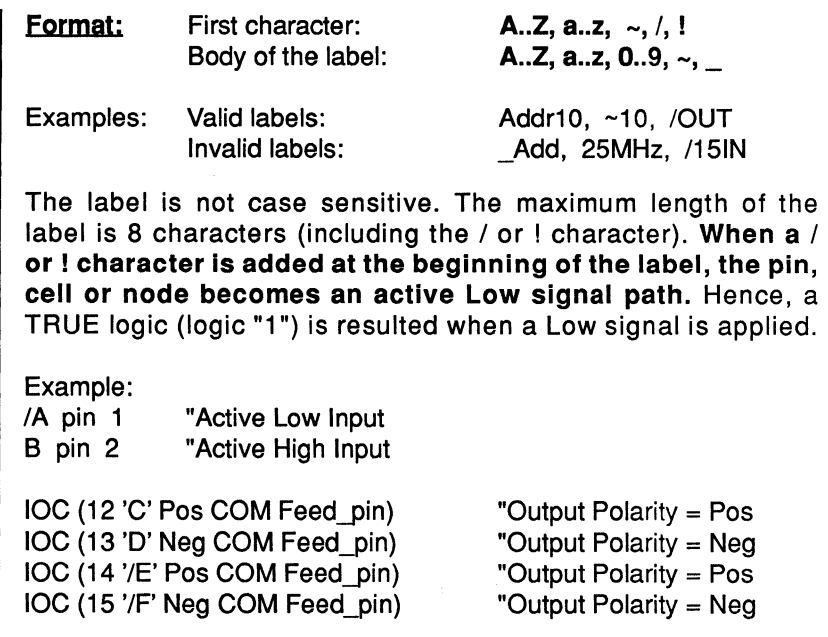

#### EQUATIONS

 $C.COM = A$ : "C=TRUE or 1 when  $A = LOW$  $D.COM = B$ : "D=TRUE or 1 when B=HIGH

The / or ! on the pin or cell labels only affect the active level of the inputs or feedback paths (i.e. variables on the right side of the equal sign in the equations). The polarity of the outputs (i.e. outputs routed to the external pins) are not affected because they are controlled by the IOC configuration statements. In the above example, the feedback active levels and output polarities of cells C, D, E, and F are:

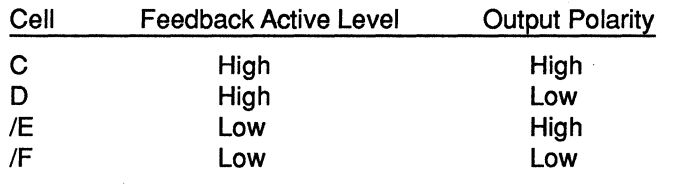

### 5.7 Cell Configurations

The cell configuration format statements are used to specify the type of configuration of each cell in the selected device. In most cases, knowledge of the cell configuration formats is not necessary because the configurations of the IOC and LCC are automatically modified by the PLACE architectural software.

**IES** Note that all the configuration statements are necessary for the operation of the PLACE software. This means that you should not delete any of these configuration statements including the configuration statements for unused cells.

#### Format:

Input Cell in PA7140 and PA7128:

INC (pln\_number 'pln\_labef lnput\_type)

Example: INC (3 'A1' Reg)

110 Cell in PEEL Arrays:

IOC (pln\_number 'pln\_labef output\_pol pln\_type) <· Asslgned\_LCC

Example: IOC ( 4 'V4' Pos 10) <- 3A

Logic Control Cell in PEEL Arrays only:

LCC (cell\_number 'cell\_labef' flip-flop\_type\_clock\_buried\_out ext\_out)

Example: LCC (1A 'ADD10' D SumC Reg Reg )

1/0 Cell (or Macro Cell) in PEEL devices:

IOC (pln\_number 'pln\_labef output\_pol pln\_type feedback\_type)

Example: IOC (12 'OUT POS COM FEED\_PIN)

Default condition: The default cell configurations are set by the cell configuration statements in the "ANEWxxxx.PSF" files. If the "New" function under the File menu command in the Design operation is selected, the PLACE software reads the ANEW file for the selected device (see Table 5-1) and sets the default configurations found in the file.

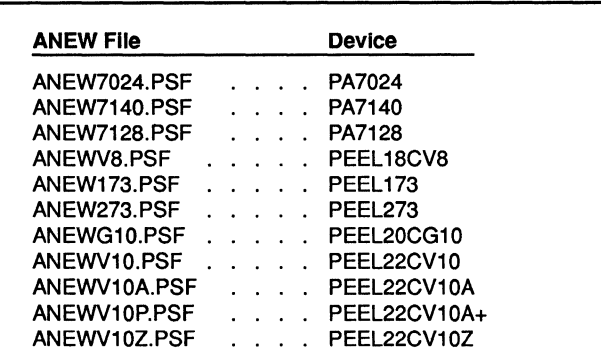

Table 5-1, PLACE ANEW Template Files

### Parameters for the INC Format (PA7140 and PA7128 only)

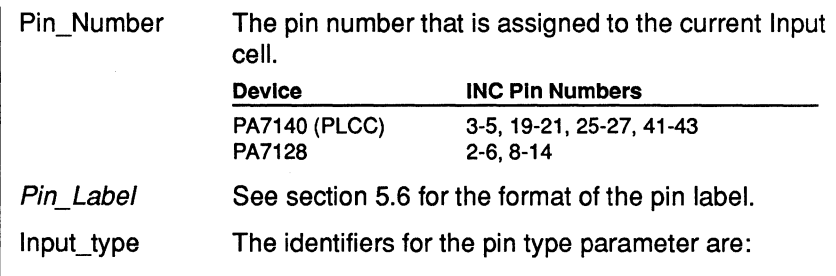
į.

÷.

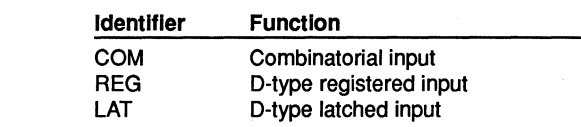

## Parameters for the IOC Format (PEEL Arrays only)

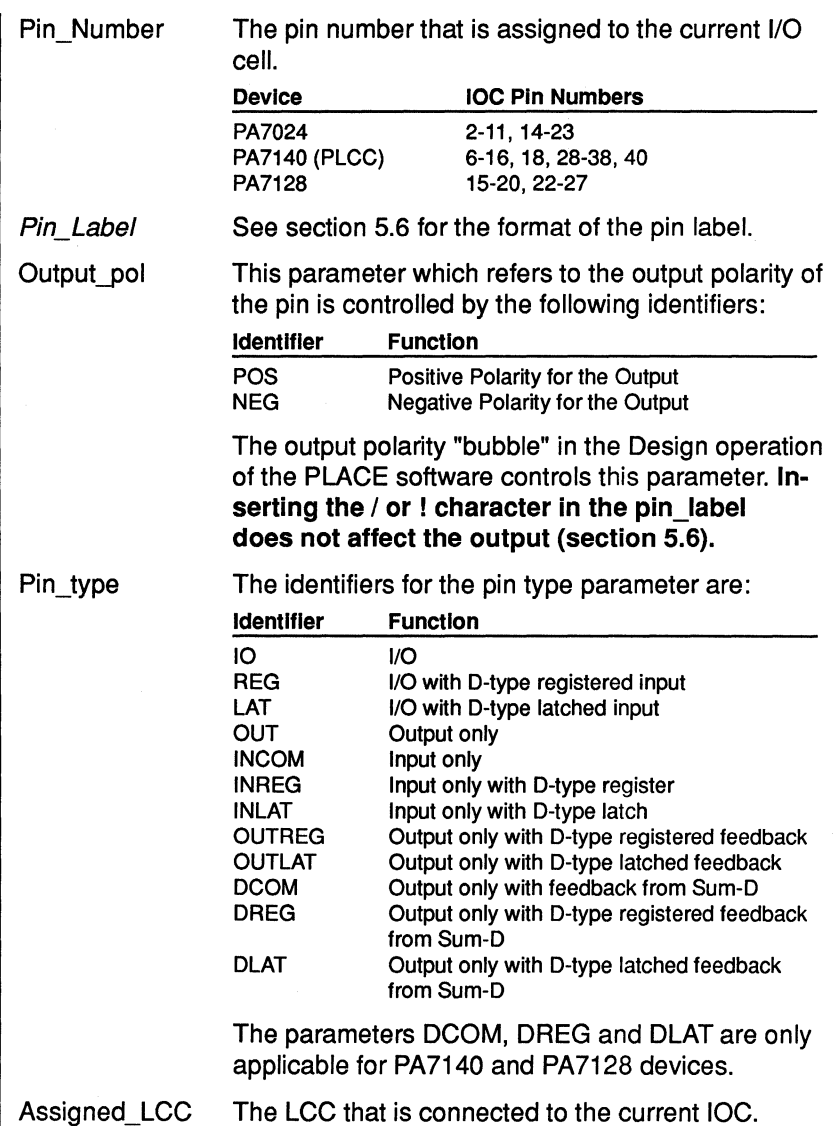

# **Parameters for the LCC Format (PEEL Arrays only)**

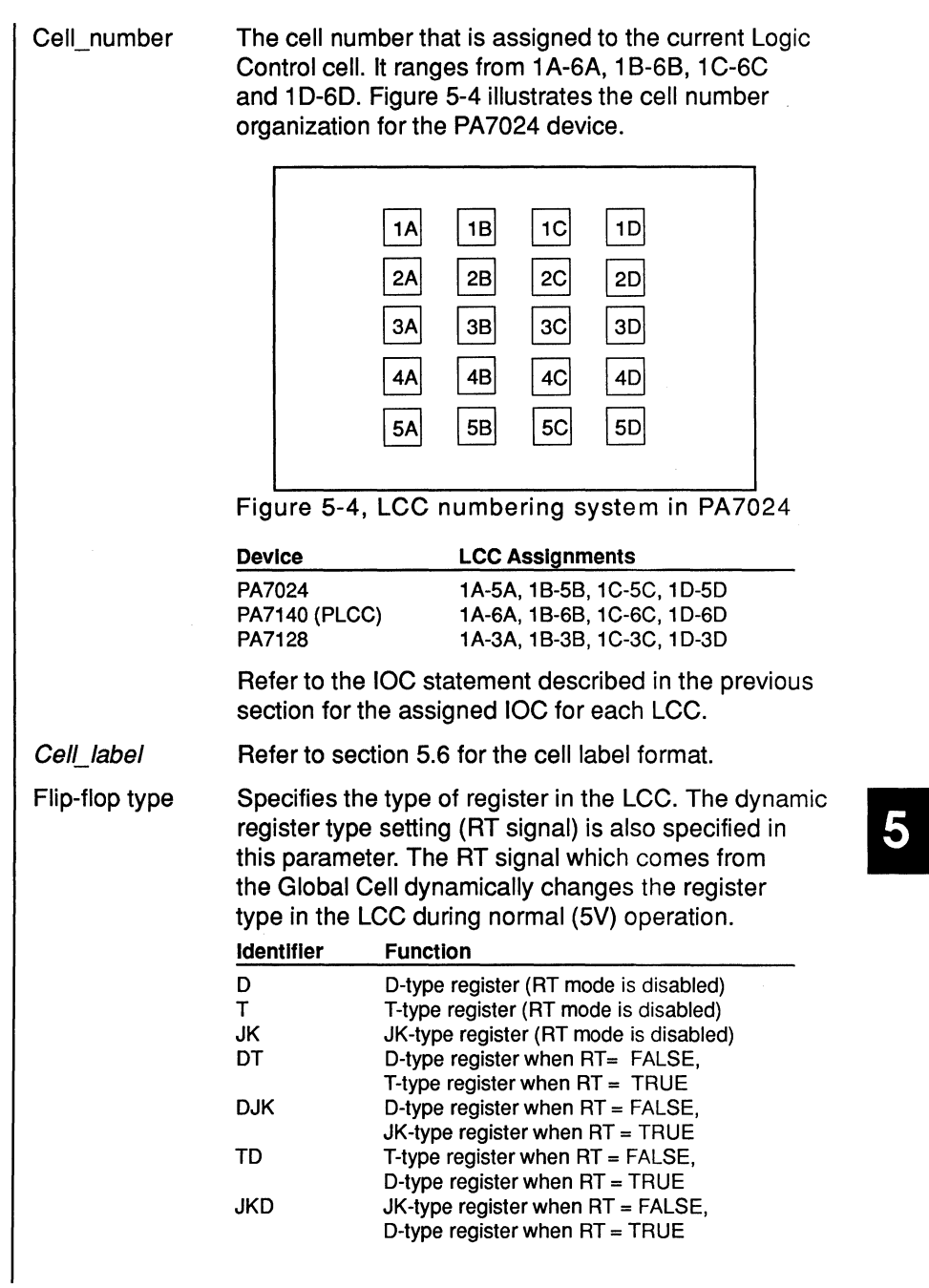

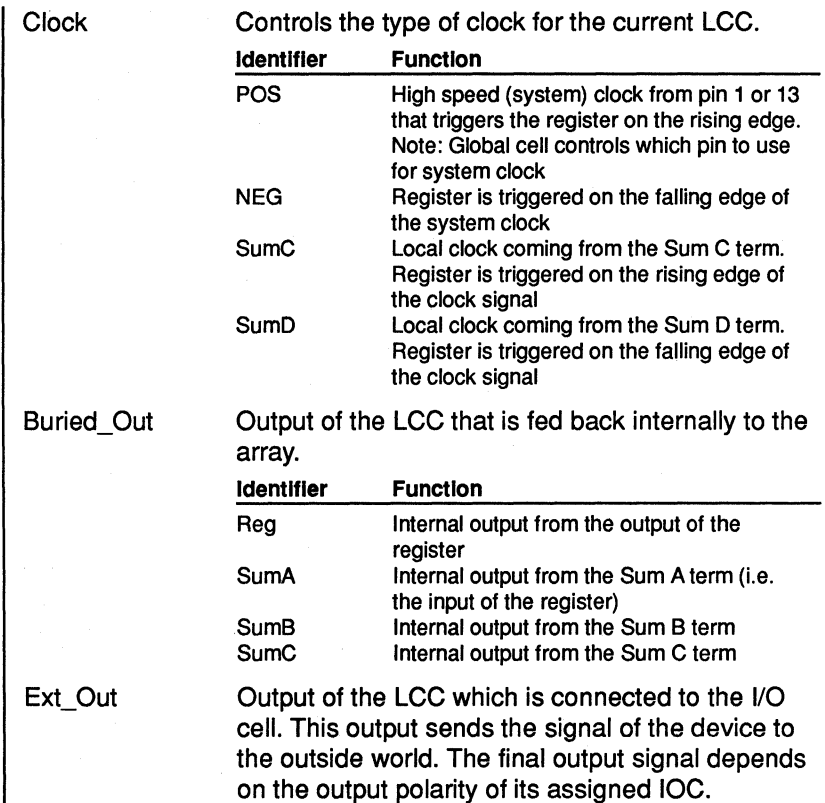

## Parameters for the IOC Format (PEEL Devices)

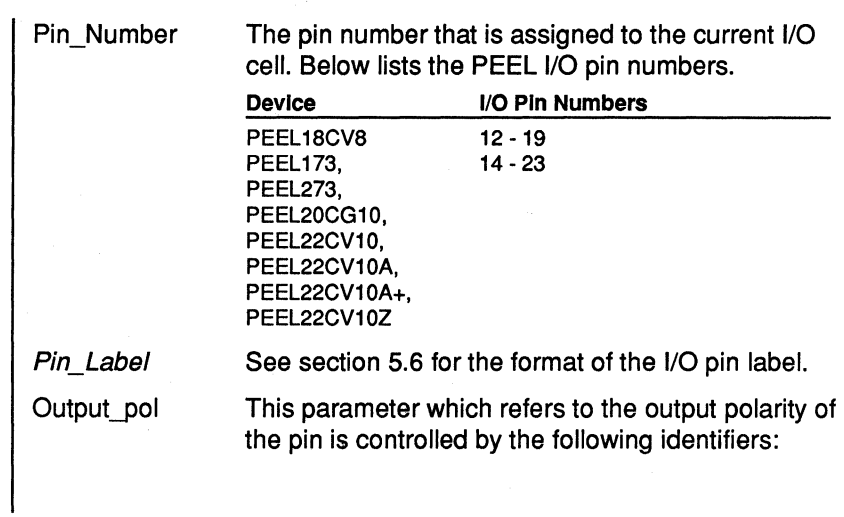

í. Ĭ.

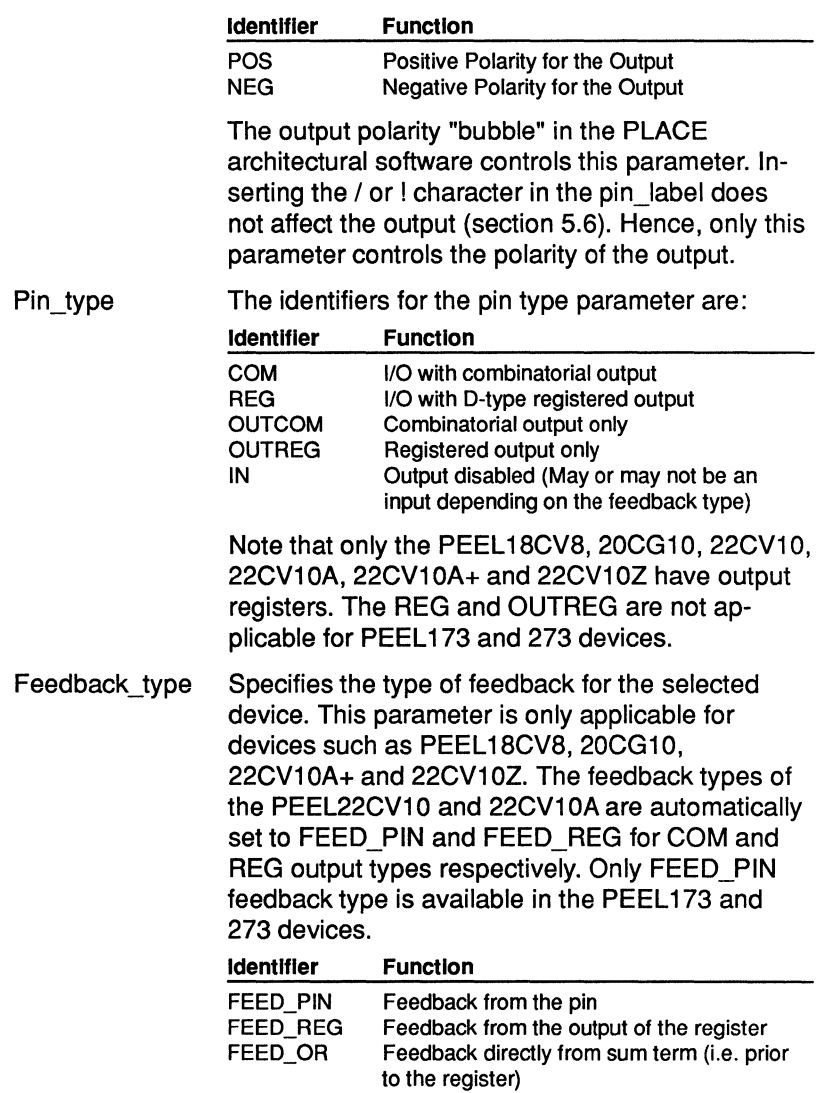

# 5.8 Global Configurations

#### PEEL Arrays

The global configurations for PEEL Arrays are used to set up the global signals for the LCCs, IOCs and INCs.

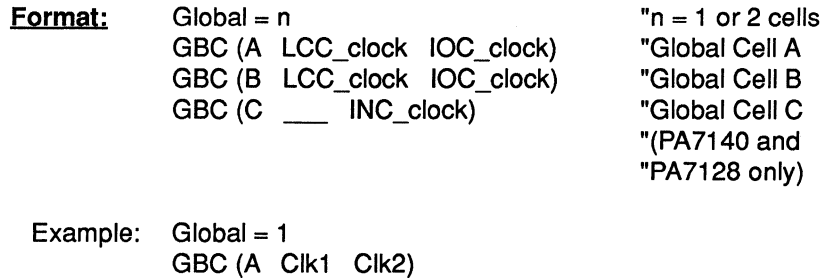

GBC (B Clk1 Clk2)  $GBC(C \t\t— Clk1)$ 

Table 5-2 shows the definitions of the Clk1, Clk2 and PClk terms used in the GBC configuration statements.

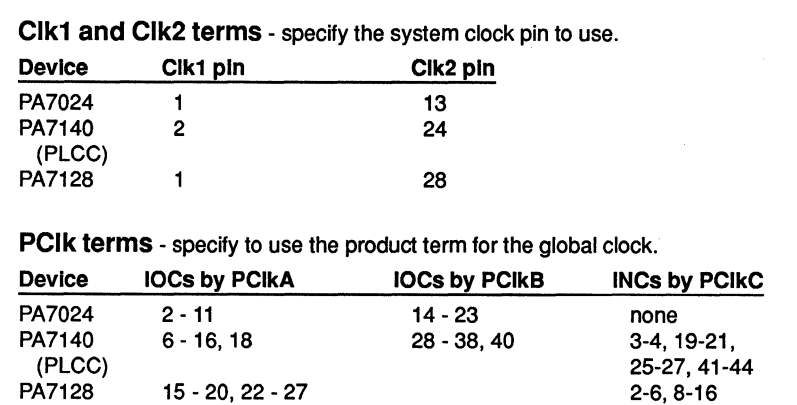

Table 5-2, Definitions of global clock terms

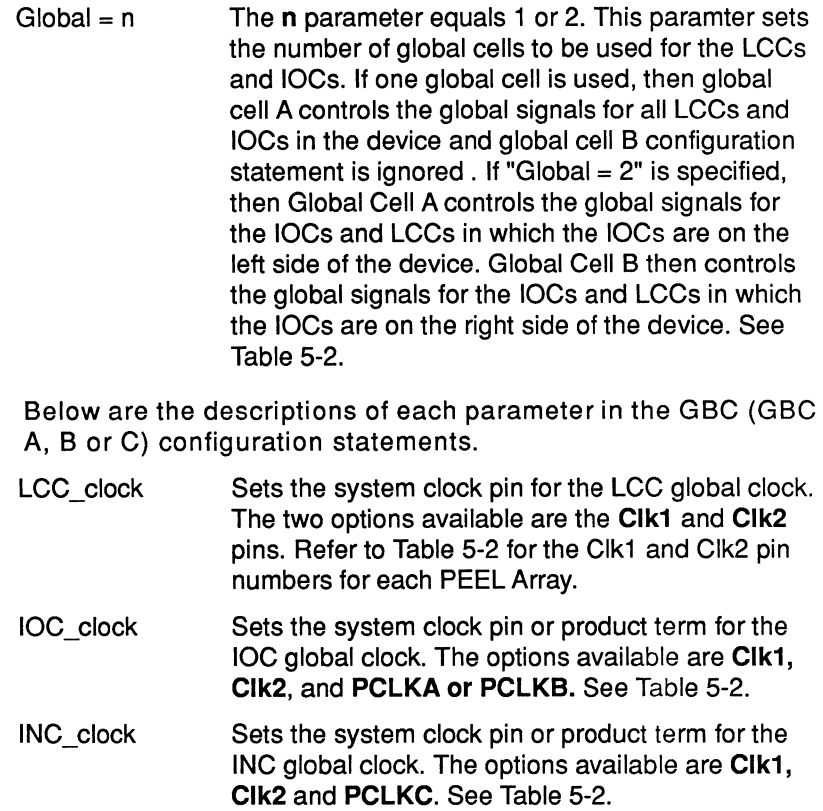

## PEEL Devices

In the registered PEEL devices such as PEEL 18CV8, 20CG10, 22CV10, 22CV10A, 22CV10A+ and 22CV10Z, the global configurations are represented by the global node assignments. These global nodes control the asynchronous reset and synchronous preset product terms.

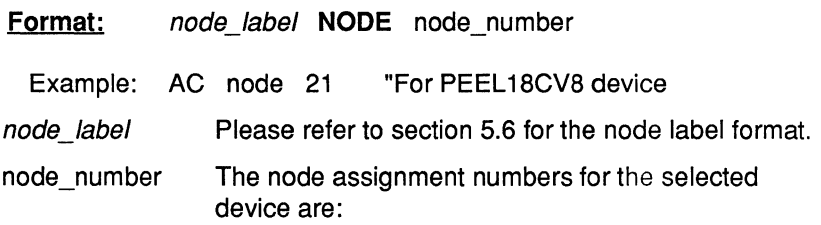

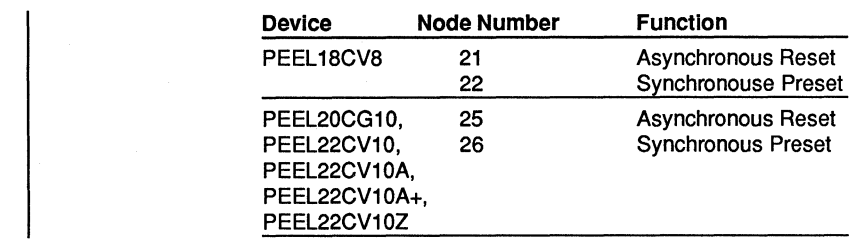

## **5.9 Comments**

In the PLACE software, comments are available so that each component of the design which may not be readily apparent from the source file is explained. Comments do not affect the design itself. Liberal use of comments can make a PSF design file easy to understand.

**Format:** " Insert comments here ...

Example: "Enable security bit programming

A comment begins with a double quotation mark (") and ends with the end of line. A comment can be specified anywhere in the PSF design file.

Text Note that the double quotation marks are not required if the comments are specified within the **"DESCRIPTION"** and **"END\_DESC"** reserved identifiers.

## **5.10 Macro Definitions**

The macro definitions are used for:

- declaring constants so to make the design easier to understand.
- declaring commonly used equations so that they need not be repeated throughout the design file.
- assigning the state cells and set variables for state diagram designs.
- assigning the pins or cells for truth table designs.

The macro definitions in the PSF design file are located after the reserved identifier **DEFINE** but prior to one of the following

reserved identifiers: **STATE\_DIAGRAMS; TRUTH\_TABLE;** or **EQUATIONS** (whichever is specified first). Macro definitions that are specified via the "Macro" function in the Design operation are automatically inserted into this location.

# **Format: DEFINE**  specify macro definitons here...

## **STATE\_DIAGRAMS, TRUTH\_ TABLE or EQUATIONS**

Example: DEFINE

| -----                                                                  |                                          |                                                                                                  |
|------------------------------------------------------------------------|------------------------------------------|--------------------------------------------------------------------------------------------------|
|                                                                        | QSTATE = [ADD10 SUB10 Q2 Q1 Q0]          | "State Diagram Assignment                                                                        |
| Clear                                                                  | $=$ ^B00000                              | "Constant Declaration                                                                            |
| ShowHit                                                                | $=$ ^B00001                              |                                                                                                  |
| $AddCard = AB11011$                                                    |                                          |                                                                                                  |
| Add $10 = \text{AB10010}$                                              |                                          |                                                                                                  |
| Wait = ^B00010                                                         |                                          |                                                                                                  |
| $Test_17 = 1800110$                                                    |                                          |                                                                                                  |
| Test 22                                                                | $=$ ^B00111                              |                                                                                                  |
| $ShowStand = ^6B00101$                                                 |                                          |                                                                                                  |
| ShowBust                                                               | $=$ ^B00100                              |                                                                                                  |
|                                                                        | is $Ace = 1V4 & 1V3 & 1V2 & 1V1 & 0V0$ ; | "Equation Declaration                                                                            |
| SCORE = [S4 S3 S2 S1 S0]<br>$BCD2 = [D5 D4]$<br>$BCD1 = [D3 D2 D1 D0]$ |                                          | "Truth table input assignment<br>"Truth table ouput assignment<br>"Truth table output assignment |
| STATE DIAGRAM QSTATE                                                   |                                          | "Ends the Macro Definitions                                                                      |
|                                                                        |                                          |                                                                                                  |

**Macro Constants** 

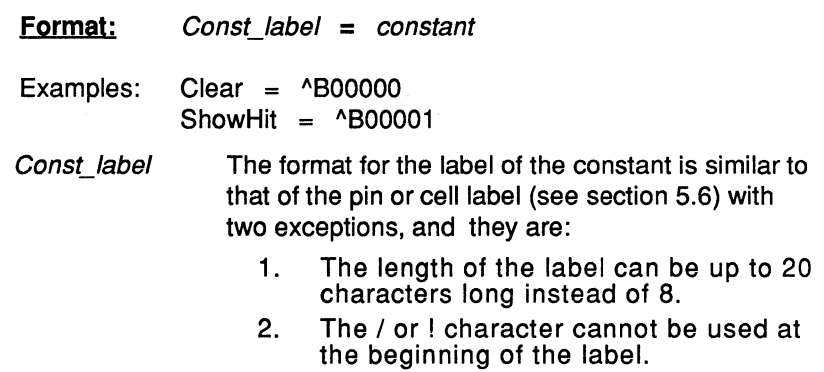

 $\bar{\rm I}$ 

 $\bar{1}$ 

÷

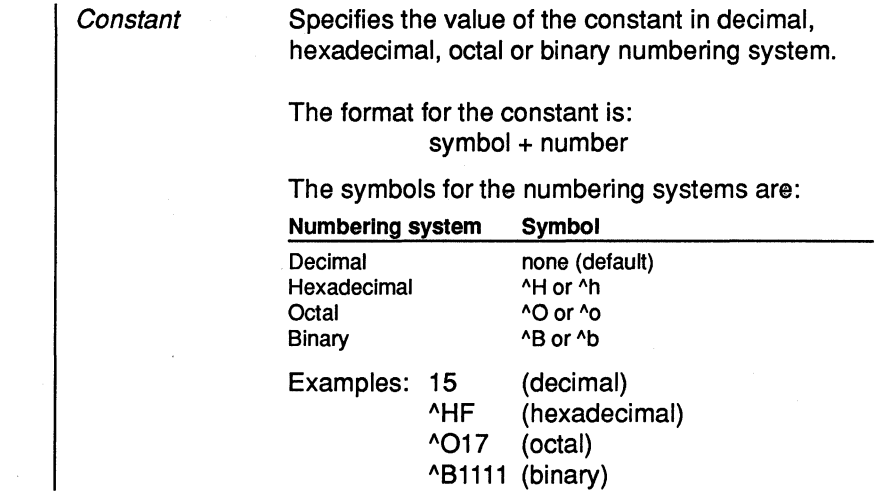

## Macro Equations

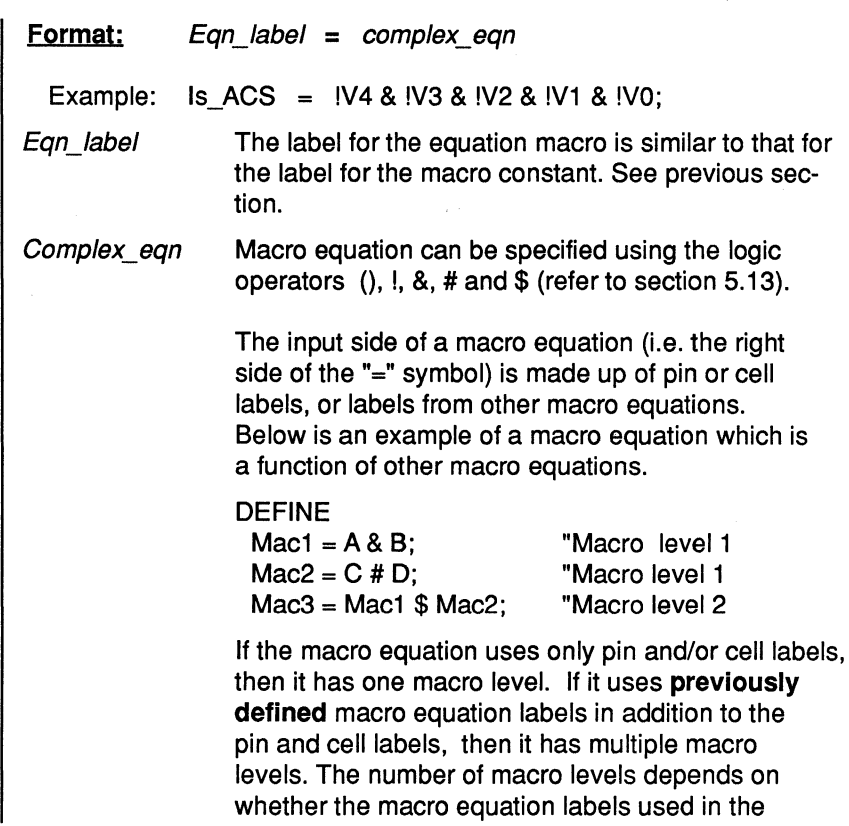

equation are functions of more macro equation labels themselves.

The number of macro levels is limited by the total number of characters **(maximum of 1024 characters)** in the "flattened" macro equation, i.e. the input side of a flattened macro equation consists of only pin and/or cell labels. Note that the additional spaces between the input variables in the macro equation are automatically deleted by the PLACE Compiler. Example: A maximum of 5 macro levels can be used if each (unflattened) equation level has less than 200 characters. **Typically, the maximum macro level is about ten.** 

#### **Macro State Cell Assignments for STATE DIAGRAMS**

The state cell assignment defines the pin or cell labels to be used by the state diagram design syntax.

**EX** The "Allocate" command in the "Design" menu window of the Design operation automatically generates the state cell assignment definition and STATE\_DIAGRAM design syntax. An example is shown below.

DEFINE OSTATE = [ADD10 SUB10 02 01 00]

STATE DIAGRAM QSTATE "enter design here ... END;

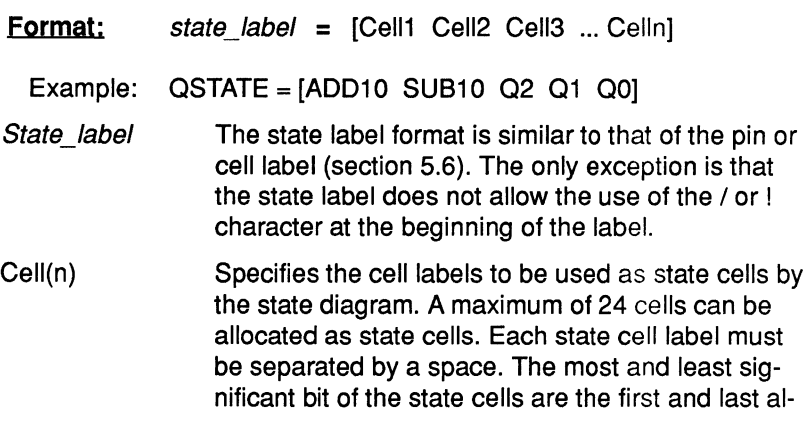

located cells respectively in the cell assignment definition, i.e. Cell1 is the Most Significant Bit and Celln is the Least Significant Bit.

#### Macro Set Variables in State Diagrams

Outputs in a state diagram can be assigned to a set variable so that the logic of these outputs can be specified with a numeric constant. The constant can be specified in a binary, octal, hexadecimal or decimal (default) numbering system.

Format: set var =  $[Cell1$  Cell2 Cell3 ... Celln $]$ Example: DEFINE Set var **Celln**  $TEST = IT2$  T1] OUT = (Y3 Y2 Y1 YO] STATE\_DIAGRAM TEST "State cell assignment "Set variable assignment State 0: OUT = 0; "Macro Set variable OUT  $Y_{3-0} = 0000$ State 1: State 2: State 3: END; Goto 1;  $OUT = 'HB;$ Goto 2; OUT = ^B1100; Goto 3; Goto<sub>0</sub> "Y3-0 = 1011 "Y3-0 = 1100 The format is similar to the state label format used for the state cell assignments. Specifies the assigned pin or cell label.

The macro set variable equation feature is only available within the state diagram design syntax. Also, only one macro level is avallable in the macro set variable assignment.

#### Macro Cell Allocation for Truth Tables

The "Allocate" command in the PLACE Design operation can also be used to allocate the pins and cells for the truth table design. The pins and cells can be allocated as truth table inputs, truth table outputs or both. If a cell or pin is allocated as the truth table input and output, then it is an 1/0. The output of the 1/0 is then enabled or disabled via the .OE equation.

The following example shows the allocation of the pins and cells for the truth table design "TABLE1".

Example: TRUTH\_ TABLE TABLE1 (14 13 12 11 10 -> Y5 Y4 Y3 Y2 Y1 YO) END;

Another method of allocating the pins and cells is through the macro set variable method. The inputs and outputs of the truth table can be assigned to the macro set variables in the DEFINE section. The labels of these macro set variables are then used in the truth table design syntax instead of the pin and cell labels.

Format: table label =  $[Cell1$  Cell2 Cell3 ... Celln] Example: DEFINE Table\_label Ce/In Input= [14 13 12 11 10]; Y HiBit =  $[Y5 Y4]$ ; Y LoBit =  $[Y3 Y2 Y1 Y0]$ ; TRUTH\_TABLE TABLE1 ( $Input -> Y$  HiBit Y LoBit)  $\text{1}$ H15 -> 1  $\text{1}$   $\text{1}$ HA  $\text{1}$ <sub>4-0</sub> = 10101, Y<sub>5-0</sub> = 011010  $^{\circ}$ H16 -> 1  $^{\circ}$ HB " $14-0 = 10110$ , Y<sub>5-0</sub> = 011011 END; The format is similar to the state label used for the state cell assignments. Specifies the assigned pin or cell label.

Please refer to section 5.12 on "Truth Table Design Syntax" for more information.

## 5.11 State Diagrams

The state diagram language is used to implement state machine designs. In the PLACE software, the state machine design is specified between the "STATE\_DIAGRAM state\_label" and "END" identifiers. These identifiers together with the state cell allocation definition (refer to section 5.10) are automatically created when the LCCs or IOCs are allocated for the state machine via the "Allocate" command in the Design operation.

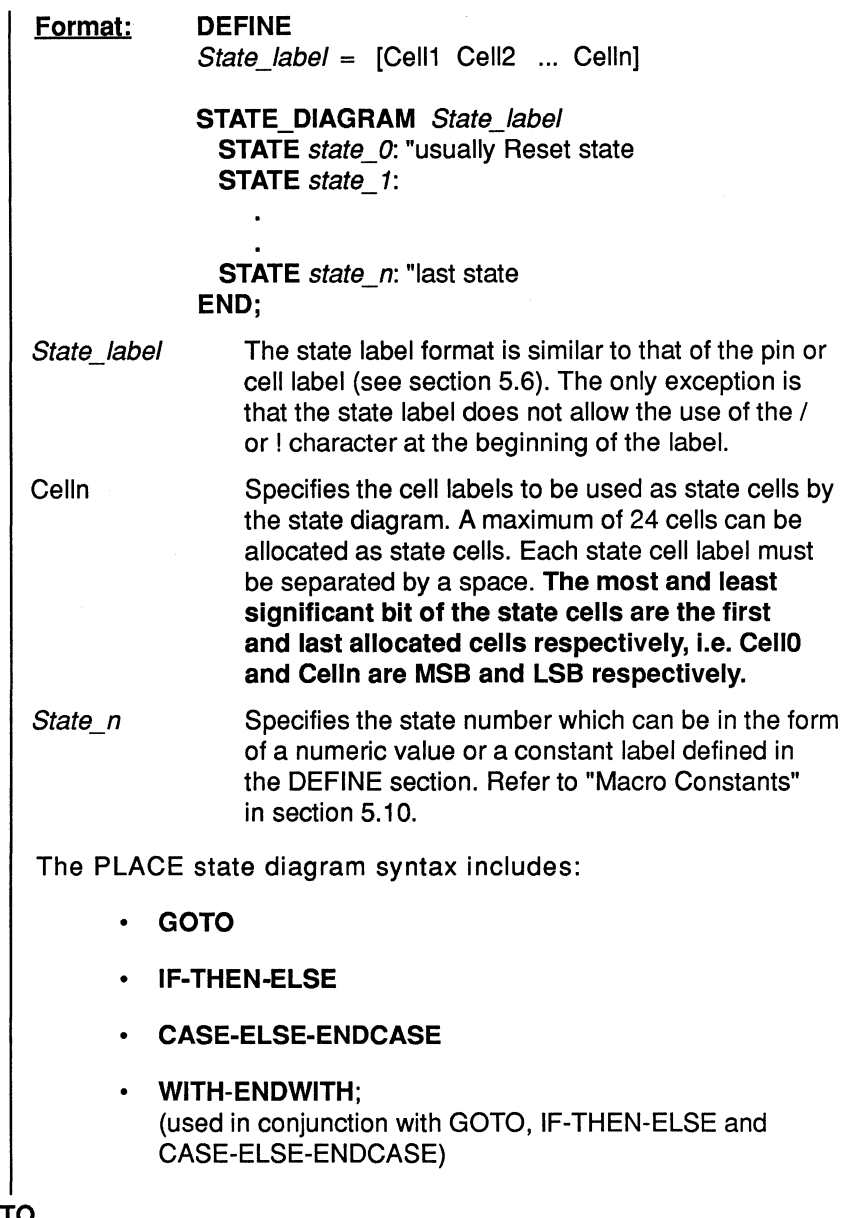

# GOTO

Format: GOTO state\_num; Examples: GOTO ShowHit; or GOTO ^B00001;

State\_num Specifies the state number for the unconditional jump. A numeric representation of the state or a constant label defining the numeric value in the macro definition section can be used to indicate the state number.

The GOTO statement is used to unconditionally jump to a different state on the next clock edge.

#### **IF-THEN-ELSE**

Unlike the GOTO statement, the IF statement provides a conditional jump to the next state. If the condition is satisfied, the logic jumps to the state specified after the THEN identifier. If the condition is not satisfied, the ELSE state will be the next state.

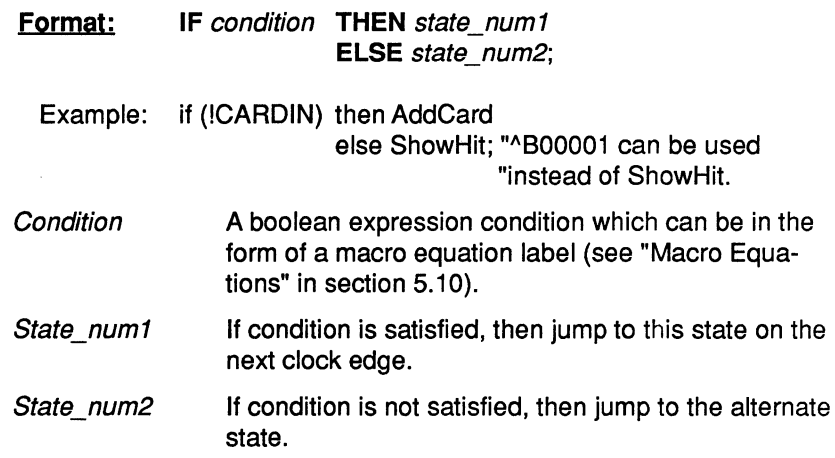

#### **CASE-ELSE-ENDCASE**

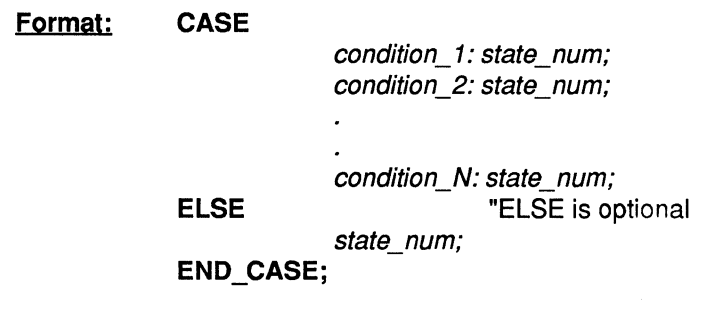

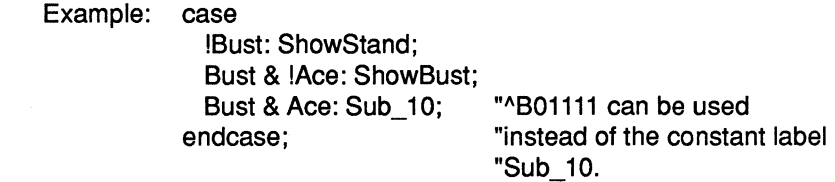

Condition<sub>N</sub> The condition must be a boolean expression. It can also be in the form of an equation label defined in the macro definition section (see "Equation Declaration" in Macro Definitions).

State\_num The number represents the state for the conditional jump.

The CASE statement is simply an IF statement with multiple conditions. It lists a sequence of mutually-exclusive conditions and their corresponding state numbers. If a condition in the list is satisfied, the logic jumps to the corresponding state on the next clock edge. If no conditions are satisfied, then it jumps to the state number specified after the ELSE reserved identifier.

 $\mathbb{R}$   $\rightarrow$  Note that the ELSE identifier is optional. If it is not specified and the conditions in the CASE list are not satisfied, then the next state is dependent on the type of flip-flop that is set up in the state cells. For instance, if the state cells have D-type registers, then the next state will reset to state 0. If the state cells have T-type registers, then it will hold at the current state.

#### **WITH-ENDWITH**

The WITH statement is used in conjunction with the GOTO, CASE-ELSE-ENDCASE or IF-THEN-ELSE statements. It allows outputs to be specified so that they use the same clock edge(rising or falling clock edge dependent on the configuration) that triggers the next state. It is **recommended to use only registered outputs with the WITH statement.** 

**Format: WITH** 

registered output equations ...

**ENDWITH;** 

Example: if (A & B) then 1 with

 $C = IN$ ; "C is a D-type registered output  $D = 1$ ; "D is a T-type registered output

endwith;

else 2;

In the above example, when the expression (A & B) is true jump to state 1 on the next clock edge. Using the same clock edge, the output C latches the data from the input IN. Also, output D will toggle (since it is a T-type register) on same clock edge. If the condition (A & B) is not satisfied, the logic jumps to state 2 without changing the signals on outputs C and D.

## Register Types of the "allocated" state cells

Prior to entering your state diagram design syntax, the outputs of the allocated LCCs and IOCs must be configured as registered outputs. The type of registers used, whether they are D, Tor JK type registers, affect the behavior of the state diagram. An example is shown in Figure 5-5.

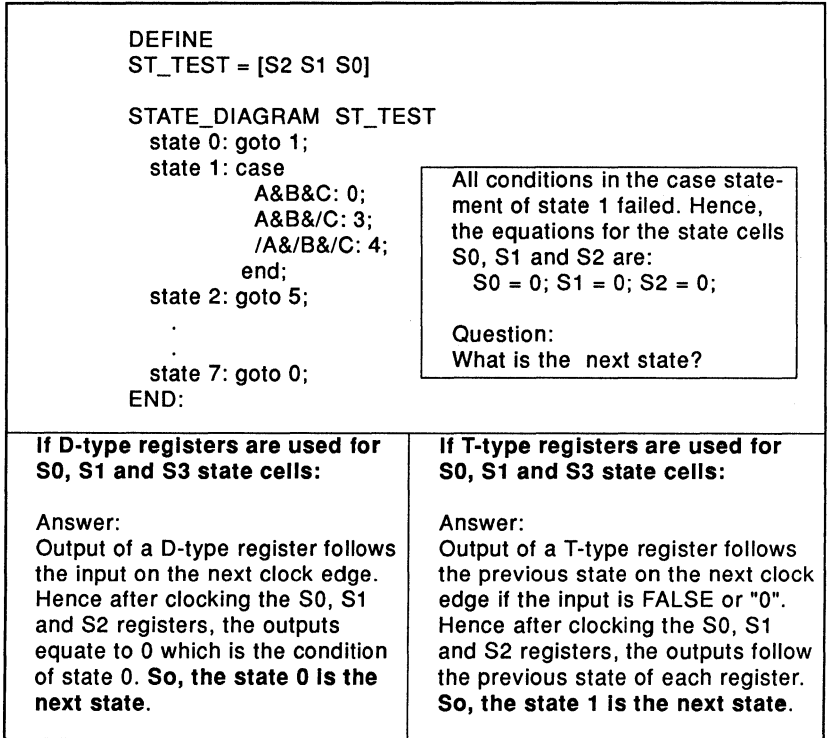

Figure 5-5, State diagrams with D and T type registers

#### **Outputs of the State Diagram**

The two types of outputs in the PLACE state diagram are the synchronous and asynchronous outputs.

- **Synchronous Outputs:** These are registered outputs which use the same clock as the state machine. The outputs follow the input data on the next clock edge.
- **Asynchronous Outputs:** These are combinatorial outputs. The outputs follow the input data immediately.

Please refer to Figure 5-6 for the synchronous and asynchronous output examples.

Textless Note that the state diagram outputs must first be configured using the PLACE architectural software. For instance if a registered output is required, the type of flip-flop (D,T or JK) and clock (pin or sum term) must be configured in the LCC/IOC or IOC screen in the Design operation.

The two classes of state machine designs that can be created using the PLACE software are the Mealy and Moore machines. Both of these state machine designs can utilize the synchronous and asynchronous outputs.

#### **Mealy Machine**

A Mealy state machine is defined as having outputs which are a function of two sets of variables:

- the present input conditions

Mo $Com = 0$ ;

- the present state of the machine

Examples: Me\_Reg = INPUT;

Me $Com = INPUT;$ "Registered output "Combinatorial output

#### **Moore machine**

A Moore state machine is defined as having outputs which are strictly a function of the state of the machine.

Examples: Mo $\text{Reg} = 0$ ;

"Registered output "Combinatorial output

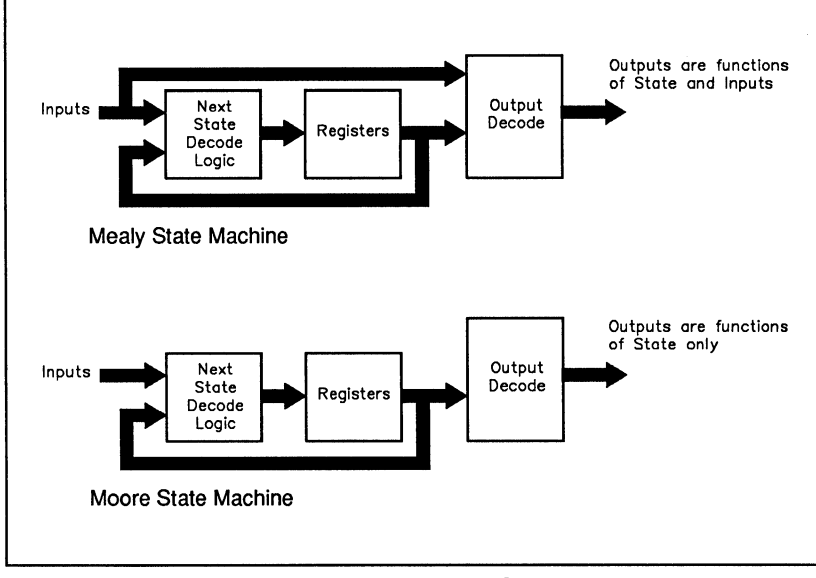

Figure 5-6, Mealy and Moore State Machines

#### **How the PLACE State Diagram works**

Figure 5-7 shows a state diagram example (SDEXAMPL.PSF) using the PLACE state diagram language. This example does not implement any specific application except to illustrate the usage of the state diagram language. The features that are illustrated in the example are:

- GOTO, CASE-ELSE-ENDCASE, IF-THEN-ELSE and WITH-ENDWITH syntax.
- Synchronous and asychronous outputs in Mealy and Moore state machines
- Set Equations for Moore Machine Applications (refer to section 5.10 on "Macro Definitions")

The PLACE Simulate waveforms for the example are shown in Figure 5-8.

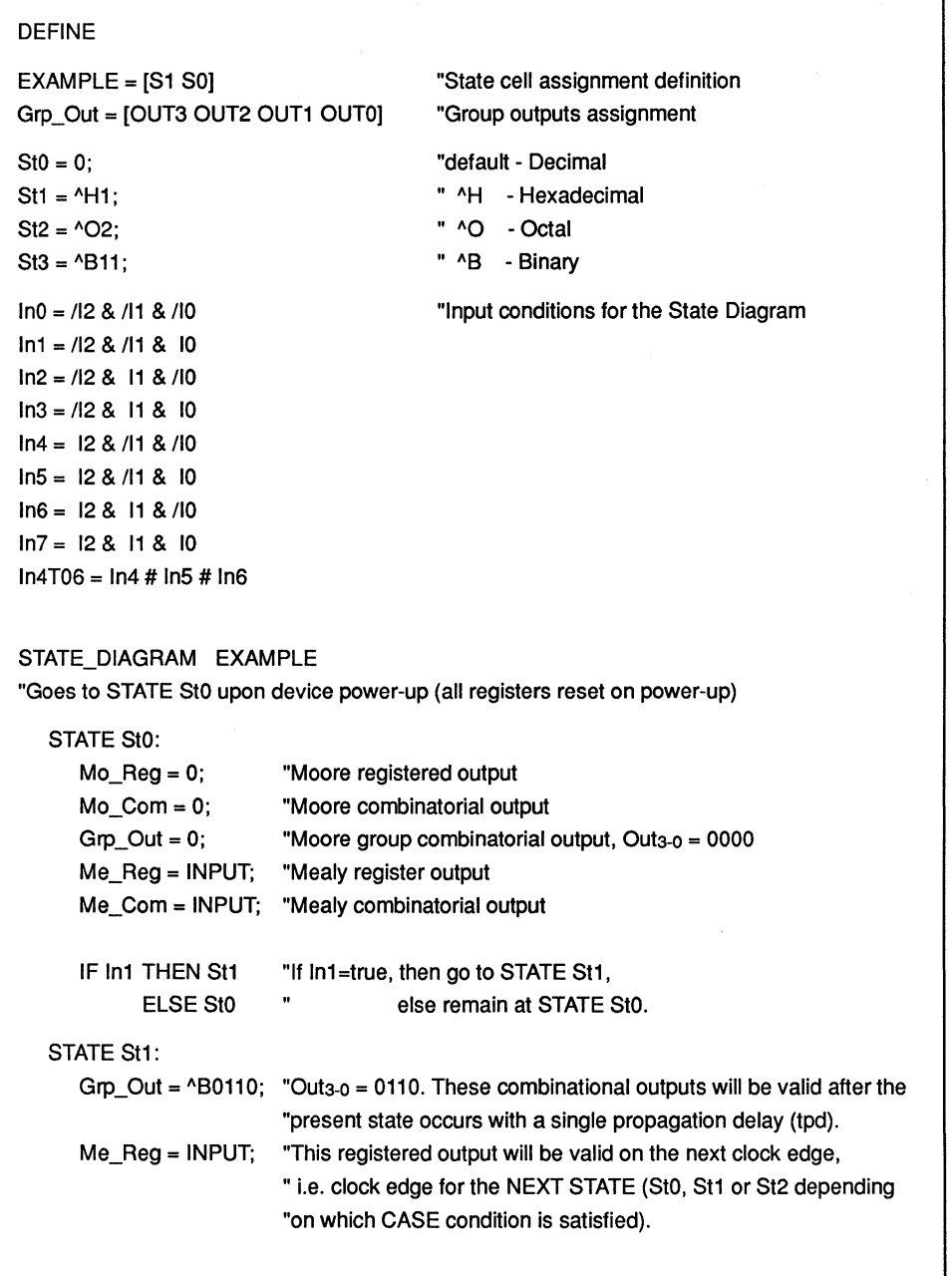

Figure 5-7 PLACE State Diagram Language for SDEXAMPL Design Example

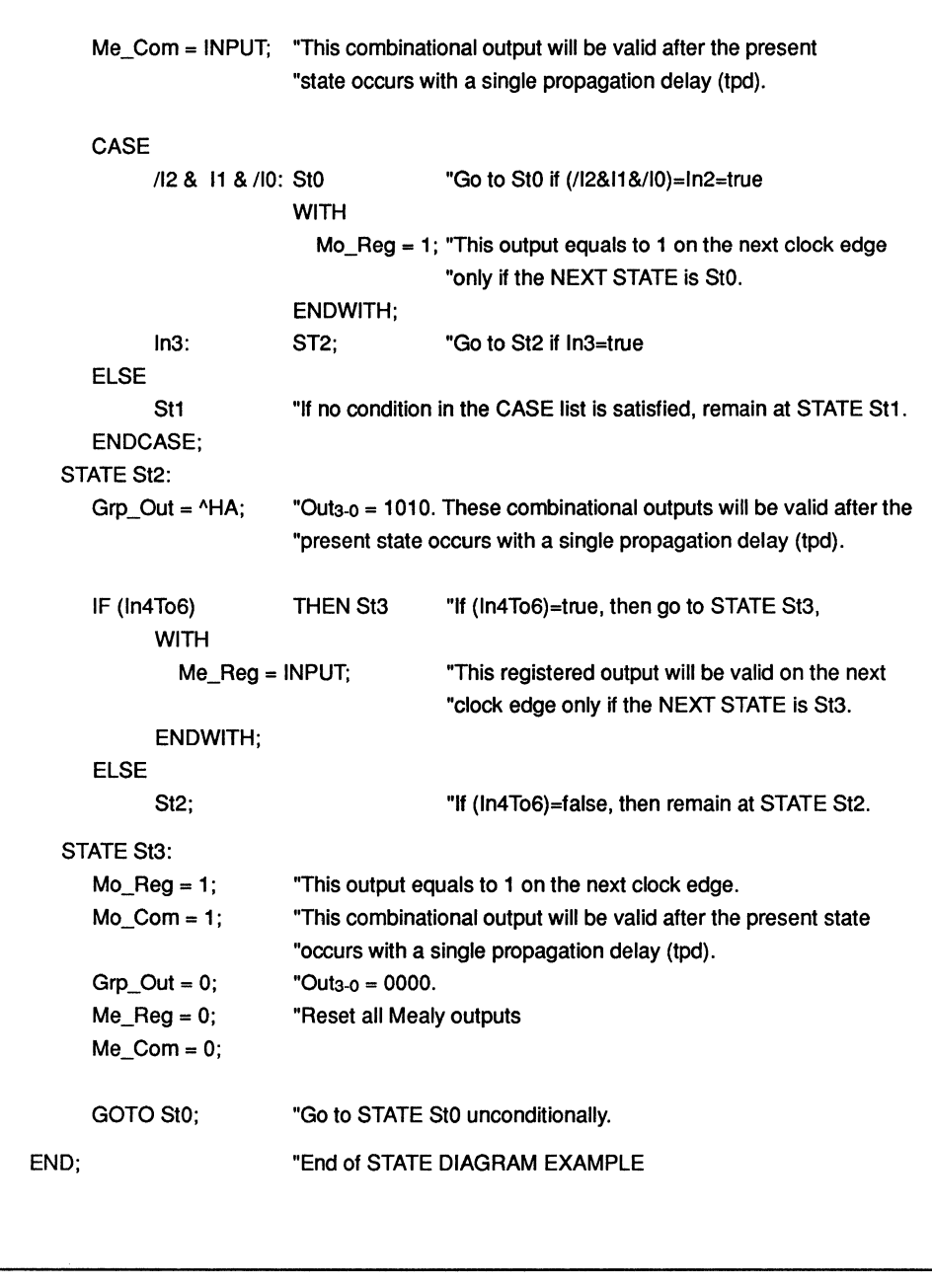

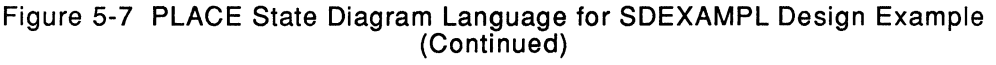

5

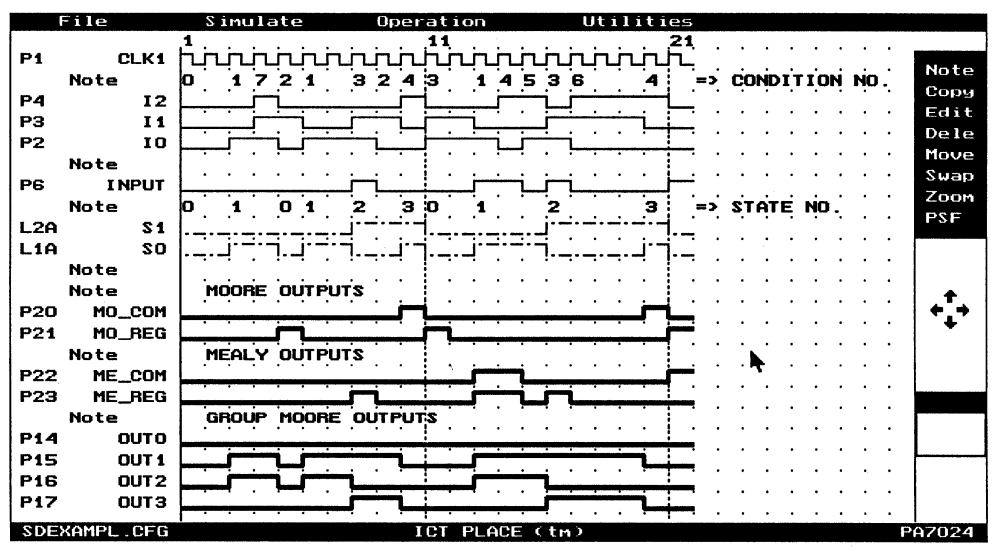

Figure 5-8 Simulate Waveforms for the SDEXAMPL Design Example

## 5.12 Truth Tables

In addition to state diagrams and equations, truth tables can be used to describe the logic designs.

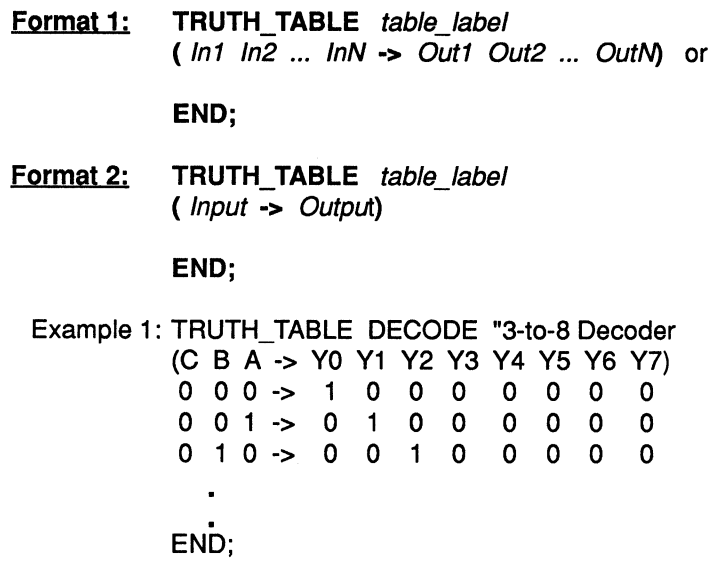

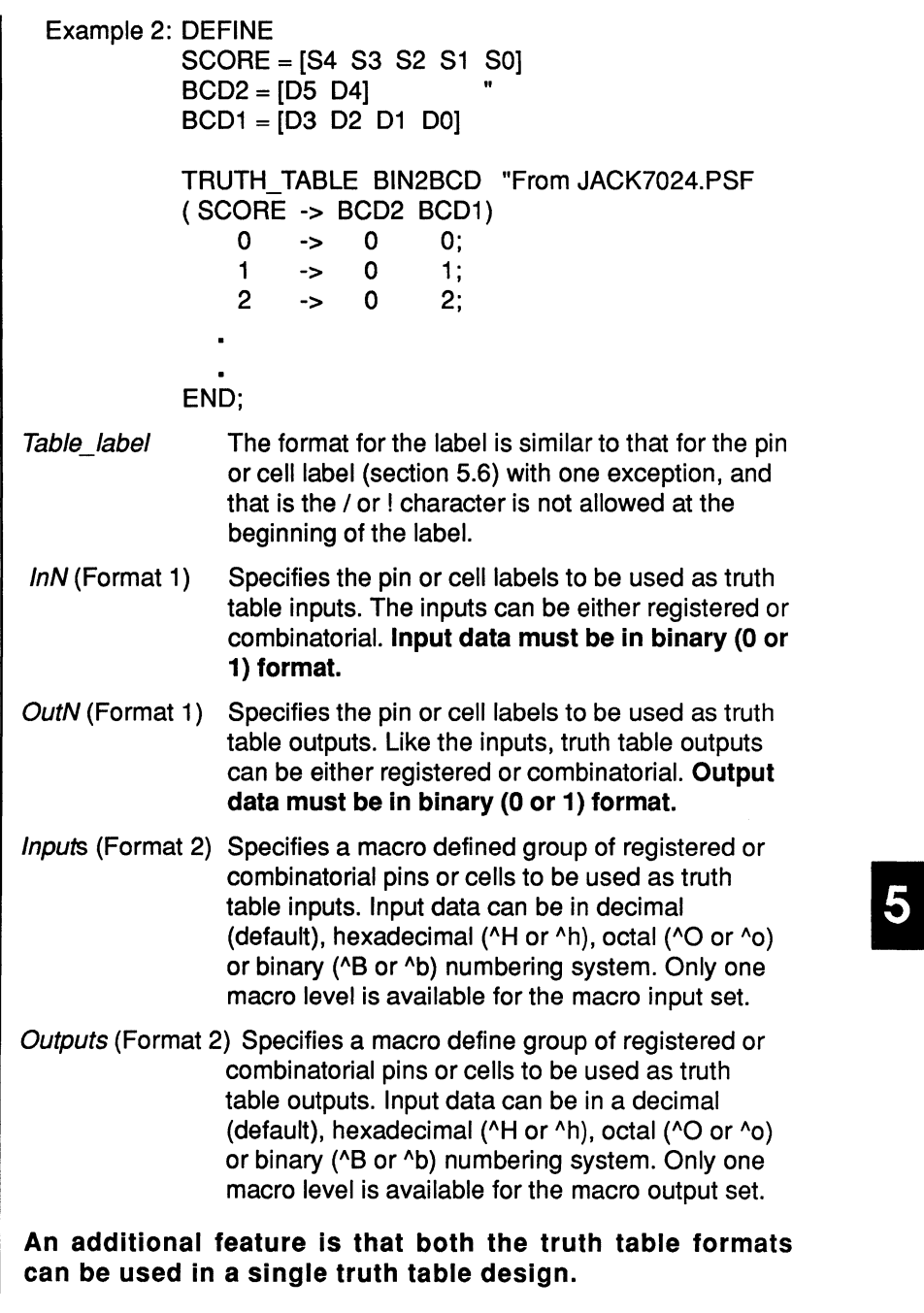

Alternate truth table description which uses both formats for Example 2 is:

```
TRUTH_ TABLE BIN2BCD 
( SCORE -> DS D4 BCD1) 
   0 -> 0 0 O; 
   1 -> 0 0 1; 
   2 -> 0 0 2; 
END;
```
## **5.13 Equations**

The boolean logic equations are the primary methods for specifying logic functions in the PLACE software.

Text The PLACE architectural software automatically creates the equation for each sum or product term in the cell when it is labeled via the **"Label"** command in the "Design" menu of the Design operation. An example of a newly labeled LCC is shown below.

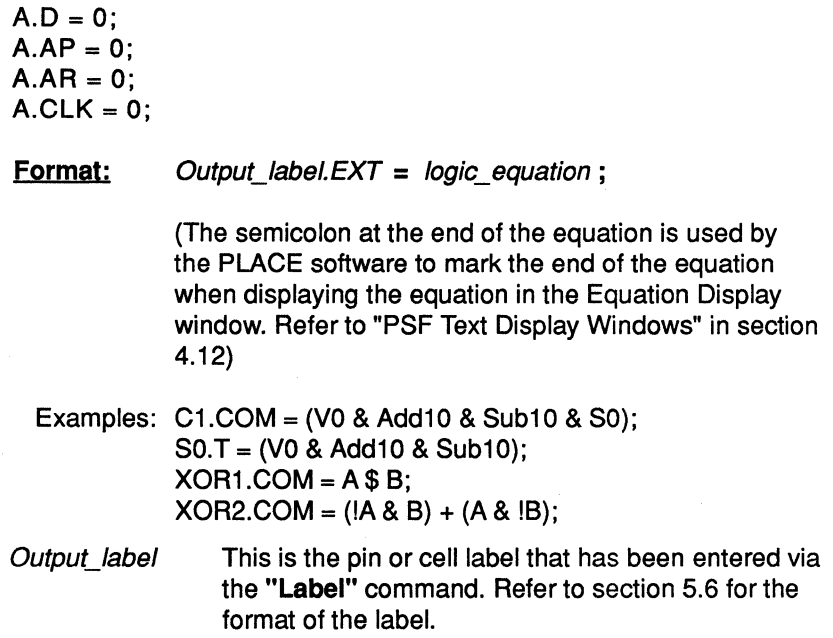

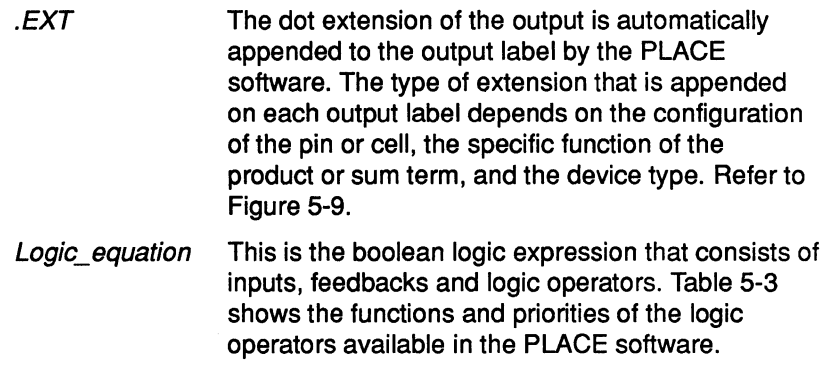

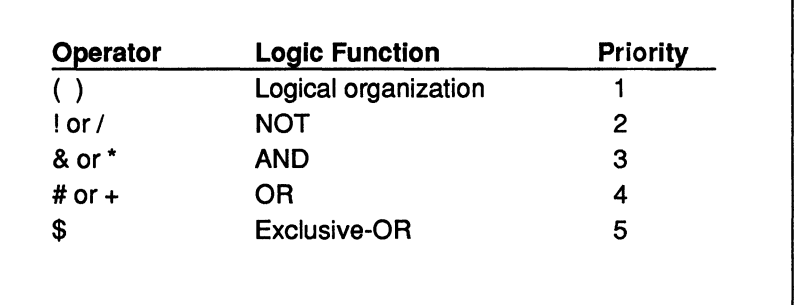

Table 5-3, Priorities of logic operators in PLACE

The output equations can be moved to other locations of the PSF design file as long as they are specified after the reserved identifier EQUATIONS. However, the PLACE software operation will be affected if the unused or any other equations generated by the PLACE software are deleted. This means that all equations, whether they are used or unused, are continuously referenced by the PLACE software.

#### Functions of the Dot Extensions in the equation labels

In the PLACE source file, each of the Dot extensions represents a specific function. Figure 5-9 details the functions of all Dot extensions.

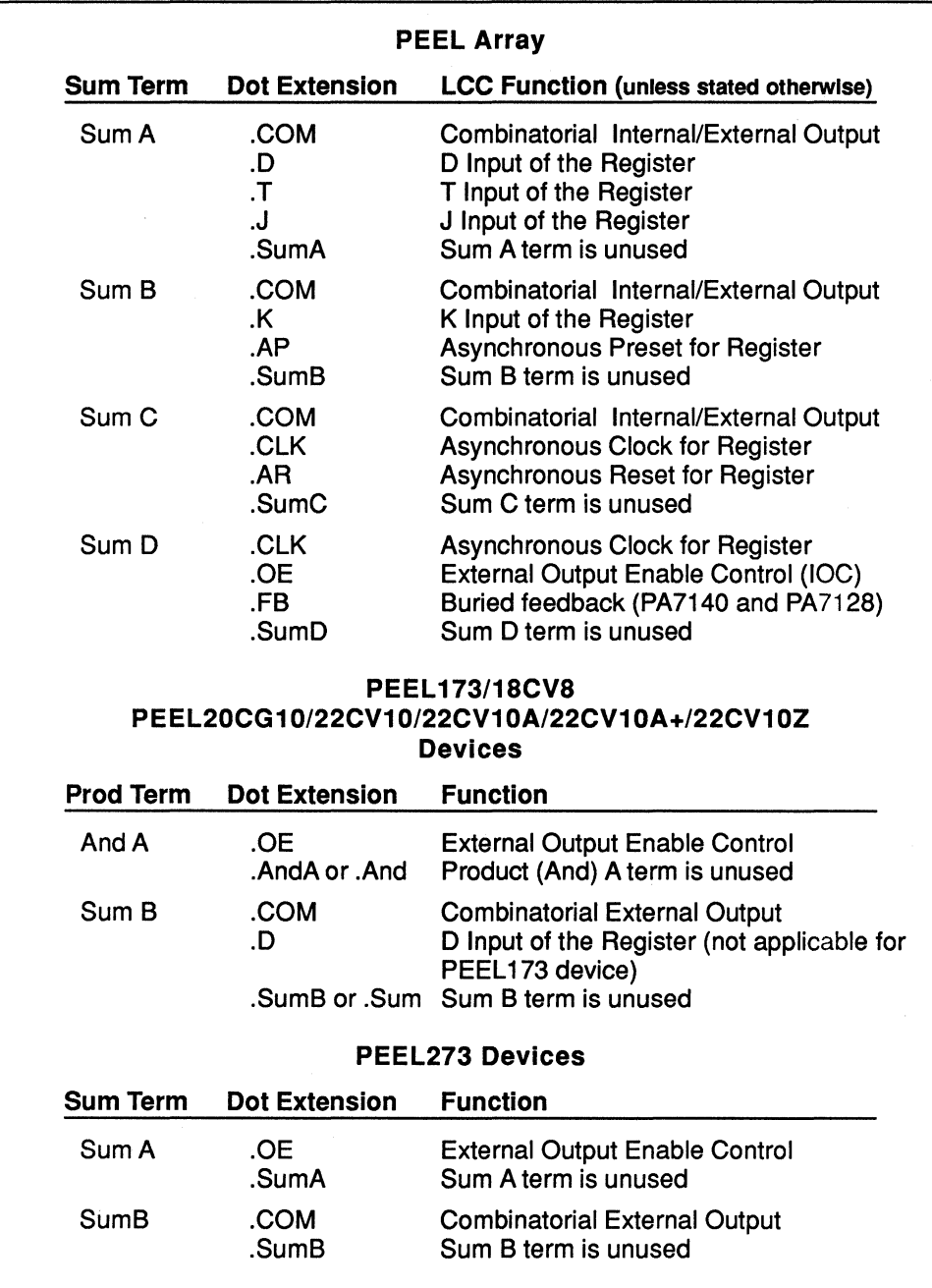

Figure 5-9, Functions of the Dot Extensions in the Equation Labels

## Logic Reduction Compiler Directive (For Equations Only)

A compiler directive is available to prevent redundant terms in the equations from being removed during the logic optimization process. Sometimes redundant terms are intentionally added to avoid race or hazard conditions, especially in asynchronous applications.

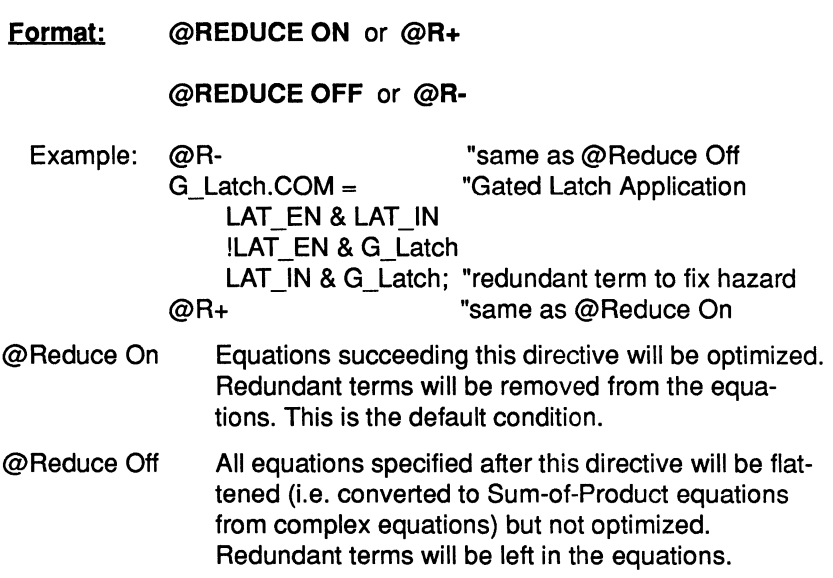

## Equations of the Outputs used for State Diagrams or Truth Tables

Boolean equations are generated for all pins and cells that are labeled via the "Label" command, including those that are specifically used for state diagram or truth table designs. These equations if they are unmodified do not affect the logic of the state diagrams or truth tables because they always equate to zero. However, if the equations are modified and they do not equate to zero, then they will be logically ORed with the boolean equations that are transformed from the state diagram or truth table design syntax by the PLACE compiler.

# PLACE Application Examples

 $\bar{\Gamma}$ 

# **6.0 PLACE Application Examples**

## **6.1 Overview**

There are several PLACE application examples provided with the PLACE software. All application files included with the PLACE software are listed in Table 6-1.

Some examples provided are to demonstrate the implementation of a variety of standard logic functions such as gates, registers, counters, and etc. To learn the most from these examples, read each file in the Design Operation, review the description and explore the architecture and design entry (equations, state-diagrams or truth-tables) of each file.

For more detailed information on any of the application examples, please select the Document operation to print out the PSF design file or other applicable graphics and text files.

ļ.

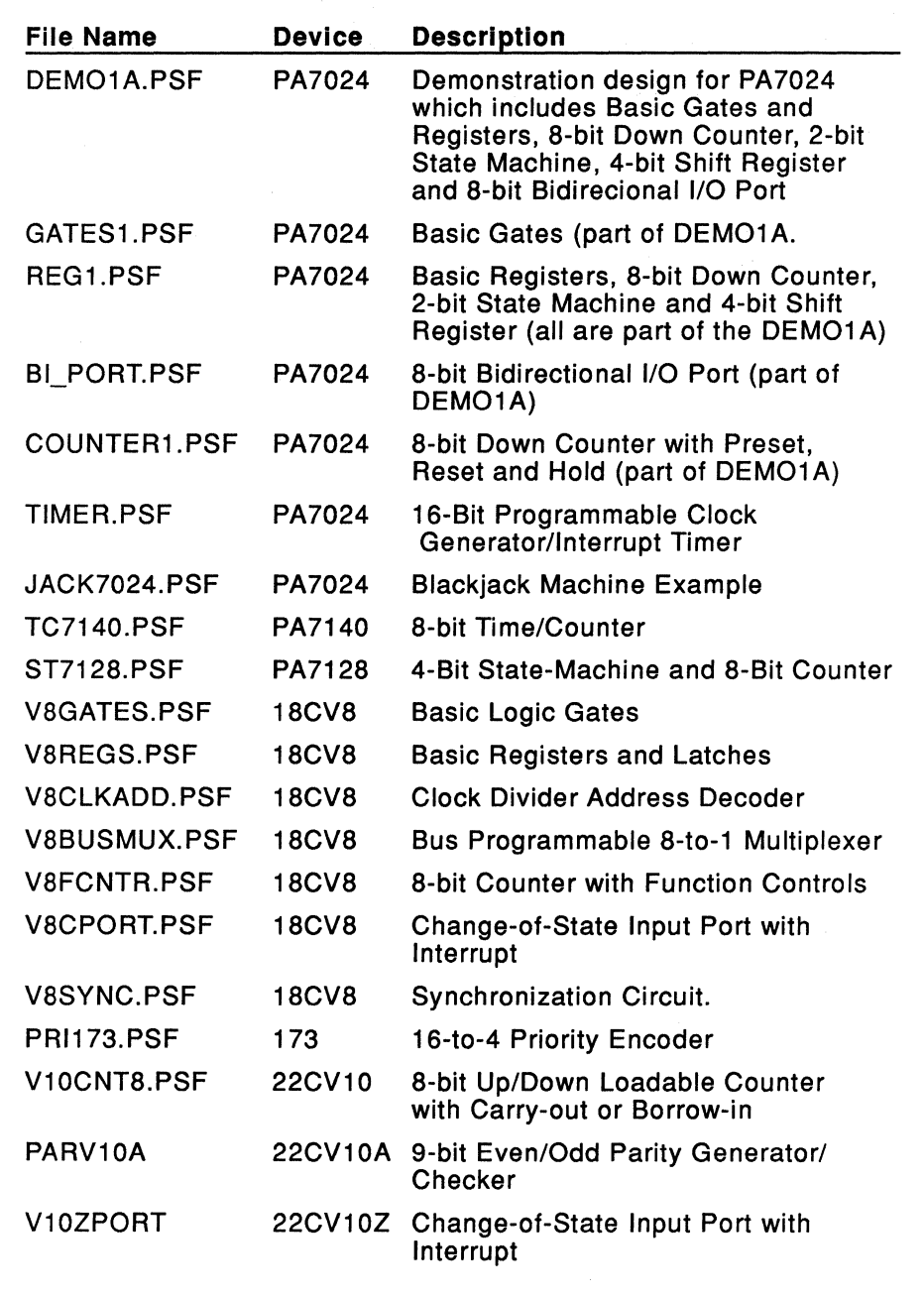

Table 6-1 , PLACE application examples

# **6.2 DEM01A.PSF - PA7024**

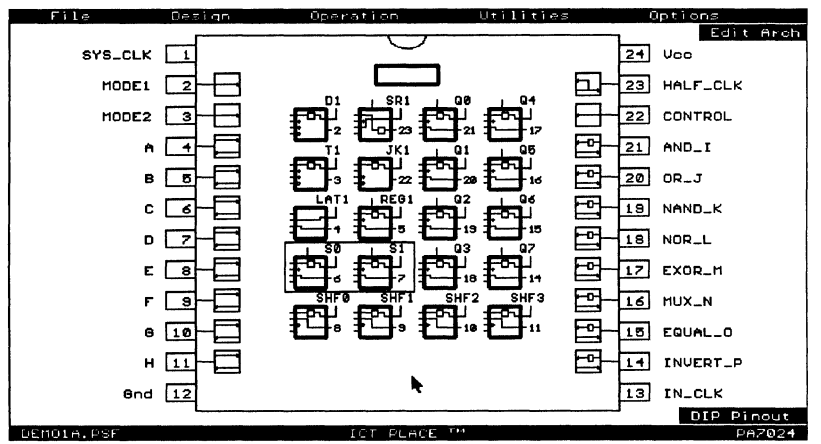

Figure 6-1, PLACE pin block diagram of DEM01A.PSF

The PLACE design file DEMO1A.PSF incorporates several applications within one design, including: Basic Gates, Basic Registers and Latches, 8-bit Counter, Bi-Directional 1/0 Port and a Divide-by-2 Clock design. Figures 6-1 and 6-2 show the PLACE pin block and equivalent schematic diagrams.

- · **GATES** Basic combinatorial functions including AND, OR, NOR, NAND, EXOR, Inverter, 4-to-1 mux, and 4-bit comparator.
- · **REGS** Basic registers including D, T and JK flip-flops with independent clocks, presets and resets, an SR Latch (for debouncing inputs), a gated-latch (LAT1), a basic storage register (REG1), a 2-bit state machine (S0,S1), and a 4bit shift register (SHF0-3).
- · **COUNTER** An 8-bit down counter with Hold, Preset and Reset.
- · **PORT** An 8-bit bi-directional 1/0 port with registered input.

The mode inputs, MODE1 and MODE2, control application selection. Pins names A through H are used as inputs and/or control, pins I through P are used as outputs. The outputs of each application are selected via eight 4-to-1 muxes. Output enable and direction (in PORT mode) are selected by CON-TROL. Sections 6.3 through 6.6 describe the individual application in the DEMO1A example.

j.

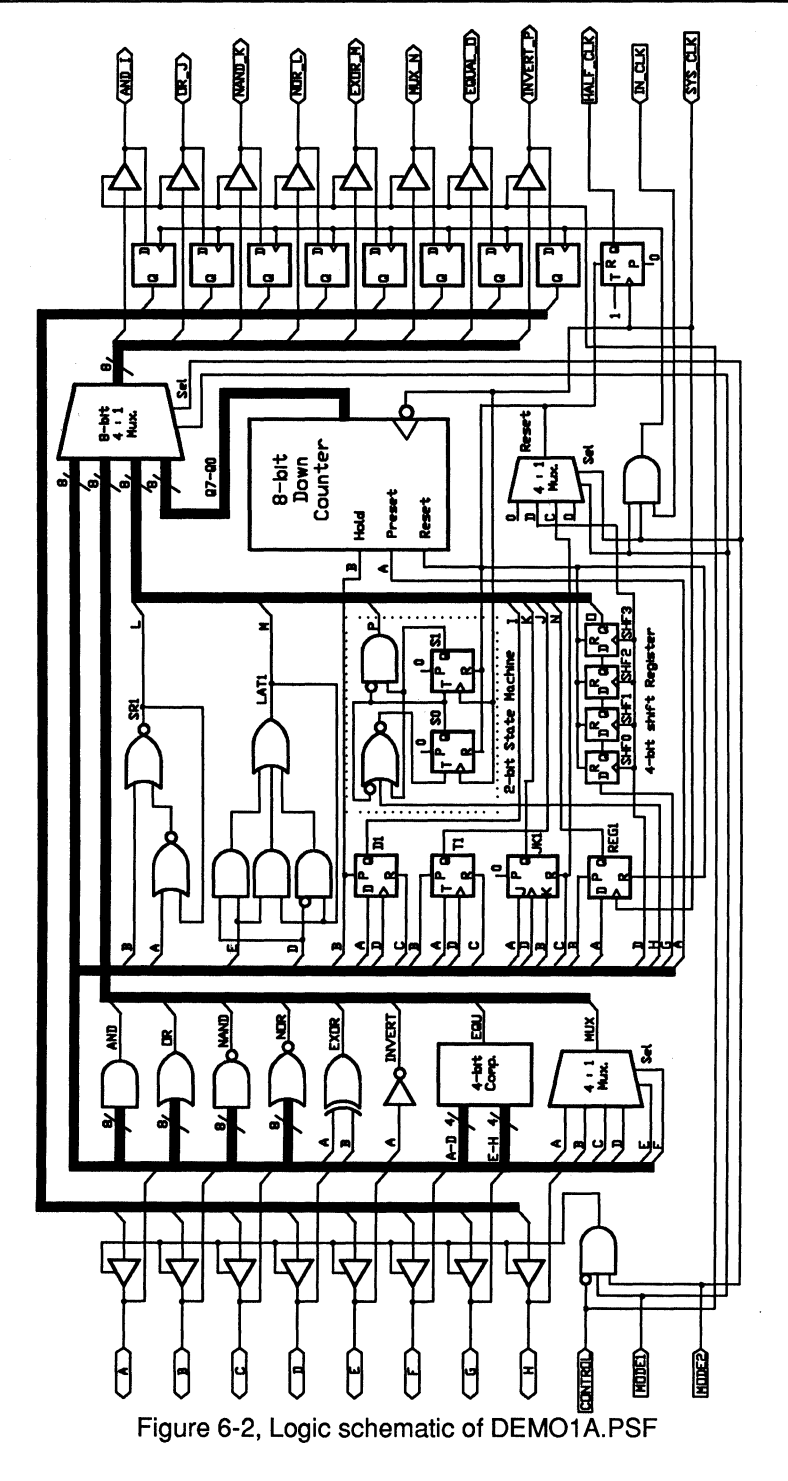

# 6.3 **GATES1 .PSF**

This design is one of four main applications that were integrated into a single PA7024 in the DEM01A application example. As a single application, the basic combinatorial gate functions can be easily reviewed. Included are:

- AND, OR, NOR, NANO gates with 8 inputs (inputs A to H)
- Exclusive-Or gate (inputs A and B)
- 4 to 1 Multiplexor (inputs A,B,C or D selected by E and F)
- 4-bit Comparator (inputs ABCD are compared with EFGH)
- Inverter (input A)

Outputs are labeled with the gate names. The CONTROL pin enables and disables the outputs. Note that very little of the PA7024 is utilized with this example. In fact all 20 buried nodes (with registers), 4 1/0 pins, and 1 input/clock pin, are still available for use.

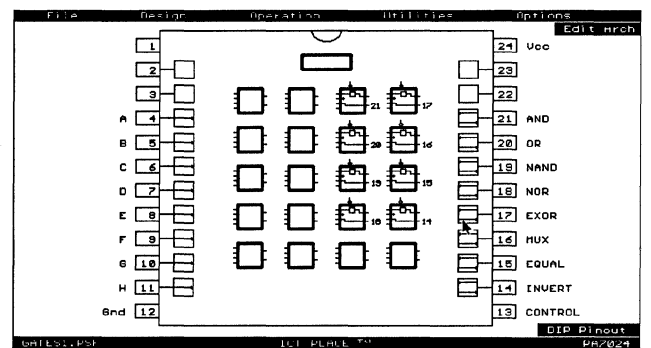

Figure 6-3, PLACE pin block diagram of GATES1 .PSF

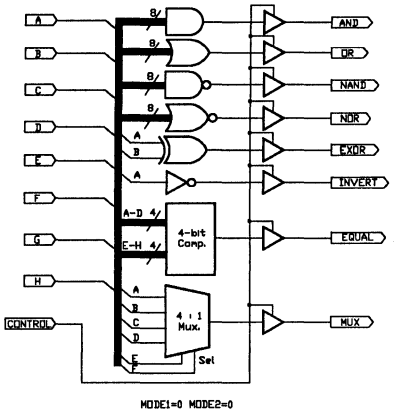

Figure 6-4, Logic schematic of GATES1 .PSF

#### **6.4 REG1 .PSF - PA7024**

This design is one of four main applications that were integrated into a single PA7024 in the DEMO1A application example. Basic registers and latches include:

- D, T and JK flip-flops with clock, preset and reset
- $\cdot$  SR-latch for debouncing inputs (SR1)
- Gated-latch (LAT1)
- Basic storage register (REG1)
- 2-bit state machine (S0,51)
- 4-bit shift register (SHF0-3)

In the original DEM01A application these registers and latches were buried. In this application both the buried path and a direct path have been provided where applicable. The CONTROL input enables and disables all outputs with the exception of the D,T and JK flip-flops.

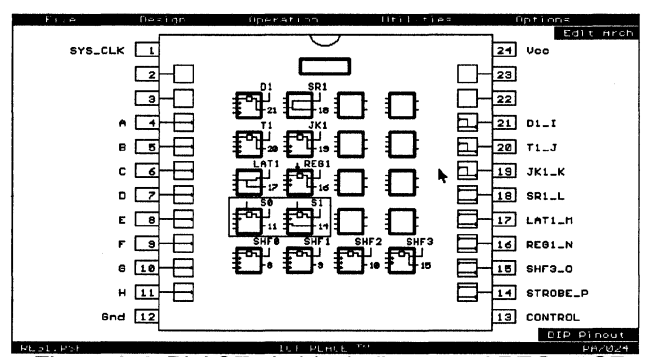

Figure 6-5, PLACE pin block diagram of REG1 .PSF

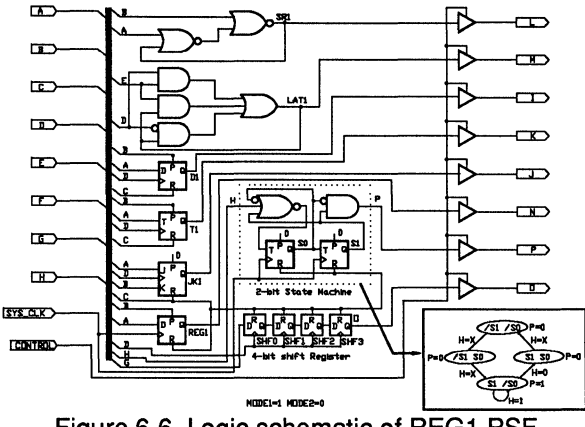

Figure 6-6, Logic schematic of REG1 .PSF

# **6.5 Bl\_PORT.PSF - PA7024**

This application example is one of four main applications integrated into a single PA7024 in the DEM01A example. The bi-directional port application has two eight bit 1/0 ports grouped as A-H and 1-P inputs. The data flow direction of the port is controlled by the CONTROL input. When CONTROL=1, then A-H are inputs and 1-P are outputs. When CONTROL=O, 1-P are inputs and A-H are outputs. The 1-P inputs utilize the transparent input latches which are clocked by the IN\_CLK input. Using the many features of the PA7024 there are many alternate ways to design bi-directional 1/0 ports or dual port interfaces. Note that this application does not use any of the 20 buried nodes or registers, leaving much of the internal PA7024 logic free for use.

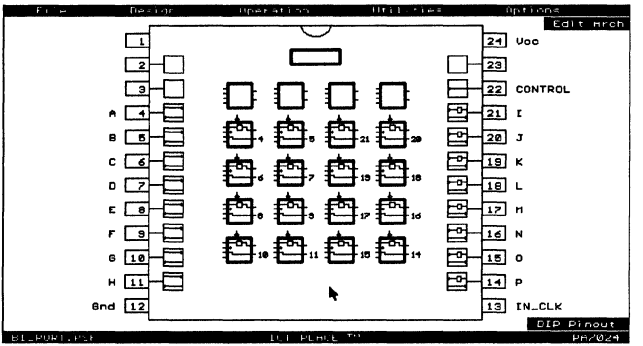

Figure 6-7, PLACE pin block diagram of Bl\_PORT.PSF

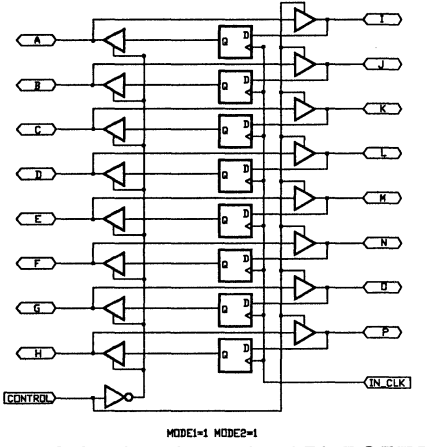

Figure 6-8, Logic schematic of Bl\_PORT.PSF
# **6.6 COUNTER1 .PSF - PA7024**

This design is one of four main applications that were integrated into a single PA7024 in the DEMO1A application example. The 8-bit down counter includes preset (A), reset (D) hold (B) and an output enable (Control). The original counter design in DEMO1A is fully buried from I/O pins. In this application both the buried and direct output paths have been provided. Please note that this application uses only a portion of the PA7024. In fact up to a 20-bit buried counter can be implemented.

In addition to the 8-bit counter, a divide-by-2 clock design is also included in the COUNTER1 .PSF design file.

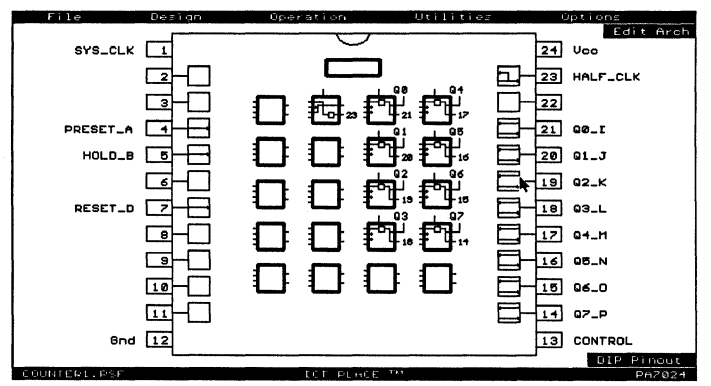

Figure 6-9, PLACE pin block diagram of COUNTER1 .PSF

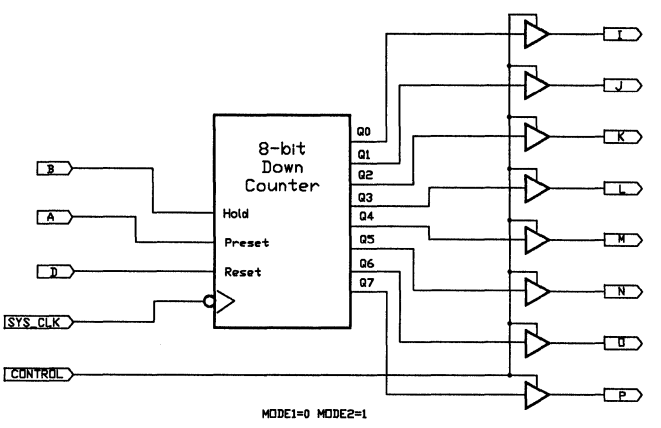

Figure 6-10, 8-Bit counter logic schematic of COUNTER1 .PSF

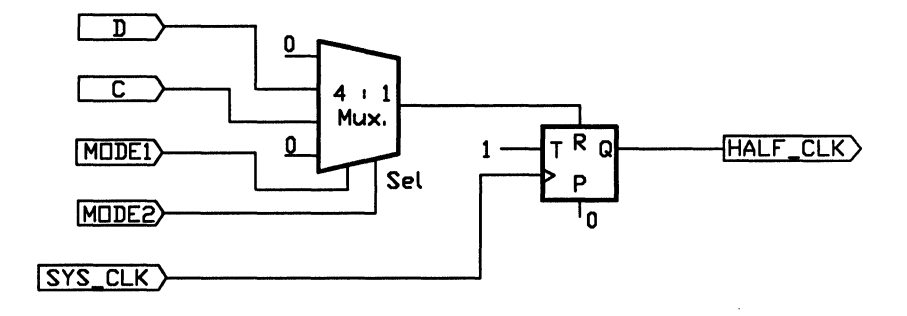

Figure 6-11, Logic schematic of a divide-by-2 clock design in COUNTER1 .PSF

# **6.7 TIMER.PSF - PA7024**

This application uses the PA7024 to implement a 16-bit programmable clock-generator/interrupt-timer that can be interfaced to a 16-bit microprocessor bus. The CLK input can operate over 50MHz (five times that of conventional programmable counter/timer ICs). A buried 16-bit reloadable down counter is used to divide the high speed input clock.

Upon power-up the counter is disabled. To program the counter, a value must be written into a 16-bit count register from the DO-D15 1/0 pins and the counter must be enabled (see Table 6-2 for control). The value in the count register will be loaded into the counter which will count down to 0000 Hex. After reaching 0000 Hex, it will automatically reload the value from the count register. This allows the counter to be free running for clock generation if the value in the count register is maintained. **Note that the "register-type change" feature of the PA7024 global cell is used to dynamically switch the T registers to D registers for loading when the counter reaches the count 0000 Hex.** 

If the count register is changed, the new count will be loaded after the count reaches 0000 Hex. One-shot operation for timer controlled interrupts can be implemented by setting the count register to 0000 Hex after the count has been loaded. When this is done, the counter will stop and hold at 0000 Hex.

The OUT pin will toggle (initially low then high and so on) each time the counter reaches 0000 Hex. The counter and OUT pin can be reset, disabled or enabled via a bus command (see table). The count can be read "on the fly" via the DO-D15 pins. The count is temporarily held stable until the read is completed.

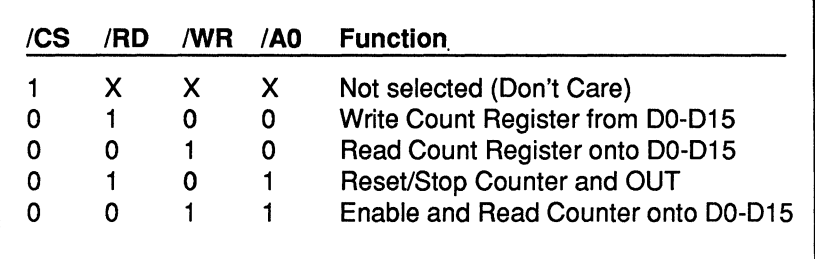

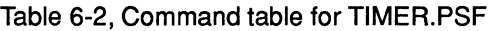

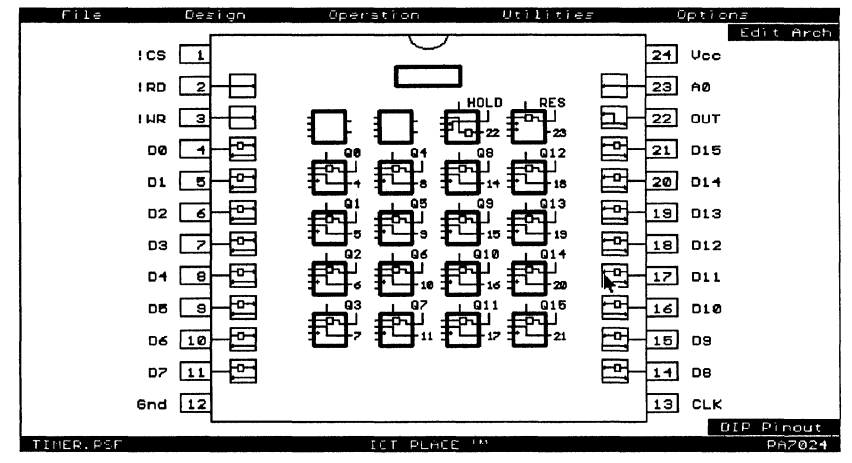

Figure 6-12, PLACE pin block diagram of TIMER.PSF

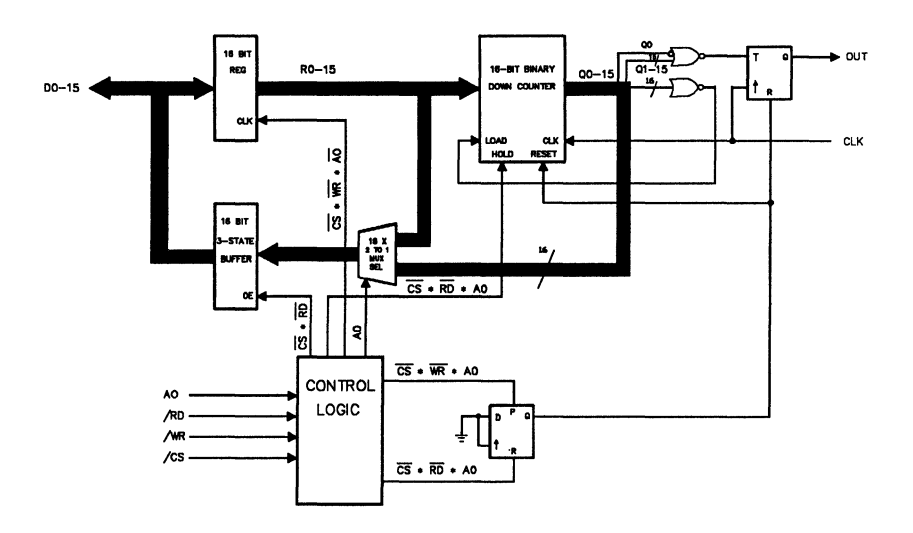

Figure 6-13, Logic schematic of TIMER.PSF

6

# 6.8 JACK7024.PSF - PA7024

This design example is based on C.R. Clare's design in Designing Logic Systems Using State Machines (McGraw Hill, 1972). The blackjack machine plays the dealer's hand, using typical dealer strategies to decide whether to draw another card (hit) or stand after each round.

The example contains the following logic designs:

- A state machine that controls the game logic which includes:
	- checking the status of the card reader.
	- making the decision of what action to take for a hit, stand or a bust. An example is to draw a card if the hit signal is true.
	- making the decision of when to use the value 1 or 11 for an ace card.
- A Multiplexer/Comparator which compares the point total and sends the hit, stand or bust signal to the state machine. If the point total is greater than 21, it's a bust. If it is equal or less than 16, then hit else stand.
- A 5-Bit Adder that adds the value of the drawn card.
- A Binary-to-BCD converter for converting the 5-bit binary score and converts it to 2-digit BCD for the digital display.

This design example can also be implemented by using three PLDs which include a PAL22V10 for the Multiplexer, Comparator and Adder, a PAL 16L8 for the Binary-to-BCD converter, and a PAL 16R6 for the state machine.

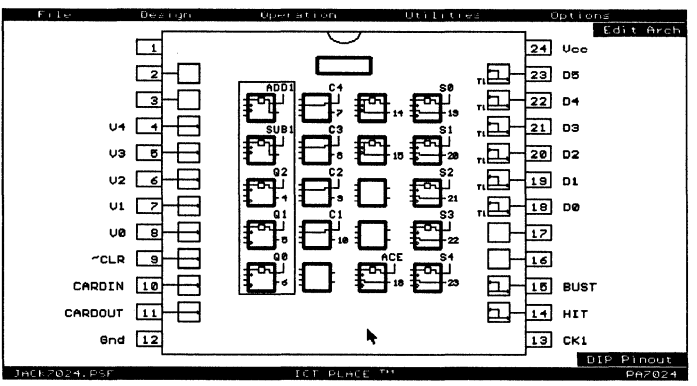

Figure 6-14, PLACE pin block diagram of JACK7024.PSF

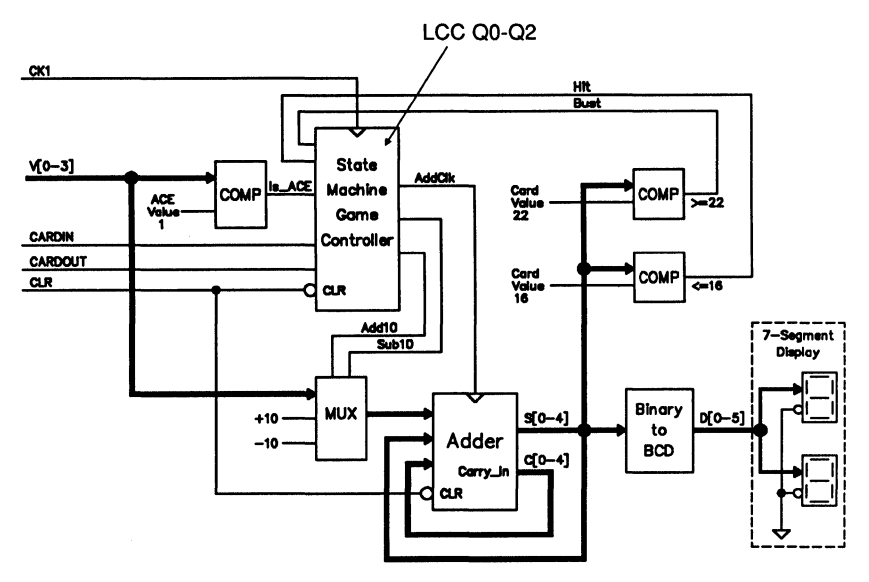

Figure 6-15, Logic block diagram of JACK7024.PSF

6

# 6.9 **TC7140.PSF • PA 7140**

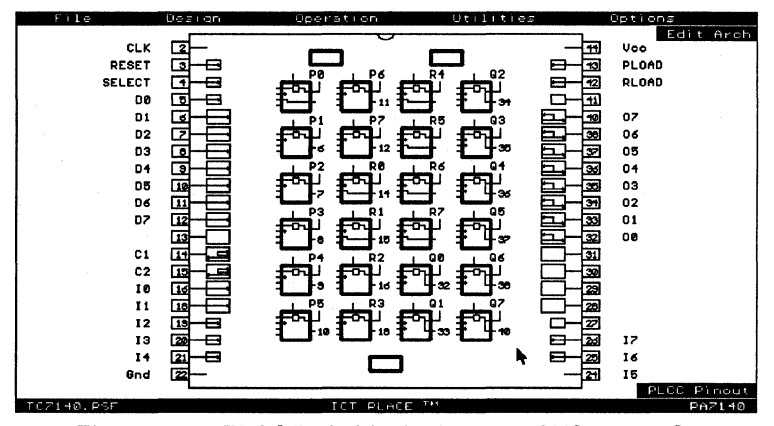

Figure 6-16, PLACE pin block diagram of TC7140.PSF

This example uses a PA7140 device to implement a timer/counter application which is typically used in a microprocessor-based computer system. As shown in Figure 6-17, the circuit employs a multiplexer to allow either the imcoming or latched data to be loaded into the counter. The desired data is then loaded into the counter either by reseting the counter and the compare register, or by a match between the counter's state and the value in the compare register.

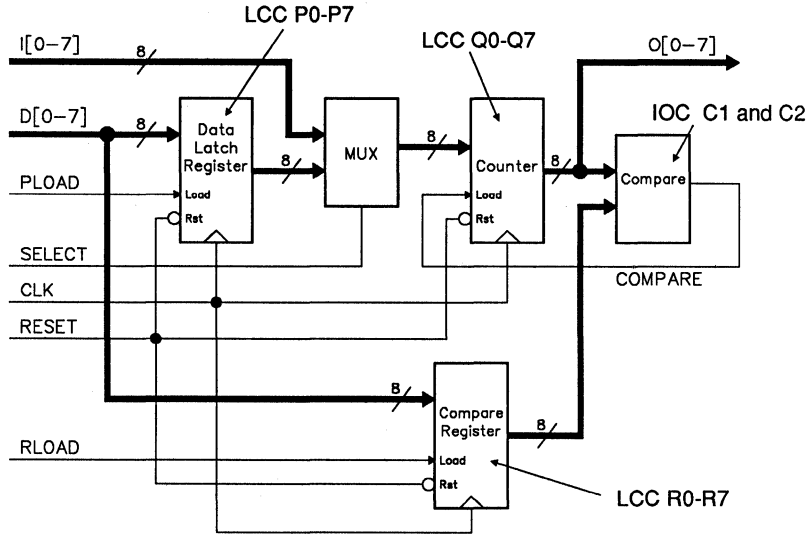

Figure 6-17, Logic block diagram of TC7140.PSF

# **6.10 ST7128.PSF - PA7128**

This example implements a 8-bit counter and a 4-bit state machine. The LCCs were allocated for the counter (Q0 - Q7) application. To illustrate the flexibility of the PA7128 1/0 Cell (IOC), the state machine (AO to A3) was implemented by using the buried feedback paths of the IOCs.

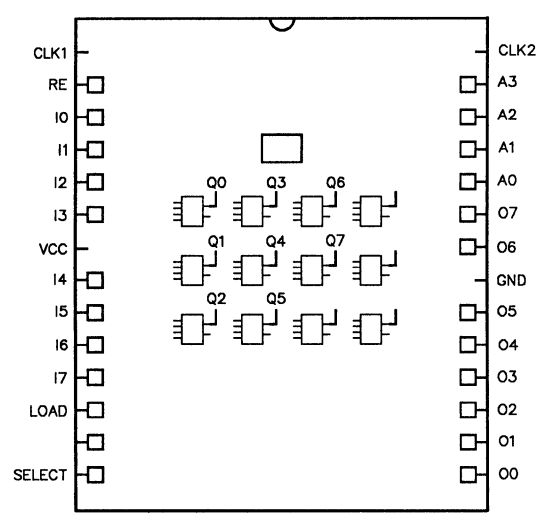

Figure 6-18, Pin block diagram of ST7128.PSF

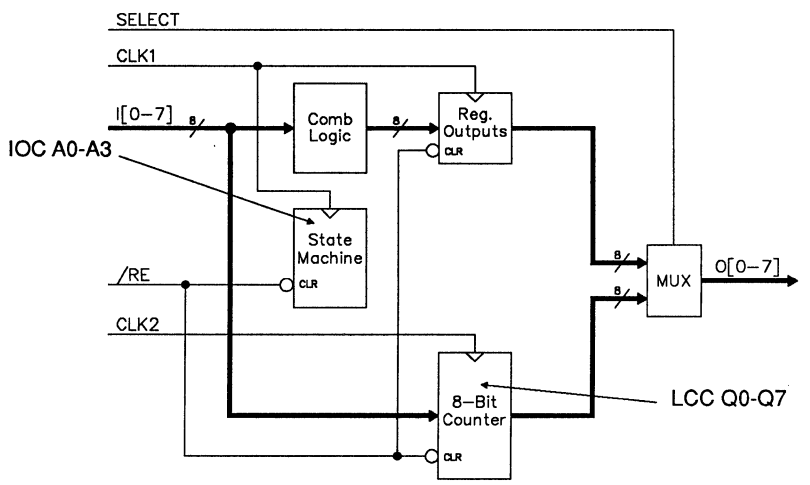

Figure 6-19, Logic block diagram of ST7128.PSF

# **6.11 VBGATES.PSF - PEEL 18CV8**

This PEEL18CV8 application example implements several basic logic gates. The logic gates include:

- an inverter
- four-input AND, OR, NANO, and NOR gates
- a four-input AND-OR- INVERT gate
- a two- input XOR gate
- a high-impedance buffer.

Each gate uses one or more of the (A,B,C and D) inputs. Additionally, the high-impedance buffer uses the /HZ input for impedance control. The truth table for these gates can be examined in the test vectors. Note, the remaining unused input pins can be used as additional inputs into the gates.

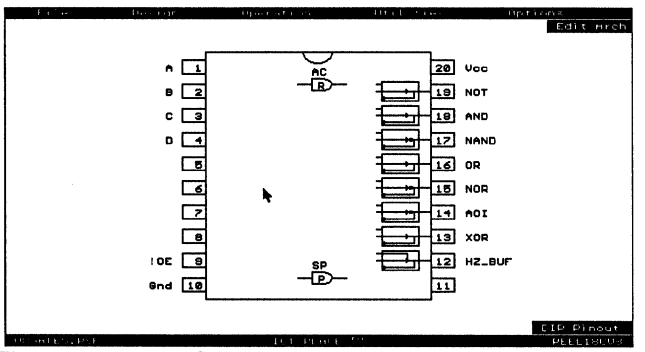

Figure 6-20, PLACE pin block diagram of VSGATES.PSF

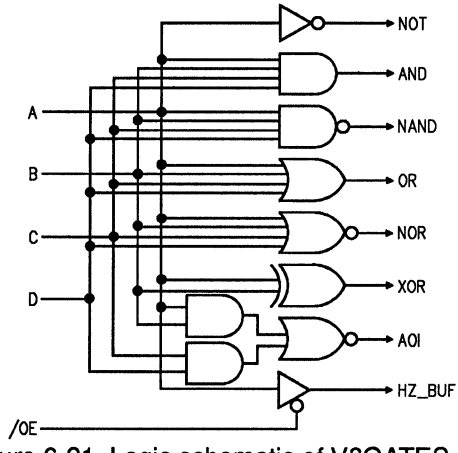

Figure 6-21, Logic schematic of VBGATES.PSF

# **6.12 VSREGS - PEEL18CV8**

This application example demonstrates the implementation of several basic registers and latches within a PEEL18CV8. Four register types included are the D, T, JK, and SR, all of which are clocked by the CLK input. All registers can be synchronously reset, set.and asynchronously reset using the SRES, SSET and ARES inputs respectively. Besides the registers, an SR latch and a Gated Latch circuit show how independent asynchronous storage elements can be implemented. Only the Q outputs of these registers and latches are provided at the output pins. The IQ outputs could easily be accessed by inverting the macro cell output polarity. Truth table operation can be referenced via the test vectors.

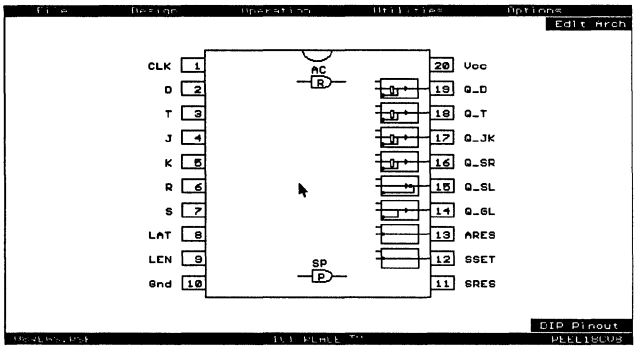

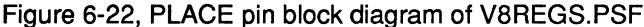

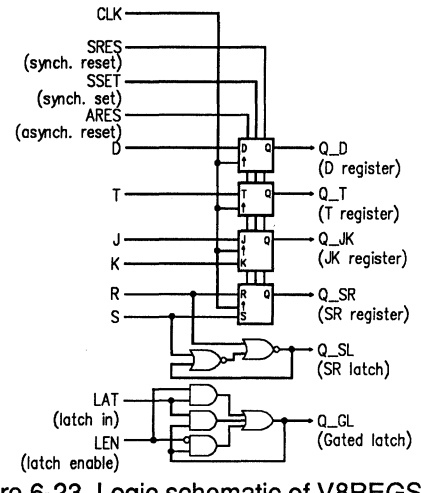

Figure 6-23, Logic schematic of V8REGS.PSF

ÿš,

# **6.13 V8CLKADD.PSF - PEEL 18CV8**

This application uses the PEEL 18CV8 for 'two common microprocessor system functions: a clock divider and a memory mapped address decoder. The clock divider provides  $a \div 2$ ,  $\div 4$ and +8 clock outputs. The SET input sets all clock outputs high. The address decoder decodes the processor address lines to select one of five memory or I/O devices. The chip select for these devices are active low. The memory map over a 64K boundary is shown below.

Memory Map for Address Decoder

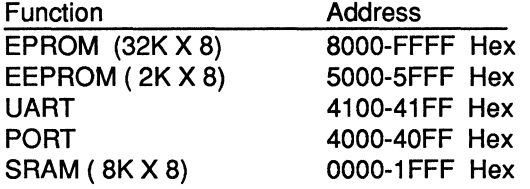

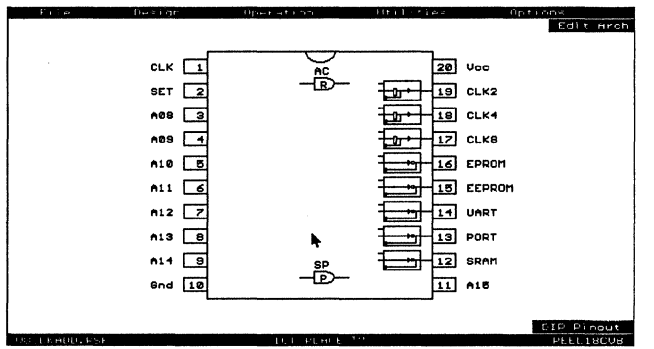

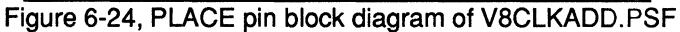

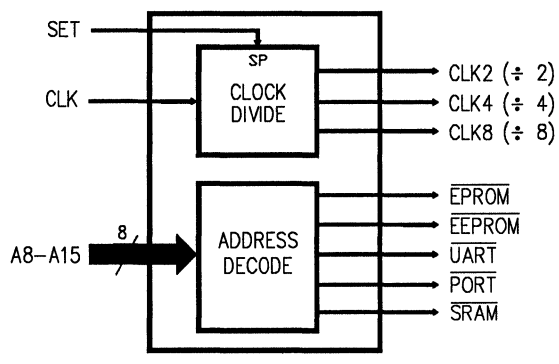

Figure 6-25, Block diagram of V8CLKADD.PSF

# **6.14 V8BUSMUX.PSF - PEEL 18CV8**

This application implements an 8 to 1 multiplexer that can be interfaced to a  $\mu$ P bus. Any one of the 8 inputs (10-7) can be selectively routed to the output (OUT) by writing (/WR and /CS  $=0$ ) a 3-bit binary value to the data inputs (DI0-2). The value is stored into a 3-bit latch that controls the multiplexer selection. Because the latch utilizes internal asynchronous feedback (configuration #8 of the macro cell), the value can also be enabled onto the data outputs D0[0-2]. The DI and D0[0-2] pins should be tied together for write/read bus operation.

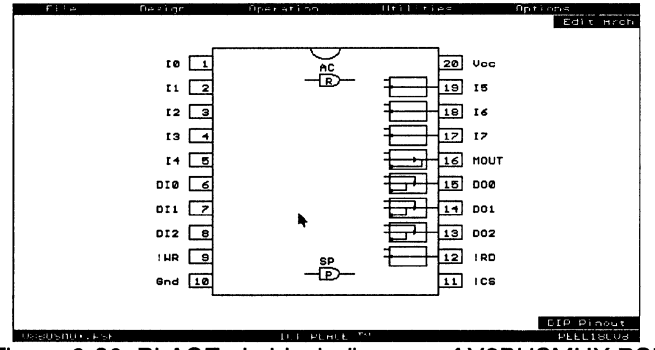

Figure 6-26, PLACE pin block diagram of V8BUSMUX.PSF

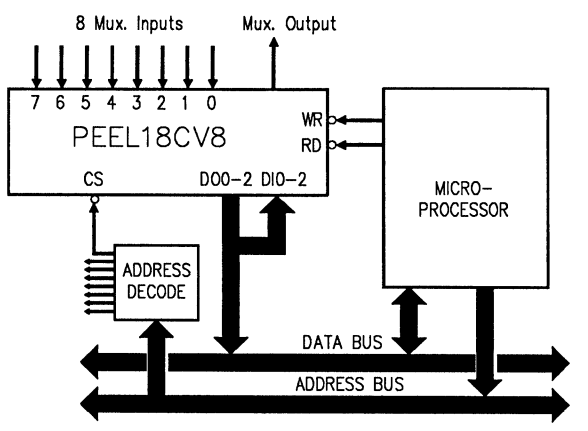

Figure 6-27, Logic schematic of V8BUSMUX.PSF

 $\circ$ 

# **6.15 VSFCNTR.PSF - PEEL 18CV8**

This application uses the PEEL18CV8 as an 8 bit counter with four control functions: hold, reset, repeat and output enable. The Synchronous Preset term was utilized to free-up a product term from the eighth bit of the counter. This allows the hold function to be implemented.

- SRES (Synchronous Reset): When SRES is set High, the outputs (Q0-7) will go Low after the next clock. When SRES is Low, the counter will start counting up with each clock.
- HOLD (Hold Count): When HOLD is set High the count will hold the present state. When HOLD is Low the counter will resume.
- REP (Repeat Count): When REP is set High, the counter repeats the count after reaching FF Hex. When REP is Low, the counter will stop after one complete count.
- OE (Output Enable): When OE is High, the outputs are disabled (High-Z). When Low, the outputs are enabled.
- (TEST): This input is used to preload the registers to simplify test vector operation.

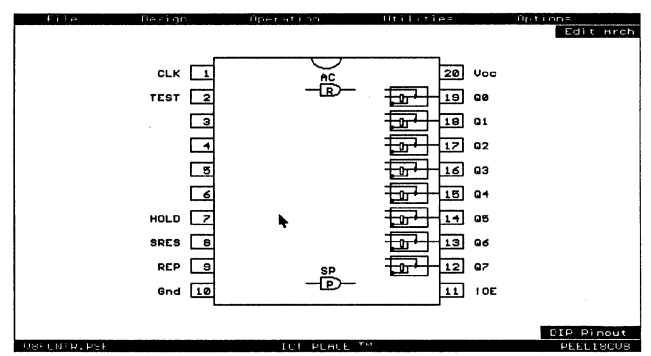

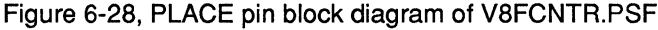

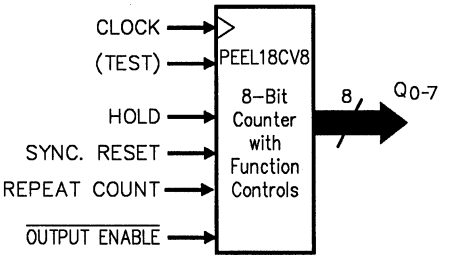

Figure 6-29, Block diagram of VBFCNTR.PSF

# **6.16 VSCPORT.PSF - PEEL 18CV8**

This application uses the PEEL18CV8 as an 8-bit input port of which 4 of its inputs can detect a change-of-state. When detected, the INTR output is set for interrupting a CPU. The state change is latched by four pseudo-buried registers which can be read by the CPU on D0-D3 as listed in the address table below. Once read, unless another change has occurred, the INTR will be reset. The 04 output can be used for status polling of any remaining state change. The 14-7 inputs do not detect state changes but can be read as a standard input port.

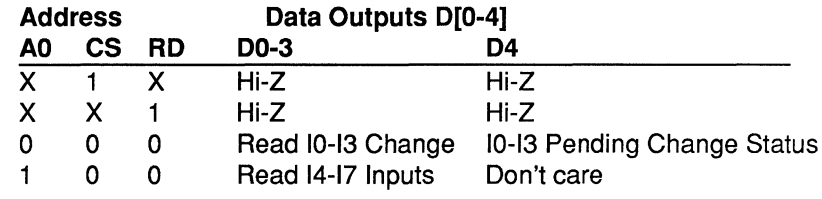

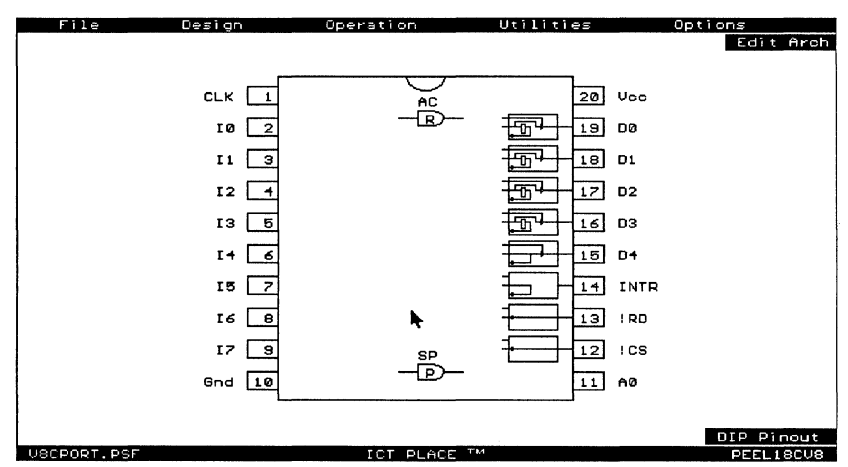

Figure 6-30, PLACE pin block diagram of V8CPORT.PSF

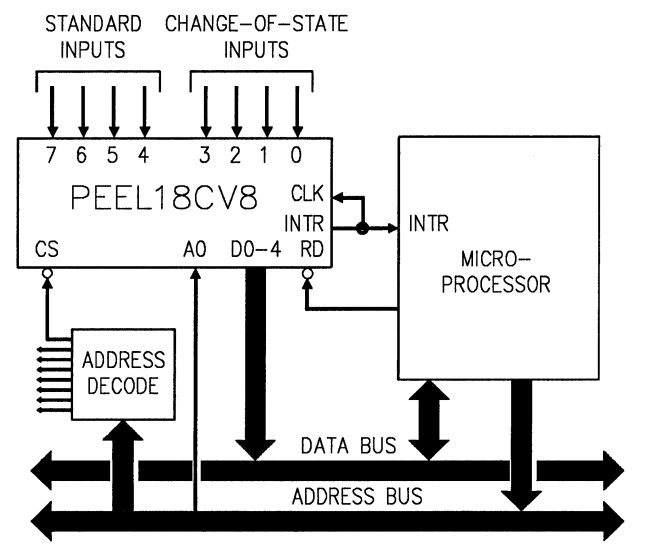

Figure 6-31, System interface block diagram of V8CPORT.PSF

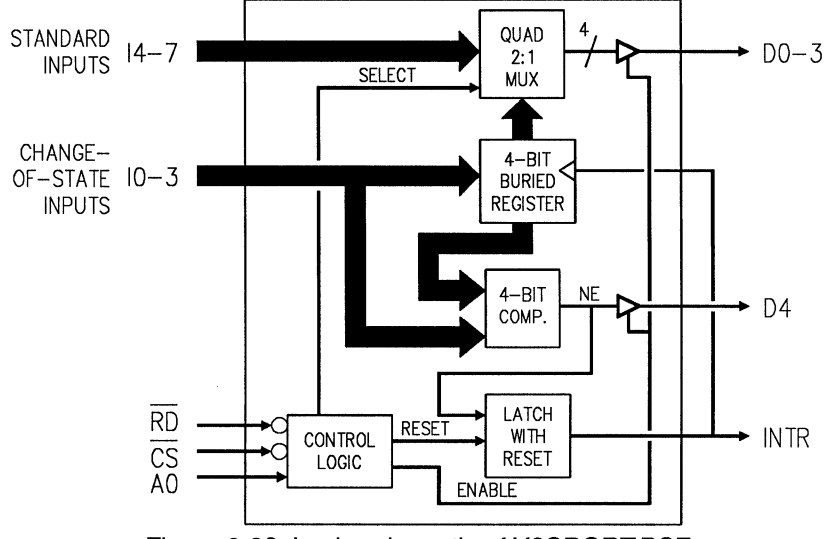

Figure 6-32, Logic schematic of V8CPORT.PSF

# **6.17 V8SYNC.PSF - PEEL 18CV8**

Digital systems often require synchronization of asynchronous inputs to avoid the potential metastability problems caused by set-up time violation. A common synchronization method uses two rippled 74LS74-type flip-flops (Figure 6-33).

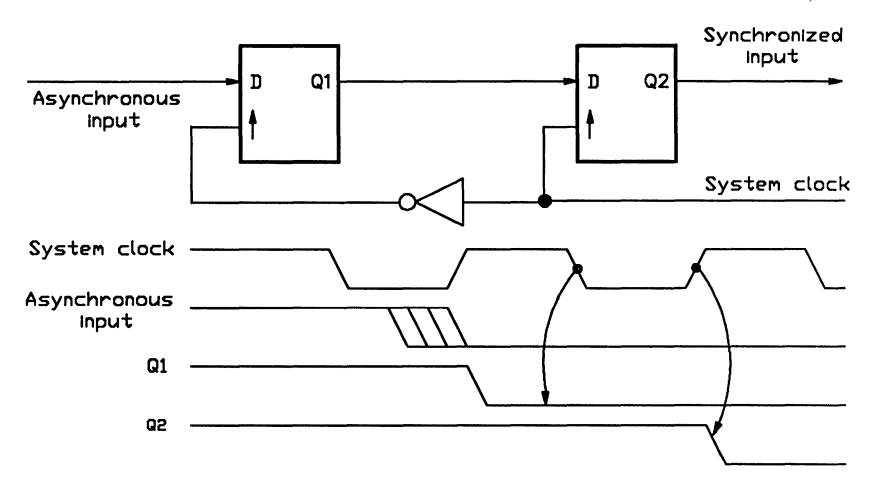

Figure 6-33, A common synchronizer circuit

In this PLACE design example, the PEEL18CV8 utilizes the macro cell configuration #6 (configuration #5 can also be used instead) to implement eight synchronizer circuits as shown in Figure 6-34. In each synchronizer circuit, the gated-latch internally latches the asynchronous input on the falling edge of the clock, generating the signal 01. AN Ding the input 01 through the internal feedback path eliminates a possible hazard condition during the clock's High-to-Low transition time. The latch then holds 01 stable to ensure meeting the set-up time requirement of the subsequent D flip-flop which, as before, registers the signal on the next rising edge of the system clock edge. If by chance the input pulse width violates the set-up time of the gated-latch, the clock's Low time will give more time for settling.

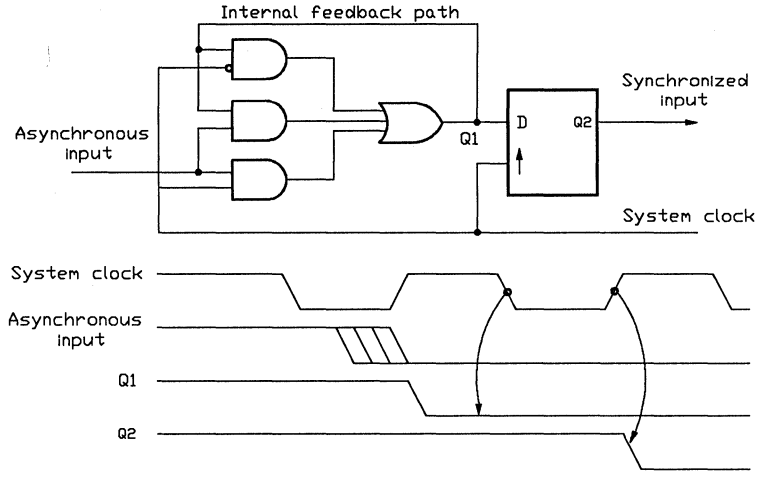

Figure 6-34, Synchronizer circuit in V8SYNC.PSF design

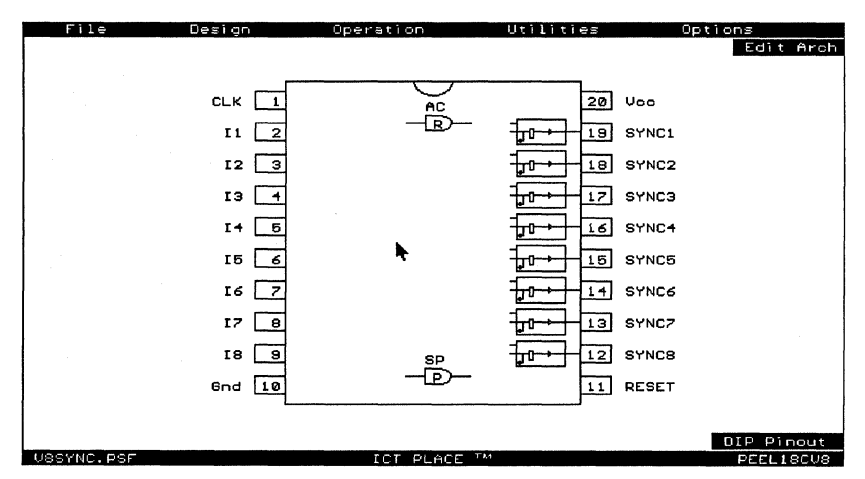

Figure 6-35, PLACE pin block diagram of V8SYNC.PSF

# **6.18 PRl173.PSF - PEEL 173**

This PEEL 173 application implements a 16 to 4 priority encoder with high-impedance outputs. If any DO-DF input goes low, the GS (group strobe) output will go high and the binary value of the highest priority input will be placed on the EO-E3 (Encoded) outputs when enabled by OE (output enable). The DO input is highest priority and DF lowest. When the EO-E3 outputs are disabled (a function of OE or !GS) they assume a high-impedance state. This makes it possible to interface the encoded outputs onto a system bus where GS might serve as an interrupt line to a uP and OE as the chip select. The high-impedance control also allows multiple PEEL 173 priority encoders to be bussed together for creating wider (32, 48 or 64 bit etc.) priority encoders. To add additional encoders, the highest priority OE must be tied low, and the GS must control the next highest priority OE. The multiple GS can be further encoded to identify which device is driving the EO-E3 lines.

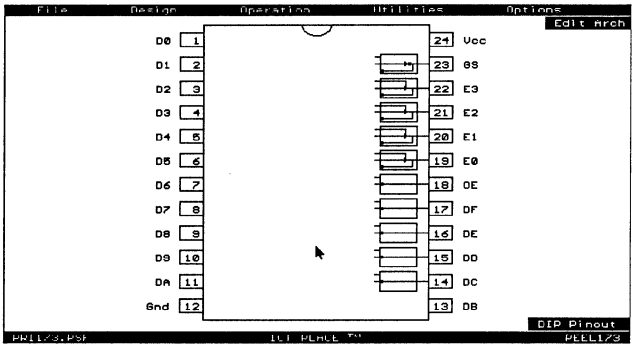

Figure 6-36, PLACE pin block diagram of PRl173.PSF

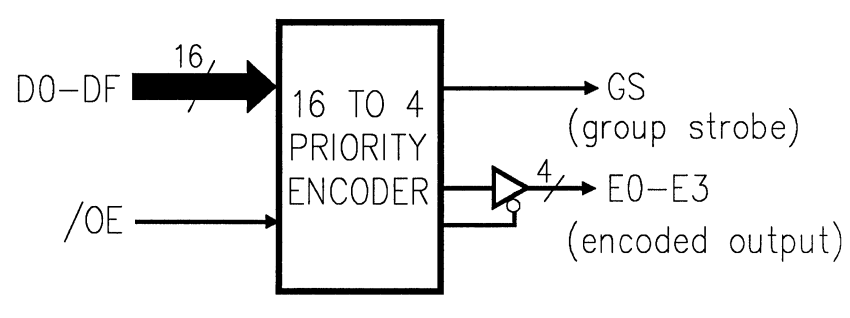

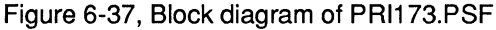

I

# **6.19 V1 OCNT8.PSF - PEEL22CV1 OZ**

This application uses the PEEL22CV10 as an 8-bit Up/Down Loadable counter. The four controls are:

- CLR (Synchronous Clear)-When CLR is set to High, all outputs (07-00 and CO\_BI) will be set to Low on next clock.
- UP (Up/Down control)--When UP is set to High, outputs 07-00 will count up on each clock. When UP is set to Low, outputs 07-00 will count down.
- LOAD (Load data)-When LOAD is set High, outputs Q7-00 will follow the data of D7-DO on next clock and the output CO\_BI will be set to Low.
- IOE (Output Enable)-When OE is set to High, all outputs (07-00 and CO\_BI) will be High Impedance. When OE is set Low, all outputs will be enabled.

Note: After counting up 255, the count will go to O and the CO\_BI will be set High on next clock. The High will remain on the CO\_BI pin until LOAD or CLR goes High.

## **Operation Table**

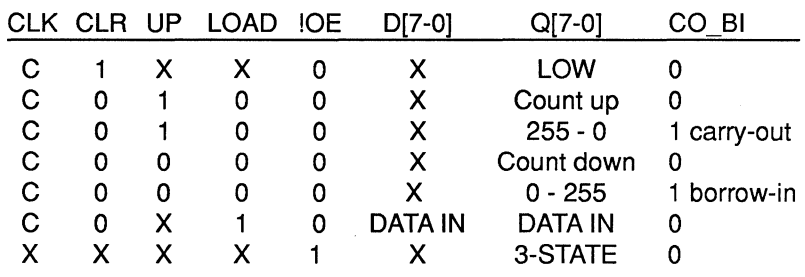

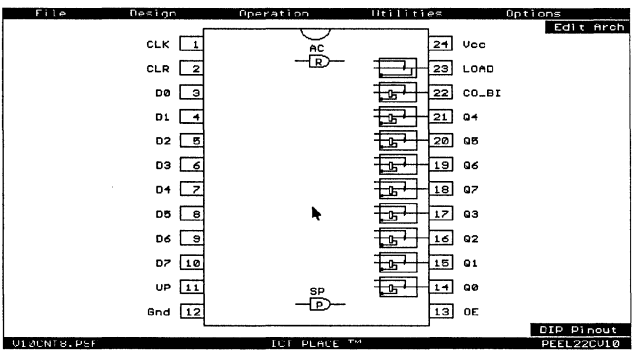

Figure 6-38, PLACE pin block diagram of V1 OCNT8.PSF

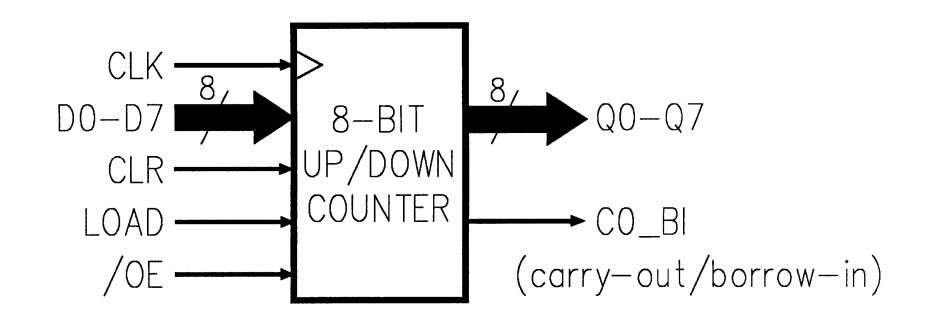

Figure 6-39, Block diagram of V10CNT8.PSF

1.

## **6.20 PARV1 OA.PSF - PEEL22CV1 OA**

This application uses the PEEL22CV10A as a 9-bit even/odd parity generator/checker.

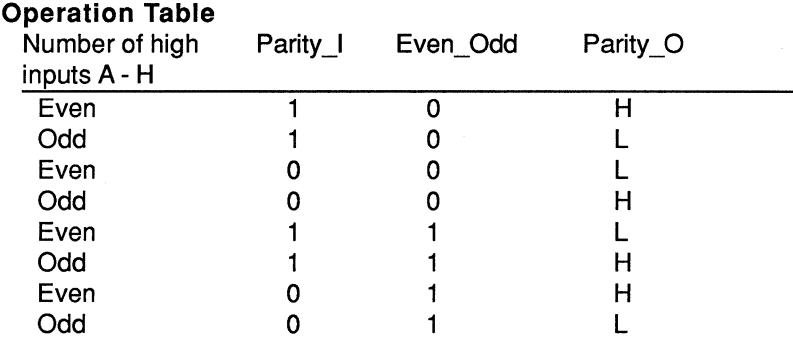

The parity function is commonly implemented via the utilization of the exclusive-OR operation. To build a N-bit parity generator/checker, the number of 2-input exclusive-OR gates required is N-1. A N-bit parity function can also be implemented via the AND-OR logic operation but it requires  $2^{N-1}$  product terms. For instance, a 9-bit parity function will require 256 product terms. Though the PEEL22CV1 OA device has only 132 product terms, a 9-bit parity function can still be implemented by using two macro cells to implement two 4-bit parity generators. Then, both the outputs of the macro cells are fed back and XORed with the 9th bit (Parity In). With this method, there is an additional delay due to the feedback of the 4-bit parity generator outputs. If it is implemented in the PEEL22CV1 OA device, then the delay would be about 3 ns less than if it was implemented in a standard 22V10 device. This is because the outputs in the 22V10 device are fed back from the pin, whereas in the PEEL22CV10A the outputs can be configured to feedback directly from the OR gate (before the output buffer).

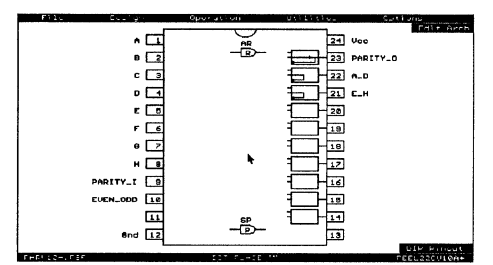

Figure 6-40, PLACE pin block diagram of PARV10A.PSF

# **6.21 V1 OZPORT.PSF - PEEL22CV1 OZ**

This application uses the PEEL22CV10Z as an 8-bit input port of which all of its inputs can detect a change-of-state. When detected, the INTR output is set for interrupting a CPU. The state change is latched by eight pseudo-buried registers which can be read by the CPU on D0-D7 as listed in the address table below. Once read, unless another change has occurred, the INTR will be reset. The NEQ output can be used for status polling of any remaining state change. To reduce the average power consumption, the ZERO-POWER mode is used.

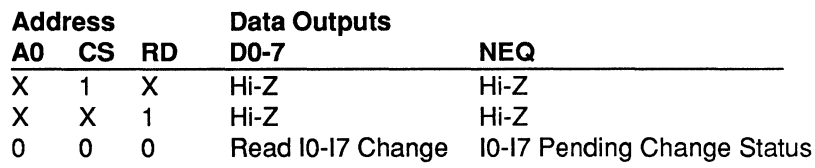

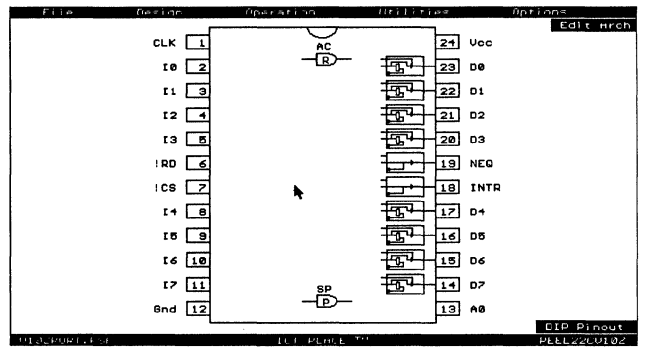

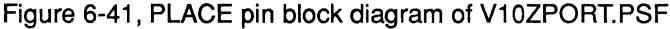

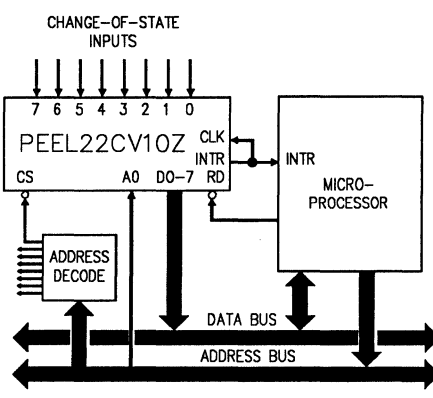

Figure 6-42, System interface block diagram of V10ZPORT.PSF

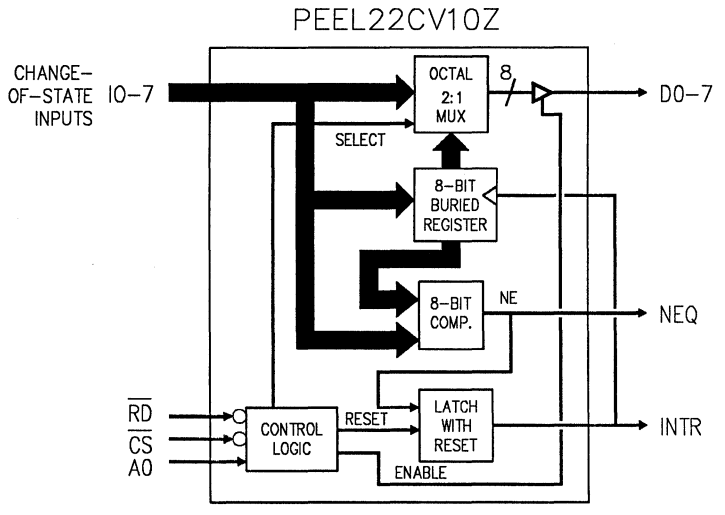

Figure 6-43, Logic schematic of V10ZPORT.PSF

Sales Representatives and Distributors

#### ICT North American Sales

#### **Headquarters**

2123 Ringwood Avenue San Jose, CA 95131 TEL. ....................... (408) 434-0678 FAX ....................... (408) 434-0815

## Western Area Sales

2123 Ringwood Avenue San Jose, CA 95131 Tel: ........................ (408) 434-0678 Fax: ....................... (408) 432-0815

## Central Area Sales

1821 Walden Office Sq. Suite 400 Schaumburg, IL 60173 Tel: ........................ (708) 303-0012 FAX: ...................... (708) 303-0284

#### Eastern Area Sales

720 East Main Street Moorestown, NJ 08057 Tel: ........................ (609) 722-0442 FAX: ...................... (609) 234-2308

#### Sales Representatives

Alabama lnterep ................... (205) 881-1096 Arizona **O'Donnell Associates Southwest** 

.............................. (602) 944-9542

## Arkansas

Gardin-Moore Sales Associates Austin .................... (512) 794-2900 Plano ..................... (214) 985-1193

#### California

Brooks Technical Group Bay Area ............... (415) 960-3880 Cameron Park ....... (916) 676-2025

Premier Technical Sales Los Angeles ........ (805) 379-6762 Orange County: ..... (714) 262-0522

Littlefield & Smith San Diego ............. (619) 455-0055

Colorado

Parker Webster Co.

.............................. (303) 841-4888 **Connecticut** 

Datatrack ............... (203) 271-1311

## District of Columbia

DGR ...........................(301) 583-1360

#### **Florida** Vg Sales

Ft. Lauderdale ....... (305) 938-4333 Altamonte Springs.(407) 831-8688 Largo ..................... (813) 536-7787

Georgia lnterep .................. (404) 449-8680 Hawaii Brooks Technical Group .............................. (415) 960-3880 lndlana Electronic Sales & Engineering .............................. (317) 849-4260 Illinois Martan, Inc. .......... (708) 303-5660 Iowa Gastner & Clark ... (319) 393-5763 Kansas Gibb Technology Sales .............................. (913) 451-6785 Kentucky **Western** Electronic Sales & Engineering .............................. (317) 849-4260 Louisiana Gardin-Moore Sales Associates Austin ................... (512) 794-2900 Plano .................... (214) 985-1193 Maine CTC Associates ... (617) 848-2077 Maryland DGR, Inc .............. (301) 583-1360 **Massachusetts** CTC Associates ... (617) 848-2077 **Michigan** Marlow Associates(313) 348-5791 **Minnesota** TekRep ................. (612) 832-0277 **Mississippi** lnterep .................. (205) 478-1036 Nevada Brooks Technical Group .............................. (916) 676-2025 New Hampshire

CTC Associates ... (617) 848-2077

New Jersey Nexus Technology New Jersey .......... (201) 947-0151

New Mexico O'Donnell Associates Southwest .............................. (505) 889-4522 New York Advanced Electronic Sales

.............................. (716) 889-4477

Nexus Technology Sales, Inc. Metro NY .............. (201) 947-0151

#### **North Carolina**

Quantum Marketing Raleigh ................ (919) 846-5728

#### Ohio

Thompson and Associates Dayton .................. (513) 435-7733 Beachwood ........... (216) 831-6277 Orient.. .................. (614) 877-0872

### **Oklahoma**

Gardin-Moore Sales Associates Austin .................... (512) 794-2900 Plano .................... (214) 985-1193

# **Oregon**

SalesTech Associates .............................. (503) 635-9505

#### Pennsylvania

Nexus Technology (215) 675-9600

South Carolina

Quantum Marketing

Charlotte ............... (704) 523-8822 Tennessee

lnterep .................. (615) 639-3491

Texas

Gardin-Moore Sales Associates Austin .................... (512) 794-2900 Plano .................... (214) 985-1193

Utah

Parker Webster Co. .............................. (801) 266-9939

Vermont CTC Associates .... (617) 848-2077

Virginia

DGR, Inc.............. (301) 583-1360

Washington

SalesTech Associates .............................. (206) 869-5412

West Virginia

CTC Associates .... (617) 848-2077

Wisconsin

Martan, Inc. ......... (414) 241-4955

## Canada

InTELaTECH inc. Toronto ................. (416) 629-0082 Ottawa .................. (613) 769-5618 Montreal... ............. (514) 369-1317

#### British Columbia

InTELaTECH inc. . (416) 629-0082

Puerto Rico VG Sales

.................................... (809) 831-4050

## ICT North American Distributor Network

## Alabama

Reptron Electronics Huntsville .............. (205) 722-9500

## California

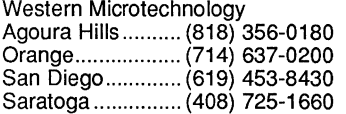

#### Jaco Electronics

Westlake ............... (805) 495-9998 San Jose .............. (408) 432-9290 Tustin .................... (714) 258-9003

## Florida

Reptron Electronics Tampa .................. (813) 355-4656 Ft. Lauderdale ...... (305) 735-1112

#### Nu Horizons

Ft. Lauderdale ...... (305) 735-2555

#### Jaco Electronics

Boca Raton........... (407) 241-7943

## Georgia

Reptron Electronics Norcross ............... (404) 446-1300

## Illinois

Reptron Electronics Schaumburg ......... (708) 882-1700

#### Maryland

Nu Horizons Columbia .............. (301) 995-6330

Jaco Electronics Columbia .............. (301) 995-6620

#### Massachusetts

Western Microtechnology Burlington ............. (617) 273-2800

Nu Horizons Wakefield .............. (617) 246-4442

Jaco Electronics

Tewksbury ............ (508) 640-0010

## Michigan

Reptron Electronics Livonia .................. (313) 525-2700

## Minnesota

Reptron Electronics Minnetonka ........... (612) 938-0000

#### New Jersey

Western Microtechnology Fairfield ................. (201) 882-4999

## Nu Horizons

Pine Brook ............ (201) 882-8300 Marlton .................. (609) 596-1833

# New York

Nu Horizons Amityville ............... (516) 226-6000 Rochester .............. (716) 248-5980

Jaco Electronics

Hauppauge ........... (516) 273 5500

# North Carolina

Reptron Electronics Raleigh .................. (919) 870-5189

#### Jaco Electronics

Raleigh .................. (919) 876-7767 Ohio

Reptron Electronics Solon ..................... (216) 349-1415 Worthington ........... (614) 436-6675

## Oregon

Western Microtechnology Beaverton .............. (503) 629-2082

## Pennsylvania

Nu Horizons Marlton, NJ ............ (215)557-6450

## Texas

Jaco Electronics

Addison ................. (214) 733-4300 Austin .................... (512) 835-0220 Stafford ................. (713) 240-2255

## **Washington**

Western Microtechnology Redmond .............. (206) 881-6737

## Canada

InTELaTECH inc.

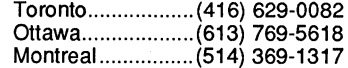

## **ICT International Sales Representatives**

# **Australia**

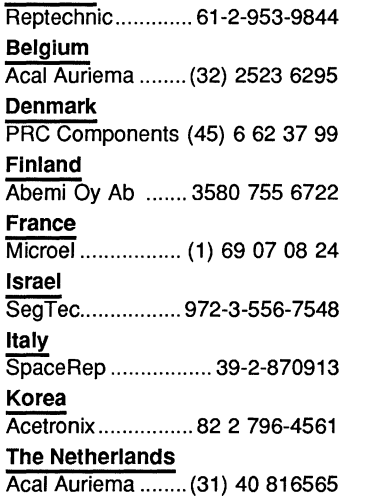

## **New Zealand**  Reptechnic............. 61-2-953-9844 **Norway**  PRC Components (45) 6 62 37 99 **Portugal**  Anatronic, S.A. .............. 242-44-55 **Spain**  Anatronic, S.A. ..............242-44-55 **Switzerland**  lneltro AG ................ 01-741-4121 **Sweden**  Titan ........................... 08-754-9880 **United Kingdom**  Sequoia Technololgy Limited .......................... (44) 0734 311822 **West Germany Alfred Neye Enatechnik**

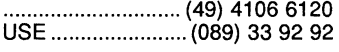

#### **Japan**

Tokyo Denshi Hanbai Co., Ltd. ................................ 033-348-3401 Sanei Electronic Industry Co., Ltd. .................................. 426-44-7338

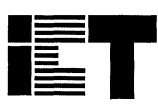

, INC.

2123 Ringwood Avenue San Jose, California 95131 Telephone (408) 434-0678 FAX (408) 432-0815

2123 Ringwood Avenue, San Jose, CA 95131 (408)434-0678

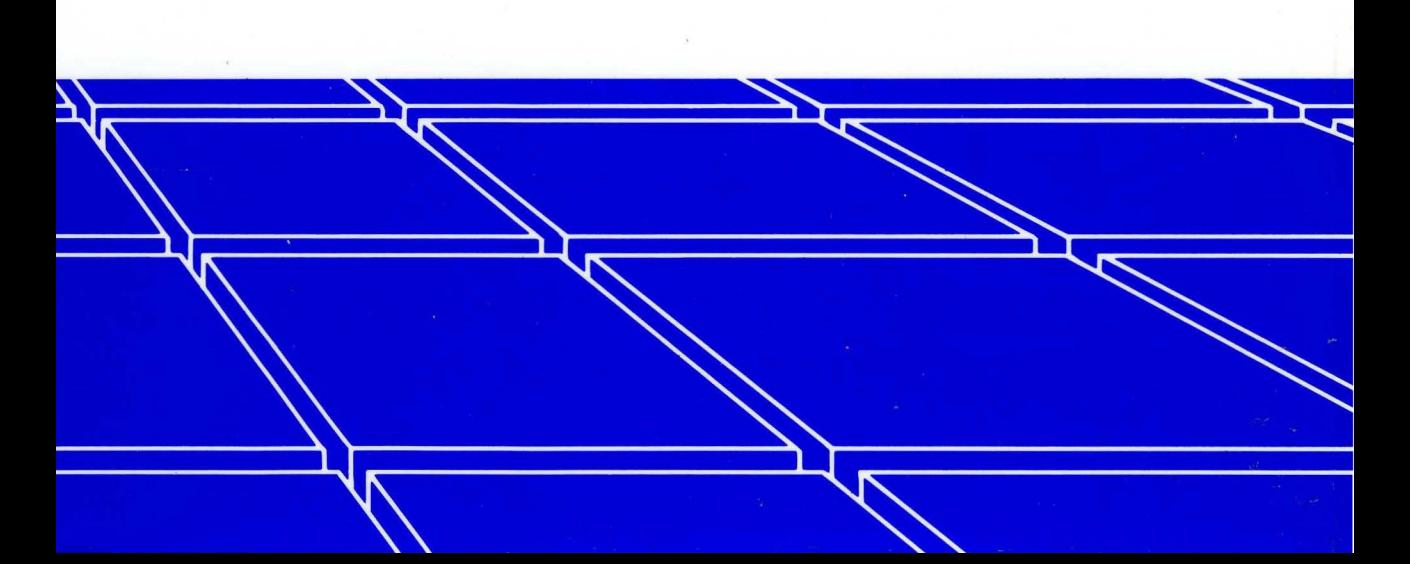